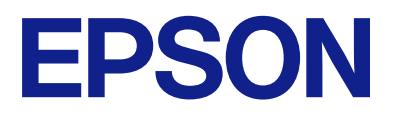

# **DS-C490 Manual de usuario**

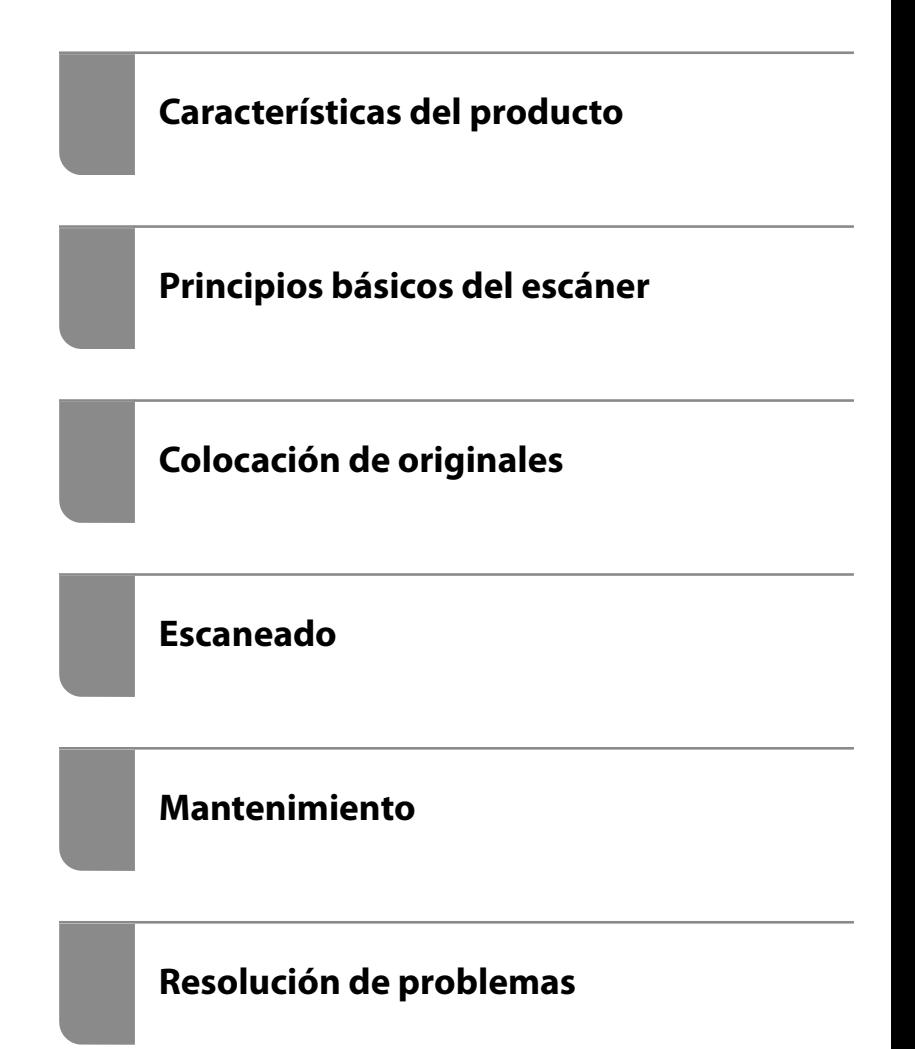

### *Índice*

### *[Acerca de este manual](#page-4-0)*

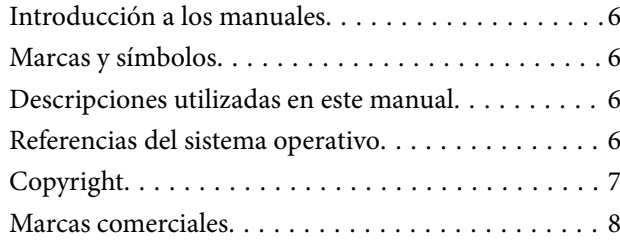

### *[Instrucciones importantes](#page-8-0)*

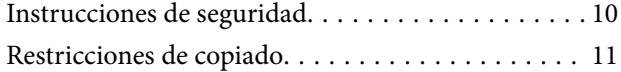

### *[Características del producto](#page-11-0)*

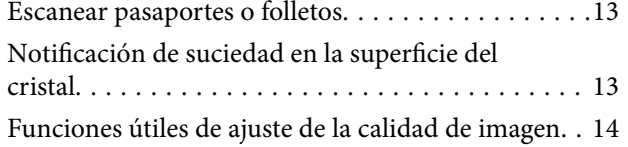

### *[Principios básicos del escáner](#page-16-0)*

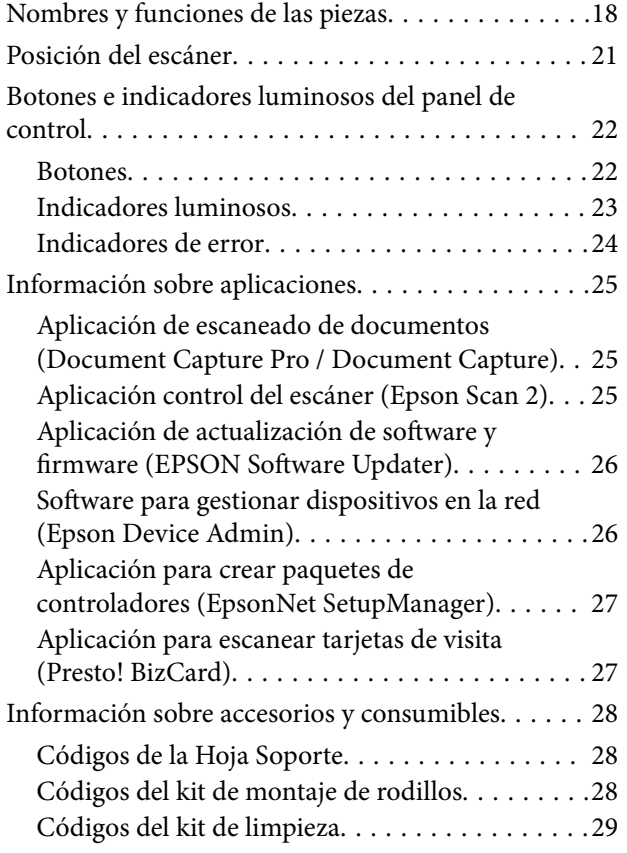

### *[Colocación de originales](#page-29-0)*

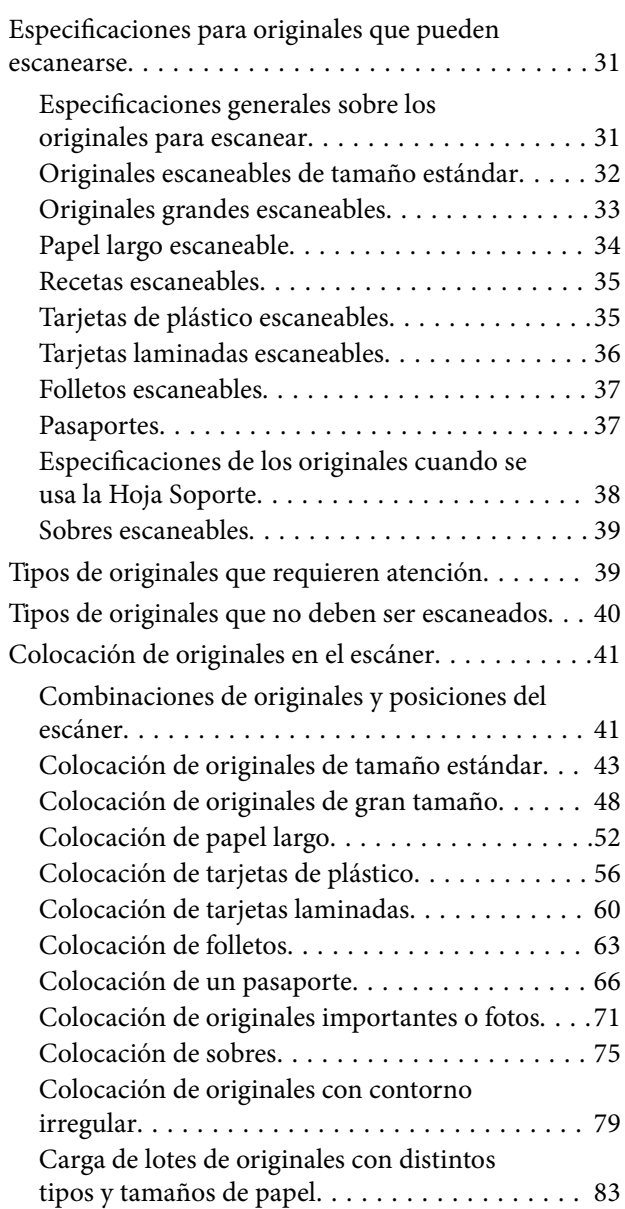

### *[Escaneado](#page-86-0)*

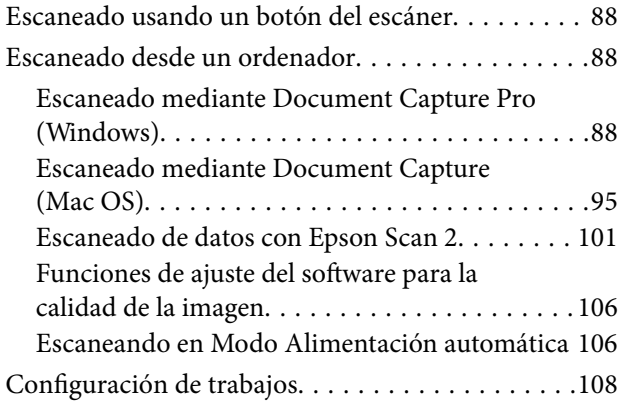

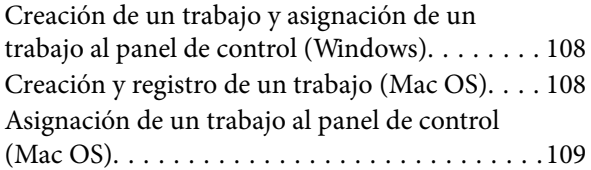

### *[Funciones útiles](#page-109-0)*

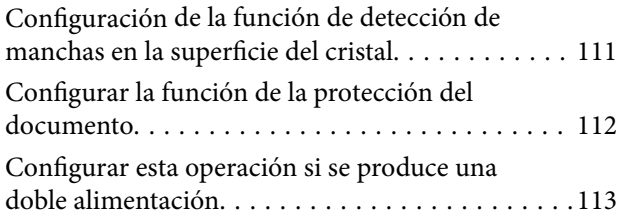

### *[Mantenimiento](#page-114-0)*

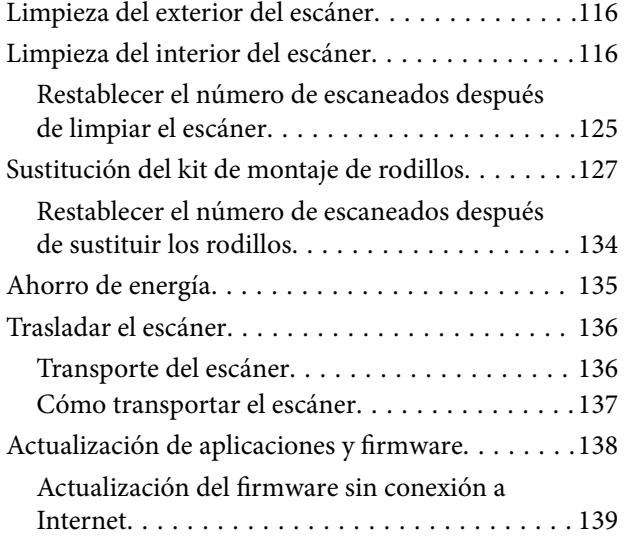

### *[Resolución de problemas](#page-139-0)*

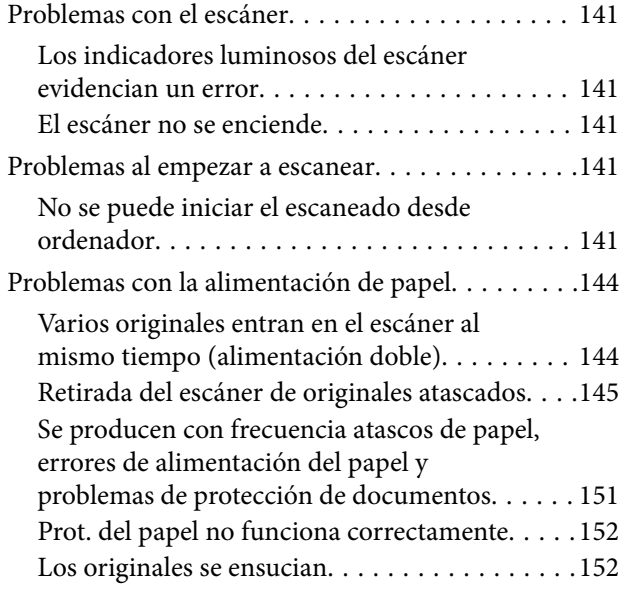

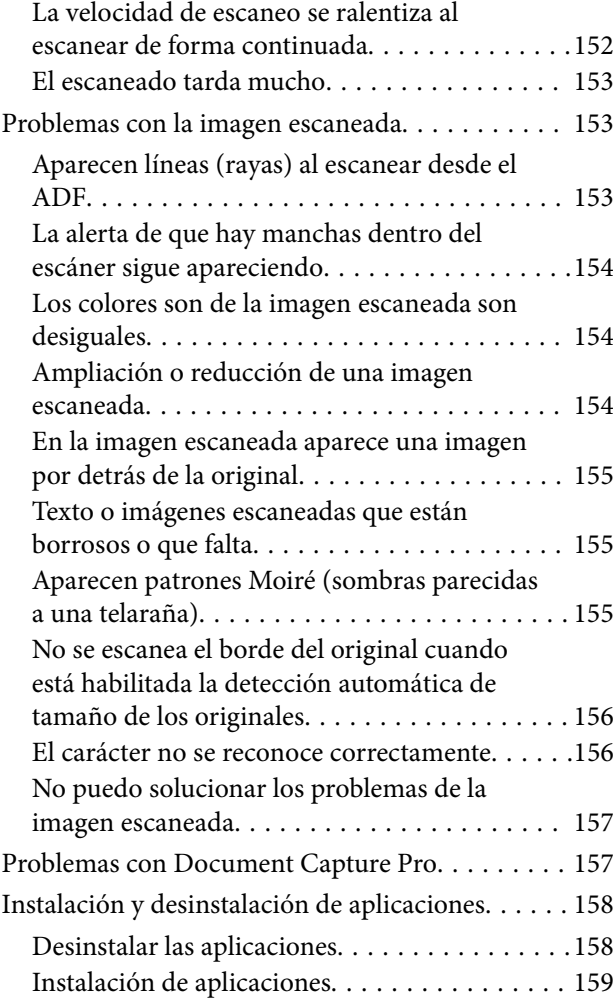

### *[Especificaciones técnicas](#page-159-0)*

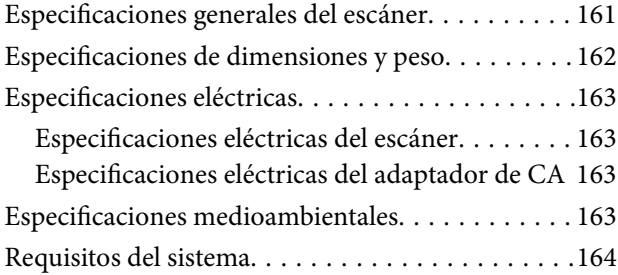

### *[Normas y homologaciones](#page-164-0)*

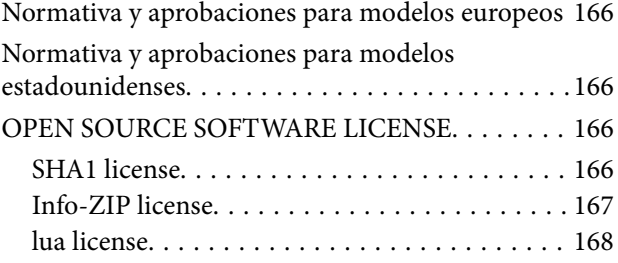

### *[Dónde obtener ayuda](#page-168-0)*

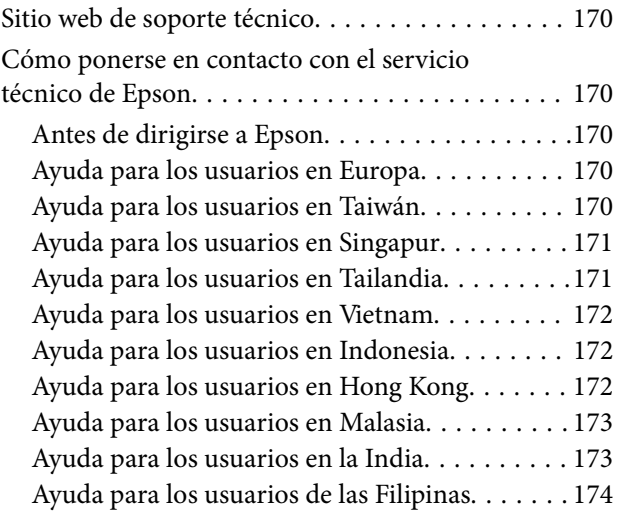

## <span id="page-4-0"></span>**Acerca de este manual**

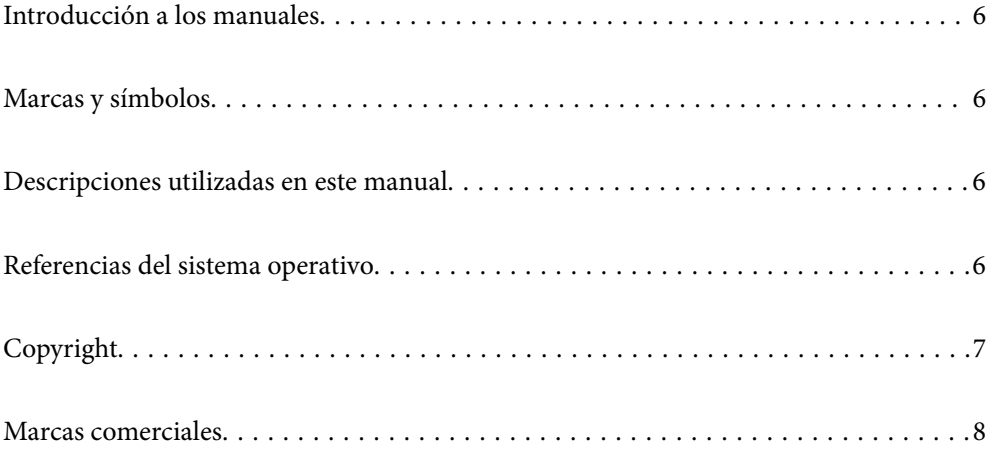

### <span id="page-5-0"></span>**Introducción a los manuales**

Las versiones más recientes de los manuales siguientes están disponibles en el sitio web de soporte de Epson.

<http://www.epson.eu/support> (Europa)

<http://support.epson.net/> (fuera de Europa)

❏ Para empezar (manual en papel)

Proporciona información sobre la configuración del producto e instalación de la aplicación.

❏ Manual de usuario (manual digital)

Proporciona instrucciones sobre el uso del producto, mantenimiento y solución de problemas.

Además de los manuales anteriores, consulte la ayuda incluida en varias aplicaciones de Epson.

### **Marcas y símbolos**

#### !*Precaución:*

Instrucciones que se deben seguir cuidadosamente para evitar lesiones.

#### c*Importante:*

Instrucciones que se deben respetar para evitar daños en el equipo.

#### *Nota:*

Suministra información complementaria y de referencia.

#### **Información relacionada**

 $\rightarrow$  Enlaces a las secciones relacionadas.

### **Descripciones utilizadas en este manual**

- ❏ Las capturas de pantalla de las aplicaciones corresponden a Windows 10 o macOS High Sierra. El contenido mostrado en las pantallas varía dependiendo del modelo y situación.
- ❏ Las ilustraciones usadas en este manual son solo para referencia. Aunque pueden diferir ligeramente del producto real, los métodos de funcionamiento son los mismos.

### **Referencias del sistema operativo**

#### **Windows**

En este manual, los términos como «Windows 11», «Windows 10», «Windows 8.1», «Windows 8», «Windows 7», «Windows Server 2022», «Windows Server 2019», «Windows Server 2016», «Windows Server 2012 R2», «Windows Server 2012», «Windows Server 2008 R2» y «Windows Server 2008» se refieren a los siguientes sistemas operativos. Además, «Windows» se utiliza para referirse a todas las versiones y «Windows Server» se utiliza para referirse a

<span id="page-6-0"></span>«Windows Server 2022», «Windows Server 2019», «Windows Server 2016», «Windows Server 2012 R2», «Windows Server 2012», «Windows Server 2008 R2» y «Windows Server 2008».

- ❏ Sistema operativo Microsoft® Windows® 11
- ❏ Sistema operativo Microsoft® Windows® 10
- ❏ Sistema operativo Microsoft® Windows® 8.1
- ❏ Sistema operativo Microsoft® Windows® 8
- ❏ Sistema operativo Microsoft® Windows® 7
- ❏ Sistema operativo Microsoft® Windows Server® 2022
- ❏ Sistema operativo Microsoft® Windows Server® 2019
- ❏ Sistema operativo Microsoft® Windows Server® 2016
- ❏ Sistema operativo Microsoft® Windows Server® 2012 R2
- ❏ Sistema operativo Microsoft® Windows Server® 2012
- ❏ Sistema operativo Microsoft® Windows Server® 2008 R2
- ❏ Sistema operativo Microsoft® Windows Server® 2008

#### **Mac OS**

En este manual, términos como «macOS 12.x», «macOS 11.x», «macOS 10.15.x», «macOS 10.14.x», «macOS 10.13.x», «macOS 10.12.x», «OS X 10.11.x», «OS X 10.10.x», y OS X 10.9.x se refieren, de forma conjunta, como «Mac OS».

### **Copyright**

Ninguna parte de esta publicación puede ser reproducida, almacenada en un sistema de recuperación o transmitida de ninguna forma ni por ningún medio, electrónico, mecánico, fotocopiado, grabación o de otra manera, sin el permiso previo por escrito de Seiko Epson Corporation. No se asume ninguna responsabilidad de patente con respecto al uso de la información contenida en este documento. Tampoco se asume ninguna responsabilidad por los daños resultantes del uso de la información aquí contenida. La información contenida en este manual está diseñada únicamente para su uso con este producto Epson. Epson no es responsable del uso de esta información si se aplica a otros productos.

Ni Seiko Epson Corporation ni sus afiliados serán responsables ante el comprador de este producto o de terceros por daños, pérdidas, costes o gastos incurridos por el comprador o terceros como resultado de un accidente, mal uso o abuso de este producto o de un uso no autorizado, modificaciones, reparaciones o alteraciones de este producto, o (excluyendo los EE.UU.) el incumplimiento estricto de las instrucciones de operación y mantenimiento de Seiko Epson Corporation.

Seiko Epson Corporation y sus afiliados no serán responsables de los daños o problemas derivados del uso de opciones o productos consumibles distintos de los designados como productos originales Epson o productos aprobados por Seiko Epson Corporation.

Seiko Epson Corporation no se hace responsable de los daños resultantes de las interferencias electromagnéticas que se producen por el uso de cualquier cable de interfaz distinto de los designados como productos aprobados por Seiko Epson Corporation.

© 2023 Seiko Epson Corporation

El contenido de este manual y las especificaciones de este producto están sujetos a cambios sin previo aviso.

### <span id="page-7-0"></span>**Marcas comerciales**

- ❏ EPSON, EPSON EXCEED YOUR VISION, EXCEED YOUR VISION y sus logotipos son marcas comerciales registradas o marcas comerciales de Seiko Epson.
- ❏ Microsoft®, Windows®, and Windows Server® are registered trademarks of Microsoft Corporation.
- ❏ Apple, Mac, macOS, and OS X are trademarks of Apple Inc., registered in the U.S. and other countries.
- ❏ Aviso general: otros nombres de otros productos utilizados en esta documentación se citan con el mero fin de su identificación y son marcas comerciales de sus respectivos propietarios. Epson renuncia a cualquier derecho sobre esas marcas.

## <span id="page-8-0"></span>**Instrucciones importantes**

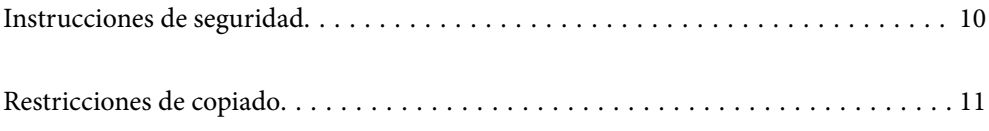

### <span id="page-9-0"></span>**Instrucciones de seguridad**

Lea y siga estas instrucciones para garantizar un uso seguro de este producto y sus accesorios. Asegúrese de guardar este manual para consultas futuras. Además, debe seguir todas las advertencias e instrucciones señaladas en el producto y sus accesorios.

❏ Algunos de los símbolos usados en su producto y sus accesorios tienen como fin garantizar la seguridad y el uso apropiado del producto. Visite la siguiente página web para acceder a la leyenda de los símbolos.

<http://support.epson.net/symbols>

- ❏ Coloque el producto y sus accesorios en una superficie plana y estable más amplia que la base del producto y sus accesorios en todas direcciones. Si coloca el producto y sus accesorios junto a la pared, deje un espacio de más de 10 cm entre la pared y la parte posterior del producto.
- ❏ Coloque el producto y sus accesorios a una distancia del ordenador que permita que el cable de interfaz llegue a él con facilidad. No coloque ni guarde el producto y sus accesorios o el adaptador de CA a la intemperie, cerca de suciedad o polvo, agua, fuentes de calor o en lugares sometidos a golpes, vibraciones, altas temperaturas o humedad, luz solar directa, fuentes potentes de luz o cambios rápidos de temperatura o humedad.
- ❏ No lo utilice con las manos mojadas o húmedas.
- ❏ Coloque el producto y sus accesorios junto a una toma de corriente en la que sea fácil desenchufar el adaptador.
- ❏ El cable del adaptador de CA no se debe colocar en lugares donde se pueda desgastar, cortar, deshilachar, ondular o enrollar. No coloque ningún objeto sobre el cable del adaptador de CA, ni tampoco coloque el adaptador o el cable donde se puedan pisar o atropellar. Tenga especial cuidado de no doblar el cable en los extremos.
- ❏ Utilice únicamente el cable de alimentación suministrado con el producto y no lo use con ningún otro equipo. El uso de otros cables con este producto o el uso del cable de alimentación suministrado con otros equipos podría provocar un incendio o una descarga eléctrica.
- ❏ Utilice únicamente el adaptador de CA suministrado con el producto. El uso de otro adaptador podría provocar incendios, descargas eléctricas o lesiones.
- ❏ El adaptador de CA está diseñado para ser utilizado con el producto al que acompaña. No intente emplearlo con otros dispositivos electrónicos a menos que se indique lo contrario.
- ❏ Utilice solo el tipo de fuente de alimentación indicado en la etiqueta del adaptador de CA y suministre corriente siempre directamente de un enchufe eléctrico doméstico estándar con un adaptador de CA que cumpla las normas de seguridad locales pertinentes.
- ❏ Cuando conecte este producto y sus accesorios a un ordenador o a otro dispositivo con un cable, compruebe que los conectores tengan la orientación correcta. Cada conector tiene una única orientación correcta. Si inserta un conector con la orientación errónea puede dañar los dos dispositivos conectados por el cable.
- ❏ No utilice enchufes en el mismo circuito que aparatos tales como fotocopiadoras o sistemas de aire acondicionado que se apaguen y enciendan regularmente.
- ❏ Si usa un alargador con el producto, asegúrese de que el total de amperios de intensidad de los dispositivos enchufados a dicho alargador no supera el total de amperios del cable. Además, asegúrese de que el total de amperios de intensidad nominal de todos los dispositivos enchufados a la toma de corriente no supera el total de amperios nominales de dicha toma.
- ❏ Nunca desmonte, modifique ni intente reparar el adaptador de CA, el producto ni sus accesorios por sí mismo a menos que siga las instrucciones expresamente explicadas en los manuales del producto.
- ❏ No inserte objetos en ninguna abertura, ya que podrían tocar puntos de voltaje peligrosos o cortocircuitar piezas. Existe el peligro de descargas eléctricas.
- ❏ En caso de dañarse el enchufe, sustituya el cable conector o consulte a un electricista cualificado. Si el enchufe incluye fusibles, asegúrese de sustituirlos por otros de un tamaño y régimen adecuado.
- <span id="page-10-0"></span>❏ Desenchufe el producto, los accesorios y el adaptador de CA y póngase en contacto con un técnico cualificado ante las siguientes situaciones: El adaptador de CA o el enchufe está dañado, ha entrado líquido en el producto o en el adaptador de CA; el producto o el adaptador de CA se ha caído o se ha dañado la carcasa; el producto, los accesorios o el adaptador de CA no funcionan con normalidad o muestran un cambio evidente en su rendimiento. (No configure los controles que no figuren en las instrucciones de uso.)
- ❏ Desenchufe el producto y el adaptador de CA antes de limpiarlo. Límpielo sólo con un paño húmedo. No utilice productos de limpieza líquidos ni en aerosol a excepción de los detallados expresamente en los manuales del producto.
- ❏ Cuando no vaya a utilizar el producto durante mucho tiempo, desenchufe el adaptador de CA de la toma eléctrica de la pared.
- ❏ Después de sustituir piezas desechables, deshágase de ellas siguiendo la normativa especificada por las autoridades locales. No los desmonte.

### **Restricciones de copiado**

Observe las siguientes restricciones para realizar un uso responsable y legal de su producto.

Está prohibida por ley la copia de los siguientes documentos:

- ❏ Billetes bancarios, monedas, valores cotizables emitidos por el gobierno, bonos garantizados emitidos por el gobierno y obligaciones municipales
- ❏ Sellos de correo sin usar, tarjetas postales franqueadas y otros documentos postales oficiales franqueados
- ❏ Timbres fiscales y bonos emitidos por el gobierno según el procedimiento legal

Sea prudente a la hora de copiar los siguientes documentos:

- ❏ Valores cotizables privados (títulos de acciones, títulos negociables, cheques, etc.), abonos mensuales, billetes de tarifa reducida, etc.
- ❏ Pasaportes, carnés de conducir, certificados médicos, tarjetas de peaje, cupones de comida, tickets, etc.

#### *Nota:*

También puede estar prohibida por ley la copia de estos artículos.

Uso responsable de materiales con copyright:

Los productos no deberían utilizarse de manera abusiva si se copian materiales sujetos a copyright. A menos que actúe por consejo de un abogado bien informado, sea responsable y respetuoso y obtenga el permiso del titular del copyright antes de copiar material publicado.

## <span id="page-11-0"></span>**Características del producto**

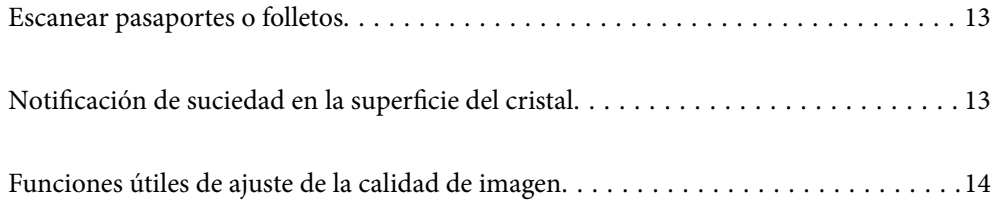

### <span id="page-12-0"></span>**Escanear pasaportes o folletos**

Se pueden escanear originales como pasaportes o folletos cambiando a la posición del recorrido recto.

El software de escaneado permite guardar solo las páginas de identificación del pasaporte. (solo para Windows)

Consulte la Ayuda de Epson Scan 2 para obtener más información.

Document Capture Pro le permite leer la MRZ (Machine Readable Zone) de un pasaporte y convertir información como el nombre, la nacionalidad y el número de pasaporte en datos de texto, que luego puedem exportarse en formato CSV o XML. (solo para Windows)

Para obtener más información, consulte la siguiente sección.

<https://support.epson.net/dcp/>

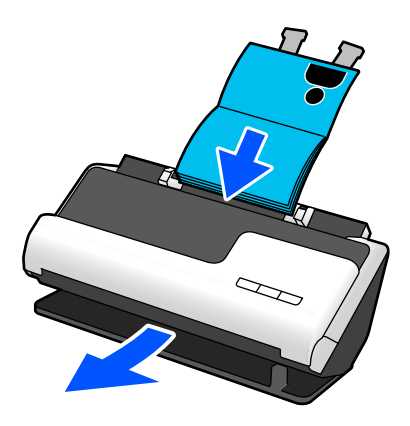

#### **Información relacionada**

- & ["Posición del escáner" de la página 21](#page-20-0)
- & ["Pasaportes" de la página 37](#page-36-0)
- & ["Folletos escaneables" de la página 37](#page-36-0)

### **Notificación de suciedad en la superficie del cristal**

Este escáner puede detectar la suciedad sobre el cristal del escáner y notificarle cuándo es necesario limpiarlo antes de que esta haga que aparezcan líneas (rayas) en las imágenes escaneadas.

Puede mantener el la superficie limpio fácilmente y evitar una degradación de la calidad de la imagen.

Esta función está desactivada de forma predeterminada.

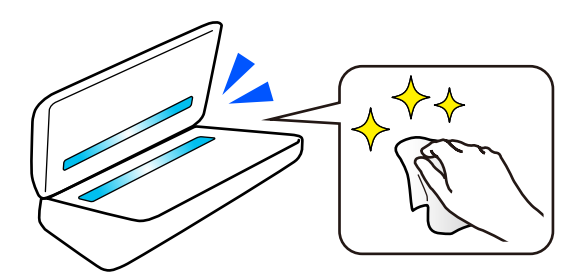

#### <span id="page-13-0"></span>**Información relacionada**

- & ["Configuración de la función de detección de manchas en la superficie del cristal" de la página 111](#page-110-0)
- & ["Limpieza del interior del escáner" de la página 116](#page-115-0)

### **Funciones útiles de ajuste de la calidad de imagen**

#### **Escaneado automático con el color óptimo**

Puede detectar automáticamente el color del original y, a continuación, escanearlo. Incluso cuando se mezclan originales en color y en blanco y negro, se pueden escanear automáticamente con el color óptimo (Tipo de imagen).

Color original: escanee usando Color.

Originales en blanco y negro con gradación (áreas grises): escanee en Gris.

Originales en blanco y negro sin gradación (áreas no grises): escanee en B/N.

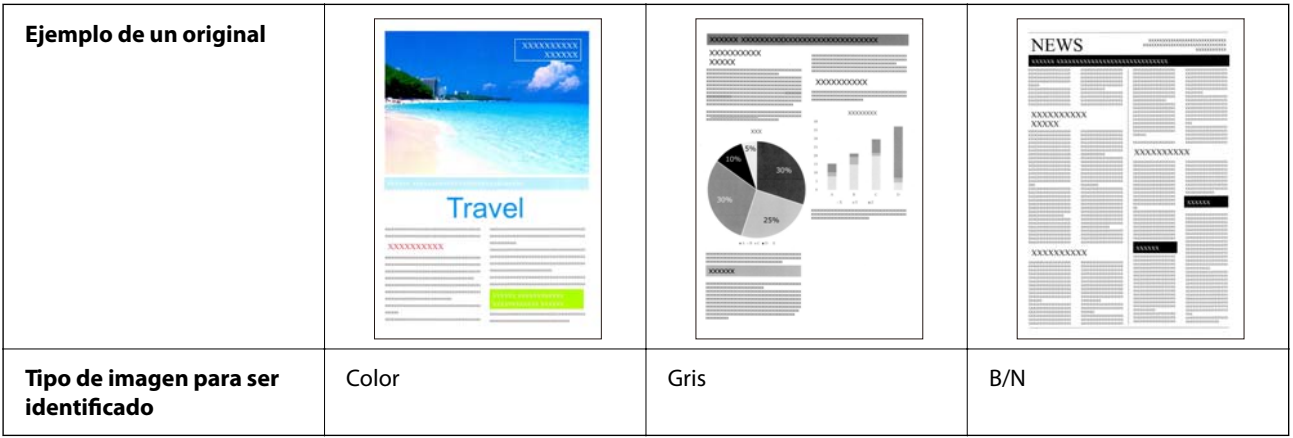

Seleccione **Automática** como el ajuste **Tipo Imagen** del controlador del escáner (Epson Scan 2).

#### **Función Mejora del texto**

Puede escanear con claridad texto difícil de leer debido a fondos y otros factores. Puede resaltar texto y eliminar patrones de puntos en el fondo del original según el original.

Puede configurar este ajuste desde la pestaña **Ajustes avanzados** > **Mejora del texto** > **Ajustes** en el controlador del escáner (Epson Scan 2).

#### **Al escanear en Color o en Gris**

Hay disponibles las siguientes funciones.

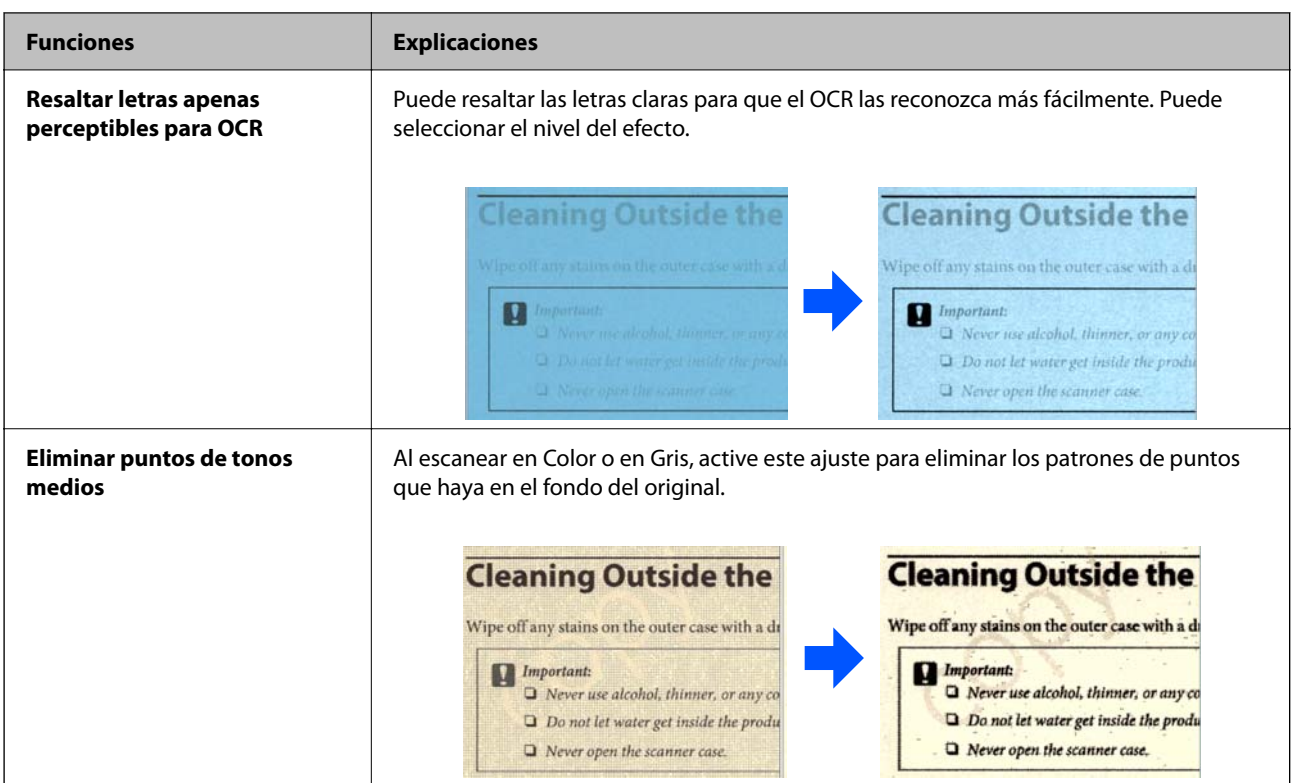

#### **Al escanear en B/N**

Hay disponibles las siguientes funciones.

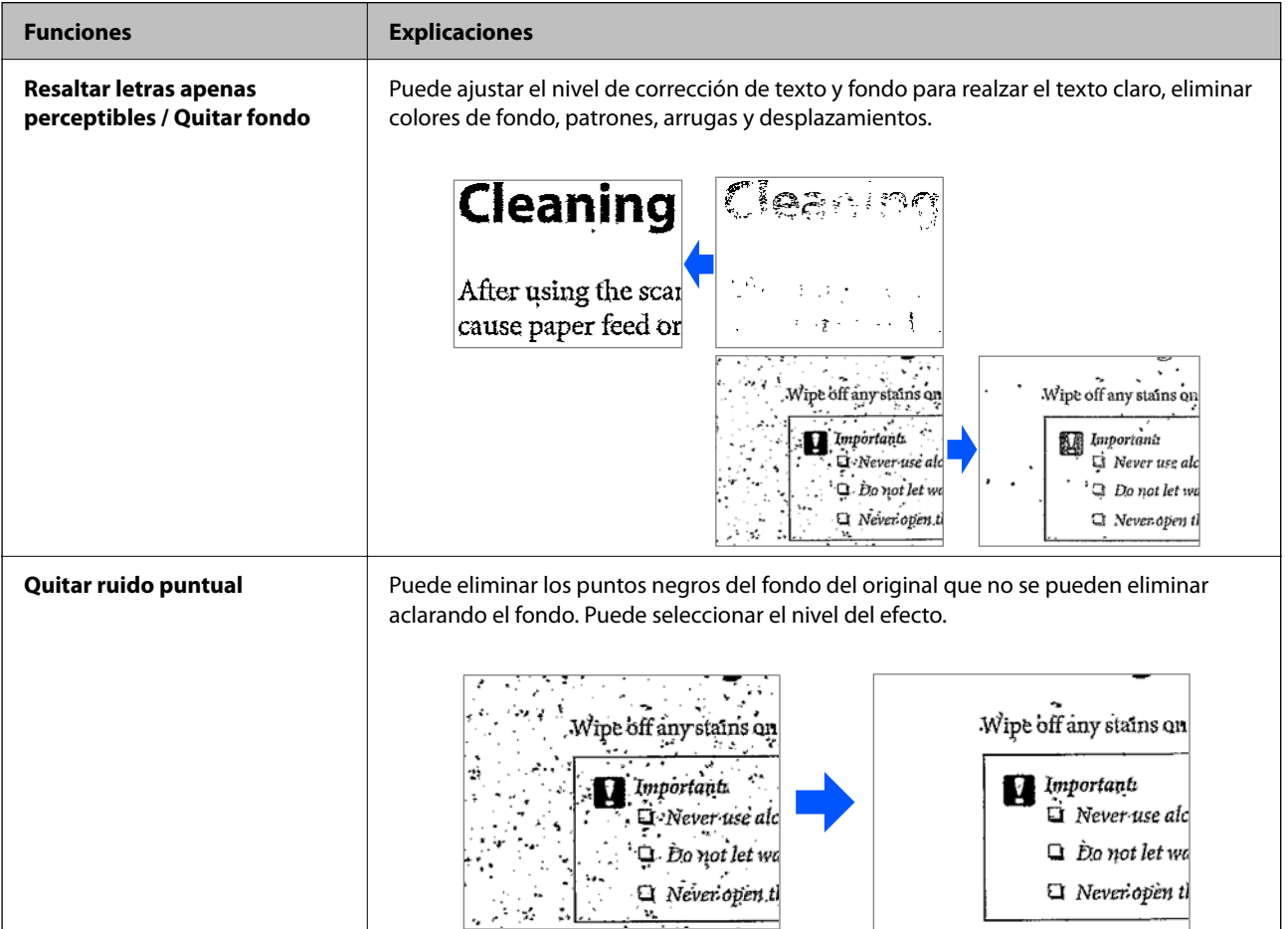

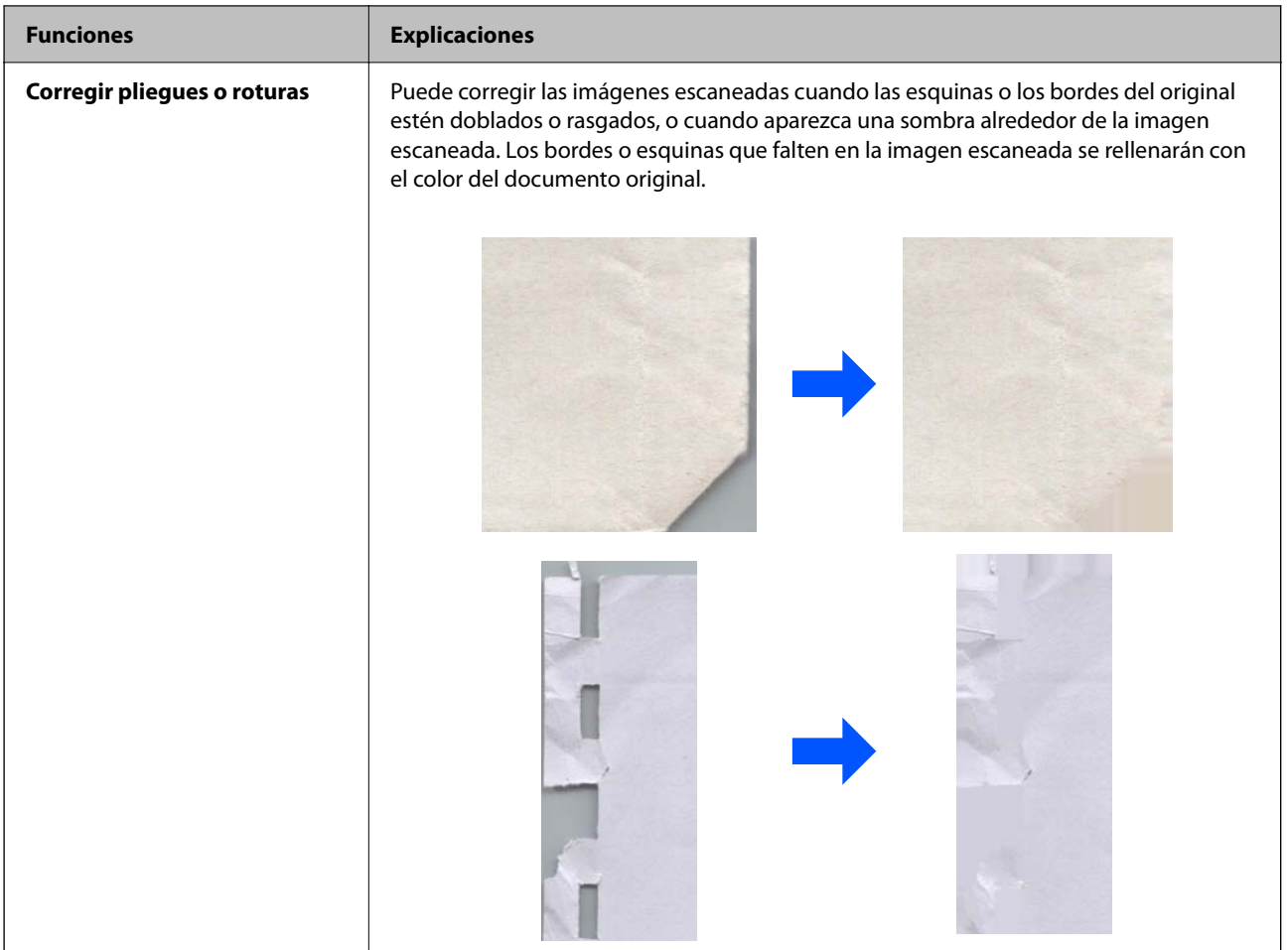

#### **Información relacionada**

& ["Funciones de ajuste del software para la calidad de la imagen" de la página 106](#page-105-0)

## <span id="page-16-0"></span>**Principios básicos del escáner**

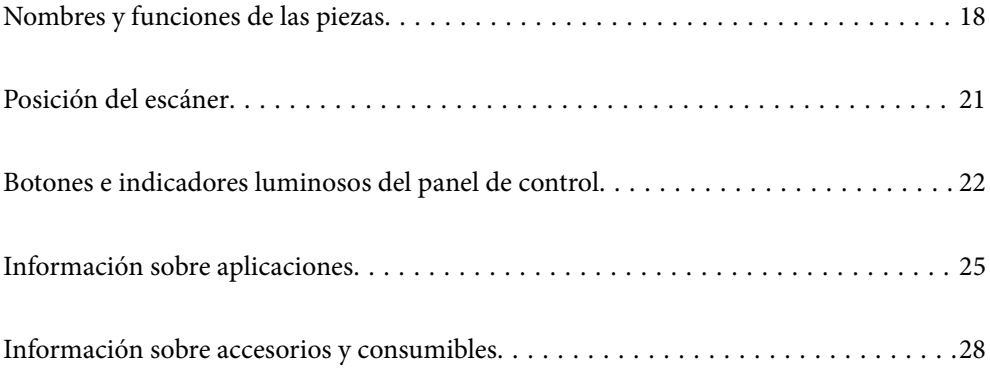

### <span id="page-17-0"></span>**Nombres y funciones de las piezas**

#### **Parte delantera**

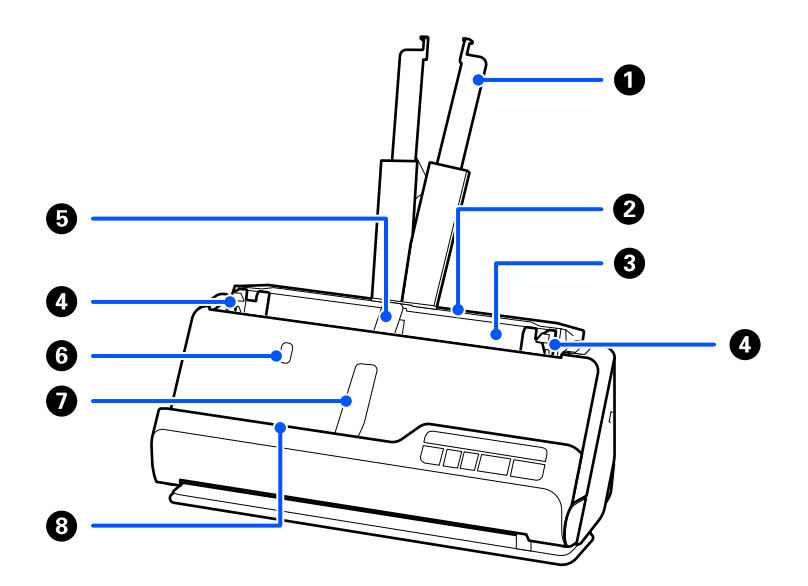

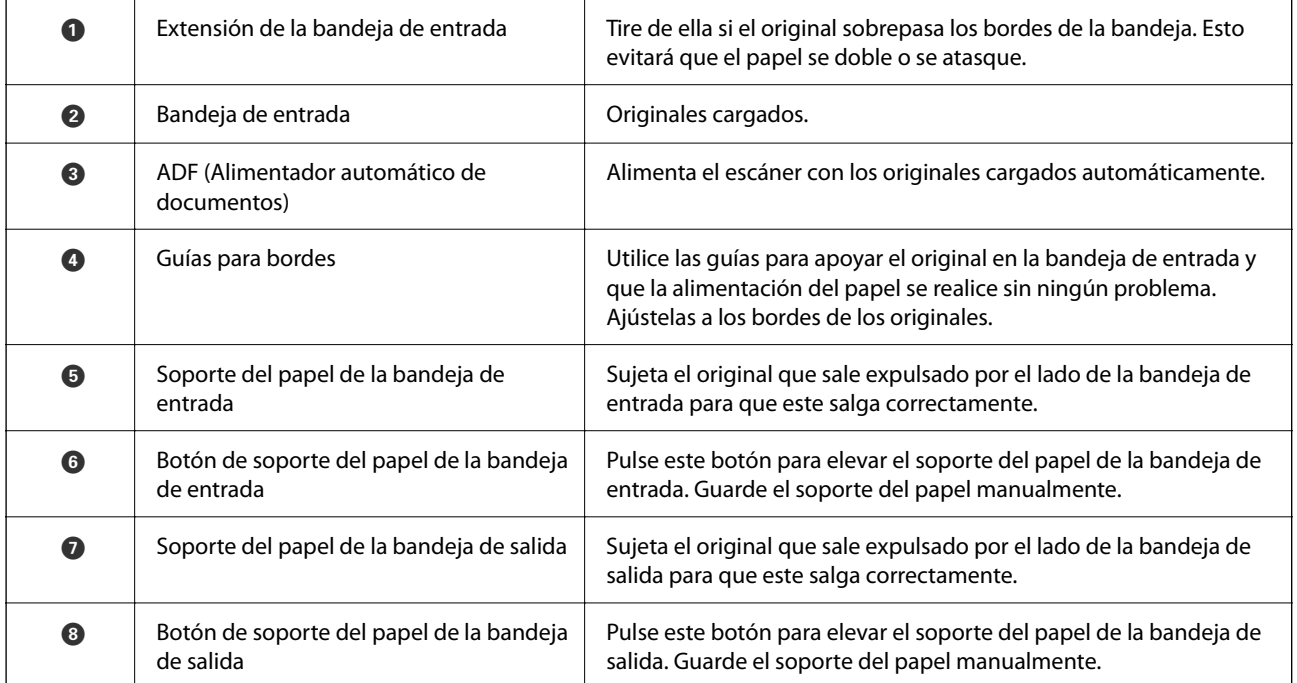

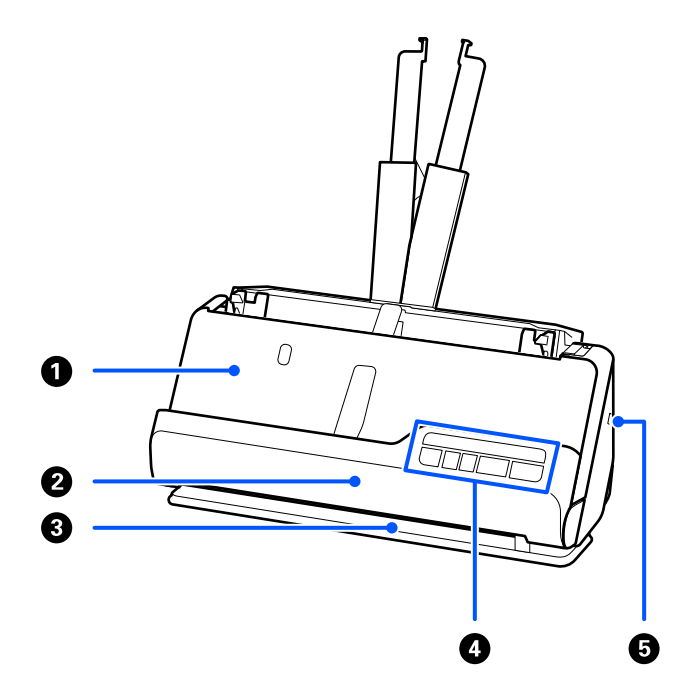

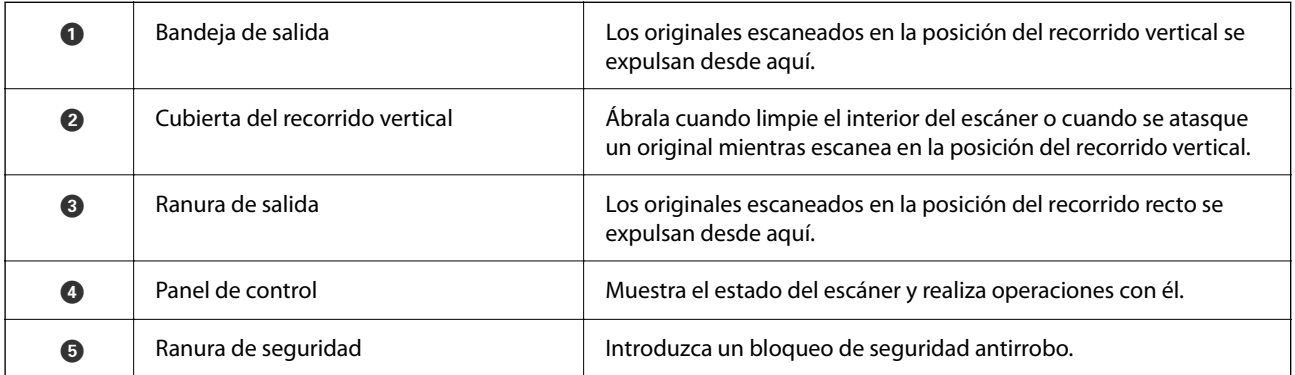

### **Lado/ parte posterior**

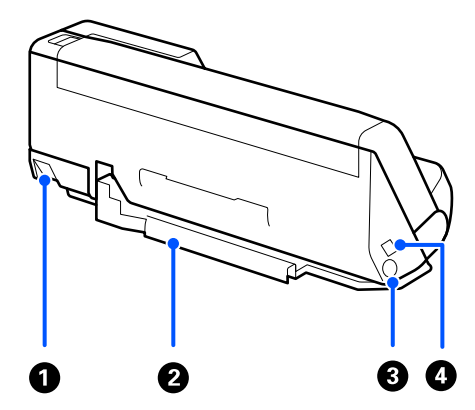

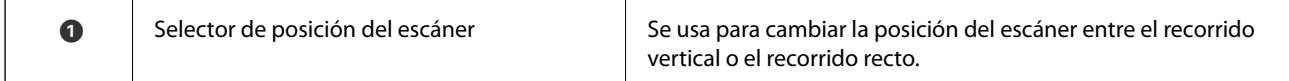

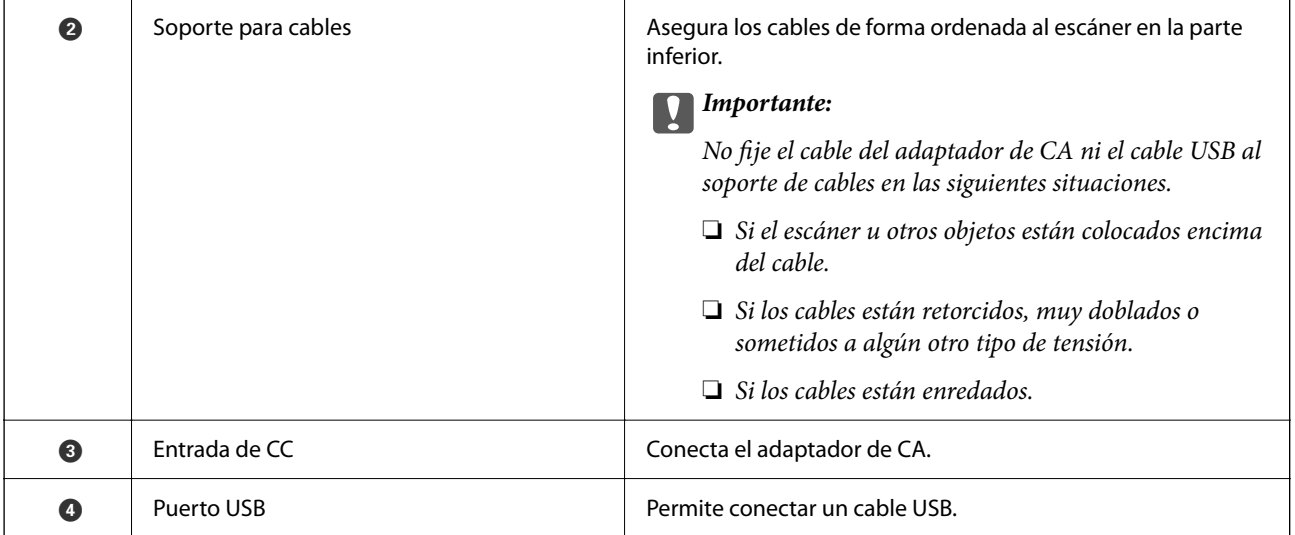

#### **Interior**

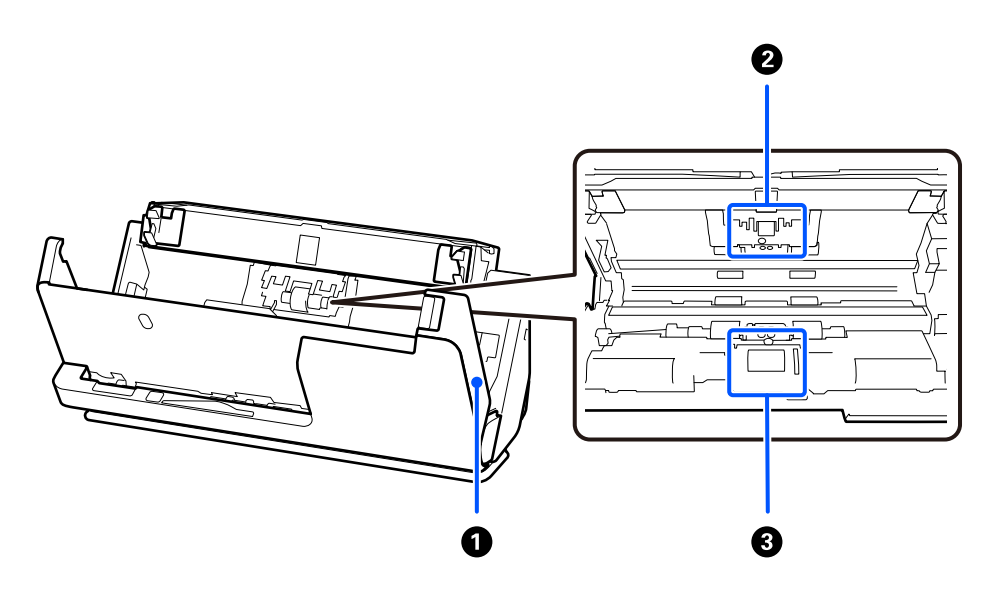

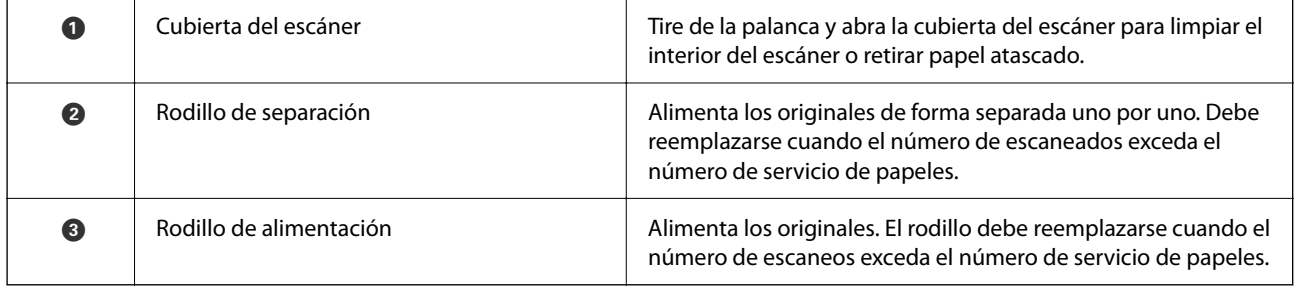

#### **Información relacionada**

- $\blacktriangleright$  ["Limpieza del interior del escáner" de la página 116](#page-115-0)
- $\blacktriangleright$  ["Sustitución del kit de montaje de rodillos" de la página 127](#page-126-0)

### <span id="page-20-0"></span>**Posición del escáner**

La posición del escáner se puede cambiar en función del uso.

### !*Precaución:*

Tenga cuidado de no pillarse los dedos o algún cable cuando cambie la posición del escáner. Podrían producirse lesiones o daños.

Consulte la página Información relacionada para obtener más información sobre las combinaciones de posiciones del escáner y los documentos originales.

#### **Posición del recorrido vertical**

Cuando escanee varias hojas de originales de tamaño estándar o papel fino o recibos, tire del selector de posición del escáner para inclinarlo hacia delante hasta colocarlo en la posición del recorrido vertical. Al escanear en la posición del recorrido vertical, los originales cargados en la bandeja de entrada se expulsan a la bandeja de salida situada en la parte superior del escáner.

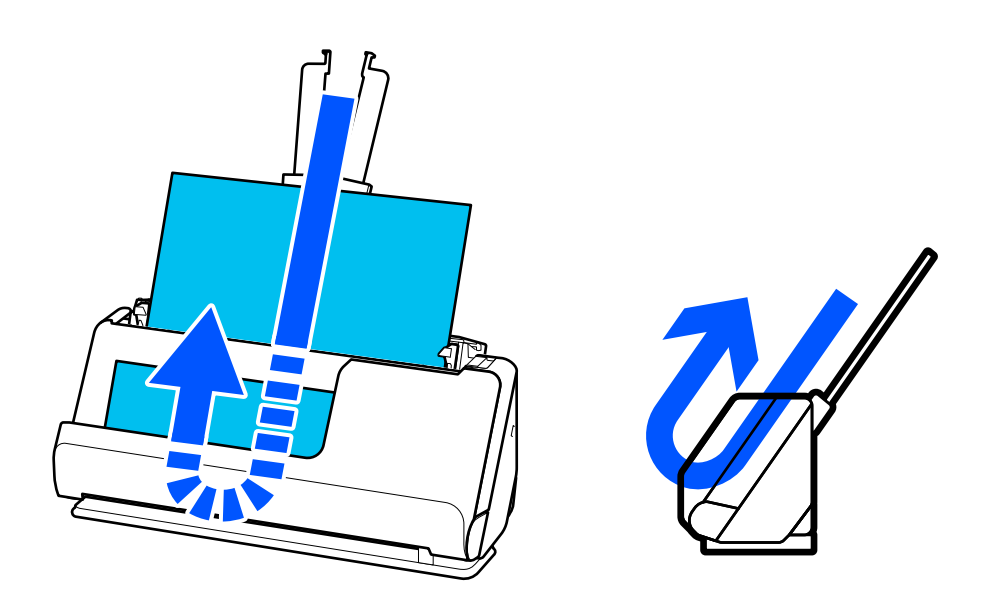

Cuando se cambia la posición del recorrido vertical, el indicador luminoso  $\mathcal{U}$  en el panel de control se apaga.

#### <span id="page-21-0"></span>**Posición del recorrido recto**

Cuando escanee originales gruesos como pasaportes, tire del selector de posición del escáner para inclinarlo hacia atrás hasta colocarlo en la posición del recorrido recto. Al escanear en la posición del recorrido recto, los originales cargados en la bandeja de entrada se expulsan a la bandeja de salida situada en la parte frontal del escáner.

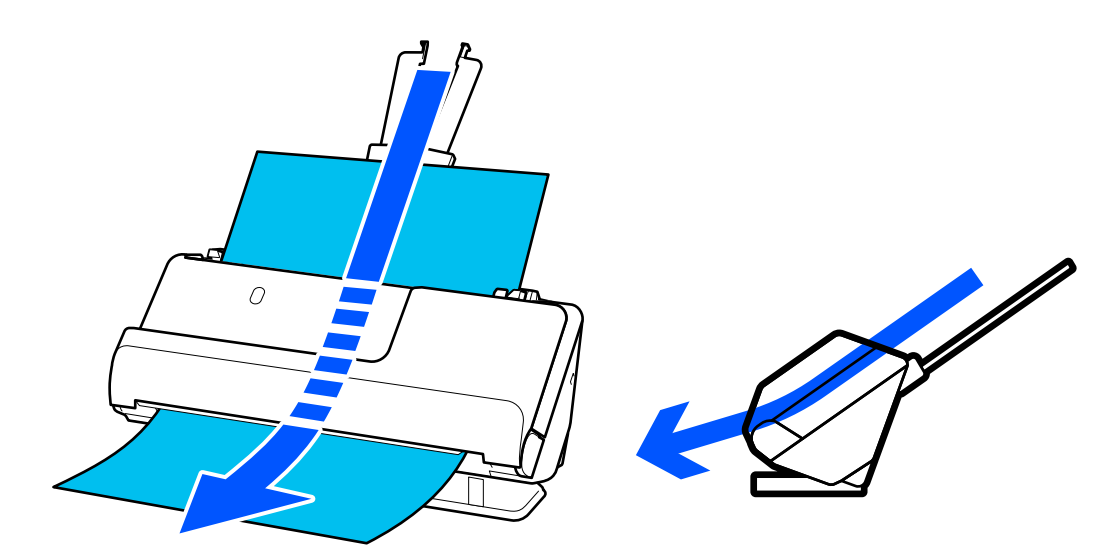

Cuando el escáner se cambia a la posición del recorrido recto, se enciende el indicador luminoso  $\mathscr{U}$  en el panel de control.

#### **Información relacionada**

& ["Combinaciones de originales y posiciones del escáner" de la página 41](#page-40-0)

### **Botones e indicadores luminosos del panel de control**

### **Botones**

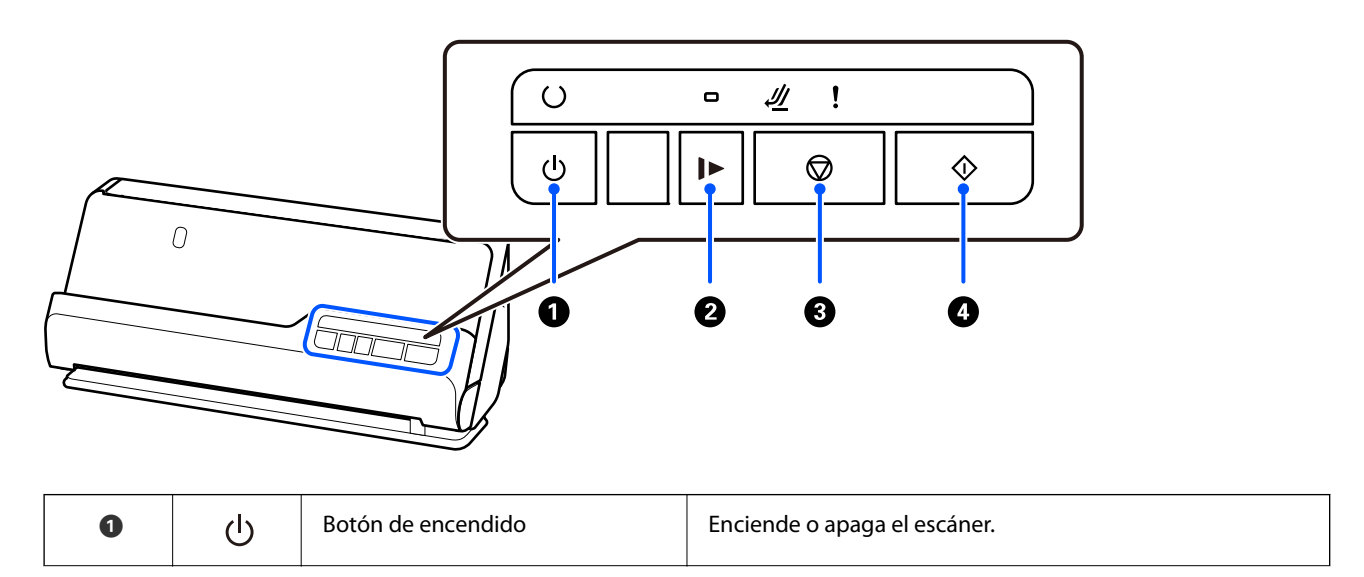

<span id="page-22-0"></span>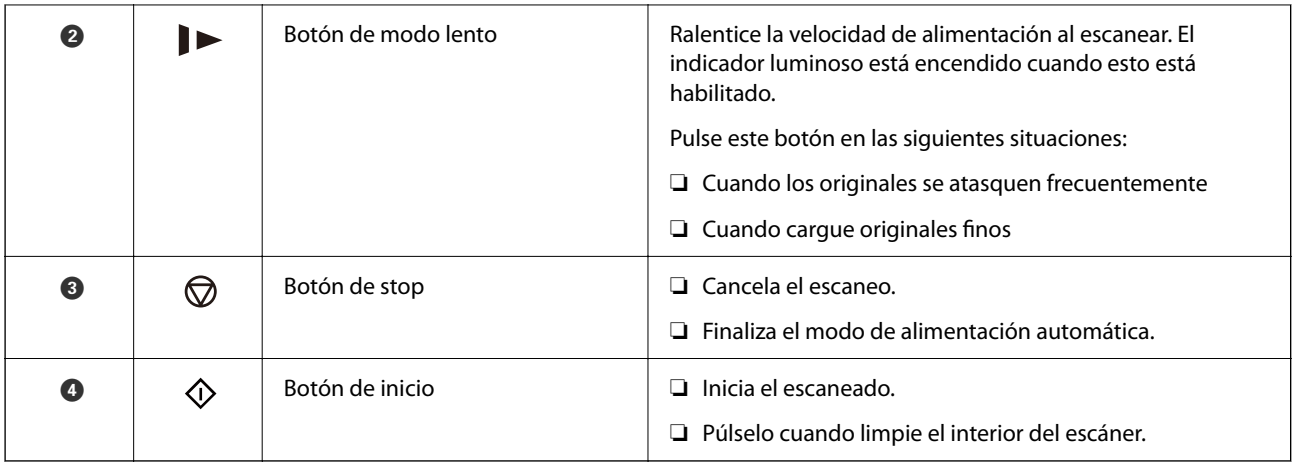

### **Indicadores luminosos**

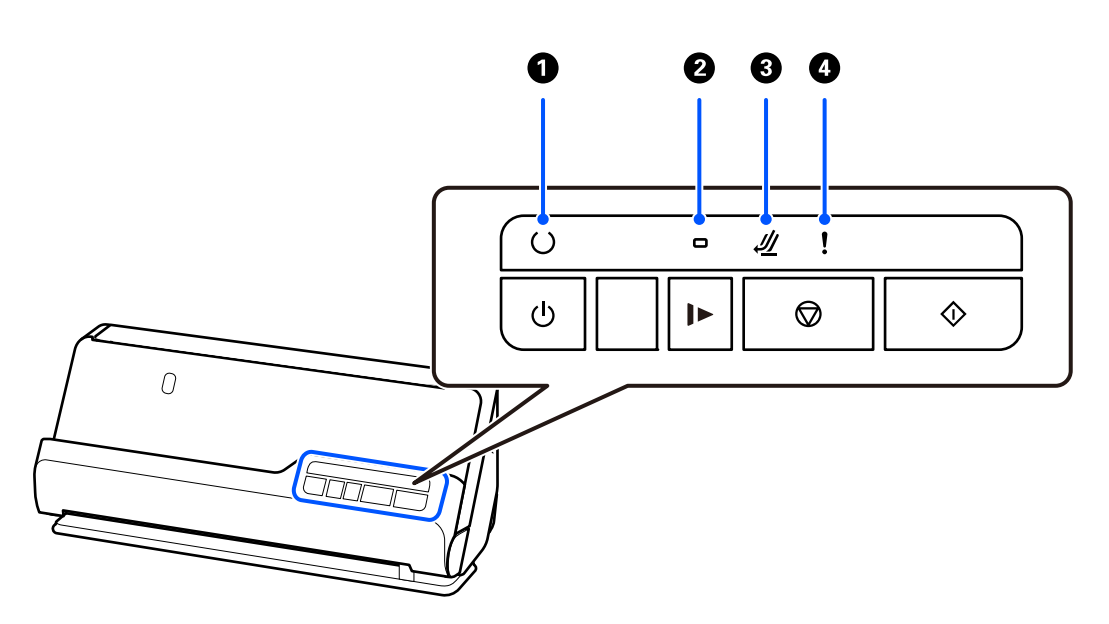

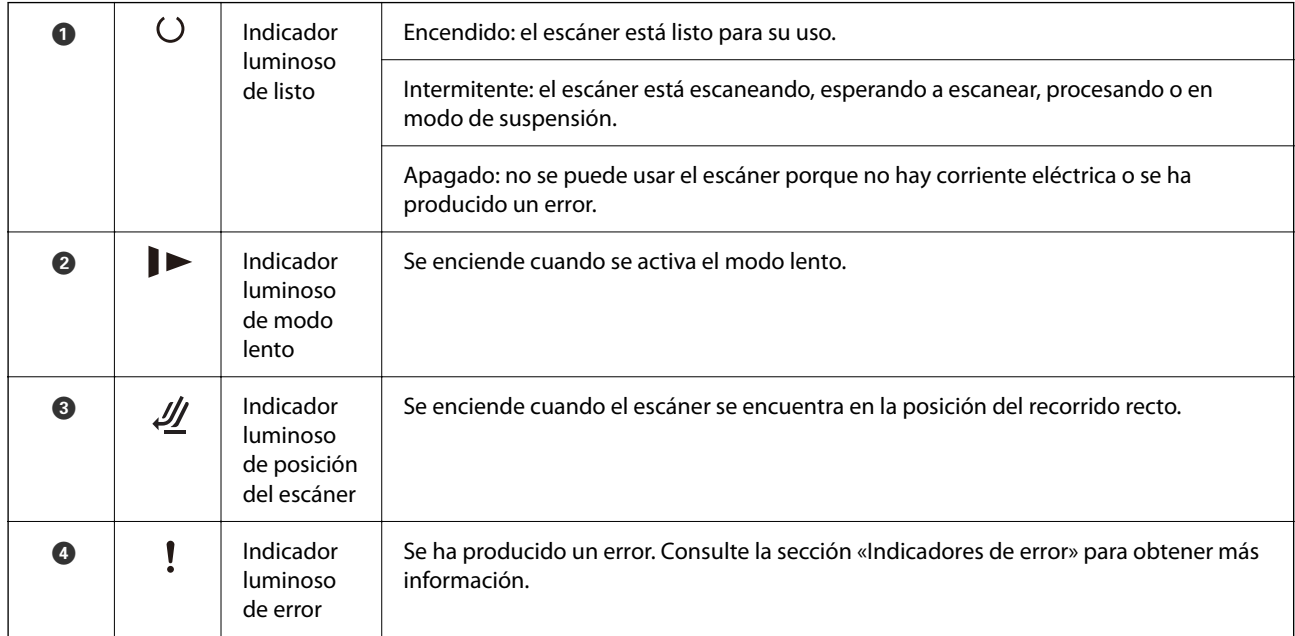

#### <span id="page-23-0"></span>**Información relacionada**

& "Indicadores de error" de la página 24

### **Indicadores de error**

#### **Errores del escáner**

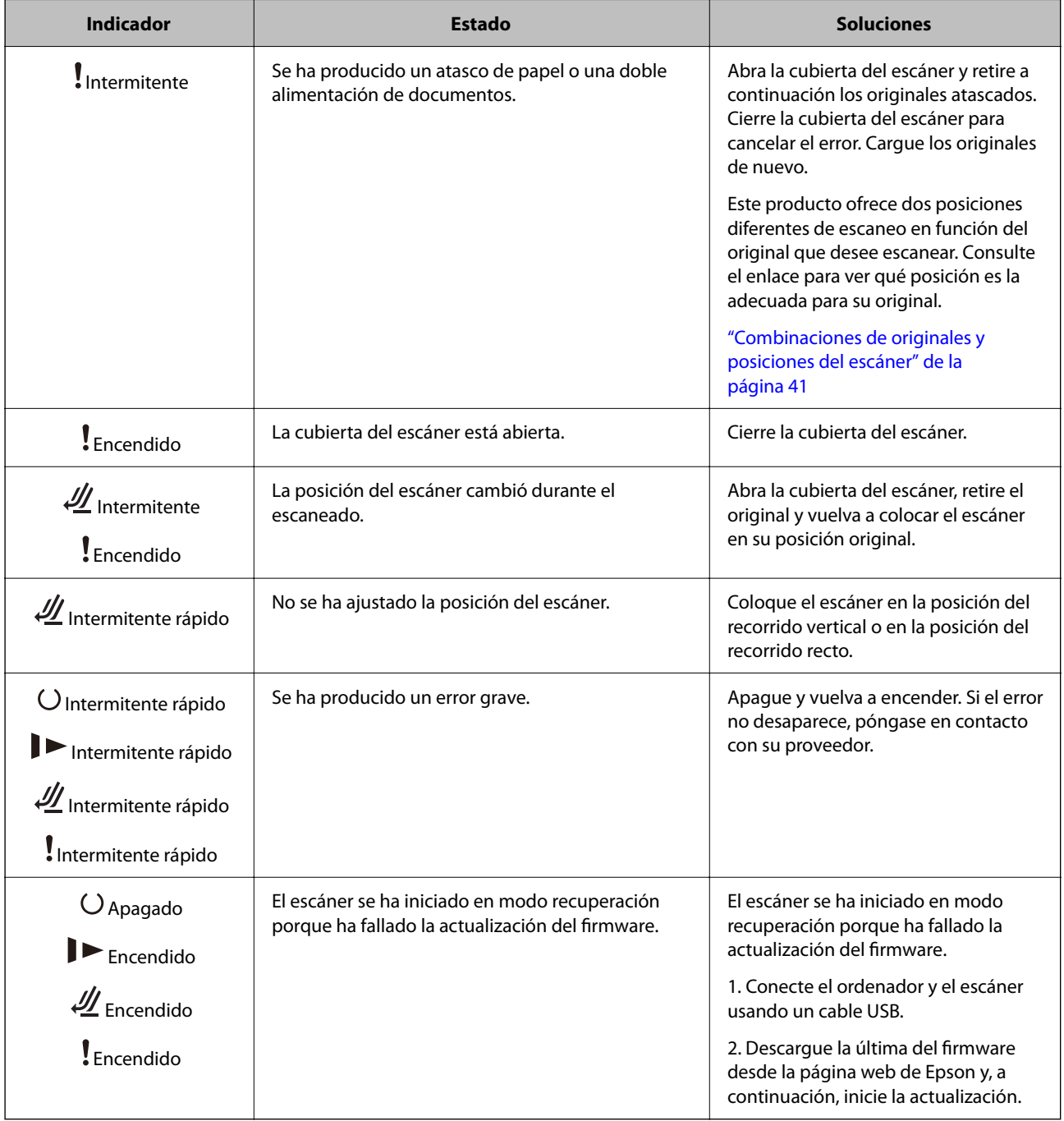

#### **Información relacionada**

& ["Retirada del escáner de originales atascados" de la página 145](#page-144-0)

### <span id="page-24-0"></span>**Información sobre aplicaciones**

En esta se describen las aplicaciones disponibles para su escáner. Se puede instalar la aplicación más reciente desde la página web de Epson.

### **Aplicación de escaneado de documentos (Document Capture Pro / Document Capture)**

Document Capture Pro<sup>\*</sup> es una aplicación que permite escanear originales como documentos de forma eficaz.

Puede registrar un conjunto de operaciones, como Escanear — Guardar — Enviar, como un «trabajo». Al registrar una serie de operaciones con antelación como trabajo, puede realizar todas las operaciones simplemente seleccionando el trabajo. Al asignar un trabajo al botón en el panel de control del escáner, puede iniciar un trabajo pulsando este.

Consulte la ayuda de Document Capture Pro (Windows) o Document Capture (Mac OS) para obtener información detallada sobre el uso de la aplicación.

\* Este nombre es para Windows. Para Mac OS, el nombre es Document Capture.

#### **Iniciar en Windows**

❏ Windows 11

Haga clic en el botón de Inicio y seleccione **Todas las aplicaciones** > **Epson Software** > **Document Capture Pro**.

❏ Windows 10

Haga clic en el botón Inicio y, a continuación, seleccione **Epson Software** > **Document Capture Pro**.

❏ Windows 8.1/Windows 8

Introduzca el nombre de la aplicación en el cuadro de búsqueda y seleccione el icono que aparece.

❏ Windows 7

Haga clic en el botón de inicio y, a continuación, seleccione **Todos los programas** > **Epson Software** > **Document Capture Pro**.

#### **Iniciar en Mac OS**

Seleccione **Ir** > **Aplicaciones** > **Epson Software** > **Document Capture**.

### **Aplicación control del escáner (Epson Scan 2)**

Epson Scan 2 es un controlador de escáner. Puede ajustar el tamaño, la resolución, el brillo, el contraste y la calidad de la imagen escaneada. También puede iniciar esta aplicación desde una aplicación de escaneado compatible con TWAIN.

Consulte la ayuda de Epson Scan 2 para obtener información detallada sobre el uso de la aplicación.

#### **Iniciar en Windows**

*Nota:*

En los sistemas operativos Windows Server, asegúrese de que la característica *Experiencia de escritorio* esté instalada.

<span id="page-25-0"></span>❏ Windows 11/Windows Server 2022

Haga clic en el botón de inicio y seleccione **Todas las aplicaciones** > **EPSON** > **Epson Scan 2**.

❏ Windows 10/Windows Server 2016/Windows Server 2019

Haga clic en el botón de inicio y, a continuación, seleccione **EPSON** > **Epson Scan 2**.

❏ Windows 8.1/Windows 8/Windows Server 2012 R2/Windows Server 2012

Introduzca el nombre de la aplicación en el cuadro de búsqueda y seleccione el icono que aparece.

❏ Windows 7/Windows Server 2008 R2/Windows Server 2008

Haga clic en el botón de inicio y seleccione **Todos los programas** o **Programas** > **EPSON** > **Epson Scan 2** > **Epson Scan 2**.

#### **Iniciar en Mac OS**

Seleccione **Ir** > **Aplicación** > **Epson Software** > **Epson Scan 2**.

### **Aplicación de actualización de software y firmware (EPSON Software Updater)**

EPSON Software Updater es una aplicación que instala un nuevo software y actualiza el firmware y los manuales a través de Internet. Si desea comprobar periódicamente la información acerca de las actualizaciones, puede establecer el intervalo de búsqueda de actualizaciones con los ajustes actualización automática de EPSON Software Updater.

#### *Nota:*

Los sistemas operativos Windows Server no son compatibles.

#### **Iniciar en Windows**

❏ Windows 11

Haga clic en el botón de inicio y, a continuación, seleccione **All apps** > **Epson Software** > **EPSON Software Updater**.

❏ Windows 10

Haga clic en el botón de inicio y, a continuación, seleccione **Epson Software** > **EPSON Software Updater**.

❏ Windows 8.1/Windows 8

Introduzca el nombre de la aplicación en el recuadro de búsqueda y luego seleccione el icono que aparezca.

❏ Windows 7

Haga clic en el botón de inicio y, a continuación, seleccione **Todos los programas** > **Epson Software** > **EPSON Software Updater**.

#### **Iniciar en Mac OS**

Seleccione **Ir** > **Aplicaciones** > **Epson Software** > **EPSON Software Updater**.

### **Software para gestionar dispositivos en la red (Epson Device Admin)**

Epson Device Admin es una aplicación multifuncional que administra el dispositivo en la red. Hay disponibles las siguientes funciones.

- <span id="page-26-0"></span>❏ Monitoree o administre hasta 2.000 impresoras o escáneres en el segmento
- ❏ Cree un informe detallado, como del estado del producto o del consumible
- ❏ Actualizar el firmware del producto
- ❏ Introducir el dispositivo a la red
- ❏ Aplique una configuración unificada a varios dispositivos.

Epson Device Admin se puede descargar del sitio web de soporte de Epson. Para obtener más información, consulte la documentación o la ayuda de Epson Device Admin.

### **Aplicación para crear paquetes de controladores (EpsonNet SetupManager)**

EpsonNet SetupManager es un software que permite crear un paquete para instalar un escáner de forma sencilla, como la instalación del driver del escáner, etc. Este software permite que el administrador cree paquetes de software exclusivos y distribuirlos a quien se desee.

Para obtener más información, visite el sitio web de su región de Epson.

[http://www.epson.com](http://www.epson.com/)

### **Aplicación para escanear tarjetas de visita (Presto! BizCard)**

Presto! BizCard por NewSoft ofrece una gama completa de funciones de gestión de contactos para añadir tarjetas de empresa sin tener que escribirlas. Use el sistema de reconocimiento BizCard para escanear tarjetas de empresa, editar y sincronizar la información con el software de gestión de datos personales más utilizado. Puede guardar y gestionar fácilmente su información de contacto.

Consulte la ayuda del software para más información sobre el uso del software y sus funciones.

#### **Iniciar en Windows**

❏ Windows 11

Haga clic en el botón de Inicio y seleccione **Todas las aplicaciones** > **NewSoft** > **Presto! BizCard**.

❏ Windows 10

Haga clic en el botón Inicio y, a continuación, seleccione **NewSoft** > **Presto! BizCard**.

❏ Windows 8.1/Windows 8

Introduzca el nombre de la aplicación en el cuadro de búsqueda y seleccione el icono que aparece.

❏ Windows 7

Haga clic en el botón de inicio y luego seleccione **Todos los programas** > **NewSoft** > **Presto! BizCard**.

#### **Iniciar en Mac OS**

Seleccione **Ir** > **Aplicaciones** > **Presto! BizCard**.

### <span id="page-27-0"></span>**Información sobre accesorios y consumibles**

### **Códigos de la Hoja Soporte**

Usar una Hoja Soporte le permite escanear originales de contorno irregular o fotos que se puedan rayar fácilmente. Solo se puede cargar una Hoja Soporte en la posición del recorrido recto.

Los pasaportes pueden escanearse tal cual, pero si deseas protegerlos durante el escaneado, utilice una hoja de soporte.

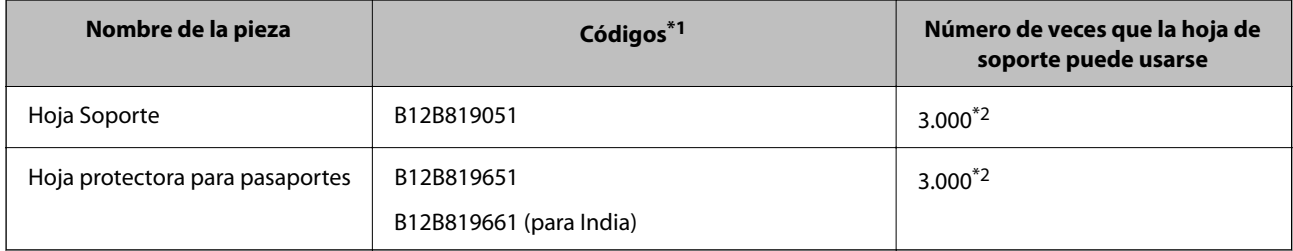

- \*1 No se puede utilizar ninguna Hoja Soporte o Hoja protectora para pasaportes excepto en el caso de los códigos especificados.
- \*2 Este número es una guía del ciclo de sustitución. No use ni una Hoja Soporte o una Hoja protectora para pasaportes que estén rayadas.

#### **Información relacionada**

- & ["Especificaciones generales sobre los originales para escanear" de la página 31](#page-30-0)
- & ["Colocación de originales de gran tamaño" de la página 48](#page-47-0)
- & ["Colocación de folletos" de la página 63](#page-62-0)
- & ["Colocación de un pasaporte" de la página 66](#page-65-0)
- & ["Colocación de originales con contorno irregular" de la página 79](#page-78-0)

### **Códigos del kit de montaje de rodillos**

Las piezas (el rodillo de alimentación y el rodillo de separación) deberían ser sustituidos cuando el número de escaneados exceda el número de servicio. Puede consultar el número actualizado de escaneados en Epson Scan 2 Utility.

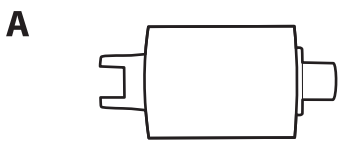

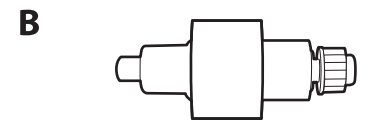

A: rodillo de alimentación, B: rodillo de separación

<span id="page-28-0"></span>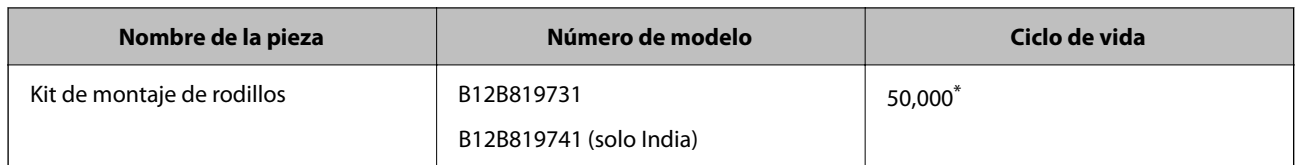

Este número se alcanzó escaneando consecutivamente usando papeles de prueba originales de Epson y sirve de guía para el ciclo de sustitución. El ciclo de sustitución puede variar dependiendo de los diferentes tipos de papel, como el papel que genera mucho polvo o el papel con una superficie áspera que pueden acortar el ciclo de vida. El calendario de sustitución también depende de la frecuencia de escaneado y limpieza.

#### **Información relacionada**

- & ["Sustitución del kit de montaje de rodillos" de la página 127](#page-126-0)
- & ["Restablecer el número de escaneados después de sustituir los rodillos" de la página 134](#page-133-0)

### **Códigos del kit de limpieza**

Úselos para limpiar el interior del escáner. Este kit incluye un líquido de limpieza y un paño de limpieza.

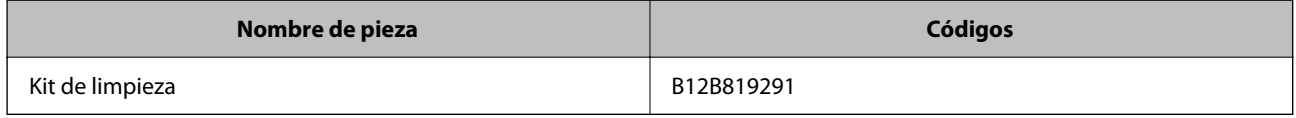

#### **Información relacionada**

& ["Limpieza del interior del escáner" de la página 116](#page-115-0)

## <span id="page-29-0"></span>**Colocación de originales**

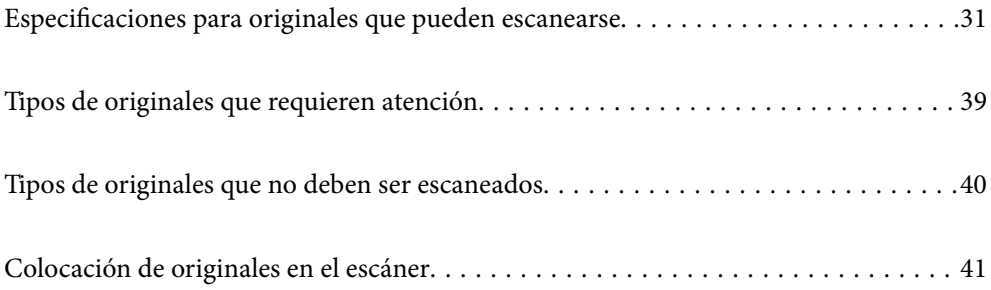

### <span id="page-30-0"></span>**Especificaciones para originales que pueden escanearse**

Esta sección detalla las especificaciones y condiciones de los originales que se pueden cargar en el ADF.

### **Especificaciones generales sobre los originales para escanear**

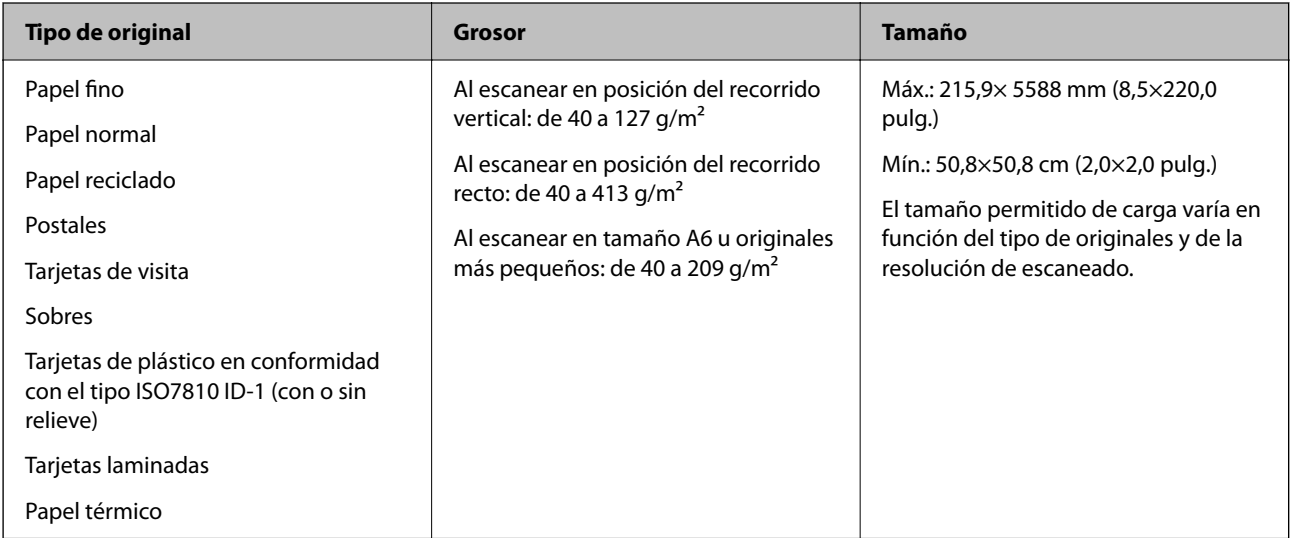

#### *Nota:*

❏ Todos los originales deben ser planos en el borde de entrada.

❏ Asegúrese de que las curvaturas en el borde de entrada de los originales no excedan las siguientes medidas.

A debe ser 5 mm o menos.

**A** debe ser 3 mm o menos.

 $\odot$  debe ser mayor o igual que  $\odot$  si  $\odot$  es inferior a 1 mm. Cuando  $\odot$  es superior a 1 mm, debe ser al menos 10 veces el tamaño de B.

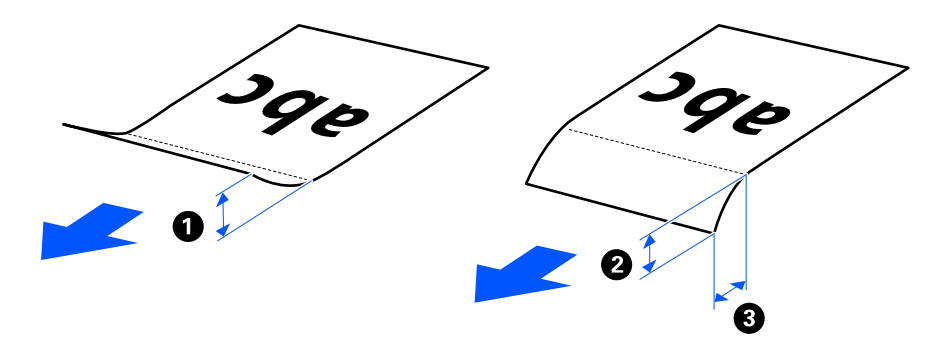

❏ Incluso si el original cumple con las especificaciones de los originales que se pueden colocar en el ADF, es posible que no se alimenten desde el ADF dependiendo de las propiedades o la calidad del papel. Además, algunos originales pueden afectar negativamente a la calidad del escaneado.

### <span id="page-31-0"></span>**Originales escaneables de tamaño estándar**

Estas son las especificaciones de los originales de tamaño estándar que pueden escanearse.

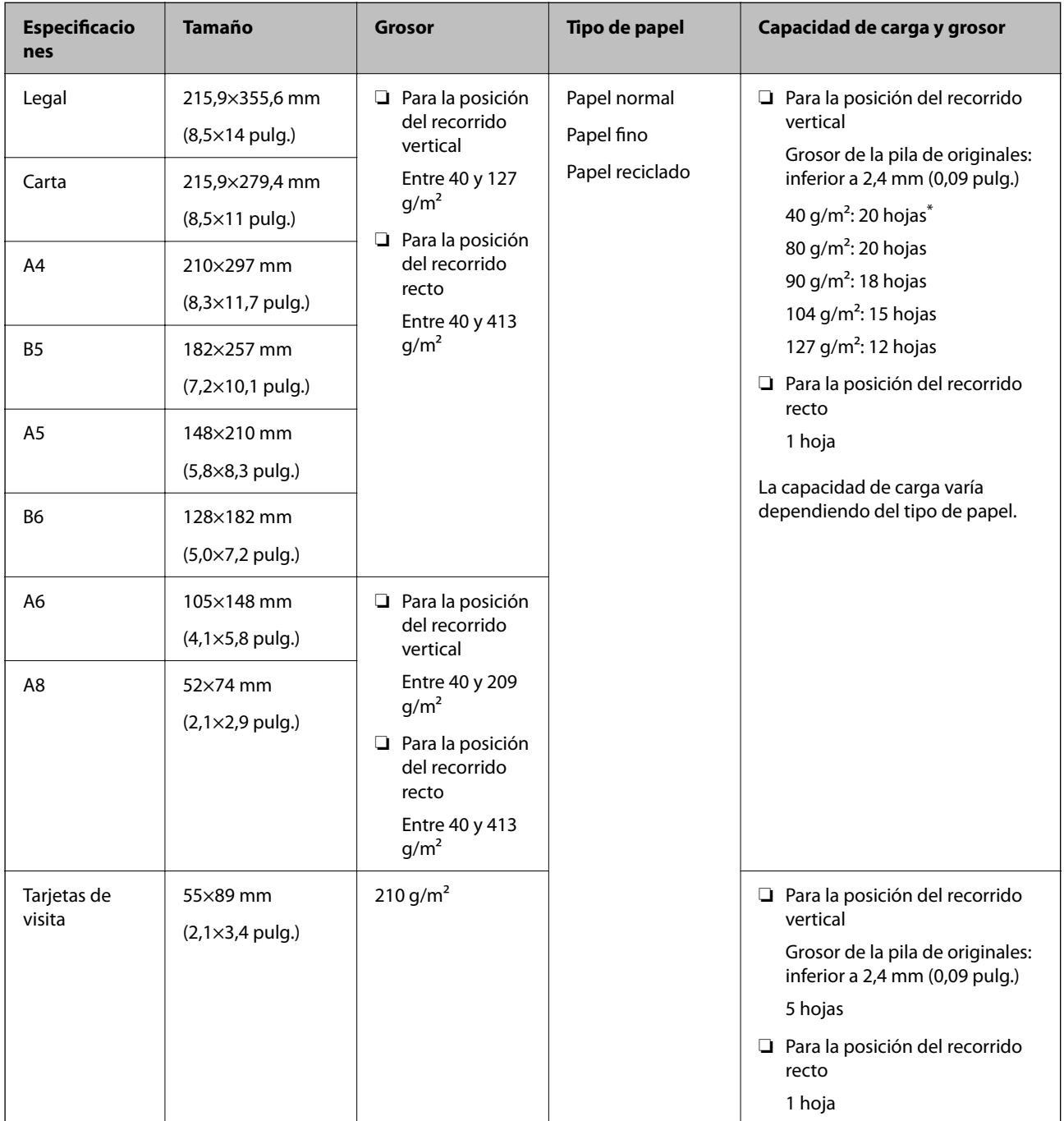

\* Al escanear originales en papel fino, se recomienda extender el soporte de salida de papel en ambos lugares.

#### <span id="page-32-0"></span>**Al escanear originales de tamaño estándar (compruebe la posición del escáner)**

❏ Cuando escanee originales en papel normal de tamaño estándar, escanee en la posición del recorrido vertical.

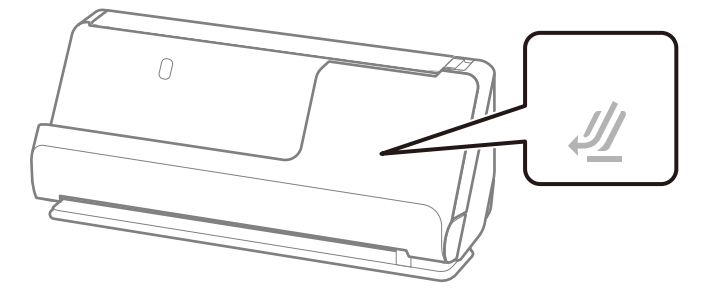

❏ Cuando escanee certificados de premios y otros originales gruesos (originales con un grosor de 127 g/m² o más), coloque el escáner en la posición del recorrido recto y cargue solo un original a la vez.

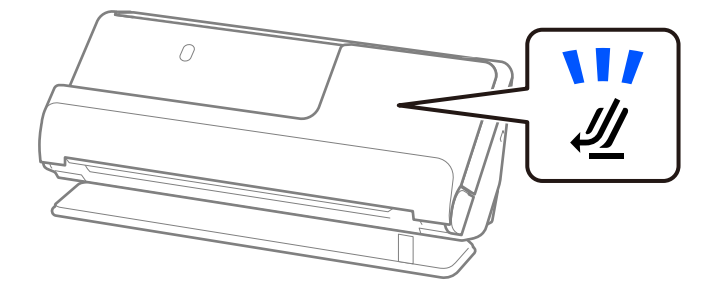

#### **Información relacionada**

- & ["Colocación de originales de tamaño estándar" de la página 43](#page-42-0)
- & ["Colocación de originales de gran tamaño" de la página 48](#page-47-0)

### **Originales grandes escaneables**

Estas son las especificaciones de los originales grandes que pueden escanearse.

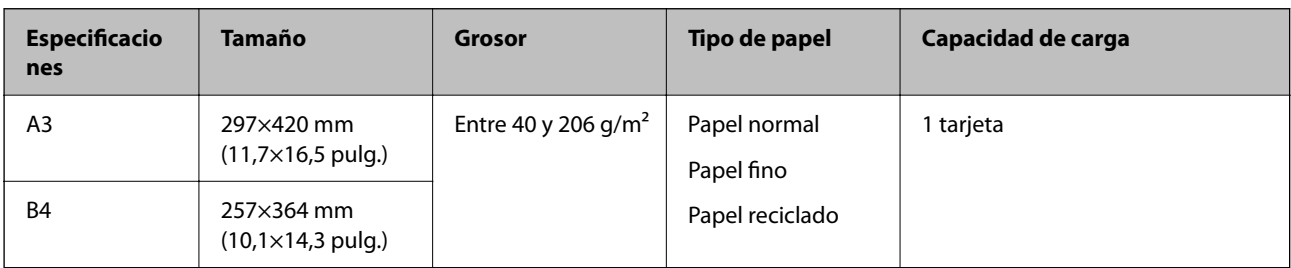

#### <span id="page-33-0"></span>**Al escanear originales de grandes (compruebe la posición del escáner)**

Al escanear originales grandes, colóquelos en la posición del recorrido recto.

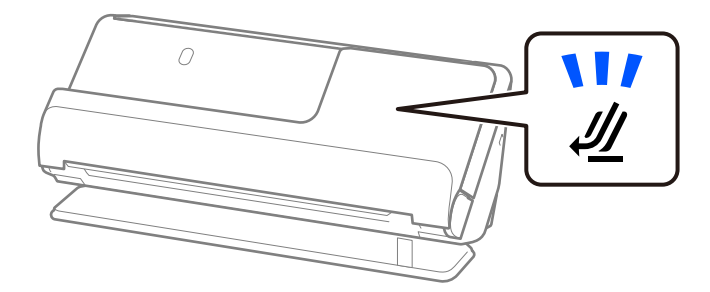

#### **Información relacionada**

& ["Colocación de originales de gran tamaño" de la página 48](#page-47-0)

### **Papel largo escaneable**

Estas son las especificaciones de los originales largos que pueden escanearse.

#### *Nota:*

Al escanear papel largo, se reduce la velocidad de escaneado.

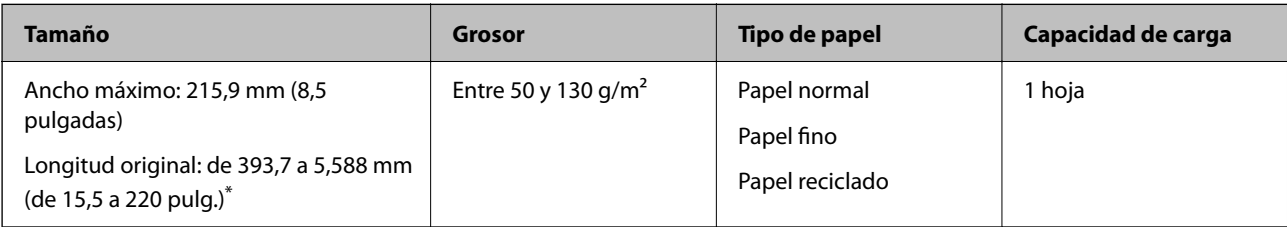

\* A continuación se indican las longitudes máximas según la resolución del escaneado.

- ❏ De 50 a 200 ppp: 5588,0 mm (220 pulg.)
- ❏ De 201 a 300 ppp: 5461,0 mm (215 pulg.)
- ❏ De 301 a 600 ppp: 1.346,0 mm (53 pulg.)

#### **Al escanear papel largo (compruebe la posición del escáner)**

Al escanear originales largos, colóquelos en la posición del recorrido recto.

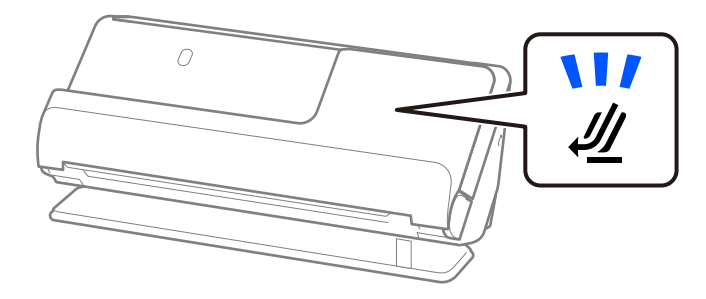

#### **Información relacionada**

& ["Colocación de papel largo" de la página 52](#page-51-0)

### <span id="page-34-0"></span>**Recetas escaneables**

Estas son las especificaciones de las recetas que pueden escanearse.

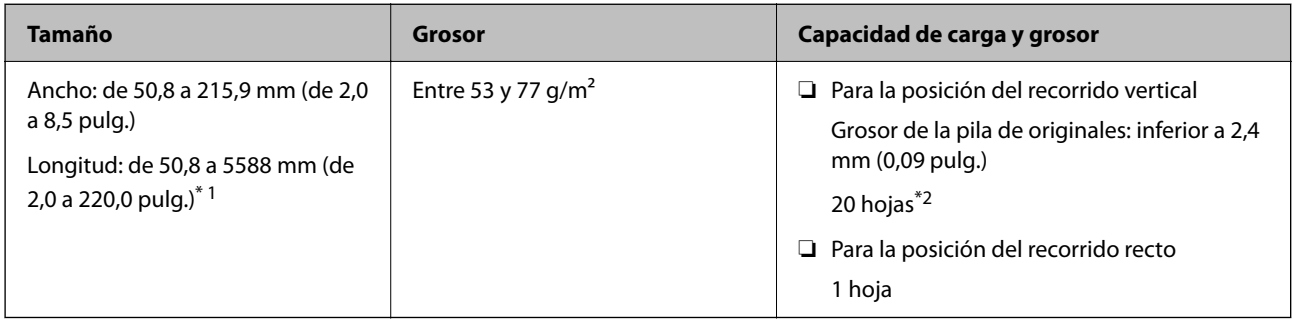

- \*1 Cambie la posición del escáner en función de la longitud del recibo que desea escanear.
- \*2 Al escanear recibos en la posición del recorrido vertical, se recomienda extender el soporte de salida de papel en ambos lugares.

#### **Al escanear recetas (compruebe la posición del escáner)**

❏ Cuando escanee recibos de menos de 393,7 mm (15,5 pulgadas), hágalo en la posición del recorrido vertical.

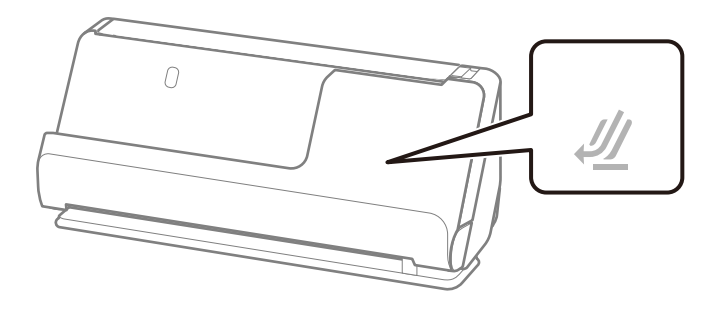

❏ Cuando escanee recibos de longitud superior a 393,7 mm (15,5 pulgadas), coloque el escáner en la posición del recorrido recto y cargue solo un original a la vez.

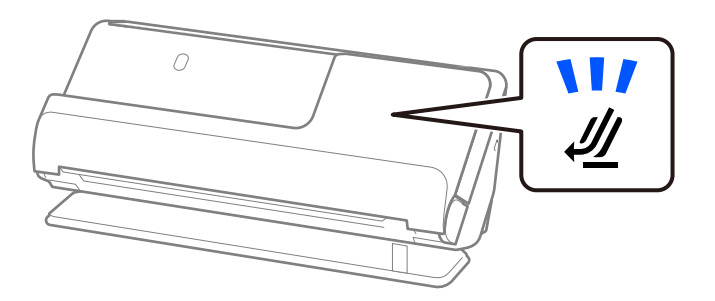

#### **Información relacionada**

- & ["Colocación de originales de tamaño estándar" de la página 43](#page-42-0)
- & ["Colocación de papel largo" de la página 52](#page-51-0)

### **Tarjetas de plástico escaneables**

Estas son las especificaciones de las tarjetas de plástico que pueden escanearse.

<span id="page-35-0"></span>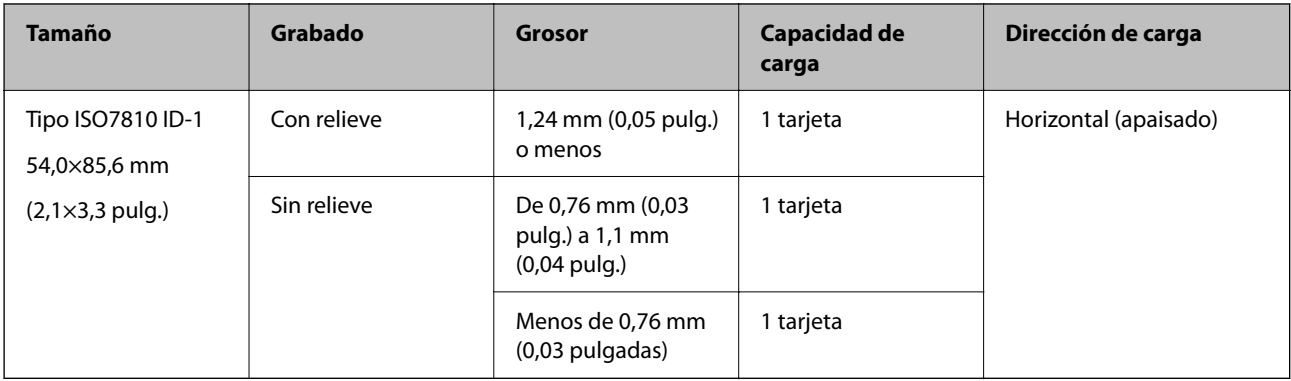

#### **Al escanear tarjetas de plástico (compruebe la posición del escáner)**

Al escanear tarjetas de plástico, colóquelas en la posición del recorrido recto.

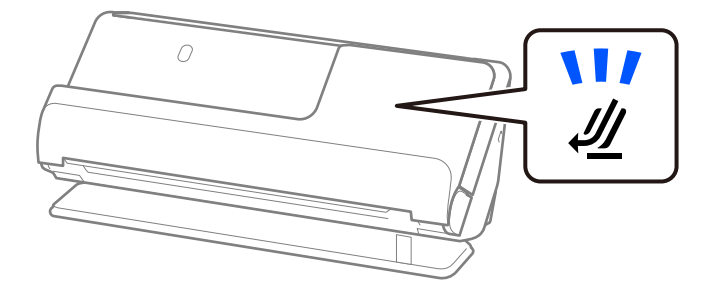

#### **Información relacionada**

& ["Colocación de tarjetas de plástico" de la página 56](#page-55-0)

### **Tarjetas laminadas escaneables**

Estas son las especificaciones de los tarjetas laminadas que pueden escanearse.

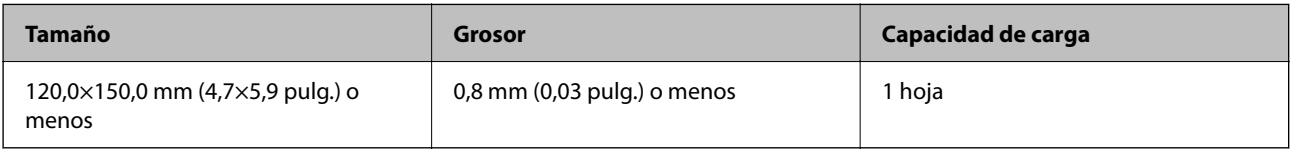

#### **Al escanear tarjetas laminadas (compruebe la posición del escáner)**

Al escanear tarjetas laminadas, colóquelas en la posición del recorrido recto.

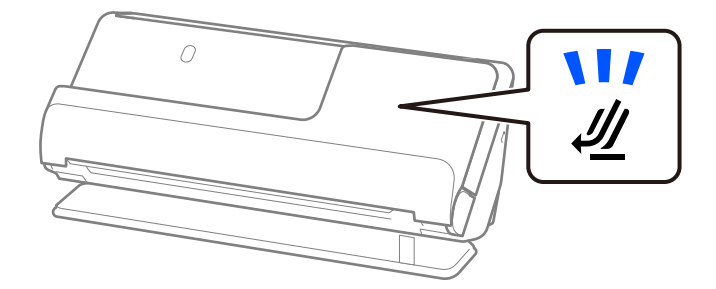
## **Folletos escaneables**

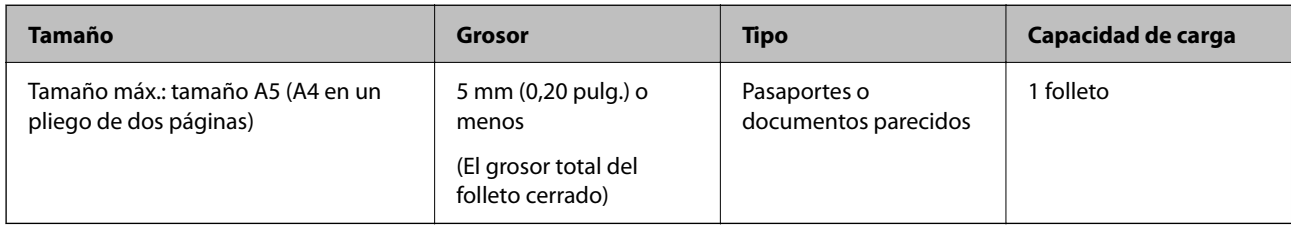

## **Al escanear folletos (compruebe la posición del escáner)**

Al escanear folletos, colóquelos en la posición del recorrido recto.

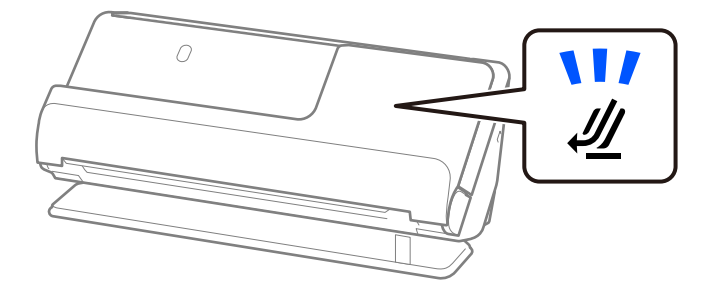

## **Información relacionada**

& ["Colocación de folletos" de la página 63](#page-62-0)

## **Pasaportes**

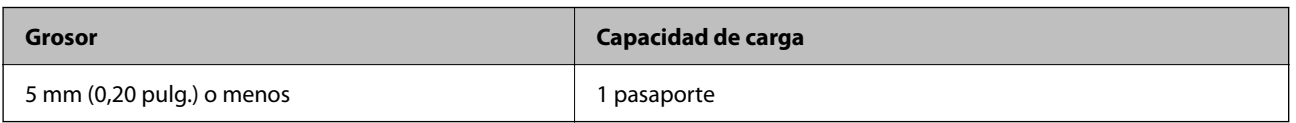

Solo se puede cargar un pasaporte a la vez, incluso cuando se escanea con la hoja de soporte de pasaportes opcional.

## **Al escanear pasaportes (compruebe la posición del escáner)**

Al escanear pasaportes, colóquelos en la posición del recorrido recto.

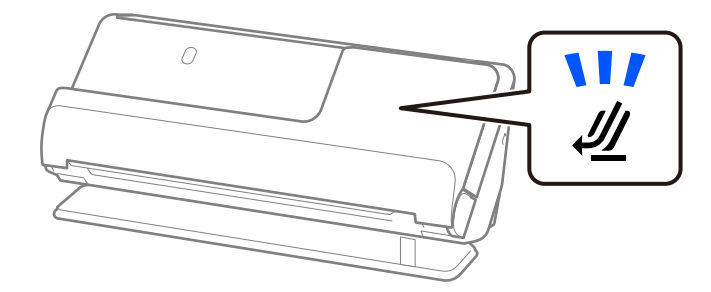

### **Información relacionada**

& ["Colocación de un pasaporte" de la página 66](#page-65-0)

## **Especificaciones de los originales cuando se usa la Hoja Soporte**

La Hoja Soporte accesoria es una hoja diseñada para transportar los originales a través del escáner. Puede escanear originales cuyo tamaño sea mayor que A4 o tamaño carta, documentos o fotos importantes que no deban sufrir daños, papel fino, originales de contorno irregular, etc.

A continuación se ofrece una lista de originales que pueden escanearse con la función Hoja Soporte.

| <b>Tipo de original</b>                                             | <b>Tamaño</b>                                                                                                    | Grosor                                                            | Capacidad de carga de la<br><b>Hoja Soporte</b> |
|---------------------------------------------------------------------|----------------------------------------------------------------------------------------------------|-------------------------------------------------------------------|-------------------------------------------------|
| Originales que no se<br>pueden cargar<br>directamente en el escáner | $A3^*1$<br>A4<br>$B4^*1$                                                                                                    | 0,3 mm (0,01 pulg.) o<br>1 hoja<br>menos<br>(se excluye el grosor |                                                 |
|                                                                     | Carta<br>Legal <sup>*1</sup><br>B <sub>5</sub>                                                                                               | de la Hoja Soporte)                                               |                                                 |
|                                                                     | A <sub>5</sub><br>B <sub>6</sub><br>A <sub>6</sub><br>A <sub>8</sub>                                                                         |                                                                   |                                                 |
|                                                                     | Tamaño personalizado:<br>Ancho: hasta 431,8 mm (17<br>$\Box$<br>pulg.) $^*$ <sup>2</sup><br>Longitud: hasta 297 mm (11,7<br>❏<br>pulg.) $*3$ |                                                                   |                                                 |

\*1 Doblar por la mitad para colocarla.

- \*2 Los originales más anchos de 215,9 mm (8,5 pulg.) deben doblarse por la mitad.
- \*3 El borde de entrada del original debe colocarse en la parte de encuadernación de la Hoja Soporte cuando escanee originales cuya largada sea aproximadamente de 297 mm (11,7 pulg.). De lo contrario, la longitud de la imagen escaneada podría ser mayor de lo previsto, puesto que el escáner escanea hasta el final de la Hoja Soporte cuando selecciona **Detección Automática** como valor de ajuste de **Tamaño documento** en la aplicación.

### **Al escanear con la hoja de soporte (compruebe la posición del escáner)**

Al escanear con una hoja de soporte, colóquela en la posición del recorrido recto.

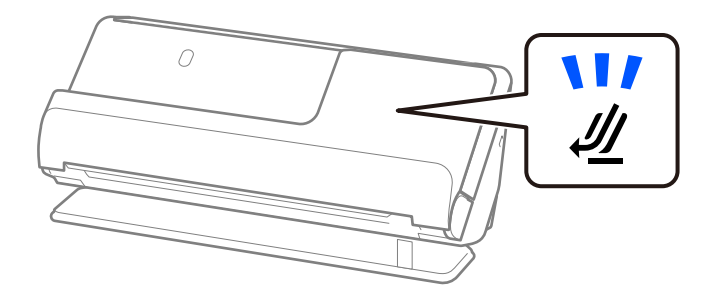

#### **Información relacionada**

& ["Códigos de la Hoja Soporte" de la página 28](#page-27-0)

& ["Colocación de originales con contorno irregular" de la página 79](#page-78-0)

## **Sobres escaneables**

Estas son las especificaciones de los sobres que pueden escanearse.

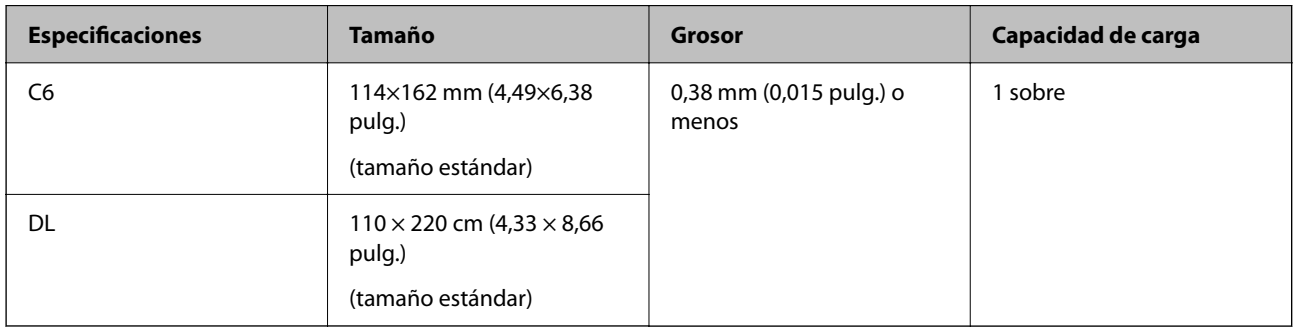

### **Al escanear sobres (compruebe la posición del escáner)**

Al escanear sobres, colóquelos en la posición del recorrido recto.

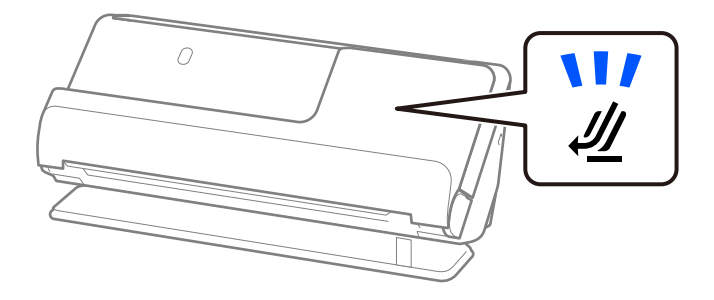

### **Información relacionada**

& ["Colocación de sobres" de la página 75](#page-74-0)

# **Tipos de originales que requieren atención**

Los siguientes tipos de originales pueden no ser escaneados de manera satisfactoria.

- ❏ Originales con superficies especialmente tratadas, como papel satinado, papel térmico o papel estucado.
- ❏ Originales con una superficie desigual grande como el papel de hoja membretada.
- ❏ Originales recién impresos
- ❏ Originales con líneas de pliegue
- ❏ Originales perforados
- ❏ Originales con etiquetas o pegatinas
- ❏ Papel carbón y papel autocopiativo
- ❏ Originales con curvaturas
- ❏ Originales con arrugas o desgarros

### c*Importante:*

El papel sin carbón contiene sustancias químicas que pueden dañar los rodillos que hay dentro del escáner. Si escanea papel sin carbón, limpie regularmente el rodillo de alimentación y el rodillo de separación. Además, escanear papel sin carbón puede acortar el ciclo de vida de los rodillos más rápidamente que si escanea papel normal.

#### *Nota:*

- ❏ Los originales con arrugas se pueden escanear mejor si ralentiza la velocidad de alimentación durante el escaneado  $\left( \blacktriangleright \right)$  o alisa las arrugas antes de cargarlos.
- ❏ Para escanear originales delicados o que se arruguen fácilmente, use una Hoja Soporte (no incluida).
- ❏ Para escanear originales detectados incorrectamente como de doble alimentación, seleccione *Desactivada* en *Detectar Alim. Doble* desde la pestaña *Ajustes Principales* en la pantalla Epson Scan 2 antes del escaneado.
	- Si utiliza Document Capture Pro, puede abrir la ventana pulsando el botón *Ajustes detallados* en la pantalla *Ajustes de escaneado*.
- ❏ Las etiquetas o pegatinas deben estar firmemente pegadas a los originales y no debe sobresalir pegamento de las mismas. Cuando escanee un original con etiquetas o pegatinas que puedan despegarse fácilmente, utilice una hoja de soporte y escanee el original con el escáner en posición del recorrido recto.
- ❏ Intente alisar los originales arrugados antes de escanear.
- ❏ Para originales con pliegues, aplane el original de modo que la altura del pliegue sea de 5 mm (0,2 pulgadas) o menos antes de cargarlo.

["Colocación de originales de tamaño estándar" de la página 43](#page-42-0)

#### **Información relacionada**

- & ["Principios básicos del escáner" de la página 17](#page-16-0)
- & ["Colocación de originales importantes o fotos" de la página 71](#page-70-0)
- & ["Colocación de originales con contorno irregular" de la página 79](#page-78-0)
- & ["Mantenimiento" de la página 115](#page-114-0)

# **Tipos de originales que no deben ser escaneados**

Los siguientes tipos de originales no deben ser escaneados.

- ❏ Fotos
- ❏ Folletos
- ❏ Pasaportes de más de 5 mm de grosor debido a que se han pegado dentro visados las páginas de visados adicionales.
- ❏ Originales que no sean de papel (como documentos transparentes, tejido, láminas metálicas)
- ❏ Originales con grapas o clips
- ❏ Originales con pegamento
- ❏ Originales rasgados
- ❏ Originales muy arrugados o con curvaturas
- ❏ Originales transparentes o transparencias para diapositivas
- ❏ Originales con papel de calco en el reverso
- <span id="page-40-0"></span>❏ Originales con tinta húmeda
- ❏ Originales con notas adhesivas pegadas

#### *Nota:*

- ❏ No introduzca en el escáner fotos, obras de arte originales valiosas, o documentos importantes que no quiera dañar o estropear metiéndolos directamente en el escáner. Alimentar el escáner indebidamente puede arrugar o dañar el original. Cuando escanee este tipo de originales, asegúrese de usar una Hoja Soporte (se vende por separado).
- ❏ También puede escanear originales ondulados, arrugados, o curvados si utiliza una Hoja Soporte (se vende por separado).
- ❏ En el caso de pasaportes gruesos o con un borde de encuadernación ligeramente mayor, escanee utilizando la hoja portadora de pasaportes (se vende por separado).

### **Información relacionada**

- & ["Colocación de originales importantes o fotos" de la página 71](#page-70-0)
- & ["Colocación de originales con contorno irregular" de la página 79](#page-78-0)

# **Colocación de originales en el escáner**

## **Combinaciones de originales y posiciones del escáner**

Este producto ofrece dos posiciones diferentes de escaneo en función del original que desee escanear.

En esta sección se explican las combinaciones de posiciones del escáner y originales. Para obtener más información sobre cómo cambiar la posición, consulte las páginas Información relacionada o los procedimientos para colocar distintos tipos de originales.

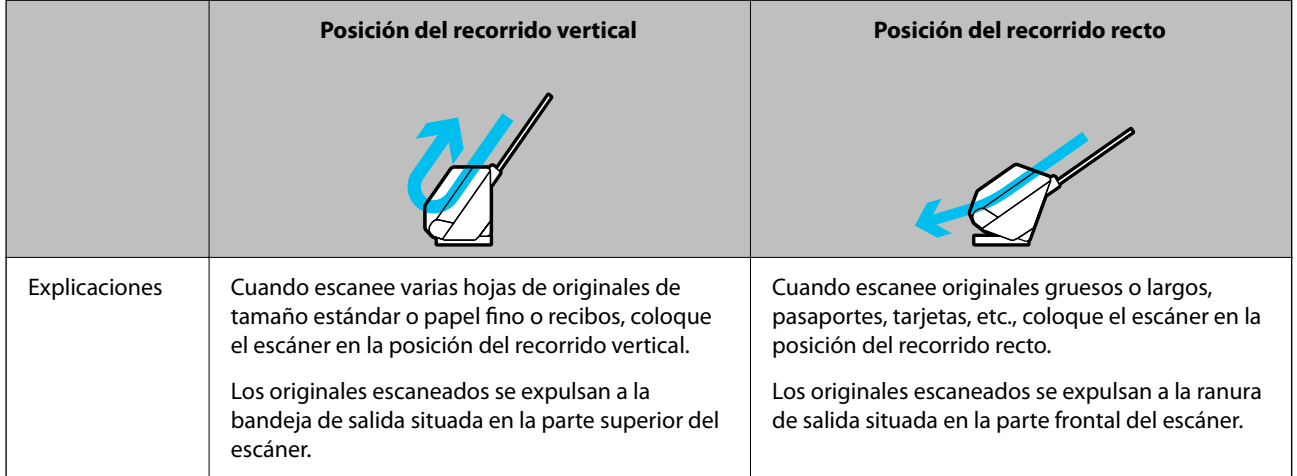

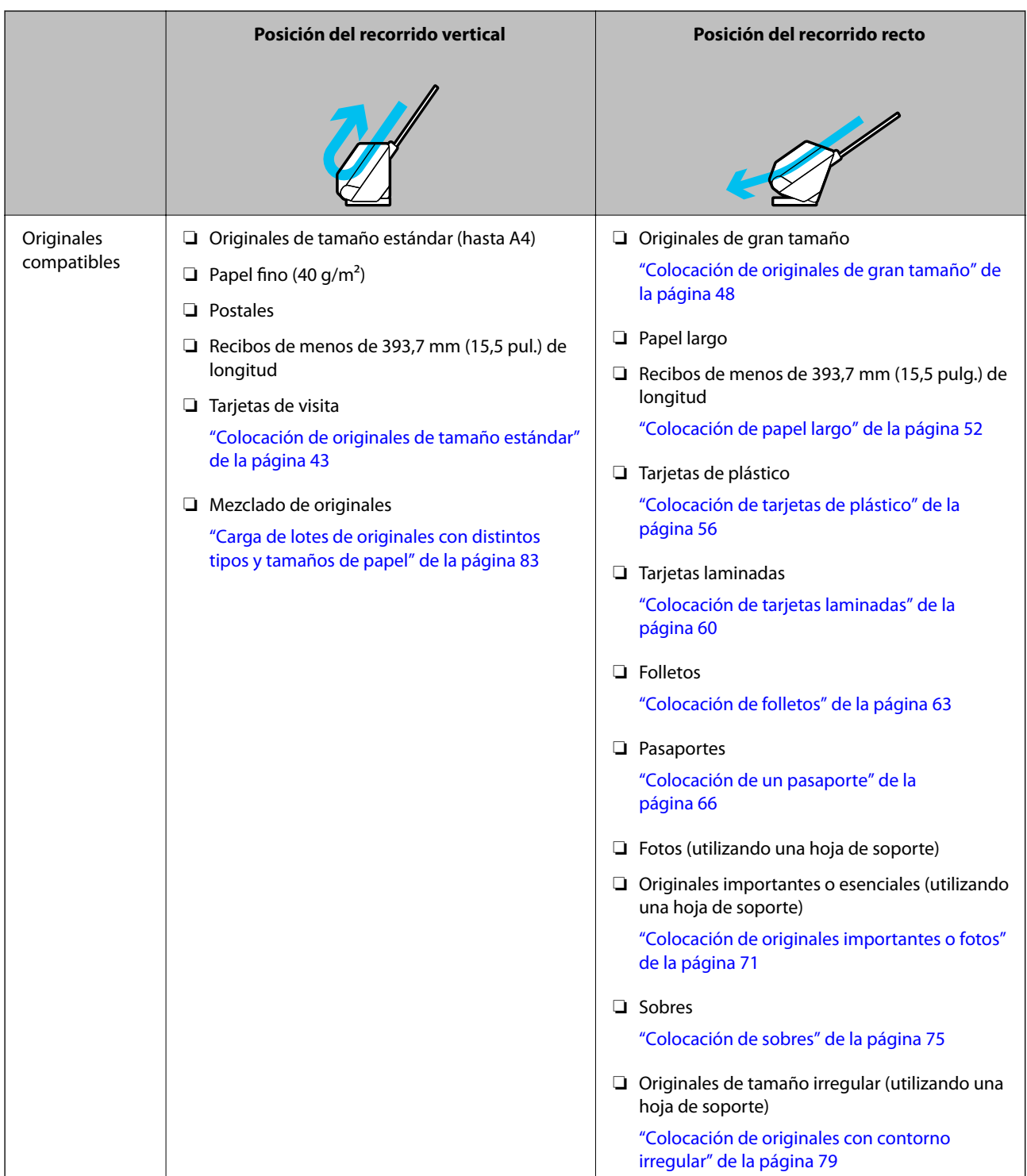

## **Información relacionada**

 $\blacktriangleright$  ["Posición del escáner" de la página 21](#page-20-0)

## <span id="page-42-0"></span>**Colocación de originales de tamaño estándar**

1. Asegúrese de que la luz de posición del escáner  $(\frac{1}{2})$  está apagada.

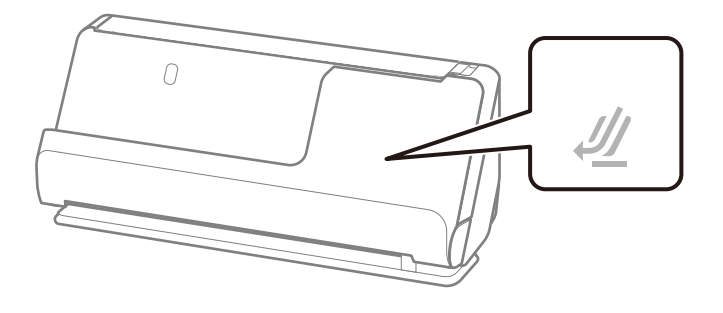

Si la luz de posición del escáner ( $\mathcal{U}$ ) está encendida, tire del selector de posición del escáner para inclinarlo hacia atrás.

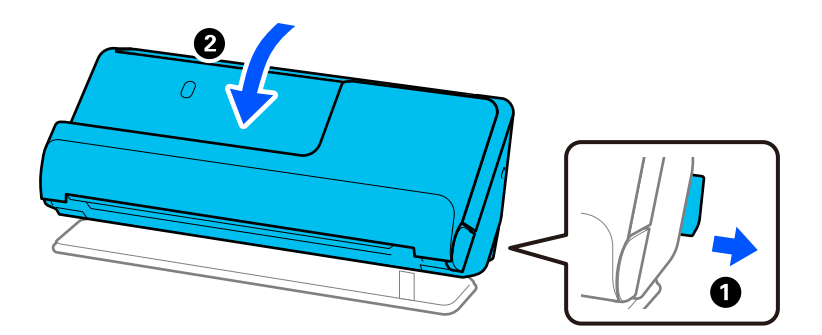

2. Abra la bandeja de entrada.

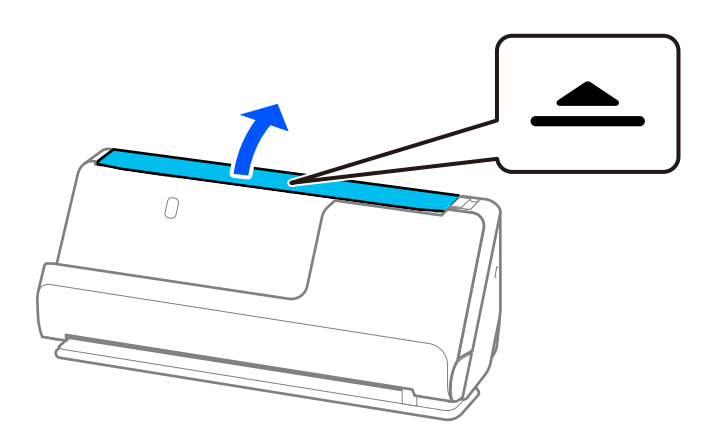

3. Levante la extensión de la bandeja de entrada.

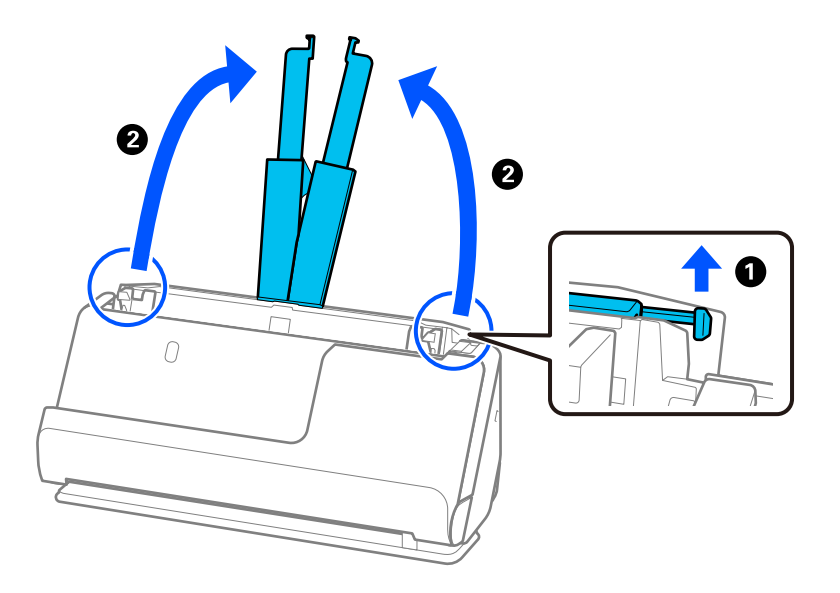

4. Mueva las guías para bordes hasta los bordes de la bandeja de entrada.

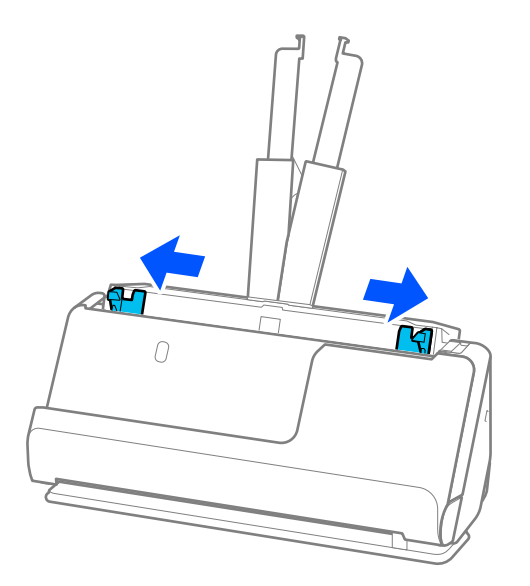

5. Airee los originales.

Sujete ambos extremos de los originales y agítelos varias veces.

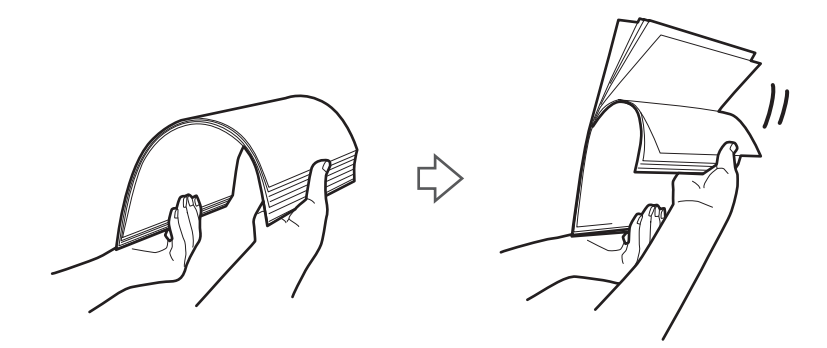

6. Alinee los bordes de los originales y, con el lado a escanear hacia abajo, deslice los bordes delanteros en forma de cuña.

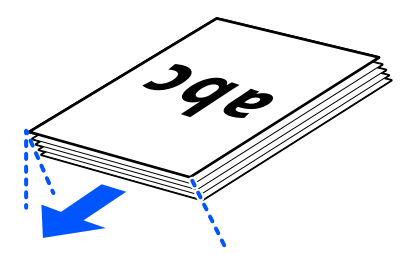

7. Coloque los originales en la bandeja de entrada de ADD boca arriba y con el borde superior orientado hacia el ADF.

Introduzca el papel en el ADF hasta que encuentre resistencia.

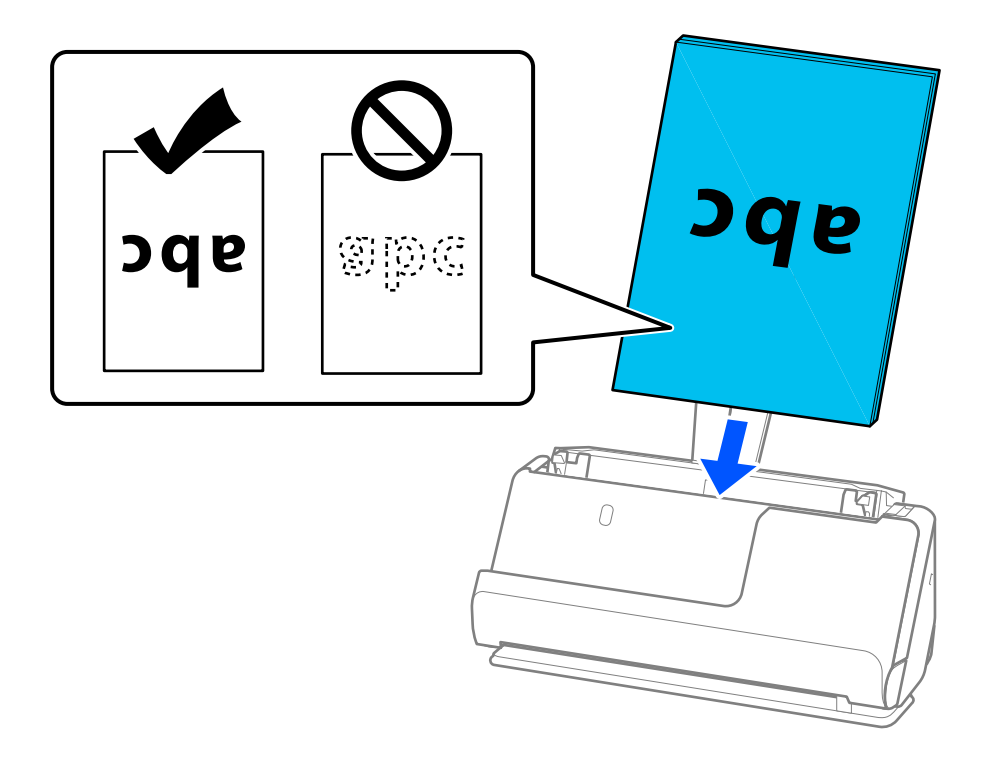

❏ Cuando escanee originales con perforaciones como las hojas sueltas perforadas, cargue los originales con los agujeros hacia el lado izquierdo, el derecho o mirando hacia abajo. Coloque los originales de modo que no queden agujeros en un intervalo de 15 mm (0,6 pulgadas) a izquierda y derecha (30 mm (1,2 pulgadas) en total) a partir del centro de los originales. Sin embargo, puede haber agujeros en la franja dentro de un rango de 30 mm (1,2 pulg.) desde el borde de entrada de los originales. Asegúrese de que los contornos de los agujeros de perforación no tengan rebaba ni pliegues.

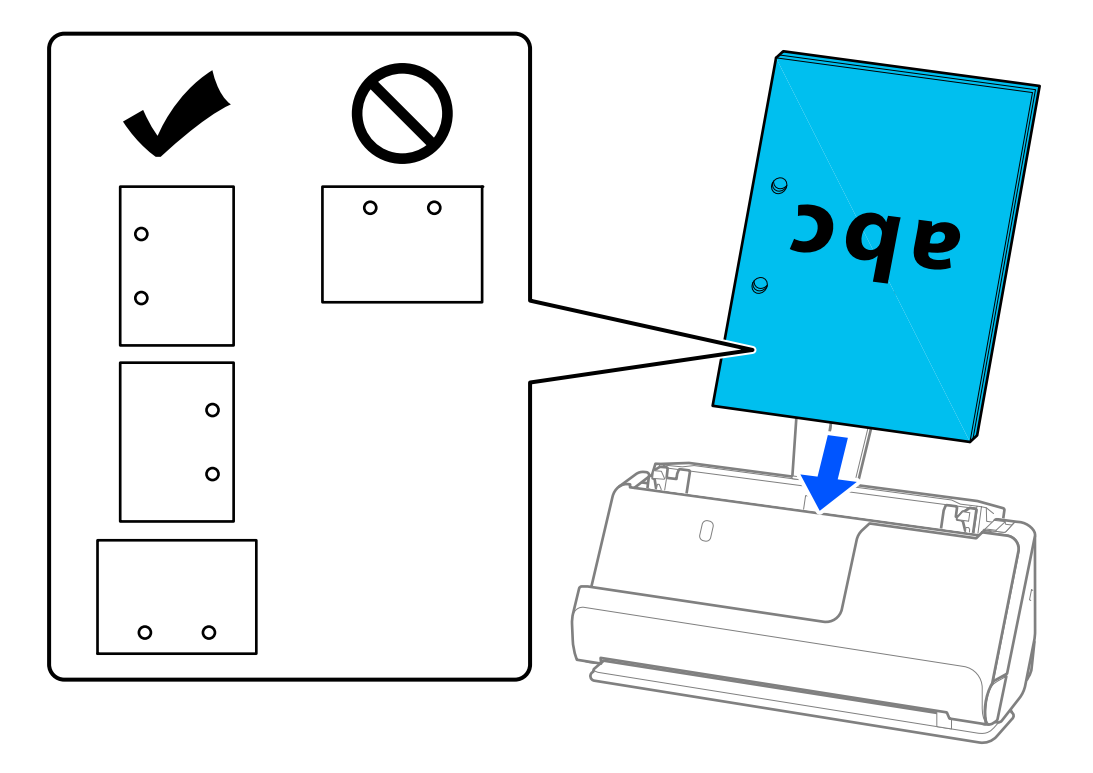

❏ Coloque los originales doblados de tal modo que el pliegue en valle quede en la parte frontal del escáner y en el lado del ADF. Se pueden cargar hasta 10 hojas. Es posible que los originales con una línea de pliegue fuerte no se introduzcan correctamente. Para originales como estos, aplánelos de modo que la altura del pliegue sea de 5 mm (0,2 pulgadas) o menos antes de cargarlo.

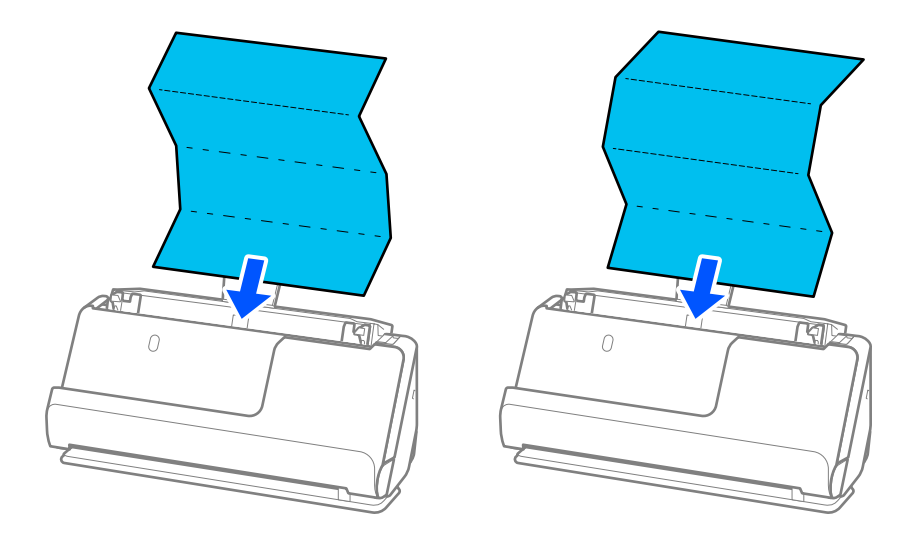

❏ Cuando escanee certificados de premios y otros originales gruesos (originales con un grosor de 127 g/m² o más), coloque el escáner en la posición del recorrido recto y cargue solo un original a la vez.

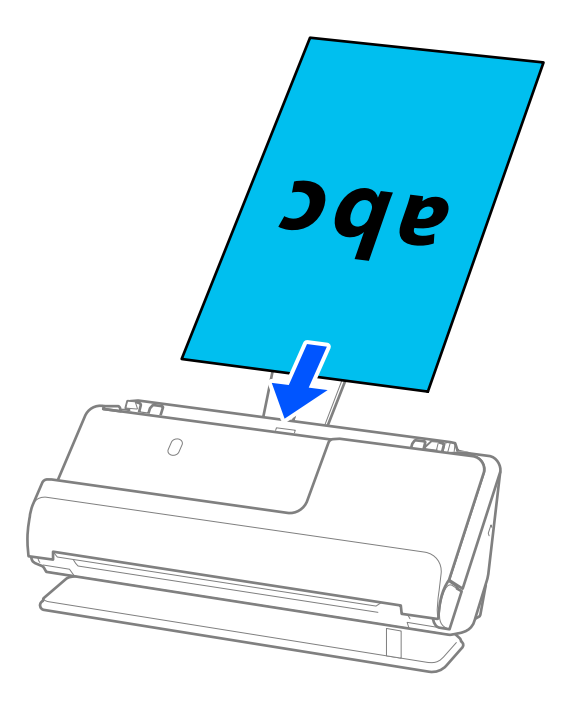

Puede comprobar la posición del escáner mediante la luz de posición del escáner ( $\mathcal{U}$ ). Cuando la luz de posición del escáner está encendida, significa que el escáner se encuentra en la posición del recorrido recto. Si la luz de posición del escáner está apagada (en posición del recorrido vertical), tire de la palanca de la parte posterior para inclinar el escáner hacia atrás.

Al escanear en la posición del recorrido recto, asegúrese de que hay suficiente espacio en frente del escáner para los originales expulsados.

Asimismo, si los originales expulsados golpean la superficie de la mesa en la que está colocado el escáner y esto afecta a la imagen escaneada, desplace el escáner hacia el borde de la mesa para que los originales expulsados puedan caer directamente en sus manos.

8. Ajuste las guías para bordes para que encajen en los bordes de los originales y no queden huecos. De lo contrario, el original podría entrar inclinado.

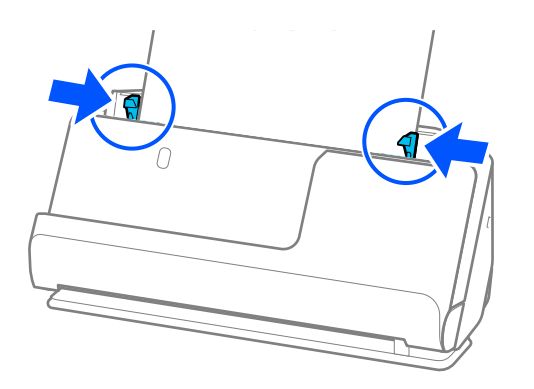

#### <span id="page-47-0"></span>*Nota:*

- ❏ Si el documento sobrepasa la extensión de la bandeja de entrada, sujételo con una mano para evitar que se caiga del ADD. Además, mientras escanea un original, sujete ambos extremos del original con las manos para evitar que se incline.
- ❏ Al escanear originales de papel fino, como folletos o recibos, o al escanear originales que tienden a curvarse después del escaneado, se recomienda extender el soporte de salida de papel en ambos lugares.

Después de cargar el original, pulse los botones (dos posiciones) para levantar el soporte de salida del papel.

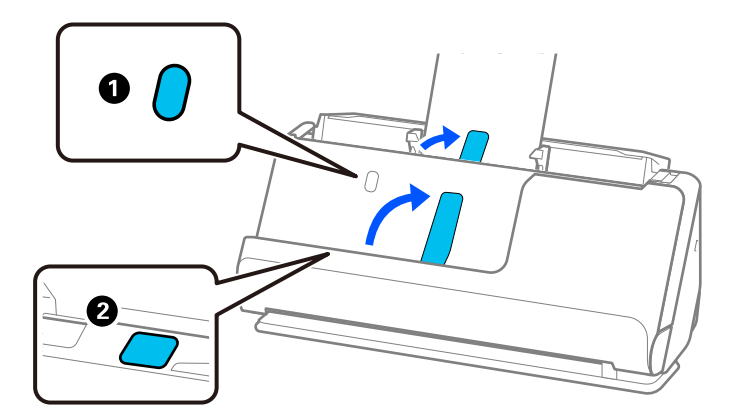

- ❏ Al escanear originales como tarjetas de visita que tienden a curvarse después del escaneado, recomendamos escanearlos en la posición del recorrido recto y cargar solo un original a la vez.
- ❏ Epson Scan 2 le permite previsualizar la primera cara del original. Cargue solo el primer original en el ADD y, a continuación, pulse el botón *Previsualización*. La ventana de vista previa se abrirá, se mostrará la vista previa de la imagen y se expulsará la página del escáner.

Vuelva a colocar la página expulsada con el resto de los originales.

- ❏ Al cargar y previsualizar varios originales a la vez, o si cancela el escaneado a mitad durante el escaneo de un lote de originales, la página siguiente se cargará ligeramente en el ADF y se detendrá el escaneado. Abra la cubierta del escáner para extraerla y, a continuación, vuelva a cargar la página junto a la primera y el resto de los originales.
- ❏ Dependiendo del tipo de papel y del entorno en el que se utilice el escáner, es posible que el original se caiga de la parte frontal de este después de escanearlo. Si se da este caso, cargue menos originales en el escáner que el número especificado de originales permitidos.

## **Colocación de originales de gran tamaño**

#### *Nota:*

- ❏ Utilice una Hoja Soporte al escanear originales arrugados, frágiles o valiosos. ["Colocación de originales importantes o fotos" de la página 71](#page-70-0)
- ❏ Asegúrese de que hay suficiente espacio en frente del escáner para los originales que saldrán expulsados.

1. Asegúrese de que la luz de posición del escáner  $(\mathscr{U})$  está encendida.

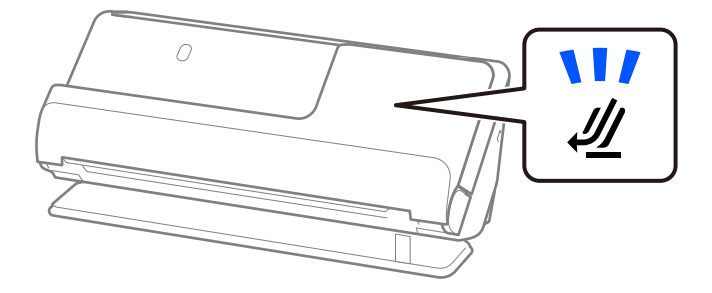

Si la luz de posición del escáner ( $\mathcal{U}$ ) está apagada, tire del selector de posición del escáner para inclinarlo hacia atrás.

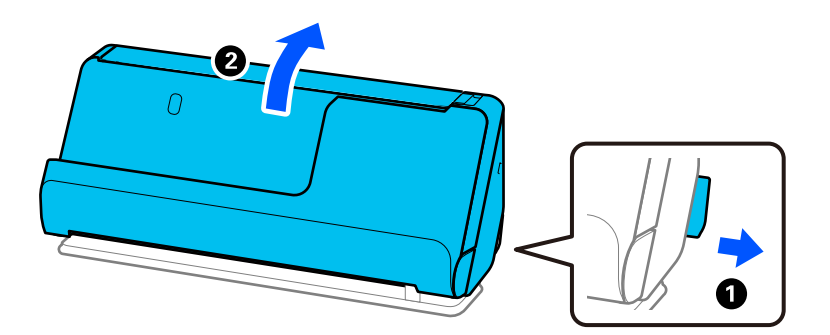

2. Abra la bandeja de entrada.

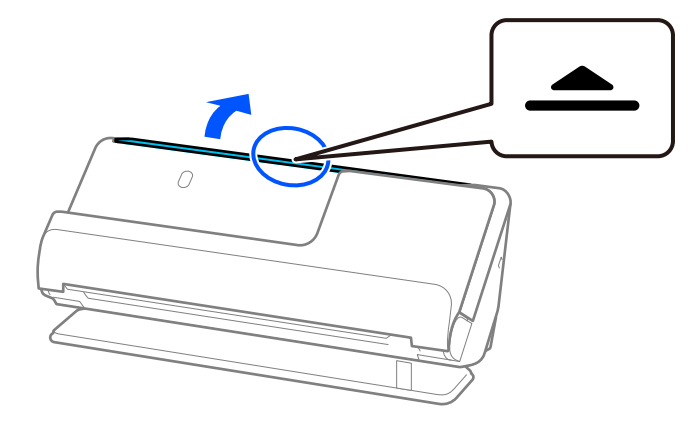

3. Levante la extensión de la bandeja de entrada.

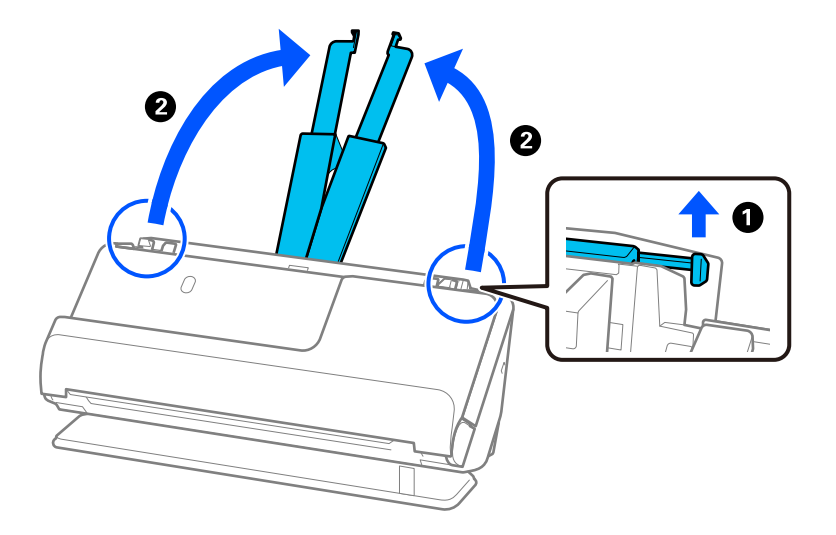

4. Mueva las guías para bordes hasta los bordes de la bandeja de entrada.

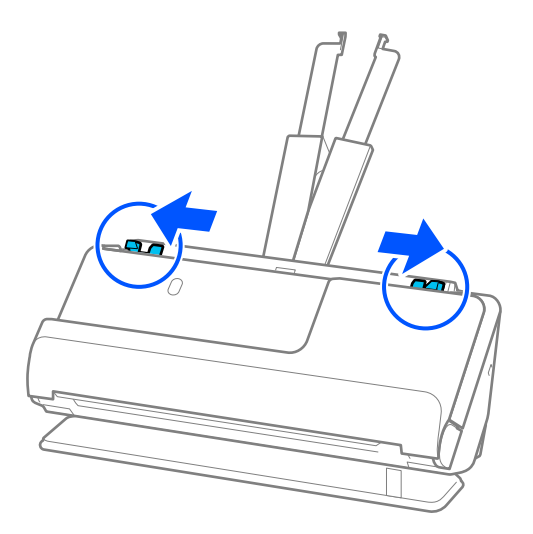

5. Doble el original por la mitad, de forma que el lado a escanear mire hacia afuera.

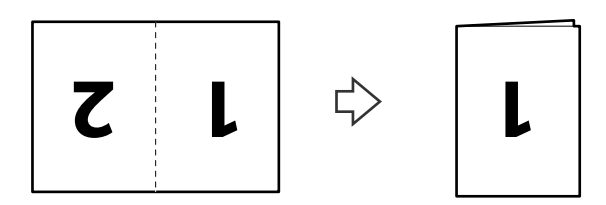

6. Cargue los originales con el lado de 1 pulg. boca arriba y con el borde superior orientado hacia el ADF. Introduzca el papel en el ADF hasta que encuentre resistencia.

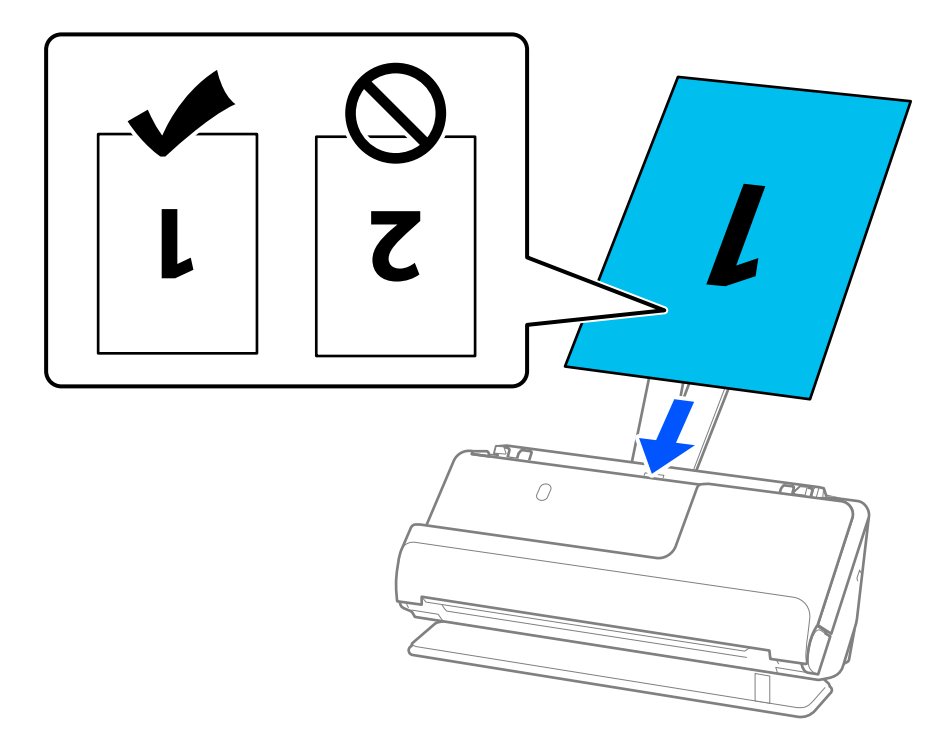

7. Ajuste las guías para bordes para que encajen en los bordes de los originales y no queden huecos. De lo contrario, el original podría entrar inclinado.

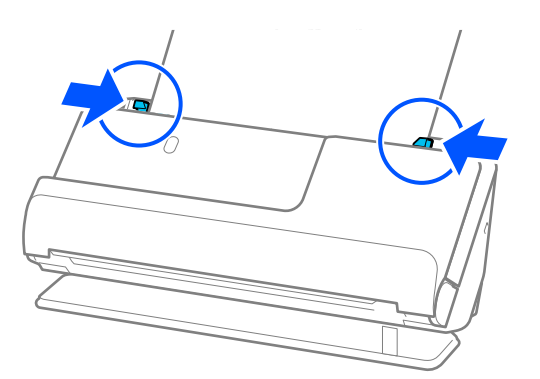

*Nota:*

Para escanear ambos tamaños y graparlos, seleccione el ajuste adecuado en la ventana Epson Scan 2.

Si utiliza Document Capture Pro, puede abrir la ventana pulsando el botón *Ajustes detallados* en la pantalla *Ajustes de escaneado*.

Seleccione *Doble cara* en *Cara escaneado* y seleccione *Izquierda y derecha* en *Juntar Imágenes* en la ventana Epson Scan 2. Para obtener más información, consulte la ayuda de Epson Scan 2.

### **Información relacionada**

- & ["Códigos de la Hoja Soporte" de la página 28](#page-27-0)
- & ["Ajustes necesarios del software para originales especiales" de la página 105](#page-104-0)

## <span id="page-51-0"></span>**Colocación de papel largo**

*Nota:*

Asegúrese de que hay suficiente espacio en frente del escáner para los originales que saldrán expulsados.

1. Asegúrese de que la luz de posición del escáner  $(\frac{1}{2})$  está encendida.

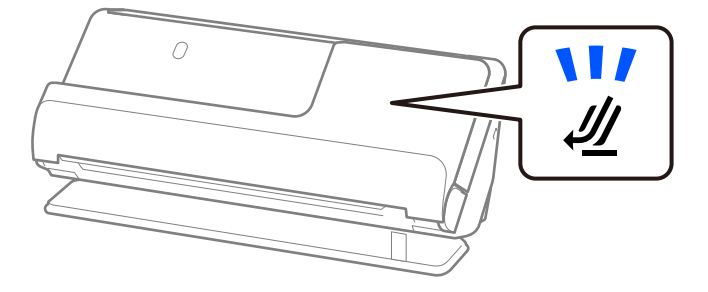

Si la luz de posición del escáner ( $\mathcal{U}$ ) está apagada, tire del selector de posición del escáner para inclinarlo hacia atrás.

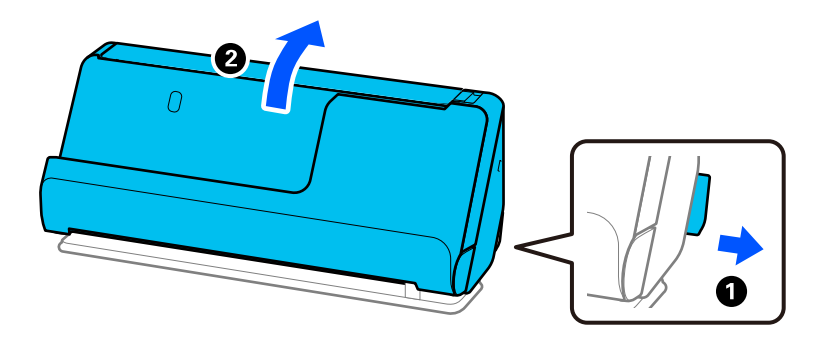

2. Abra la bandeja de entrada.

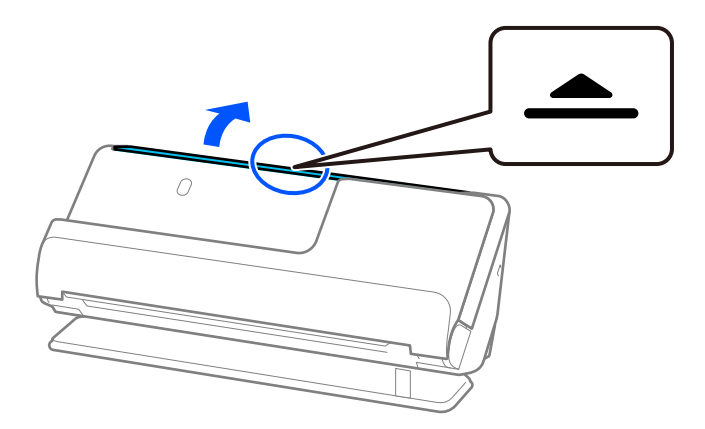

3. Levante la extensión de la bandeja de entrada.

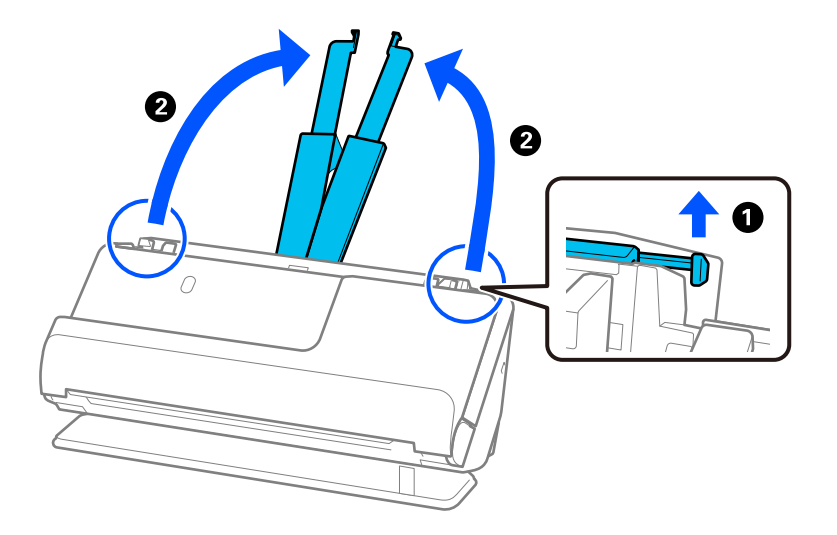

4. Mueva las guías para bordes hasta los bordes de la bandeja de entrada.

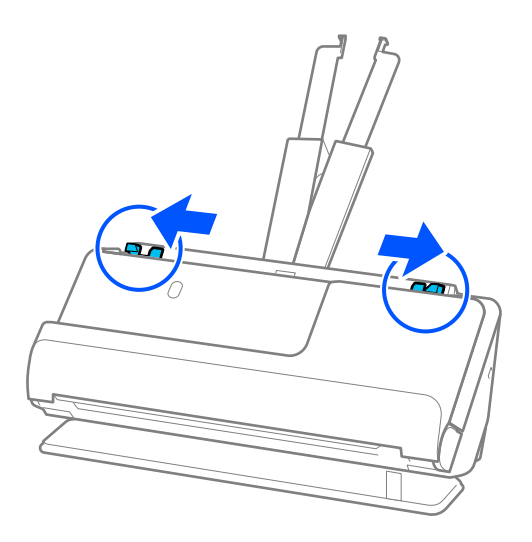

5. Cargue los originales en la bandeja de entrada rectos, boca arriba y con el borde superior orientado hacia el ADF.

Introduzca el papel en el ADF hasta que encuentre resistencia.

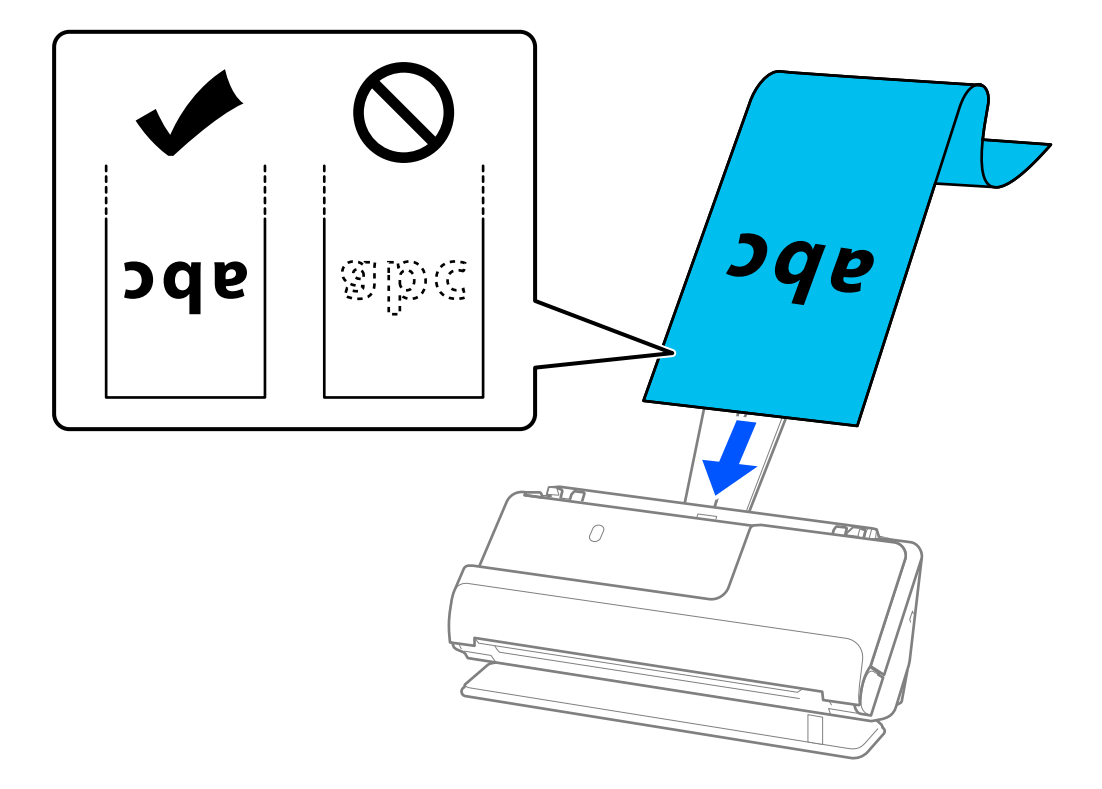

Al cargar el papel largo, sujételo al lado de la entrada para que no se salga ni caiga del ADF, y por el lado de salida para que el papel expulsado no caiga o se salga de la bandeja de salida.

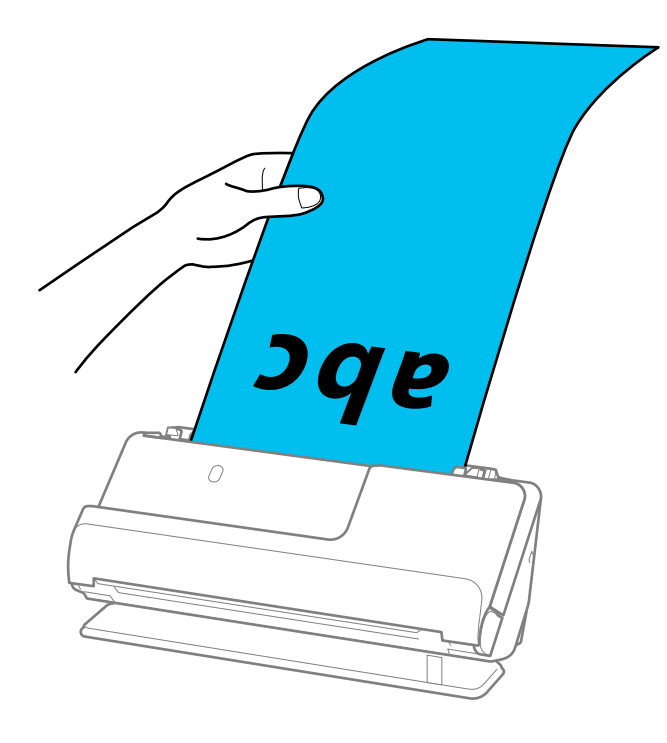

6. Ajuste las guías para bordes para que encajen en los bordes de los originales y no queden huecos. Si quedan huecos, es posible que el original se introduzca de forma torcida.

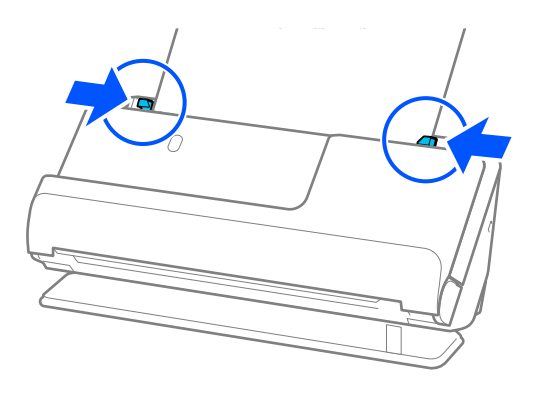

#### <span id="page-55-0"></span>*Nota:*

❏ Además, mientras escanea un original largo, sujete ambos extremos del original con las manos para evitar que se incline.

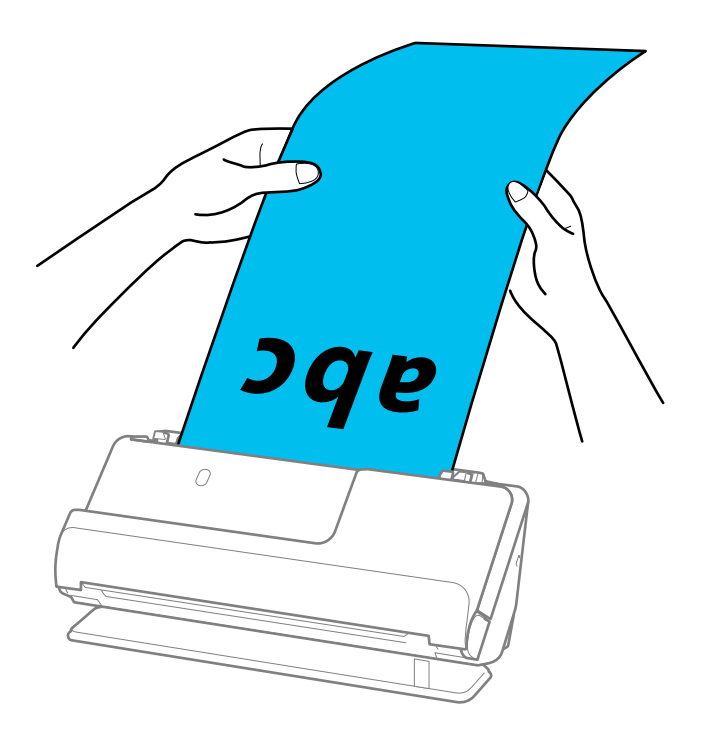

- ❏ Es posible escanear papel largo en las siguientes resoluciones.
	- · Hasta 1346,0 mm: 600 ppp o menos
	- · De 1346,0 a 5461,0 mm: 300 ppp o menos
	- · De 5461,0 a 5588,0 mm: 200 ppp o menos
- ❏ Debe especificar el tamaño del papel en la ventana Epson Scan 2.

Si utiliza Document Capture Pro, puede abrir la ventana pulsando el botón *Ajustes detallados* en la pantalla *Ajustes de escaneado*.

Hay tres formas de especificar el tamaño del papel en la ventana Epson Scan 2.

Si la longitud del papel es de 3048 mm (120 pulgadas) o menos, puede seleccionar *Det. Auto. (Papel largo)* para que el tamaño se detecte automáticamente.

Si la longitud del papel es mayor que 3048 mm (120 pulgadas), debe seleccionar *Personalizar* e introducir el tamaño del papel. Si la longitud del papel es de 5461,0 mm (215 pulgadas) o menor, puede usar *Detectar longitud del papel* en vez de introducir longitud del papel. Si la longitud del papel es mayor que 5.461,0 mm (215 pulgadas), debe introducir el ancho y la longitud.

### **Información relacionada**

& ["Ajustes necesarios del software para originales especiales" de la página 105](#page-104-0)

## **Colocación de tarjetas de plástico**

#### *Nota:*

Asegúrese de que hay suficiente espacio en frente del escáner para los originales que saldrán expulsados.

1. Asegúrese de que la luz de posición del escáner  $(\mathscr{U})$  está encendida.

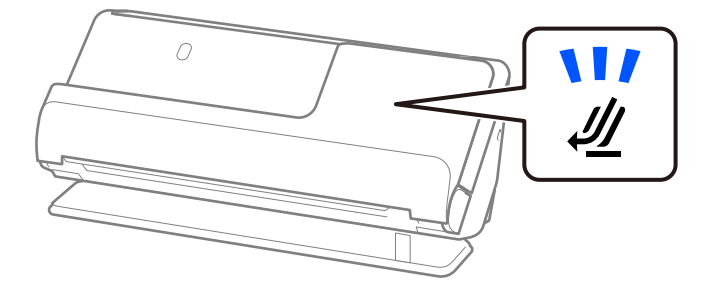

Si la luz de posición del escáner ( $\mathcal{U}$ ) está apagada, tire del selector de posición del escáner para inclinarlo hacia atrás.

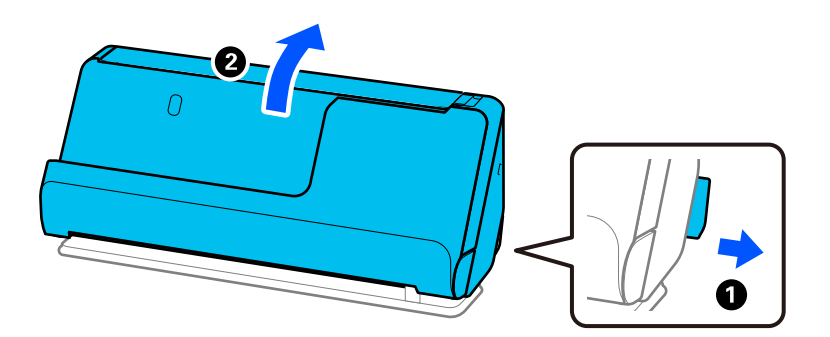

2. Abra la bandeja de entrada.

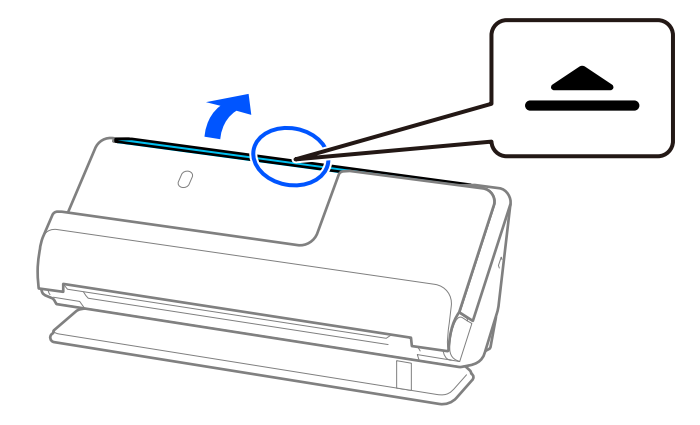

3. Levante la extensión de la bandeja de entrada.

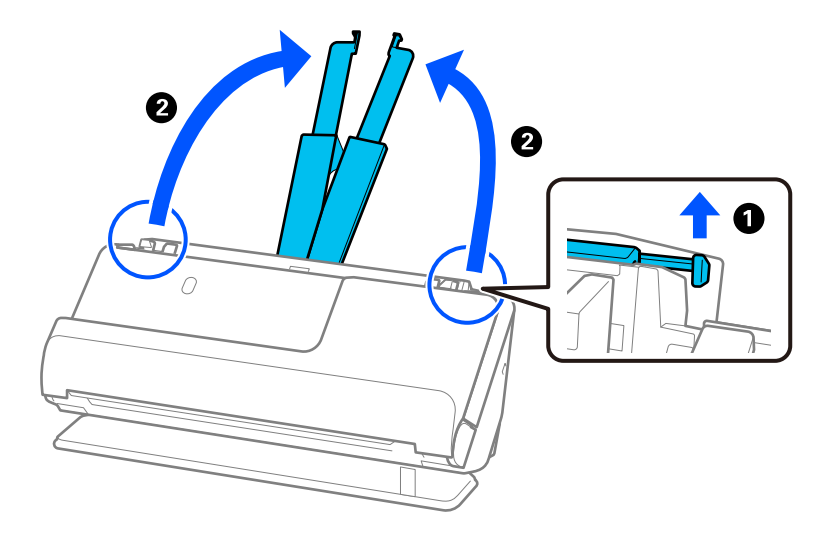

4. Mueva las guías para bordes hasta los bordes de la bandeja de entrada.

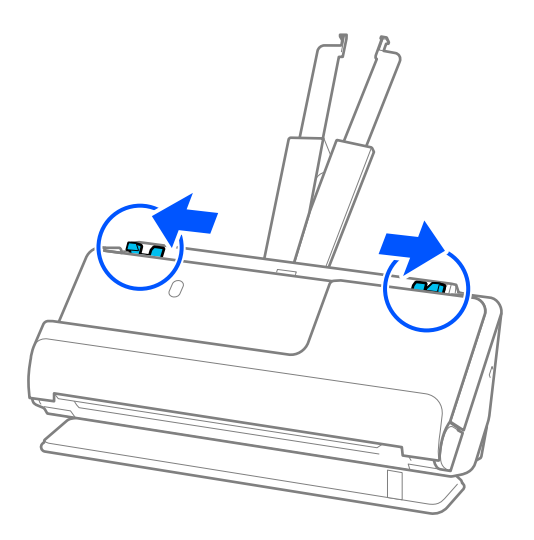

5. Cargue las tarjetas de plástico con la cara que desea escanear boca arriba y con el borde superior orientado hacia el ADF.

Introduzca el papel en el ADF hasta que encuentre resistencia.

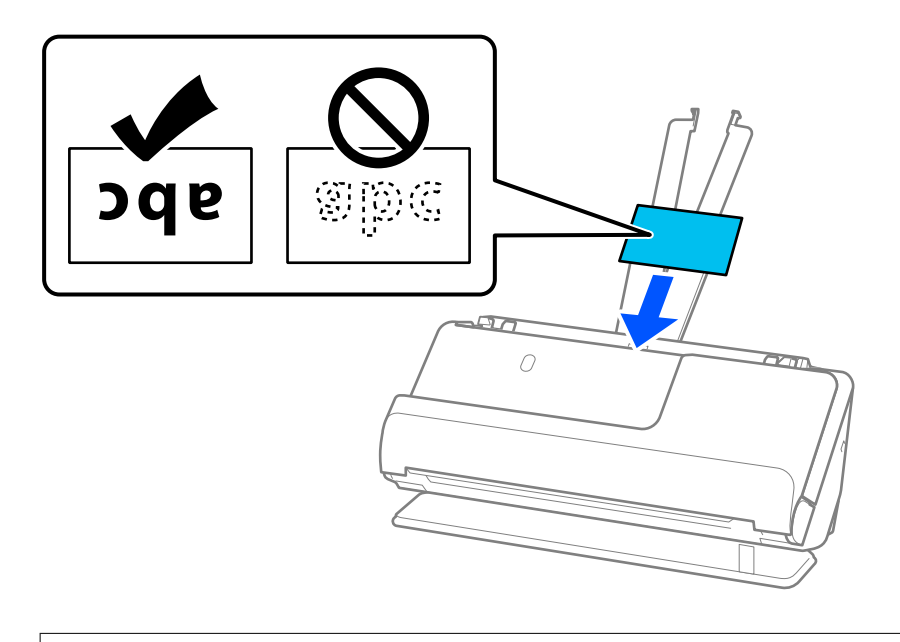

## c*Importante:*

No cargue tarjetas de plástico verticalmente.

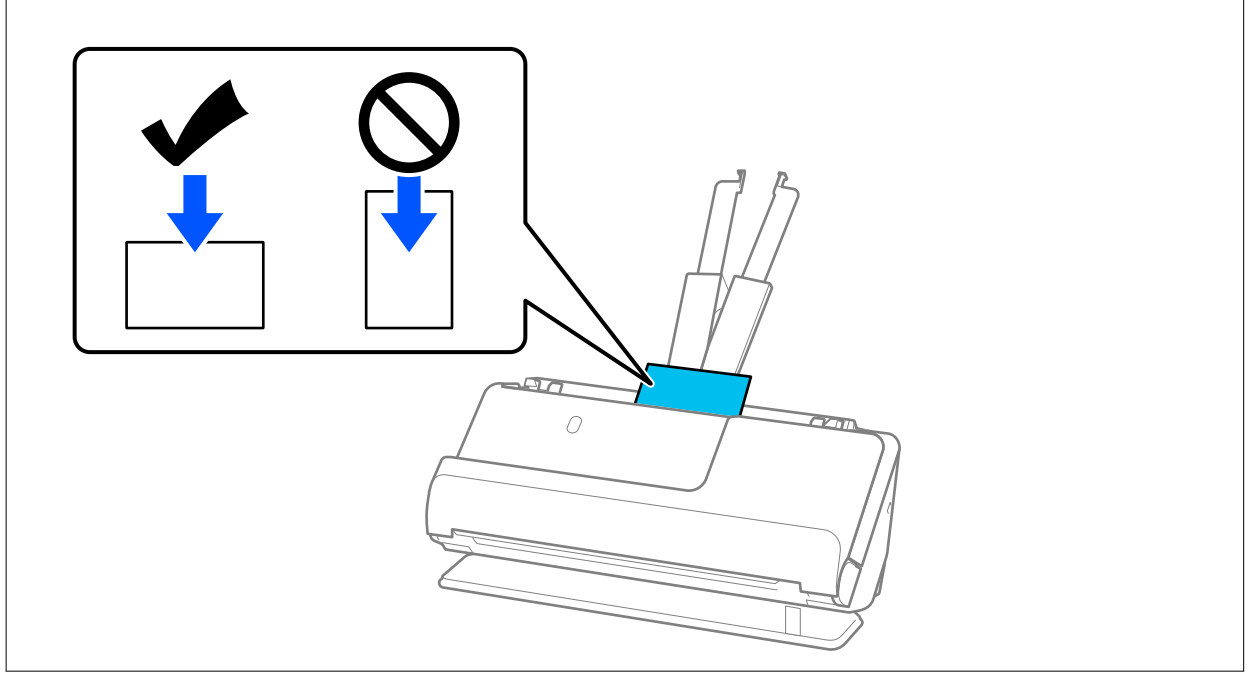

<span id="page-59-0"></span>6. Ajuste las guías para bordes para que encajen en los bordes de las tarjetas y no queden huecos. De lo contrario, el original podría entrar inclinado.

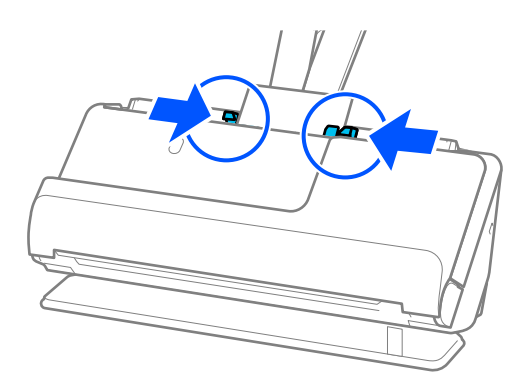

#### *Nota:*

Para escanear tarjetas de plástico, seleccione el ajuste correspondiente en la ventana Epson Scan 2.

Si utiliza Document Capture Pro, puede abrir la ventana Epson Scan 2 pulsando el botón *Ajustes detallados* en la pantalla *Ajustes de escaneado*.

En la pestaña *Ajustes Principales* de Epson Scan 2, seleccione *Tarjeta de Plástico* en *Tamaño documento* o seleccione *Desactivada* para *Detectar Alim. Doble*. Para obtener más información, consulte la ayuda de Epson Scan 2.

Si no ha desactivado *Detectar Alim. Doble* en la pantalla Epson Scan 2 y se produce un error de doble alimentación, retire las tarjetas del ADF y vuelva a cargarlas.

### **Información relacionada**

- & "Colocación de tarjetas laminadas" de la página 60
- & ["Ajustes necesarios del software para originales especiales" de la página 105](#page-104-0)

## **Colocación de tarjetas laminadas**

#### *Nota:*

Asegúrese de que hay suficiente espacio en frente del escáner para los originales que saldrán expulsados.

1. Asegúrese de que la luz de posición del escáner  $(\frac{1}{2})$  está encendida.

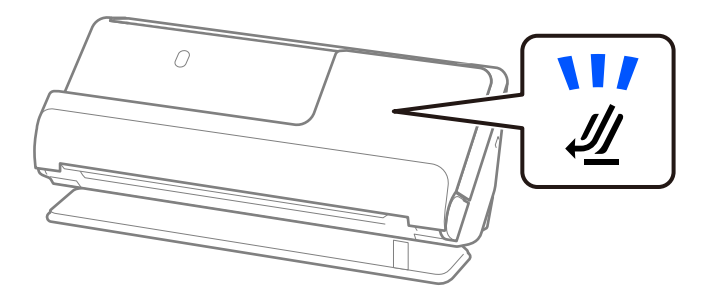

Si la luz de posición del escáner ( $\mathcal{U}$ ) está apagada, tire del selector de posición del escáner para inclinarlo hacia atrás.

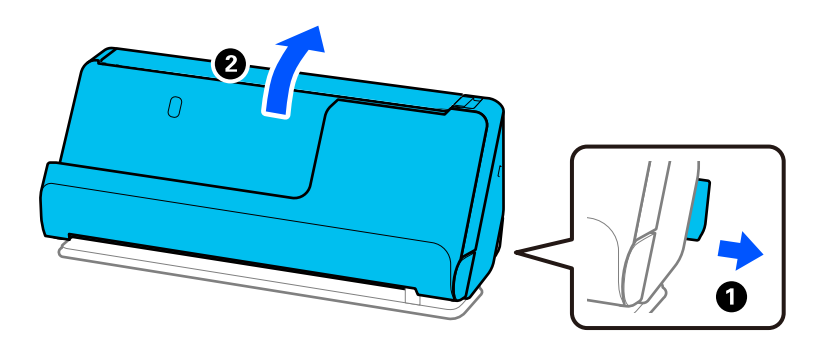

2. Abra la bandeja de entrada.

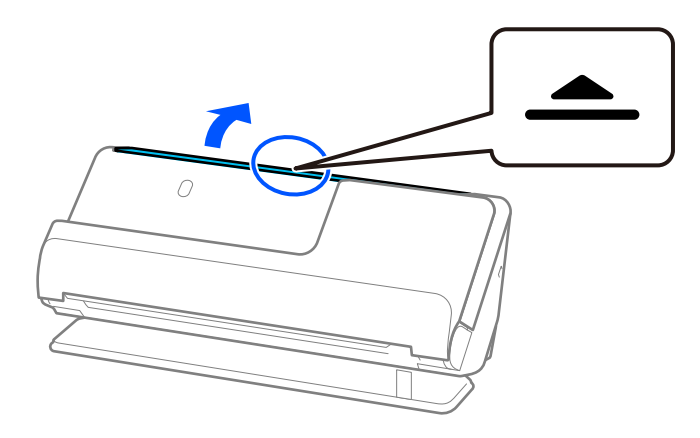

3. Levante la extensión de la bandeja de entrada.

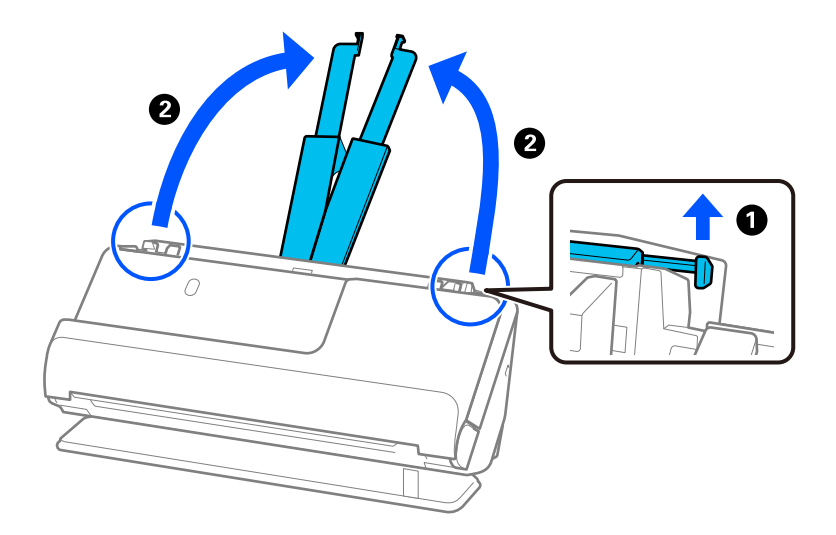

4. Mueva las guías para bordes hasta los bordes de la bandeja de entrada.

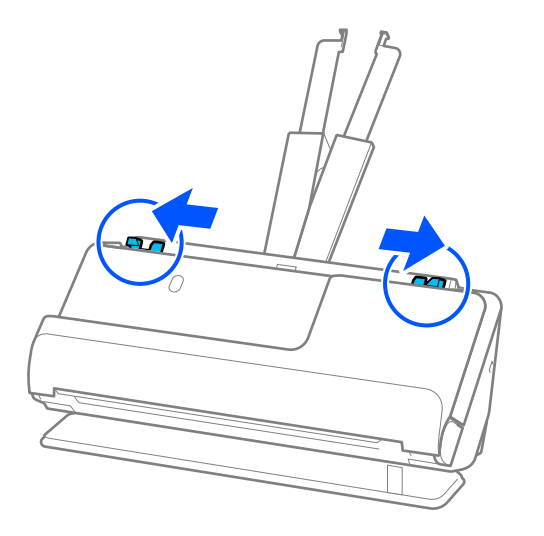

5. Cargue las tarjetas de plástico con la cara que desea escanear boca arriba y con el borde superior orientado hacia el ADF.

Introduzca el papel en el ADF hasta que encuentre resistencia.

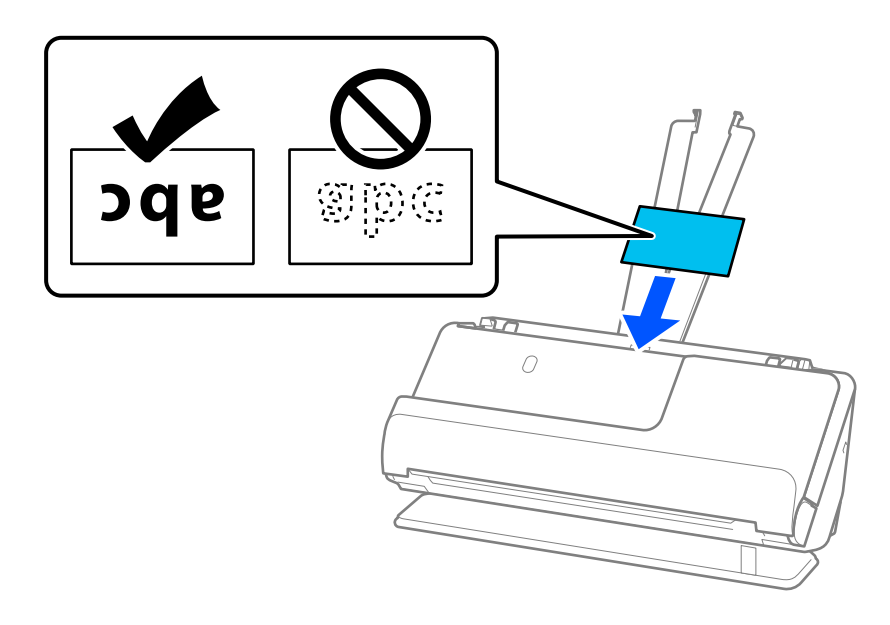

6. Ajuste las guías para bordes para que encajen en los bordes de las tarjetas y no queden huecos. Si quedan huecos, es posible que el original se introduzca de forma torcida.

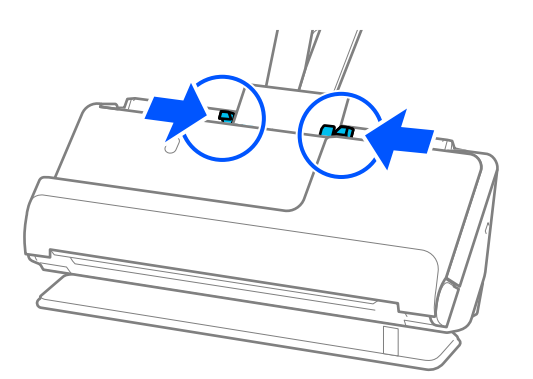

#### <span id="page-62-0"></span>*Nota:*

Para escanear tarjetas laminadas, seleccione el ajuste correspondiente en la ventana Epson Scan 2.

Si utiliza Document Capture Pro, puede abrir la ventana pulsando el botón *Ajustes detallados* en la pantalla *Ajustes de escaneado*.

- ❏ Para mejorar la precisión de la detección automática de tamaño, seleccione la pestaña *Ajustes Principales* > *Tamaño documento* > *Ajustes* > *Escanear tarjeta plastificada*. Para obtener más información, consulte la ayuda de Epson Scan 2.
- ❏ Seleccione la pestaña *Ajustes Principales* > *Detectar Alim. Doble* > *Desactivada*. Para obtener más información, consulte la ayuda de Epson Scan 2.

Si no ha desactivado *Detectar Alim. Doble* en la pantalla Epson Scan 2 y se produce un error de doble alimentación, retire las tarjetas del ADF y vuelva a cargarlas.

#### **Información relacionada**

& ["Ajustes necesarios del software para originales especiales" de la página 105](#page-104-0)

## **Colocación de folletos**

*Nota:*

Asegúrese de que hay suficiente espacio en frente del escáner para los originales que saldrán expulsados.

1. Asegúrese de que la luz de posición del escáner  $(\mathcal{U})$  está encendida.

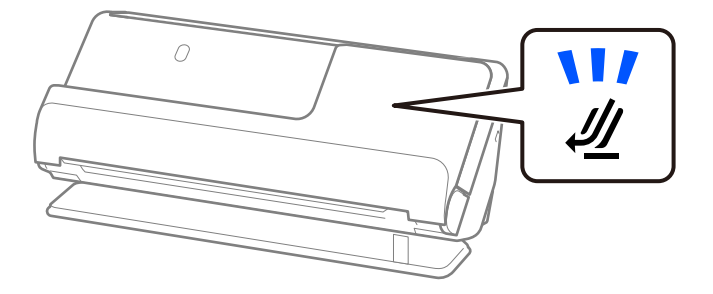

Si la luz de posición del escáner ( $\mathcal{U}$ ) está apagada, tire del selector de posición del escáner para inclinarlo hacia atrás.

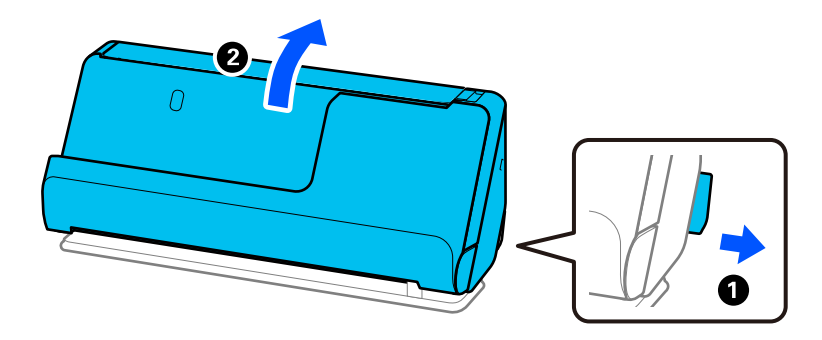

2. Abra la bandeja de entrada.

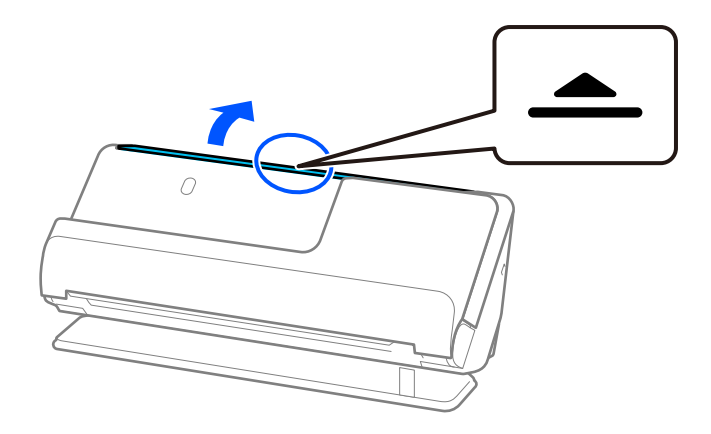

3. Levante la extensión de la bandeja de entrada.

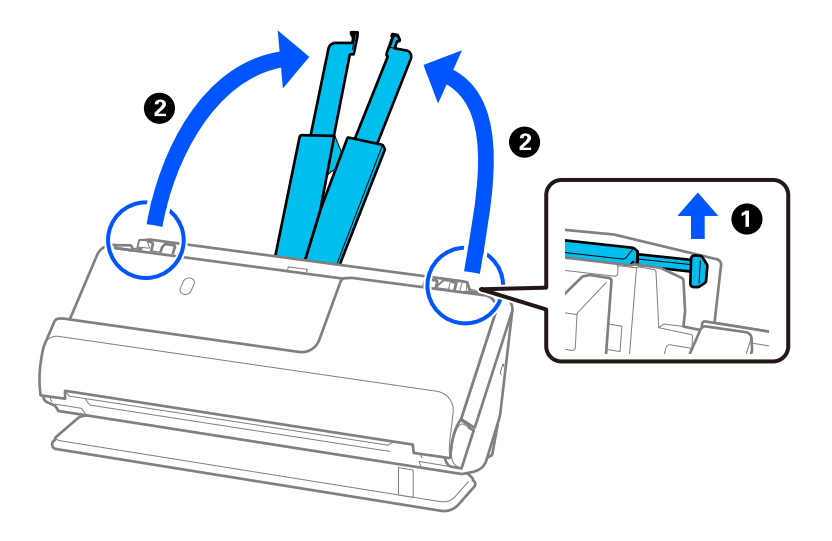

4. Mueva las guías para bordes hasta los bordes de la bandeja de entrada.

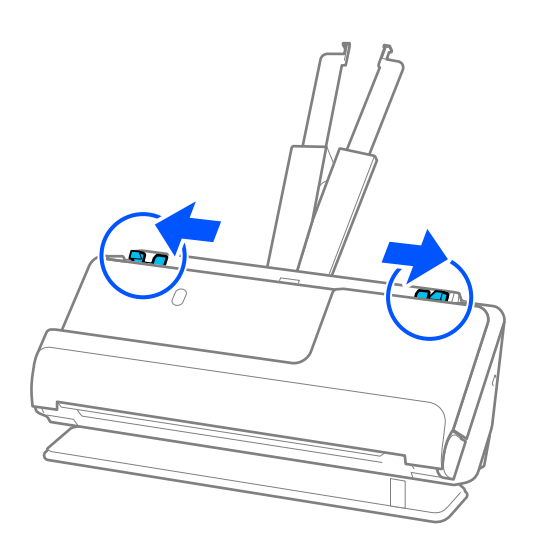

5. Coloque el folleto con la cara a escanear hacia arriba y con la cara con más páginas hacia el ADD. Introduzca el papel en el ADF hasta que encuentre resistencia.

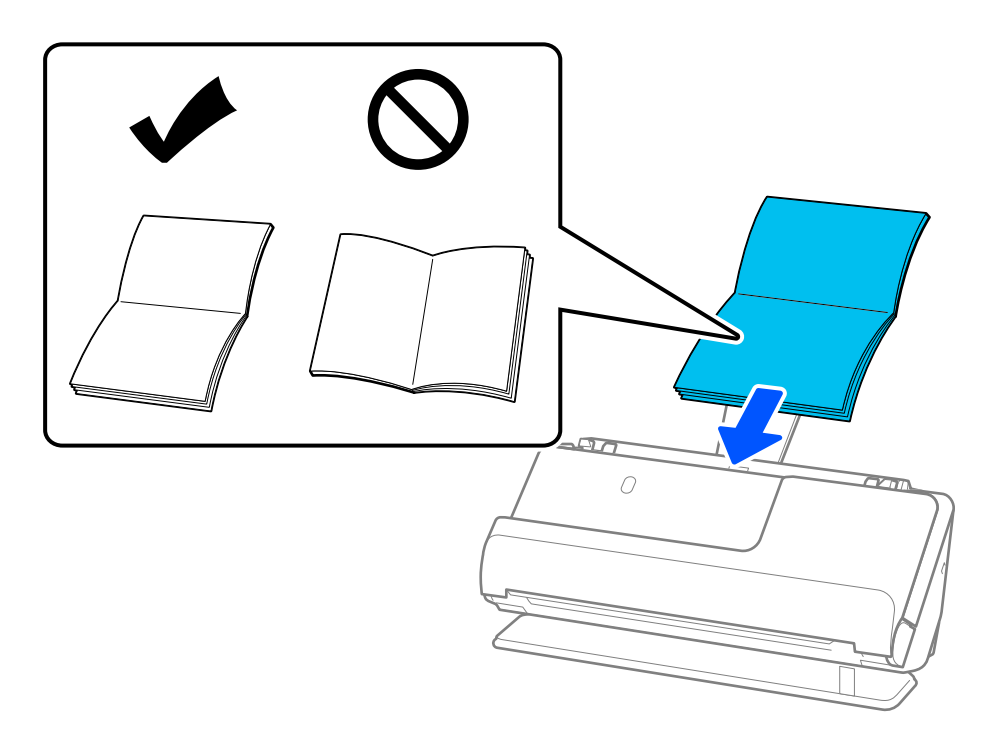

6. Ajuste las guías de los bordes para que encajen en los bordes del folleto y no queden huecos. Si quedan huecos, es posible que el original se introduzca de forma torcida.

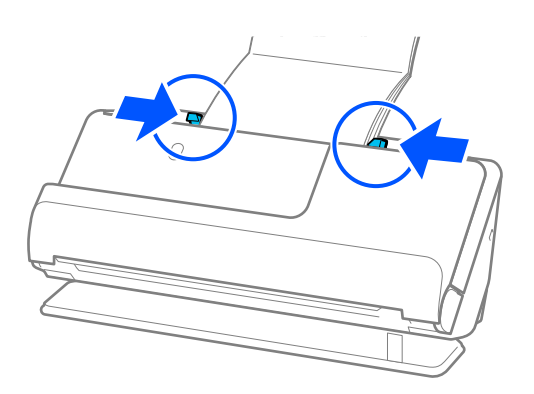

#### <span id="page-65-0"></span>*Nota:*

❏ Al escanear folletos, sujete la parte superior del folleto con la mano para evitar que se caiga del ADF o que se cierre.

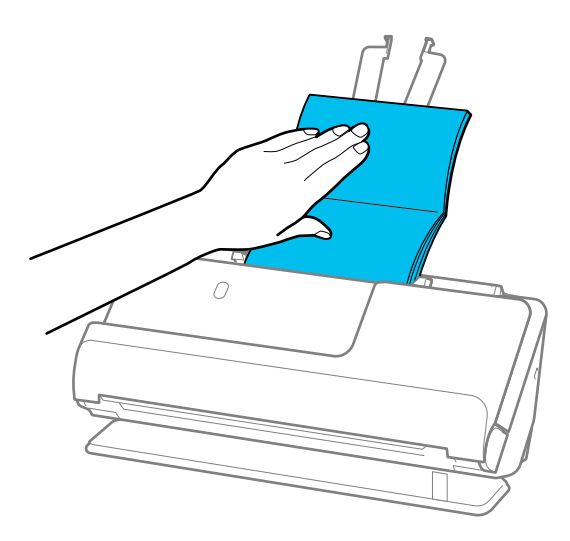

- ❏ Si los originales expulsados golpean la superficie de la mesa en la que está colocado el escáner y esto afecta a la imagen escaneada, desplace el escáner hacia el borde de la mesa para que los originales expulsados puedan caer directamente en sus manos.
- ❏ Cuando escanee folletos, realice los ajustes adecuados en la pantalla Epson Scan 2.

Si utiliza Document Capture Pro, puede abrir la ventana pulsando el botón *Ajustes detallados* en la pantalla *Ajustes de escaneado*.

En la pantalla Epson Scan 2, utilice uno de los métodos siguientes para apagar *Detectar Alim. Doble*.

· Seleccione *Folletos* en *Ajustes de Escáner*

·Haga clic en la pestaña *Ajustes Principales* y establezca *Detectar Alim. Doble* en *Desactivada* Para obtener más información, consulte la ayuda de Epson Scan 2.

### **Información relacionada**

& ["Ajustes necesarios del software para originales especiales" de la página 105](#page-104-0)

## **Colocación de un pasaporte**

#### *Nota:*

Asegúrese de que haya suficiente espacio delante del escáner para que los originales puedan ser expulsados.

1. Asegúrese de que la luz de posición del escáner  $(\frac{1}{2})$  está encendida.

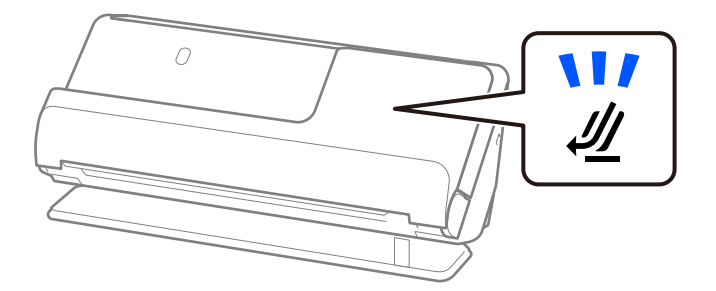

Si la luz de posición del escáner ( $\mathcal{U}$ ) está apagada, tire del selector de posición del escáner para inclinarlo hacia atrás.

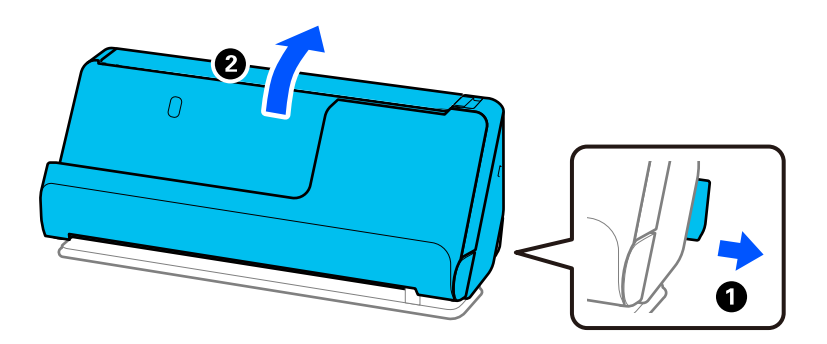

2. Abra la bandeja de entrada.

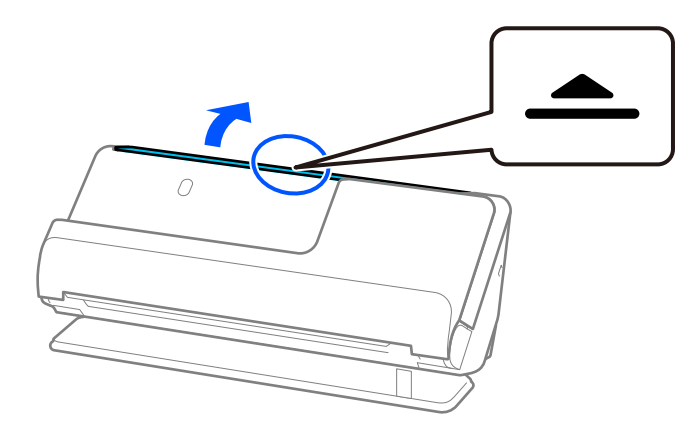

3. Levante la extensión de la bandeja de entrada.

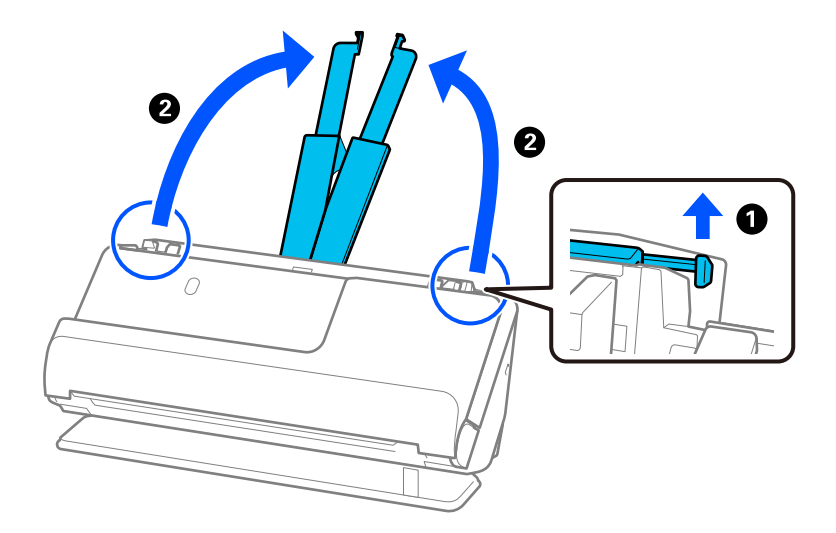

4. Mueva las guías para bordes hasta los bordes de la bandeja de entrada.

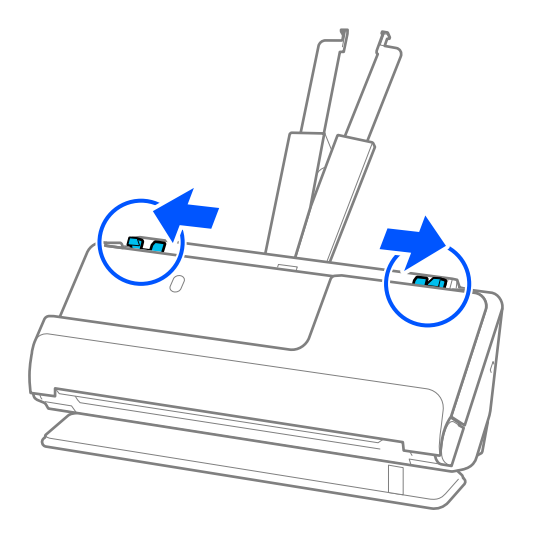

5. Coloque el pasaportes con la cara a escanear hacia arriba y con el lado más grueso orientado hacia el ADF. Introduzca el papel en el ADF hasta que encuentre resistencia.

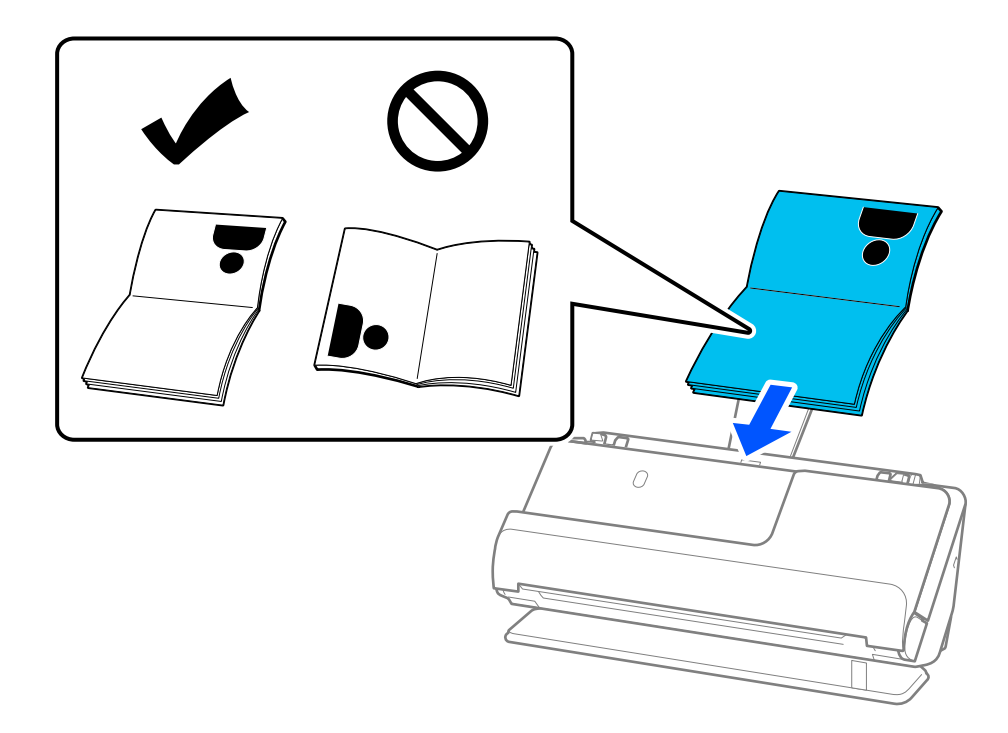

#### *Nota:*

En los siguientes casos, debe escanear el pasaporte usando la Hoja protectora para pasaportes.

❏ Para proteger el pasaporte en el escaneado

❏ Para escanear pasaportes gruesos o con un borde de encuadernación ligeramente mayor

Coloque el pasaporte en la Hoja protectora para pasaportes con la cara a escanear hacia arriba y con la cara con el lado más grueso del pasaporte hacia el borde de entrada. A continuación, cargue la Hoja protectora para pasaportes en la bandeja de entrada con el borde superior orientado hacia el ADF.

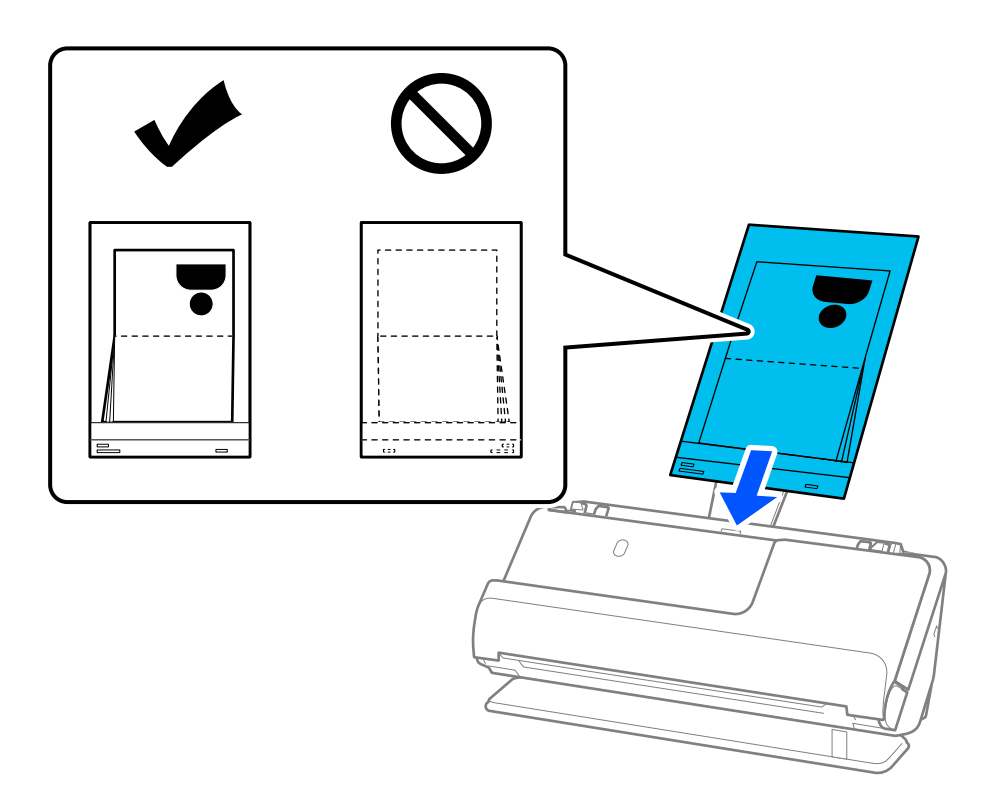

6. Ajuste las guías para bordes para que encajen en los bordes de los originales y no queden huecos. Si quedan huecos, es posible que el original se introduzca de forma torcida.

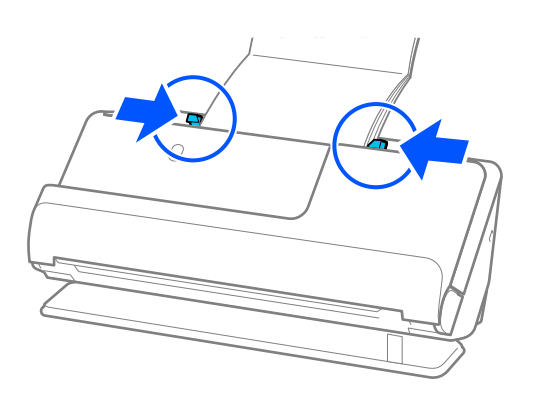

#### *Nota:*

❏ Al escanear pasaportes, sujete la parte superior del pasaporte con la mano para evitar que se caiga del ADF o que se cierre.

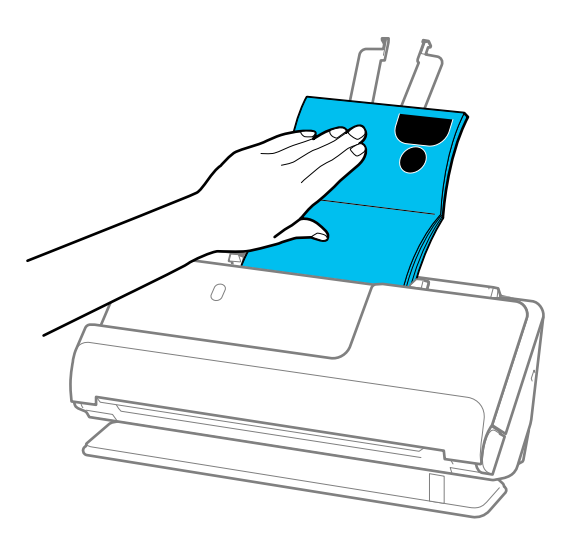

- ❏ Si los originales expulsados golpean la superficie de la mesa en la que está colocado el escáner y esto afecta a la imagen escaneada, desplace el escáner hacia el borde de la mesa para que los originales expulsados puedan caer directamente en sus manos.
- ❏ Al escanear un pasaporte, realice los ajustes adecuados en la pantalla Epson Scan 2.

Si utiliza Document Capture Pro, puede abrir la ventana pulsando el botón *Ajustes detallados* en la pantalla *Ajustes de escaneado*.

En la pantalla Epson Scan 2, utilice uno de los métodos siguientes para apagar *Detectar Alim. Doble*.

- · Seleccione *Pasaporte* en *Ajustes de Escáner*
- · En la pestaña *Ajustes Principales*, establezca *Detectar Alim. Doble* en *Desactivado*

Consulte la ayuda de Epson Scan 2 para más información.

- ❏ No utilice una Hoja protectora para pasaportes que esté rayada o una Hoja protectora para pasaportes que se haya escaneado más de 3000 veces.
- ❏ Utilice solo una Hoja protectora para pasaportes diseñada para su escáner. El escáner reconoce automáticamente la Hoja protectora para pasaportes al detectar tres pequeños agujeros rectangulares en el borde de entrada. Mantenga los agujeros en la Hoja protectora para pasaportes limpios y al descubierto.

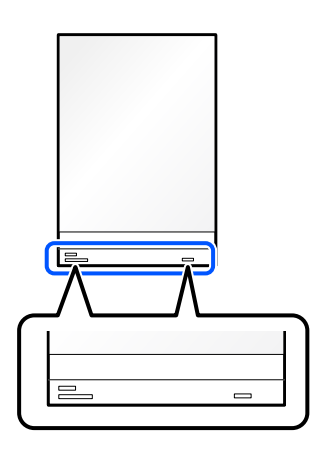

### **Información relacionada**

& ["Códigos de la Hoja Soporte" de la página 28](#page-27-0)

<span id="page-70-0"></span>& ["Ajustes necesarios del software para originales especiales" de la página 105](#page-104-0)

## **Colocación de originales importantes o fotos**

Utilice una Hoja Soporte al escanean los siguientes tipos de originales.

- ❏ Fotos
- ❏ Originales importantes
- ❏ Originales arrugados
- ❏ Originales frágiles

### *Nota:*

Asegúrese de que hay suficiente espacio en frente del escáner para los originales que saldrán expulsados.

1. Asegúrese de que la luz de posición del escáner  $(\frac{1}{2})$  está encendida.

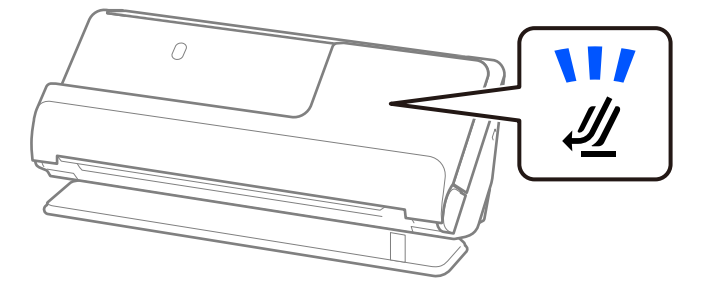

Si la luz de posición del escáner ( $\mathcal{U}$ ) está apagada, tire del selector de posición del escáner para inclinarlo hacia atrás.

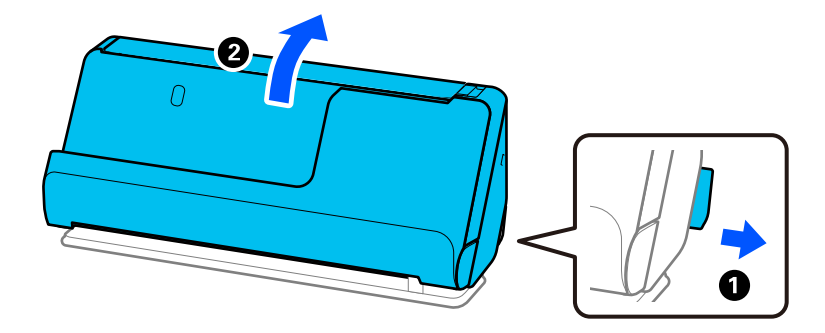

2. Abra la bandeja de entrada.

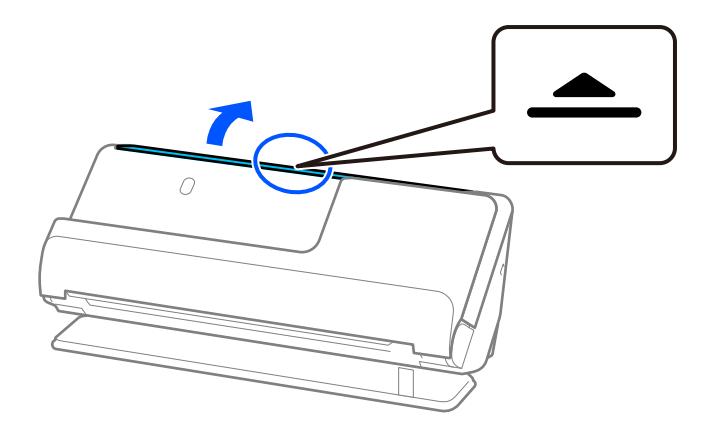

3. Levante la extensión de la bandeja de entrada.

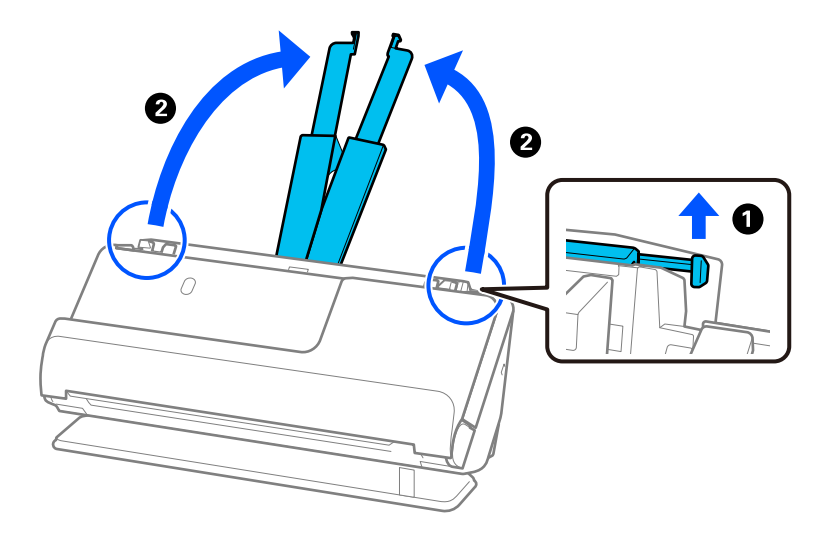

4. Mueva las guías para bordes hasta los bordes de la bandeja de entrada.

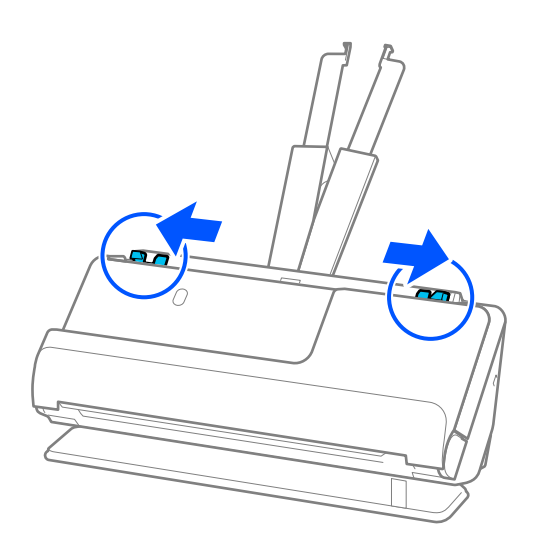
5. Coloque el original en la Hoja Soporte.

Coloque el original de forma que su parte posterior quede orientada hacia el lado de la Hoja Soporte con la ilustración.

❏ Para originales

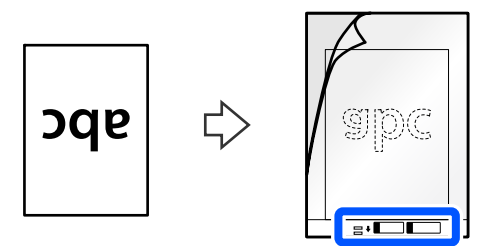

❏ Para fotos

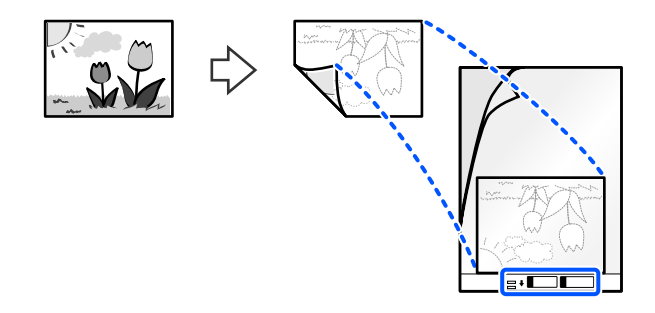

Para originales grandes, dóblelos por la mitad de forma que la cara que se va a escanear quede hacia fuera y, a continuación, coloque el original con la cara «2» mirando hacia el lado con la ilustración y en el borde de la entrada de la Hoja Soporte.

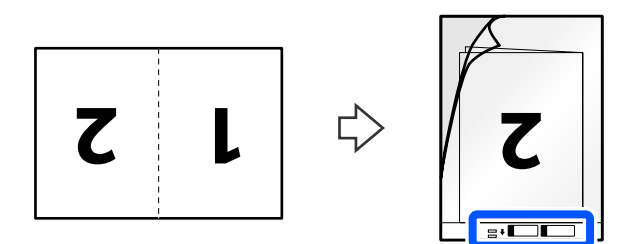

6. Dé la vuelta a la Hoja Soporte.

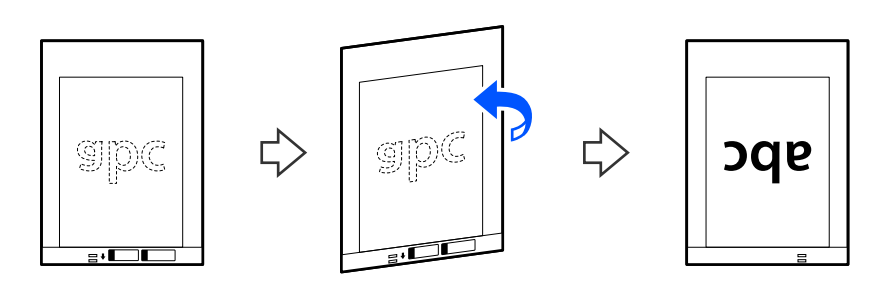

7. Cargue la Hoja Soporte en la bandeja de entrada con el borde superior orientado hacia el ADF. Introduzca el papel en el ADF hasta que encuentre resistencia.

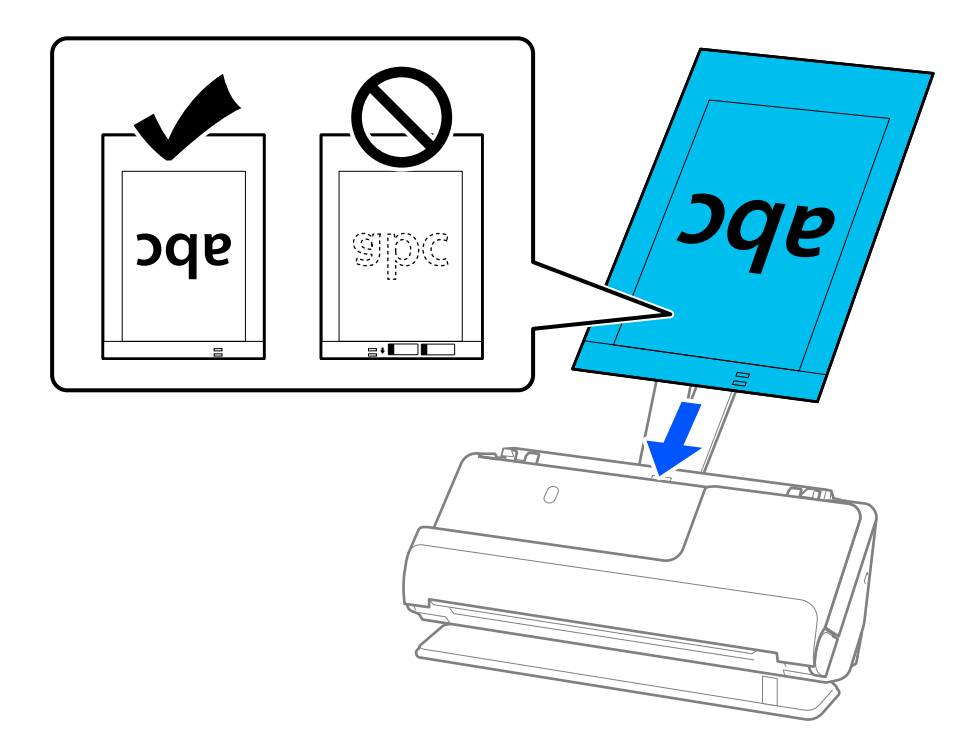

8. Alinee las guías para bordes con la Hoja Soporte sin dejar ningún espacio. De lo contrario, la Hoja Soporte podría entrar torcida.

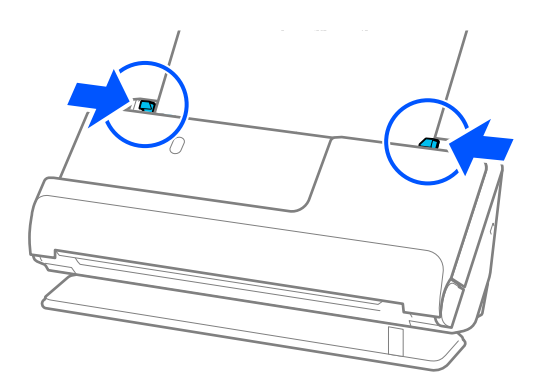

#### <span id="page-74-0"></span>*Nota:*

- ❏ No utilice una Hoja Soporte que esté rayada o una Hoja Soporte que se haya escaneado más de 3.000 veces.
- ❏ Si no encuentra el tamaño para el original que desea escanear en la lista de *Tamaño documento* en Epson Scan 2, seleccione *Detección Automática*.
	- Al utilizar Epson Scan 2, también puede especificar el tamaño del original en *Personalizar*.
- ❏ Al escanear con una Hoja Soporte seleccione *Detección Automática* como ajuste *Tamaño documento*, estableciendo en Epson Scan 2 que la imagen se escanea automáticamente aplicando *Sesgado del papel* en el ajuste *Corrección de Sesgo*.
- ❏ El borde de entrada del original debe colocarse en la parte de encuadernación de la Hoja Soporte cuando escanee originales cuya largada sea aproximadamente de 297 mm (11,7 pulg.). De lo contrario, la longitud de la imagen escaneada podría ser mayor de lo previsto, puesto que el escáner escanea hasta el final de la Hoja Soporte cuando selecciona *Detección Automática* como valor de ajuste de *Tamaño documento* en la ventana Epson Scan 2.
- ❏ Al escanear un original grande, para escanear ambos lados y graparlos, establezca los ajustes adecuado en la ventana Epson Scan 2.

Si utiliza Document Capture Pro, puede abrir la ventana pulsando el botón *Ajustes detallados* en la pantalla *Ajustes de escaneado*.

Seleccione *Doble cara* en *Cara escaneado* y seleccione *Izquierda y derecha* en *Juntar Imágenes* en la ventana Epson Scan 2. Para obtener más información, consulte la ayuda de Epson Scan 2.

❏ Utilice solo una Hoja Soporte diseñada para su escáner. El escáner reconoce automáticamente la Hoja Soporte al detectar dos pequeños agujeros rectangulares en el borde de entrada. Mantenga los agujeros limpios y no los cubra.

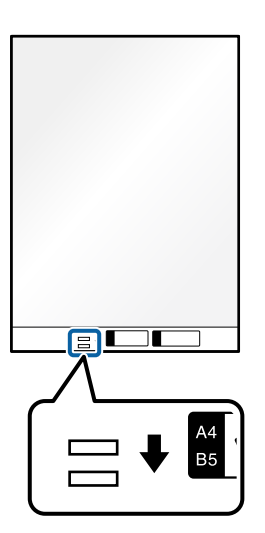

#### **Información relacionada**

- & ["Códigos de la Hoja Soporte" de la página 28](#page-27-0)
- & ["Ajustes necesarios del software para originales especiales" de la página 105](#page-104-0)

### **Colocación de sobres**

#### *Nota:*

Asegúrese de que hay suficiente espacio en frente del escáner para los originales que saldrán expulsados.

1. Asegúrese de que la luz de posición del escáner  $(\mathcal{U})$  está encendida.

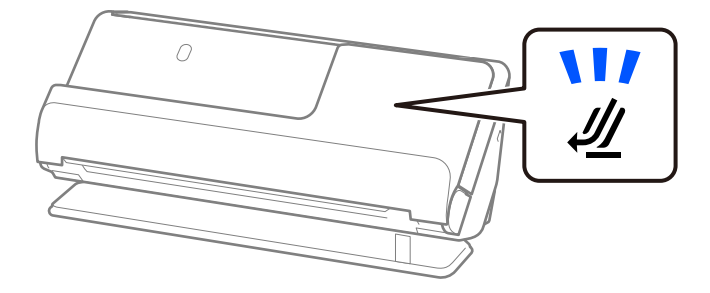

Si la luz de posición del escáner ( $\mathcal{U}$ ) está apagada, tire del selector de posición del escáner para inclinarlo hacia atrás.

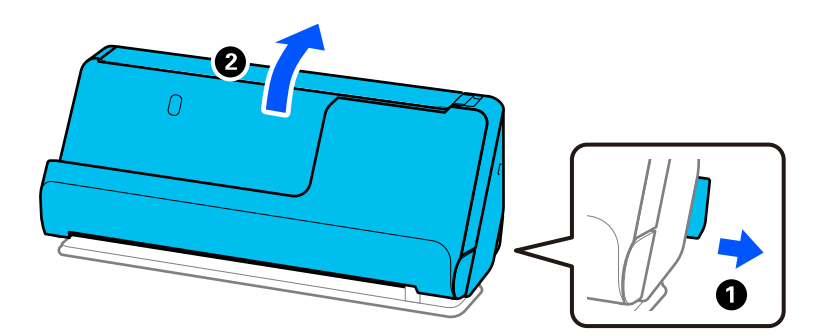

2. Abra la bandeja de entrada.

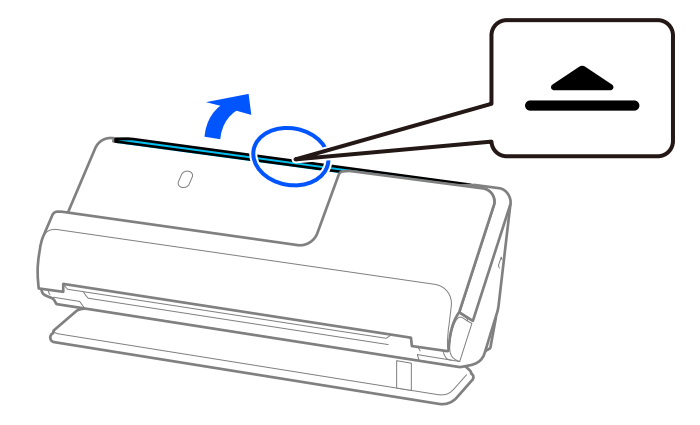

3. Levante la extensión de la bandeja de entrada.

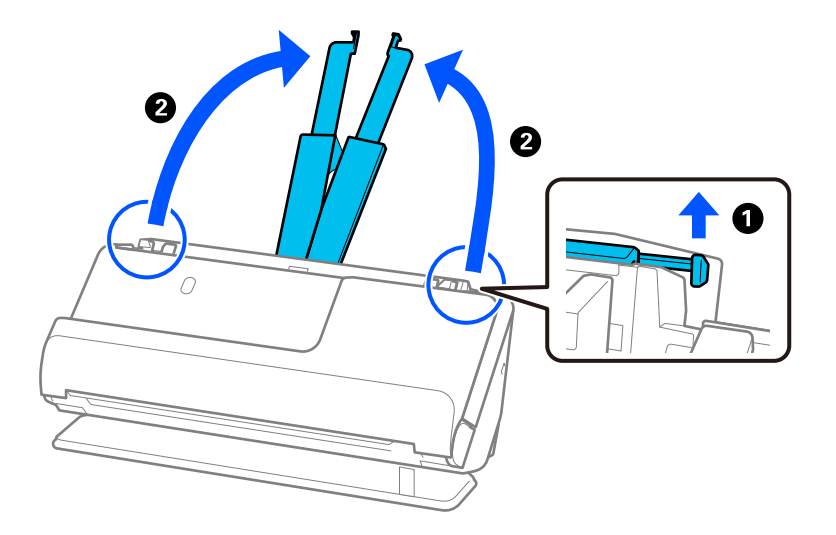

4. Mueva las guías para bordes hasta los bordes de la bandeja de entrada.

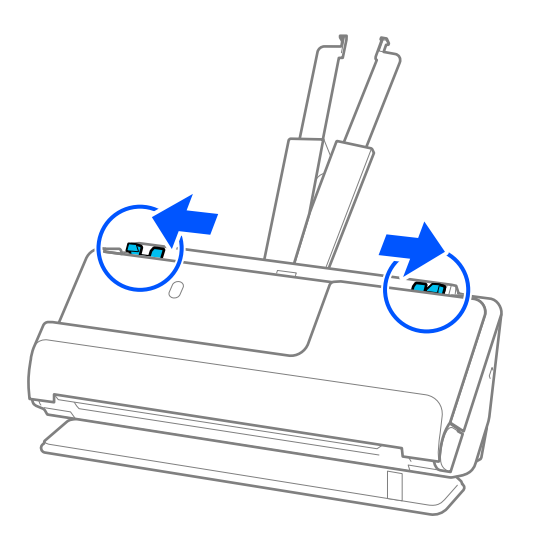

5. Cargue el sobre en orientación vertical con la cara a escanear hacia arriba. Para los sobres en los que el borde abierto (con solapa) está en el lado corto, puede cargar el sobre con el borde abierto (con solapa) hacia arriba. Introduzca el sobre en el ADF hasta que encuentre resistencia.

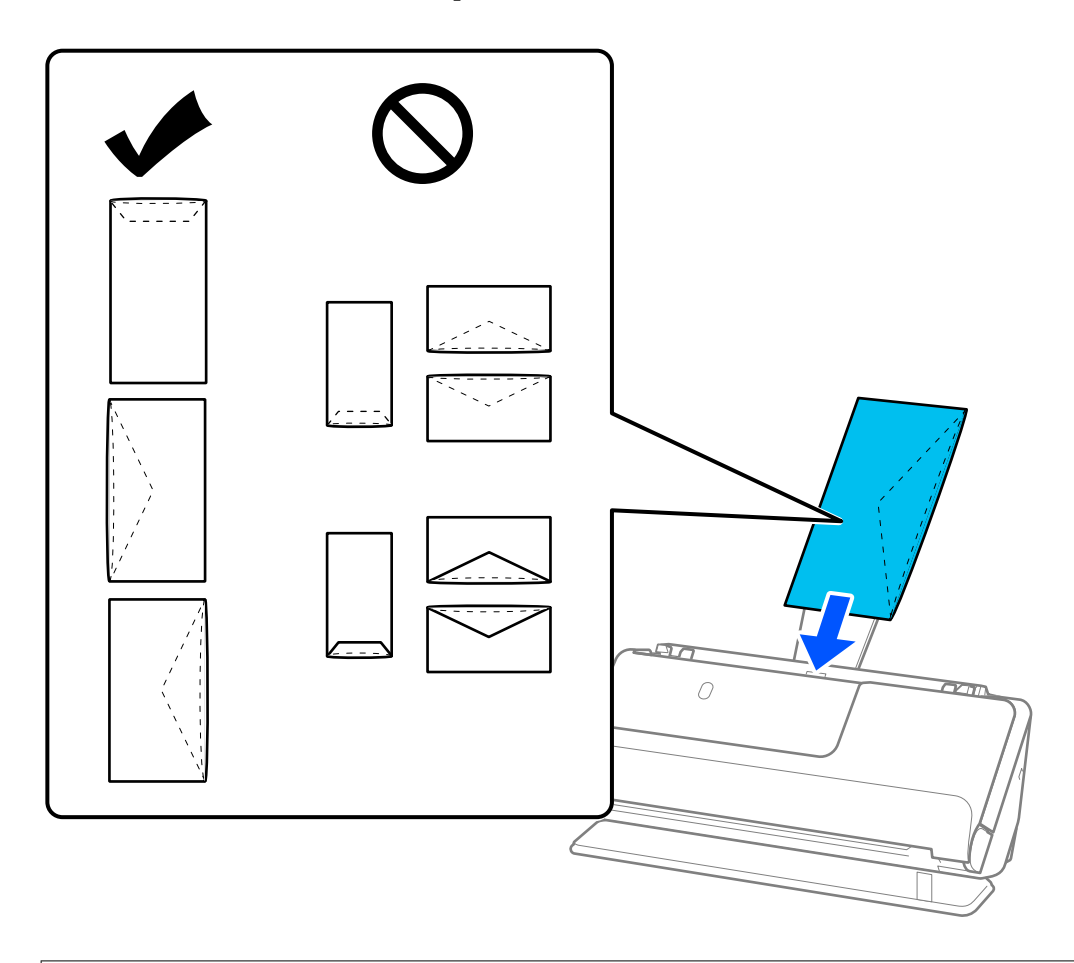

#### c*Importante:*

No cargue sobres que tengan adhesivos pegados.

#### *Nota:*

- ❏ Los sobres que no tienen el borde de la solapa bien ajustado al abrirse podrían no escanearse correctamente.
- ❏ Los sobres que no hayan sido cerrados todavía pueden cargarse con la solapa abierta y cara arriba.
- 6. Ajuste las guías para bordes para que encajen en los bordes de los sobres y no queden huecos. De lo contrario, el sobre podría entrar torcido.

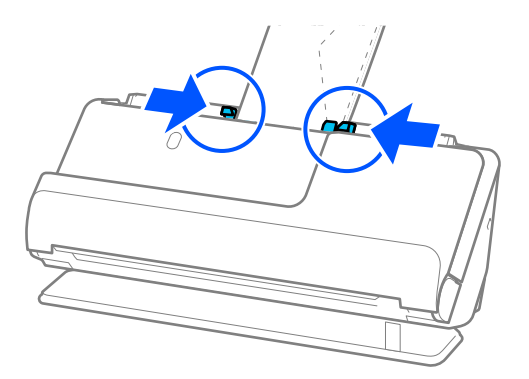

#### <span id="page-78-0"></span>*Nota:*

- ❏ Es recomendable seleccionar el ángulo de rotación adecuado o *Automática* como ajuste de *Girar* en la aplicación.
- ❏ Al escanear sobres, realice los ajustes adecuados en la pantallas Epson Scan 2.

Si utiliza Document Capture Pro, puede abrir la ventana pulsando el botón *Ajustes detallados* en la pantalla *Ajustes de escaneado*.

Seleccione la pestaña *Ajustes Principales* > *Detectar Alim. Doble* > *Desactivada*. Para obtener más información, consulte la ayuda de Epson Scan 2.

Si no ha desactivado *Detectar Alim. Doble* en la pantalla Epson Scan 2 y se produce un error de doble alimentación, retire los sobres del ADF y vuelva a cargarlos.

#### **Información relacionada**

& ["Ajustes necesarios del software para originales especiales" de la página 105](#page-104-0)

# **Colocación de originales con contorno irregular**

#### *Nota:*

Asegúrese de que hay suficiente espacio en frente del escáner para los originales que saldrán expulsados.

1. Asegúrese de que la luz de posición del escáner  $(\frac{1}{2})$  está encendida.

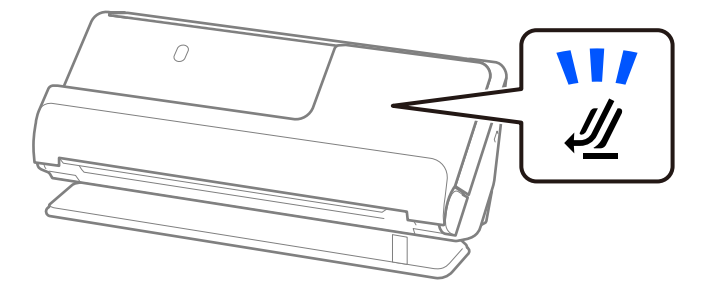

Si la luz de posición del escáner ( $\mathcal{U}$ ) está apagada, tire del selector de posición del escáner para inclinarlo hacia atrás.

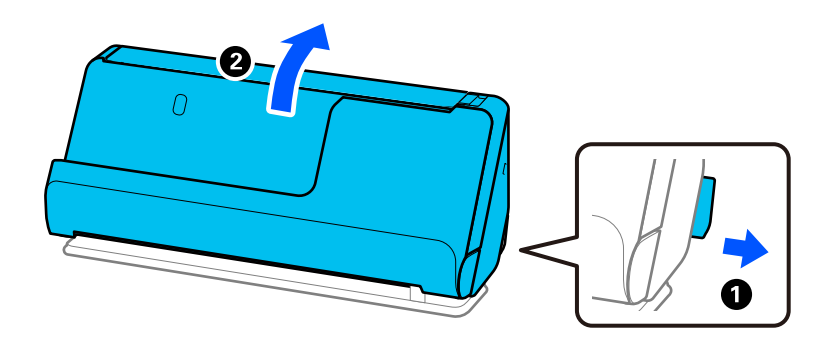

2. Abra la bandeja de entrada.

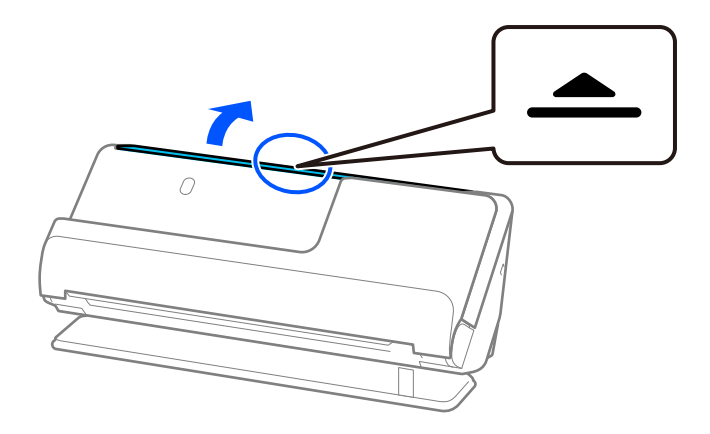

3. Levante la extensión de la bandeja de entrada.

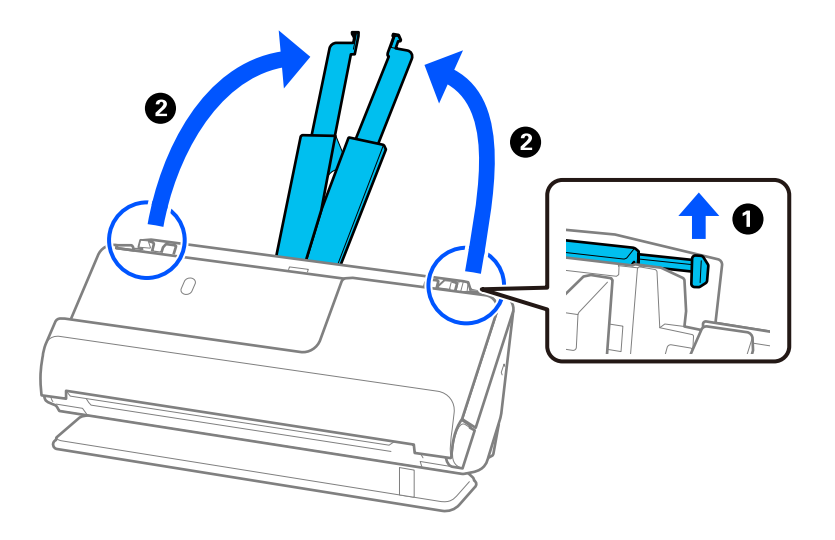

4. Mueva las guías para bordes hasta los bordes de la bandeja de entrada.

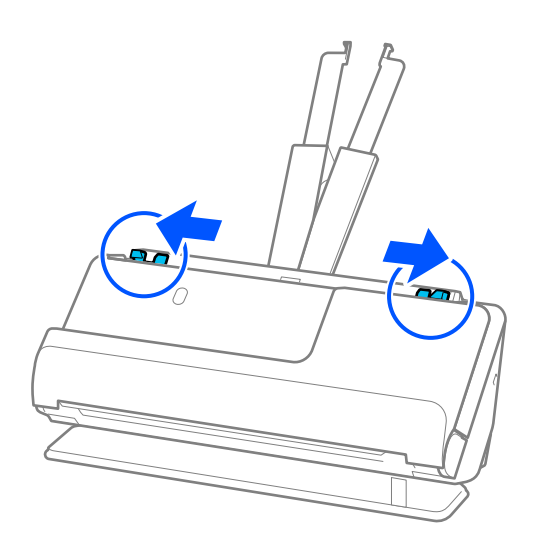

5. Coloque el original en la Hoja Soporte.

Coloque el original de forma que su parte posterior quede orientada hacia el lado de la Hoja Soporte con la ilustración.

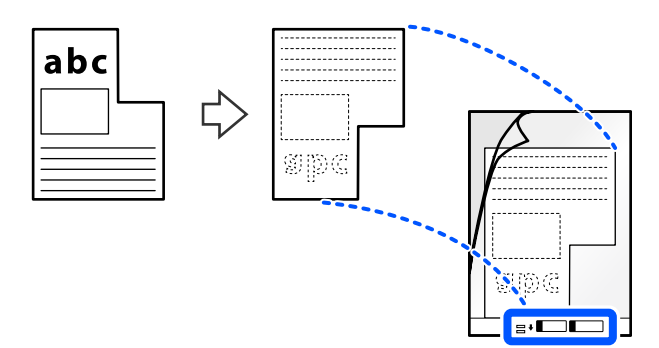

6. Dé la vuelta a la hoja de soporte.

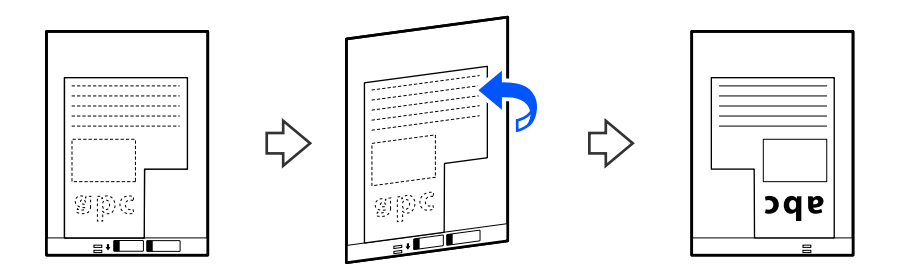

7. Cargue la Hoja Soporte en la bandeja de entrada con el borde superior orientado hacia el ADF. Introduzca la hoja de soporte en el ADF hasta que encuentre resistencia.

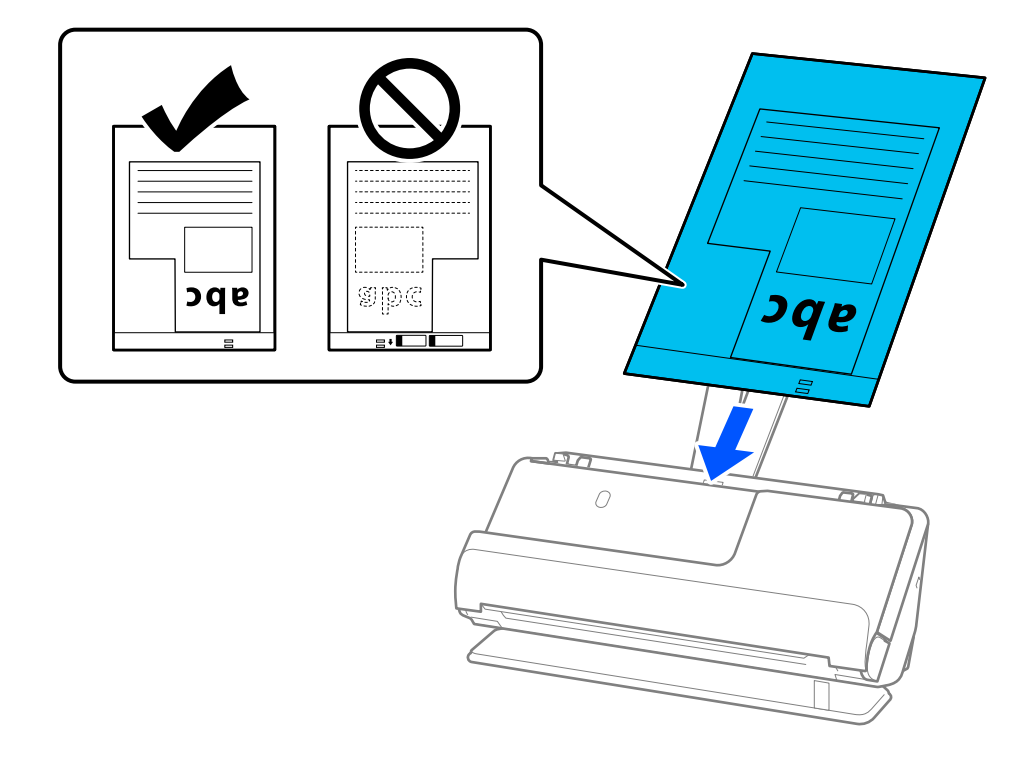

8. Alinee las guías para bordes con la Hoja Soporte sin dejar ningún espacio. De lo contrario, el Hoja Soporte podría entrar torcido.

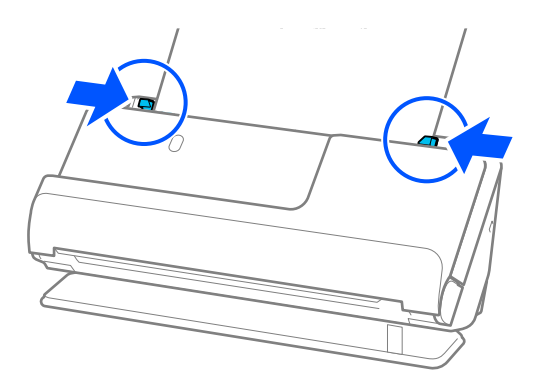

#### *Nota:*

- ❏ No utilice una Hoja Soporte que esté rayada o una Hoja Soporte que se haya escaneado más de 3000 veces.
- ❏ Si no encuentra un *Tamaño documento* que coincida con el original que desea escanear, es necesario realizar ajustes en la pantalla Epson Scan 2.

Si utiliza Document Capture Pro, puede abrir la ventana pulsando el botón *Ajustes detallados* en la pantalla *Ajustes de escaneado*.

Seleccione *Detección Automática* en la pantalla Epson Scan 2 o seleccione *Personalizar* para crear un tamaño de documento personalizado.

- ❏ Al escanear con una Hoja Soporte seleccione *Detección Automática* como ajuste *Tamaño documento*, estableciendo en Epson Scan 2 que la imagen se escanea automáticamente aplicando *Sesgado del papel* en el ajuste *Corrección de Sesgo*.
- ❏ Utilice solo una Hoja Soporte diseñada para su escáner. El escáner reconoce automáticamente el Hoja Soporte al detectar dos pequeños agujeros rectangulares en el borde de entrada. Mantenga los agujeros en la Hoja Soporte limpios y al descubierto.

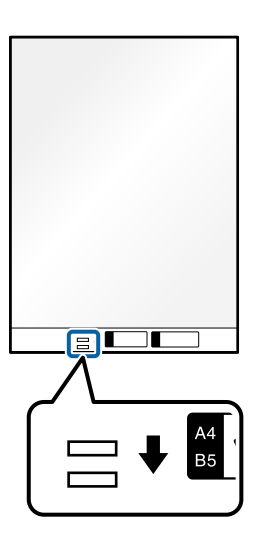

#### **Información relacionada**

- & ["Códigos de la Hoja Soporte" de la página 28](#page-27-0)
- & ["Ajustes necesarios del software para originales especiales" de la página 105](#page-104-0)

### <span id="page-82-0"></span>**Carga de lotes de originales con distintos tipos y tamaños de papel**

Puede colocar y escanear lotes de originales de distintos tamaños (de 50,8×50,8 mm (2,0×2,0 pulgadas) a tamaño A4 o carta) hasta un grosor total de 2,4 mm (0,1 pulgadas).

#### !*Precaución:*

❏ Si coloca y escanea originales de diferentes tamaños, los originales pueden entrar torcidos, ya que no todos los originales se apoyan en las guías de borde.

❏ Los originales se pueden atascar o entrar torcidos si ajusta tipos o tamaños de originales muy diferentes, como en los siguientes casos.

· Papel fino y papel grueso

· Papel de tamaño A4 y papel de tamaño tarjeta

· Combinaciones de papel largo y estrecho que se extienden mucho más allá de la extensión de la bandeja de entrada (ejemplo: recibos largos, etc.)

· Combinaciones de papel doblado o arrugado

Si los originales entran torcidos, compruebe las imágenes escaneadas. Si la imagen está torcida, reduzca el número de originales cargados y vuelva a escanear.

#### *Nota:*

- ❏ Si los originales se atascan o no se introducen correctamente, habilite el modo lento ( ) para intentar resolver este problema.
- ❏ Alternativamente, puede escanear originales de diferentes tipos y grosores de papel cargándolos uno a uno usando el *Modo Alimentación automática*.

Para usar *Modo Alimentación automática*, realice los ajustes adecuados en la pantallas Epson Scan 2.

Si utiliza Document Capture Pro, puede abrir la ventana pulsando el botón *Ajustes detallados* en la pantalla *Ajustes de escaneado*.

En la pantalla Epson Scan 2, utilice *Modo Alimentación automática* para escanear mientras cambia la posición del escáner según el tipo de documento.

1. Asegúrese de que la luz de posición del escáner  $(\frac{1}{2})$  está apagada.

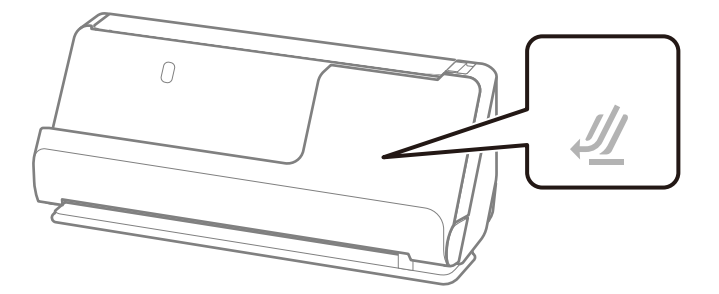

Si la luz de posición del escáner ( $\mathcal{U}$ ) está encendida, tire del selector de posición del escáner para inclinarlo hacia atrás.

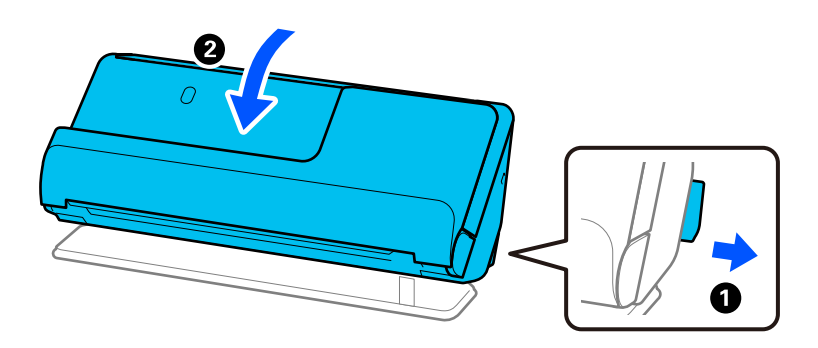

2. Abra la bandeja de entrada.

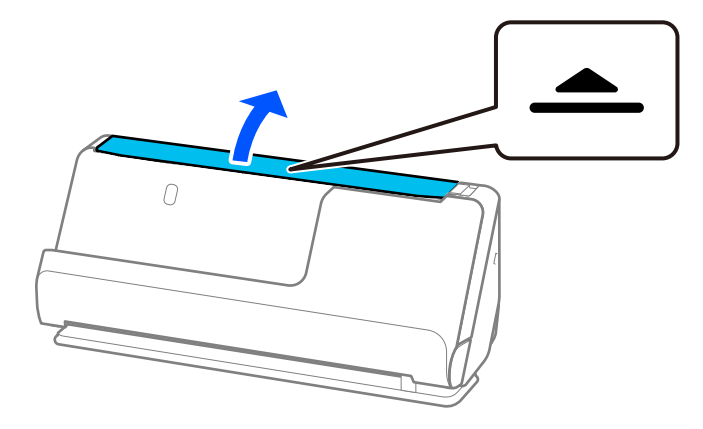

3. Levante la extensión de la bandeja de entrada.

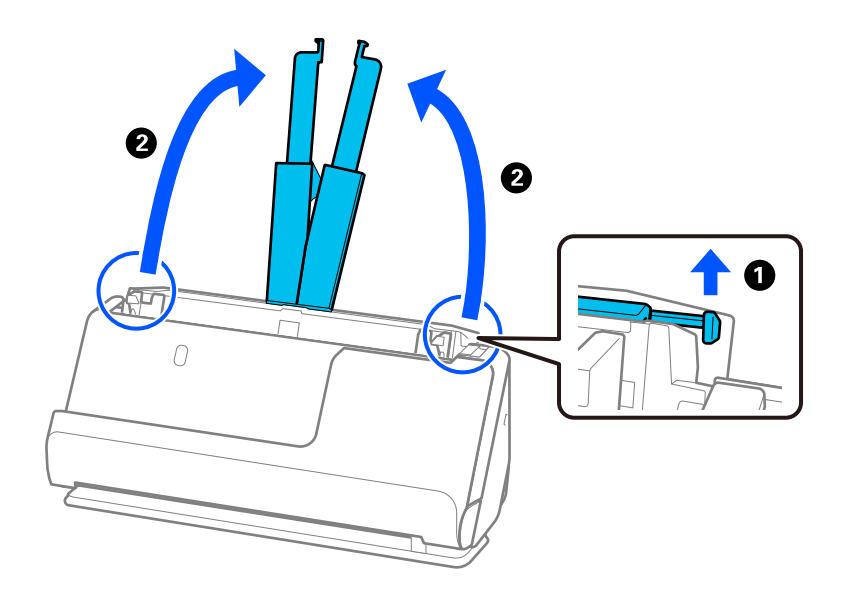

4. Mueva las guías para bordes hasta los bordes de la bandeja de entrada.

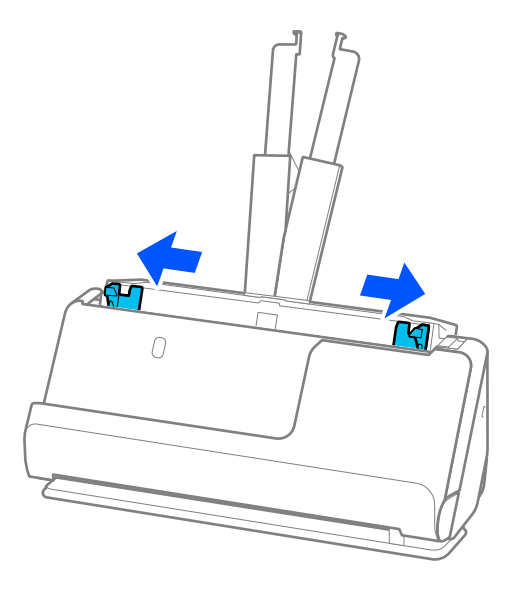

5. Cargue los originales con el lado que desea escanear boca arriba y een orden descendiente en cuanto al tamaño del papel, con el más ancho al final y el más estrecho al principio de la bandeja de entrada.

#### c*Importante:*

Compruebe los puntos aspectos al configurar diferentes tamaños de originales.

❏ Introduzca los originales con los bordes delanteros alineados en ADF hasta el tope.

- □ Coloque los originales en el centro de la bandeja de entrada. Utilice la marca ▲ del escáner como guía.
- ❏ Coloque los originales rectas.

De lo contrario, los originales pueden introducirse torcidos o atascarse.

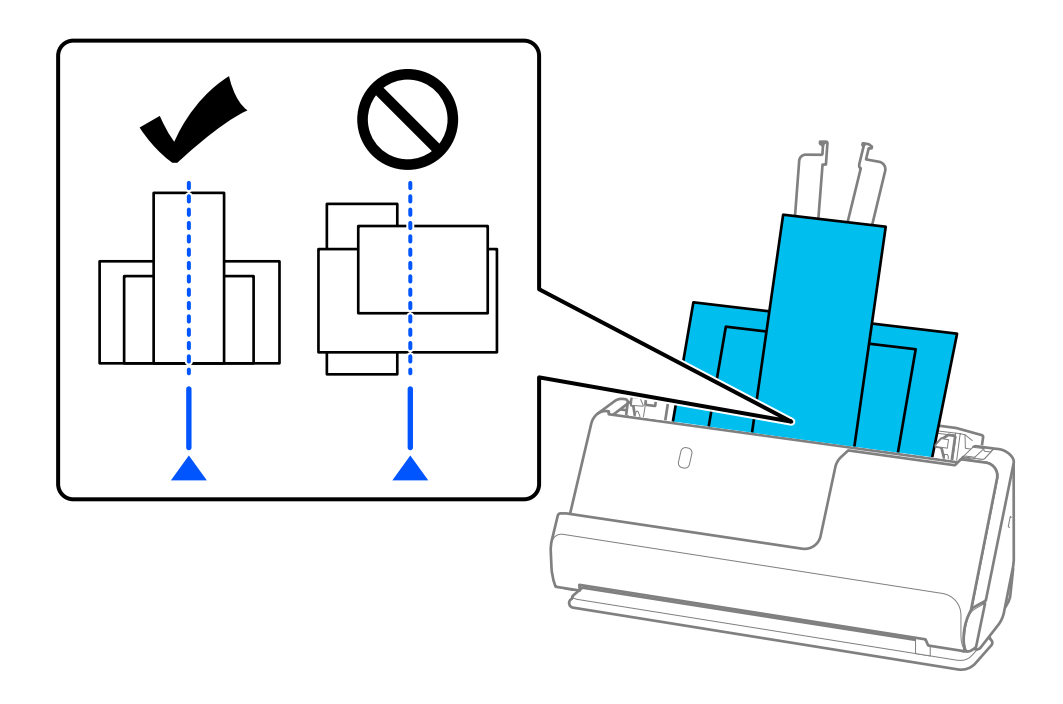

6. Alinee las guías de borde con el original más ancho.

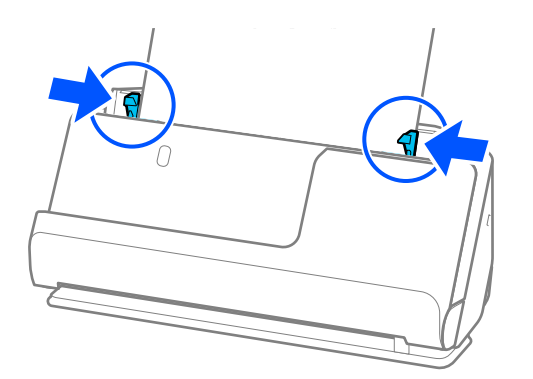

#### *Nota:*

❏ Epson Scan 2 le permite previsualizar la primera cara del original. Cargue solo el primer original en el ADD y, a continuación, pulse el botón *Previsualización*. La ventana de vista previa se abrirá, se mostrará la vista previa de la imagen y se expulsará la página del escáner.

Vuelva a colocar la página expulsada con el resto de los originales.

- ❏ Al cargar y previsualizar varios originales a la vez, o si cancela el escaneado a mitad durante el escaneo de un lote de originales, la página siguiente se cargará ligeramente en el ADF y se detendrá el escaneado. Abra la cubierta del escáner para extraerla y, a continuación, vuelva a cargar la página junto a la primera y el resto de los originales.
- ❏ Dependiendo del tipo de papel y del entorno en el que se utilice el escáner, es posible que el original se caiga de la parte frontal de este después de escanearlo. Si se da este caso, cargue menos originales en el escáner que el número especificado de originales permitidos.

#### **Información relacionada**

& ["Escaneando en Modo Alimentación automática" de la página 106](#page-105-0)

# <span id="page-86-0"></span>**Escaneado**

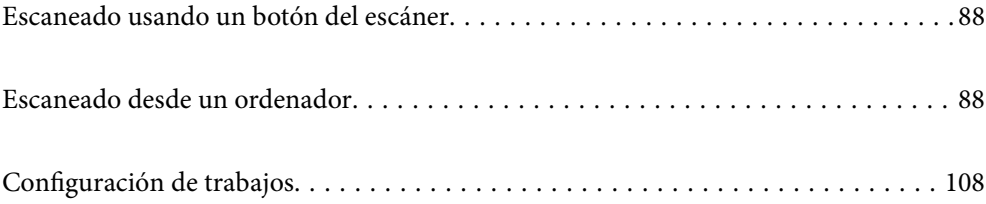

# <span id="page-87-0"></span>**Escaneado usando un botón del escáner**

Puede escanear usando el botón del escáner.

#### *Nota:*

- ❏ Asegúrese de que Epson Scan 2 está instalado en el ordenador y de que el escáner está correctamente conectado a este.
- ❏ Cuando haya instalado en su ordenador Document Capture Pro (Windows) o Document Capture (Mac OS X), podrá asignar el trabajo a un botón del escáner y llevar a cabo ese trabajo pulsando el botón.
- 1. Coloque el original.
- 2. Pulse el botón  $\Phi$ .

#### *Nota:*

Consulte la ayuda de Document Capture Pro (Windows) o Document Capture (Mac OS) para ver los detalles de la asignación de los botones.

#### **Información relacionada**

& ["Configuración de trabajos" de la página 108](#page-107-0)

# **Escaneado desde un ordenador**

### **Escaneado mediante Document Capture Pro (Windows)**

Document Capture Pro le permite digitalizar originales y formas de forma sencilla y eficiente de acuerdo con sus necesidades.

Las siguientes funciones están disponibles con Document Capture Pro.

- ❏ Puede gestionar y llevar a cabo una serie de operaciones, como escanear y guardar como «trabajo».
- ❏ Puede configurar un «trabajo» para guardar las imágenes escaneadas en distintos formatos (PDF/BMP/JPEG/ JPEG2000/TIFF/Multi-TIFF/PNG/DOCX/XLSX/PPTX).
- ❏ Puede ordenar los trabajos automáticamente insertando un papel divisor entre los originales o utilizando información de código de barras en los originales.
- ❏ Puede imprimir la información de escaneado o los elementos necesarios para el contenido escaneado como datos de índice.
- ❏ Puede establecer múltiples destinos.
- ❏ Puede escanear usando operaciones sencillas sin tener que crear un trabajo.

Si utiliza estas funciones, puede digitalizar documentos en papel de forma más eficiente, como por ejemplo escanear un gran número de documentos o utilizarlos a través de una red.

#### *Nota:*

- ❏ Para obtener información detallada sobre el uso de Document Capture Pro, consulte la siguiente URL: <https://support.epson.net/dcp/>
- ❏ Document Capture Pro no es compatible con Windows Server.

### **¿Qué es un escaneado de trabajo?**

Al registrar como trabajo una serie de operaciones utilizadas frecuentemente, puede ejecutar estas operaciones simplemente seleccionando el trabajo.

Al asignar un trabajo al botón del escáner, también puede ejecutar el trabajo desde el panel de control.

### **Ejecución de un escaneo de trabajo**

En esta sección se explica el flujo de trabajo del escaneado usando un trabajo existente.

1. Seleccione el escáner que quiera utilizar en la pantalla superior Document Capture Pro. Al iniciar el software, este se conecta automáticamente al último escáner que haya utilizado.

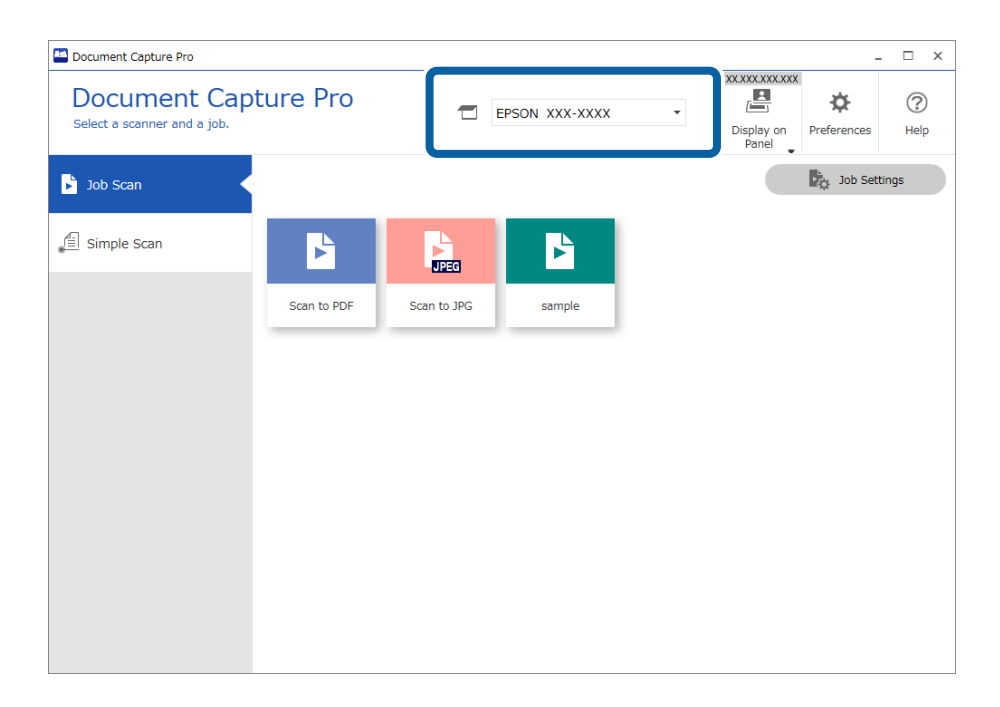

2. Haga clic en la pestaña **Escaneo de trabajo** y, a continuación, haga clic en el icono del trabajo que quiera realizar.

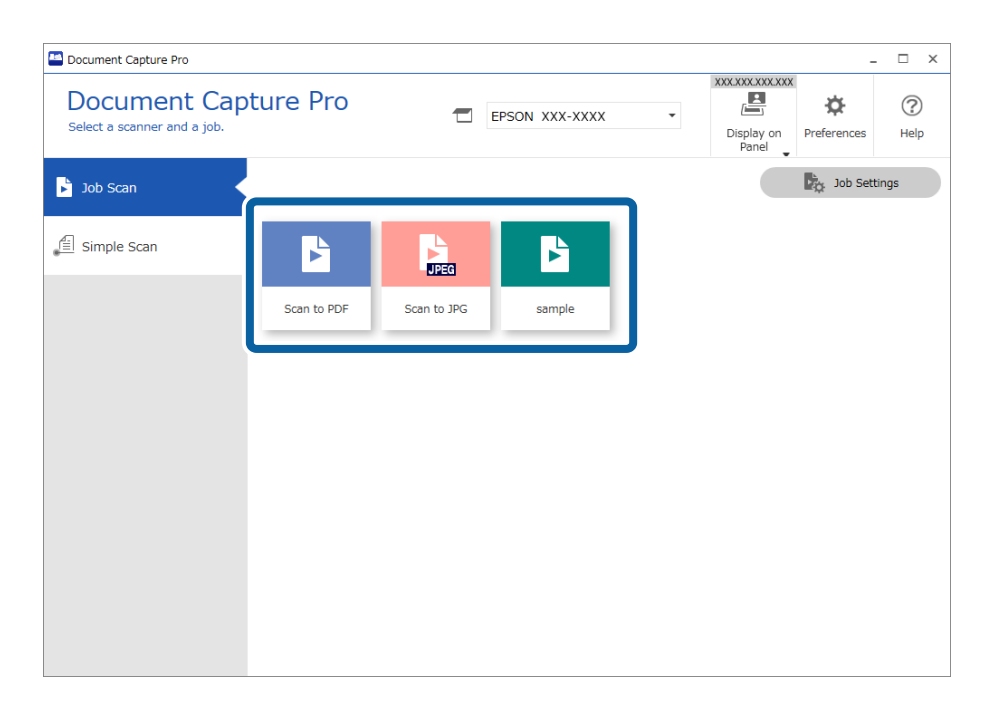

Se realiza el trabajo seleccionado.

Cuando realiza un trabajo para el que ha seleccionado la opción **Mostrar la vista previa mientras escanea** en la Configuración de escaneo, se muestra una pantalla de vista previa mientras se escanea.

- 3. Si ejecuta un trabajo que contenga los siguientes elementos en la Configuración del nombre de archivo o la Configuración de separación o en Configuración de índice definido por el usuario desde la Configuración de guardado, y los elementos se detectan en la página escaneada, se muestra el área de detección en la imagen como una marquesina. Corrija los resultados de reconocimiento manualmente si fuera necesario, o modifique el área y ejecute de nuevo el reconocimiento.
	- ❏ OCR
	- ❏ Código de barra
	- ❏ Formulario
	- ❏ MRZ en pasaportes

❏ MRZ en documentos de viaje

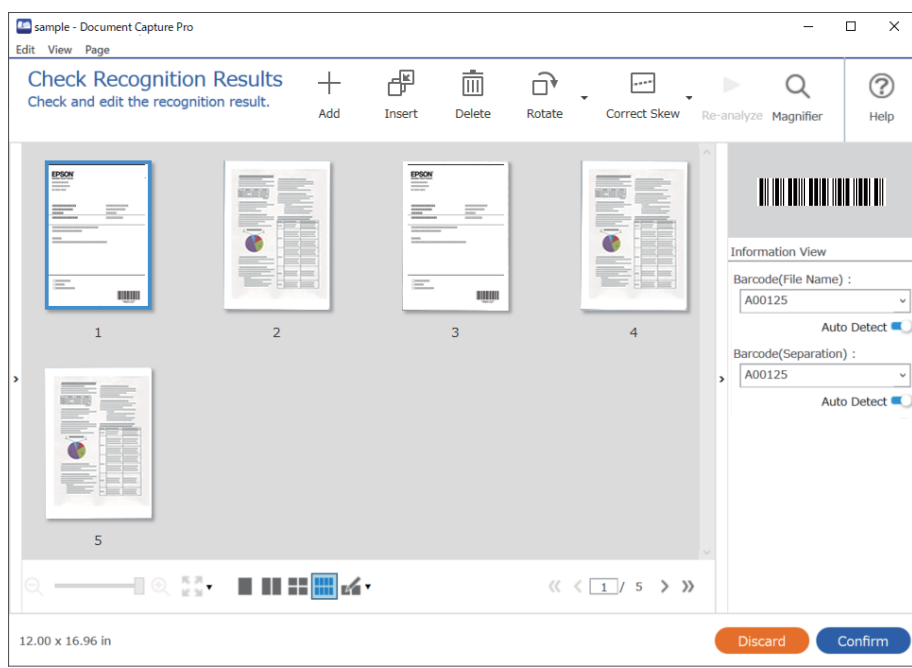

4. Para los trabajos en los que haya seleccionado **Mostrar cuadro de dialogo Editar página antes de guardar** en la Configuración de escaneo, compruebe los resultados del escaneo en la pantalla **Editar resultados escaneados** después de escanear y, a continuación, edítelos según sea necesario.

Puede comprobar y editar los siguientes elementos en la pantalla **Editar resultados escaneados**.

- ❏ Resultados de separación
- ❏ Imágenes escaneadas
- ❏ Datos de índice

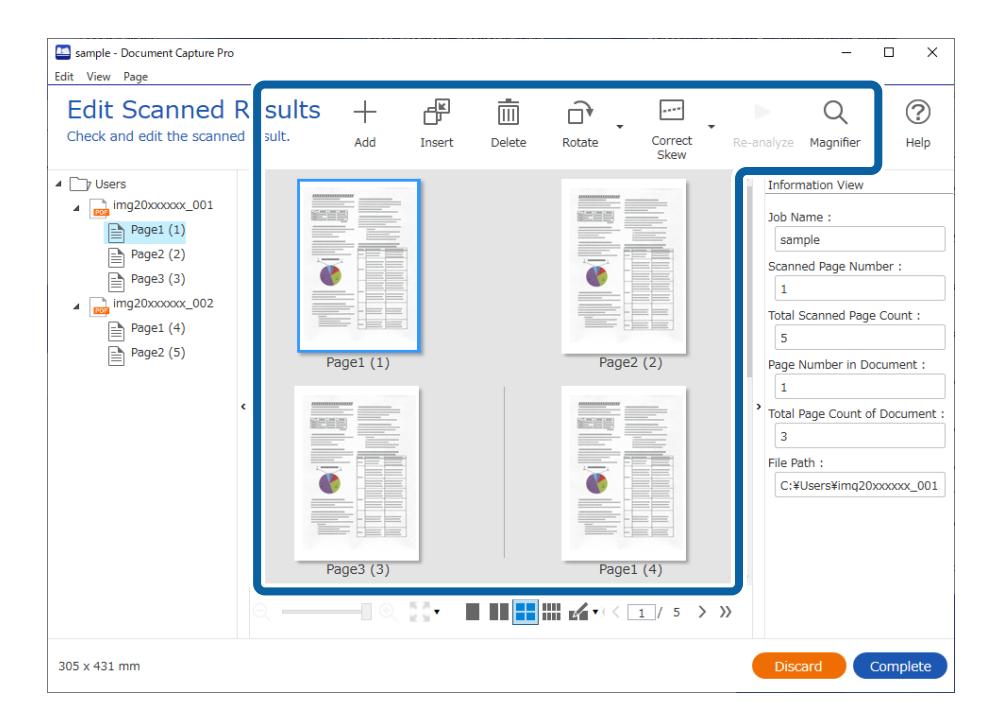

5. Haga clic en **Completado** para terminar de realizar el escaneo de trabajo.

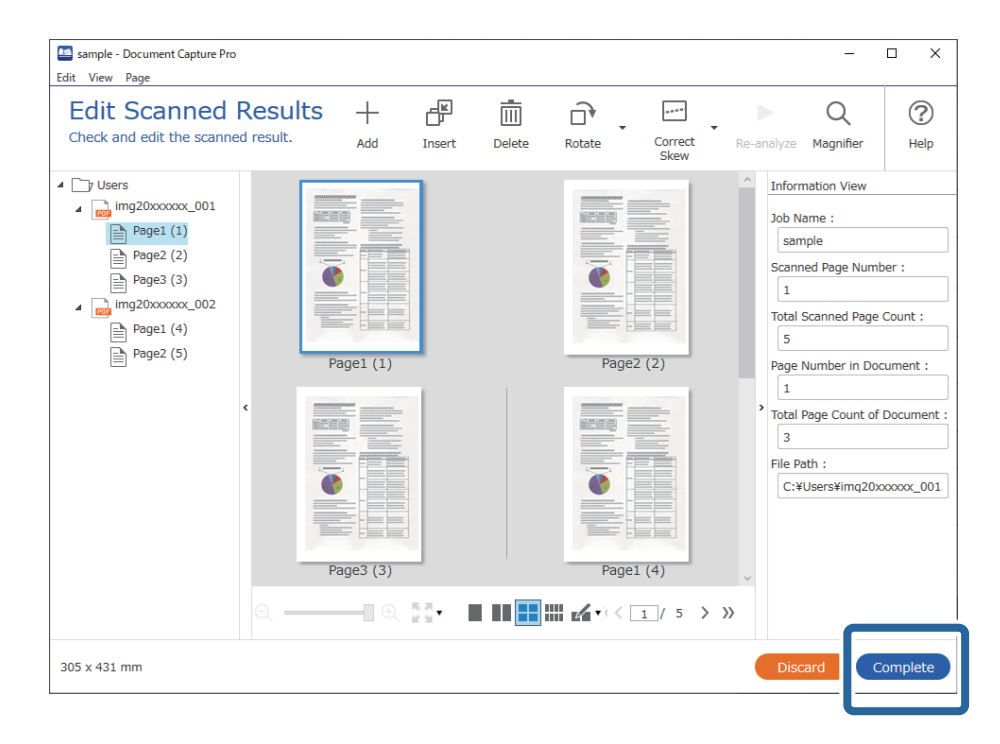

### **¿Qué es un escaneado sencillo?**

Es posible escanear documentos sin crear un trabajo. Compruebe los resultados tras el escaneado y, a continuación, guarde o establezca el destino.

Al asignar la Configuración de escaneado simple al botón del escáner, también puede ejecutar el Escaneado simple desde el panel de control.

### **Ejecución de un escaneado sencillo**

En esta sección se explica el flujo de trabajo del escaneado sin usar un trabajo.

1. Seleccione el escáner que quiera utilizar en la pantalla superior Document Capture Pro. Al iniciar el software, este se conecta automáticamente al último escáner que haya utilizado.

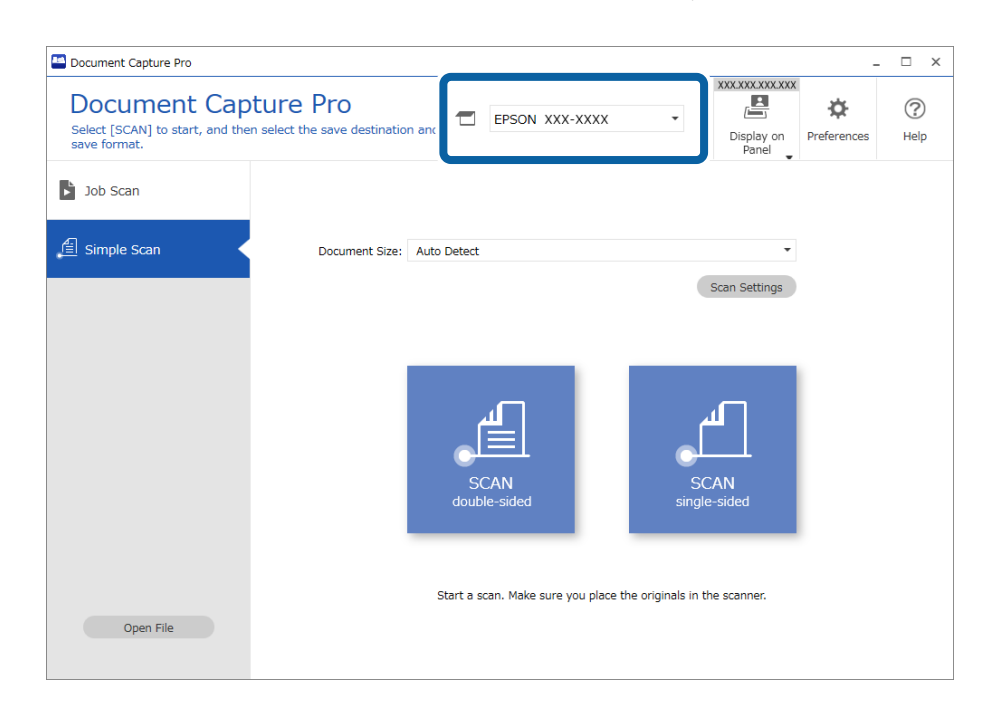

2. Haga clic en la pestaña **Escaneo simple**, seleccione **Tamaño del documento** y, a continuación, haga clic en el icono **ESCANEARDos caras** o **ESCANEARUna cara**.

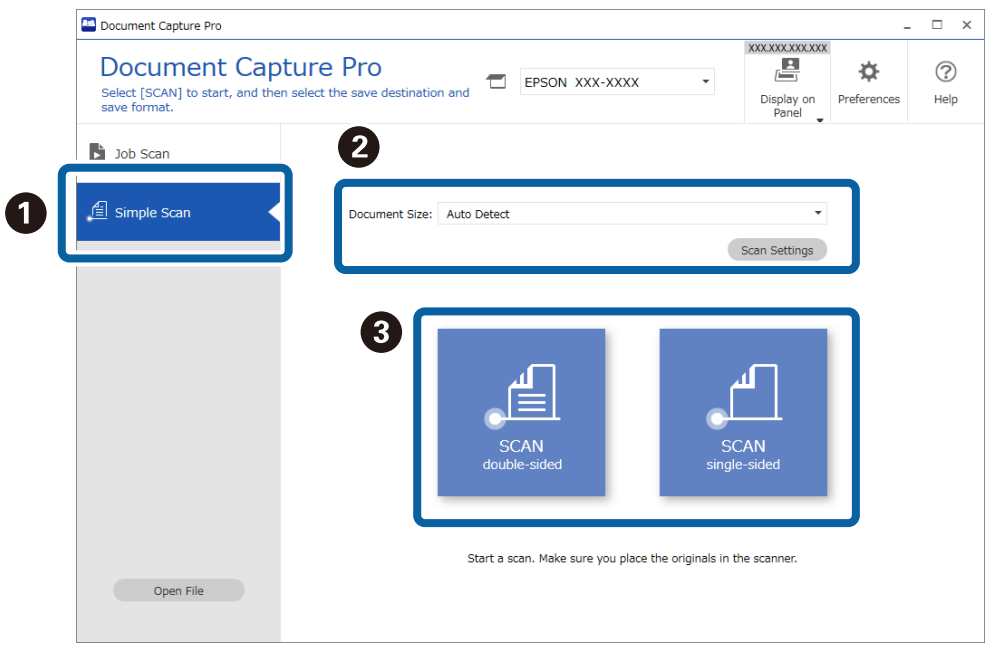

#### *Nota:*

Haga clic en *Ajustes de escaneado* para establecer la resolución. Puede realizar configuraciones más detalladas desde Epson Scan 2.

Se muestra la imagen que se esté escaneando.

3. Compruebe los resultados del escaneado en la pantalla **Editar resultados escaneados**, edítelos según sea necesario y, a continuación, haga clic en **Siguiente**.

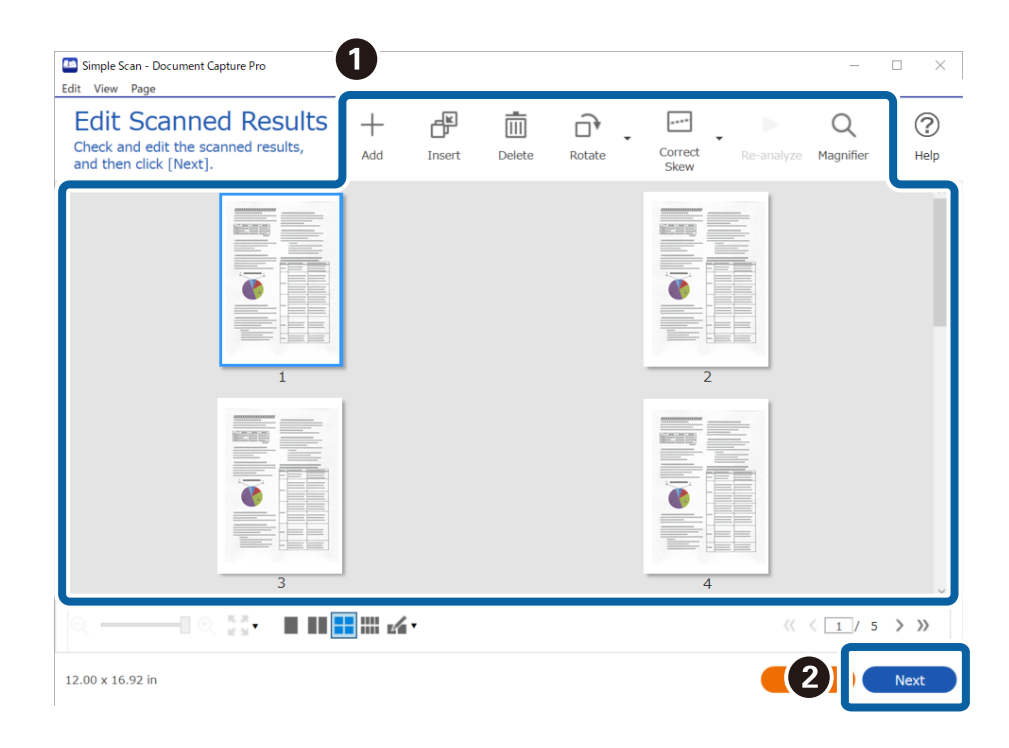

4. Seleccione el destino para los datos escaneados en la pantalla **Seleccionar destino**.

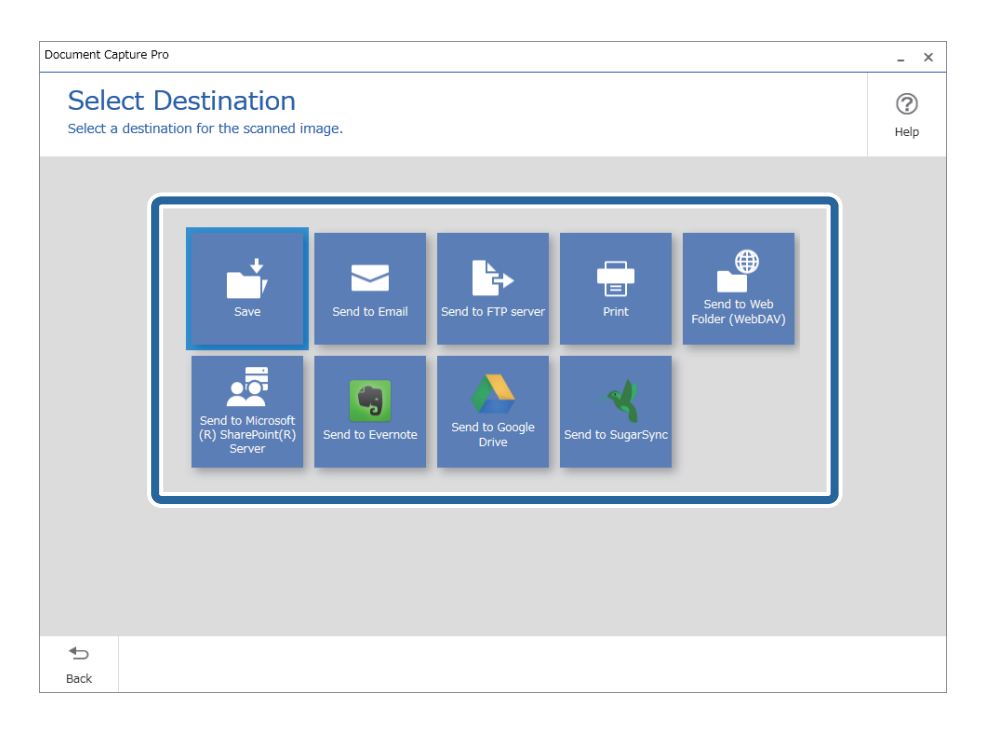

<span id="page-94-0"></span>5. Establezca el archivo que quiera guardar y el formato de almacenamiento en la pantalla **Configuración de destino**. También puede realizar modificaciones de la configuración más detalladas de acuerdo con el destino.

Los elementos mostrados dependen del destino. Se muestra la siguiente pantalla si selecciona **Guardar**.

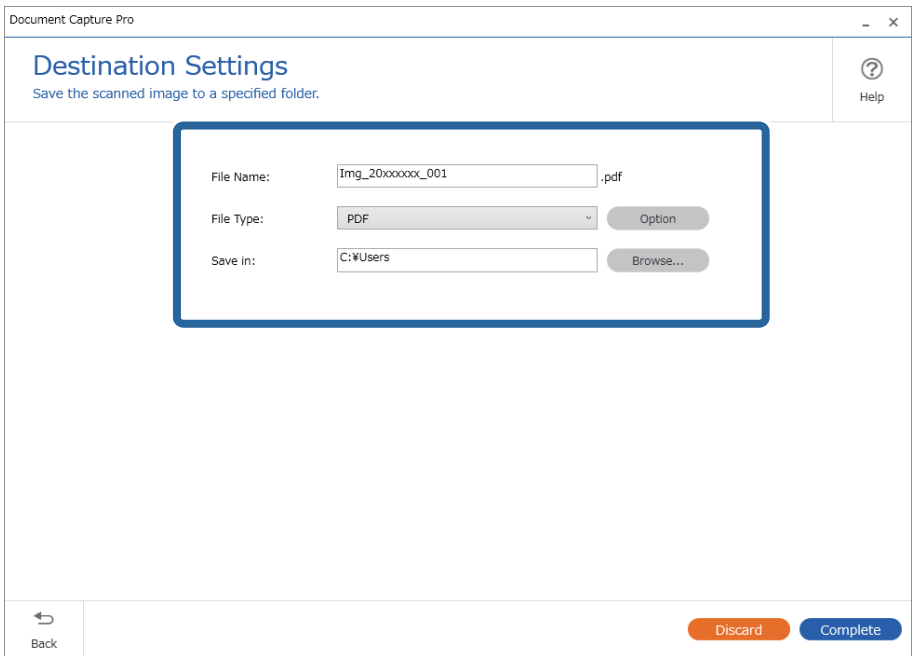

6. Haga clic en **Completado** para terminar de realizar el escaneado sencillo.

### **Escaneado mediante Document Capture (Mac OS)**

Esta aplicación permite realizar varias tareas, como por ejemplo guardar la imagen en el equipo, enviarla por correo electrónico, imprimirla o guardarla en un servidor o en un servicio en la nube. También puede guardar los ajustes de escaneado para un trabajo para simplificar las operaciones de escaneado.

Consulte la ayuda de Document Capture para obtener información detallada las funciones.

#### *Nota:*

No utilice la función Cambio rápido de usuario mientras el escáner esté en uso.

#### 1. Inicie Document Capture.

Seleccione **Finder** > **Ir** > **Aplicaciones** > **Epson Software** > **Document Capture**.

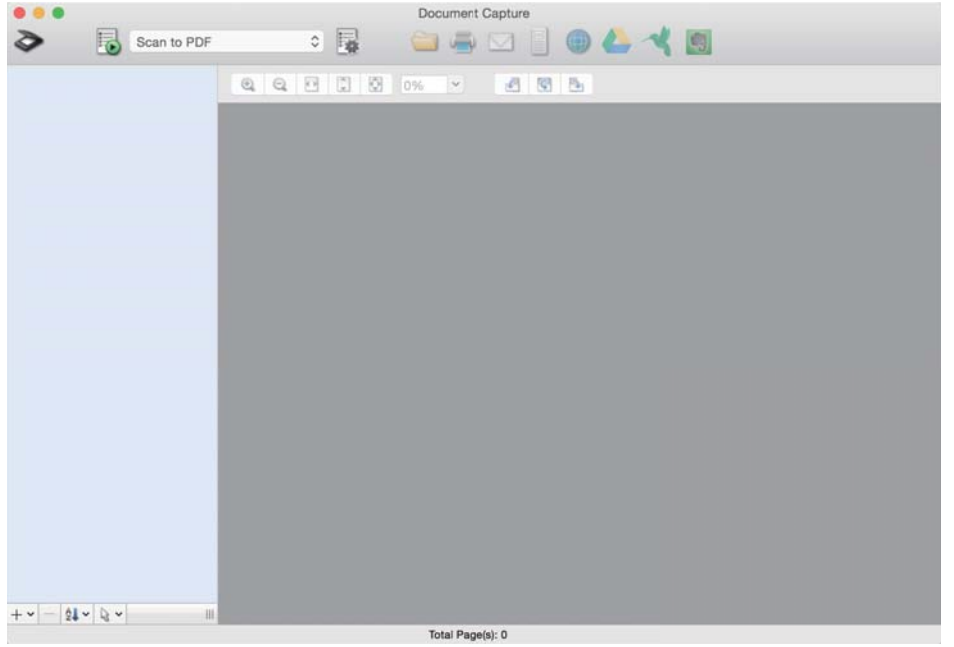

#### *Nota:*

Puede que necesite seleccionar el escáner que desea usar en la lista de escáneres.

2. Haga clic en  $\overline{\mathbb{B}}$ .

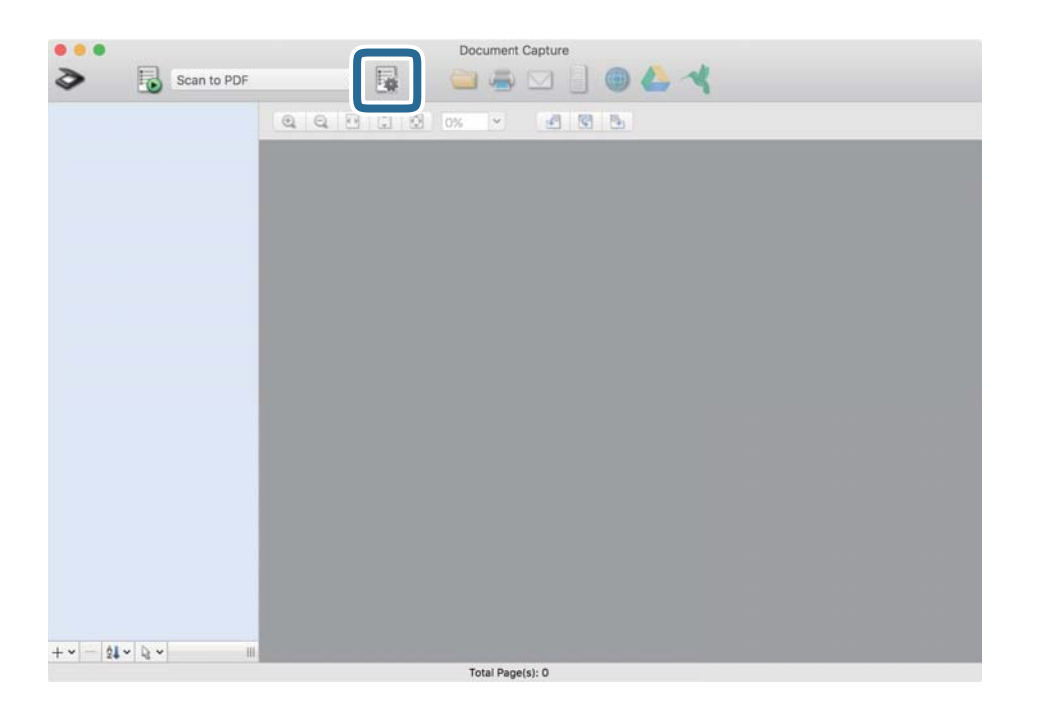

#### Se muestra la pantalla **Lista de trabajos**.

#### *Nota:*

Hay un trabajo preestablecido disponible que le permite guardar imágenes escaneadas como PDF. Cuando utilice este trabajo, omita este procedimiento y vaya al paso 10.

3. Haga clic en el icono +.

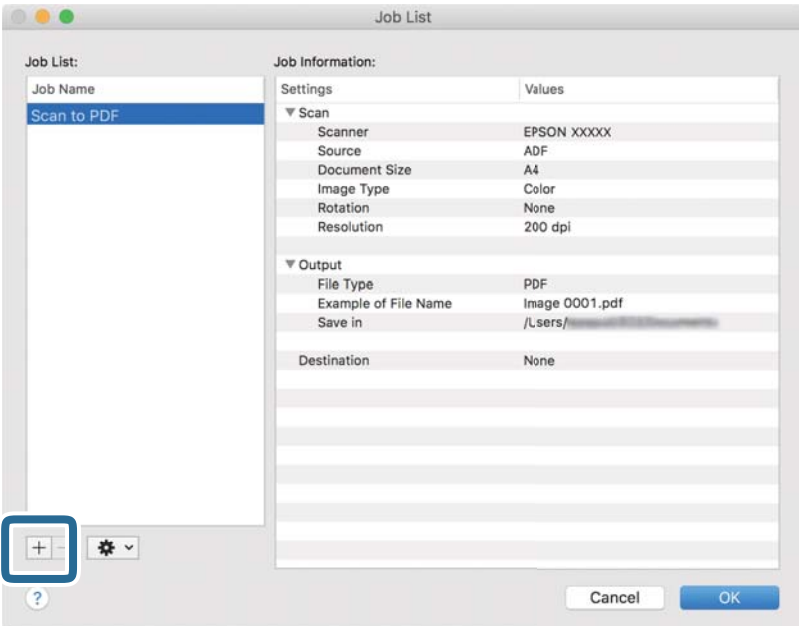

Se muestra la pantalla de ajustes de trabajos.

4. Establezca el **Nombre de trabajo**.

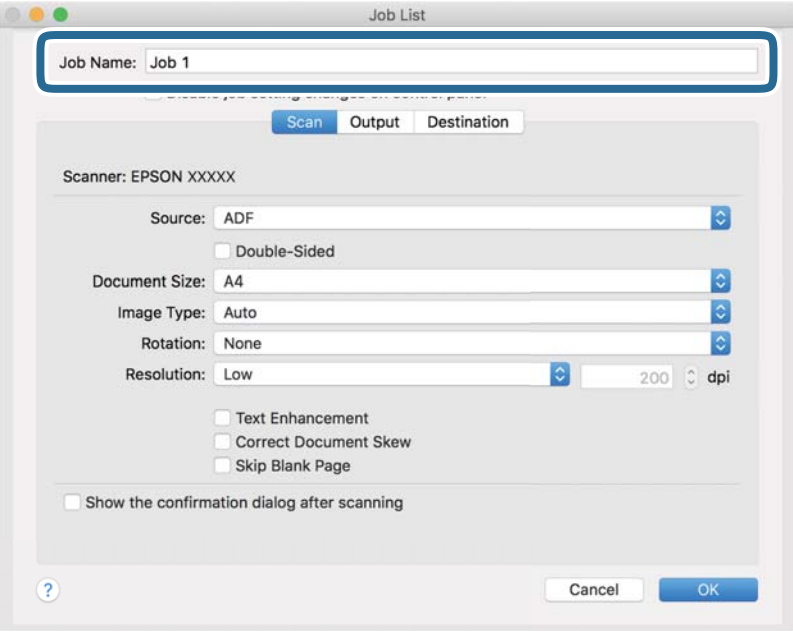

5. Realice los ajustes de escaneado en la pestaña **Escanear**.

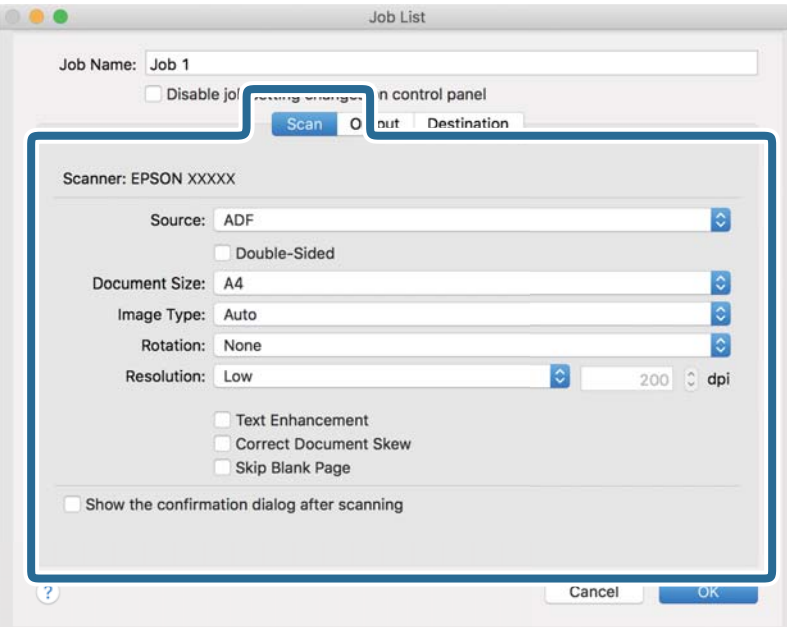

- ❏ **Fuente**: Seleccione el origen donde se coloca el original. Seleccione Doble cara para escanear ambos lados de los originales.
- ❏ **Tamaño del documento**: Seleccione el tamaño del original colocado.
- ❏ **Tipo de imagen**: Seleccione el color que desee utilizar para guardar la imagen escaneada.
- ❏ **Rotación**: Seleccione el ángulo de rotación en función del original que desee escanear.
- ❏ **Resolución**: Seleccione la resolución.

#### *Nota:*

También puede aplicar ajustes a la imagen usando los siguientes elementos.

- ❏ *Mejora del texto*: Seleccione esta opción para que las letras borrosas en el original aparezcan claras y nítidas.
- ❏ *Corregir sesgo del documento*: Seleccione esta opción para corregir la inclinación del original.
- ❏ *Omitir página en blanco*: Selecciónelo para omitir las páginas en blanco si hubiese alguna en los originales.

6. Haga clic en **Salida** y, seguidamente, realice los ajustes de salida.

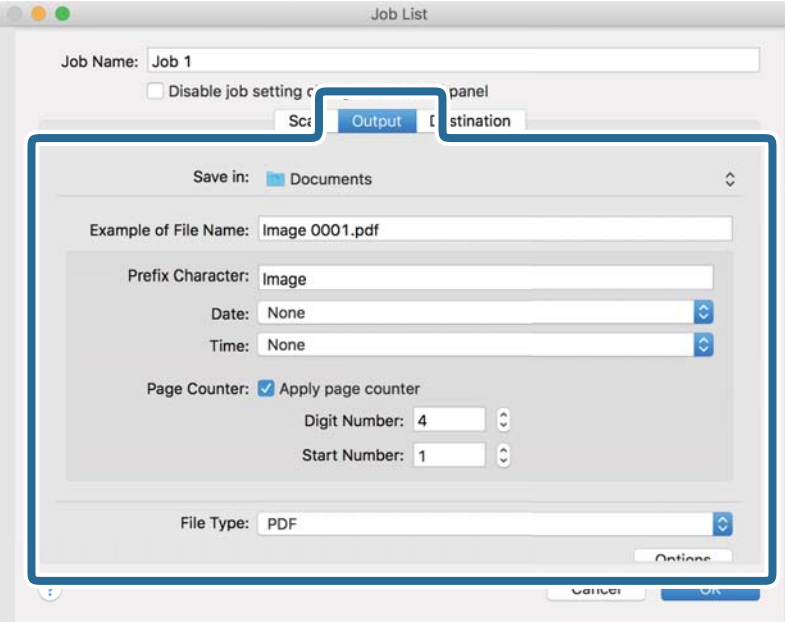

- ❏ **Guardar en**: Seleccione la carpeta de destino para guardar la imagen escaneada.
- ❏ **Ejemplo de nombre de archivo**: Muestra un ejemplo del nombre del archivo para la configuración actual.
- ❏ **Carácter de prefijo**: Establezca un prefijo para el nombre de archivo.
- ❏ **Fecha**: Añade la fecha al nombre del archivo.
- ❏ **Hora**: Añade la hora al nombre del archivo.
- ❏ **Contador de páginas**: Añade el contado de páginas al nombre de archivo.
- ❏ **Tipo de archivo**: Seleccione en la lista el formato para guardar los archivos. Haga clic en **Opciones** para realizar ajustes detallados para el archivo.

7. Haga clic en **Destino** y, a continuación, seleccione **Destino**.

Se muestran los elementos de ajuste de destino en función del destino que haya seleccionado. Realice los ajustes detallados necesarios. Haga clic en el icono ? (Ayuda) para ver los detalles de elemento.

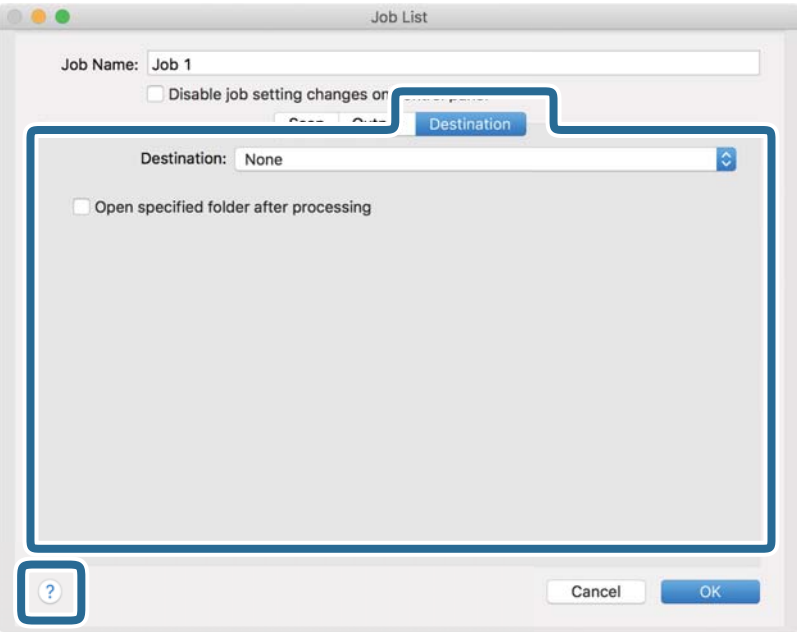

*Nota:*

- ❏ Si desea realizar la carga en un servicio en la nube, necesita configurar la cuenta con el servicio en la nube por adelantado.
- ❏ Si desea usar Evernote como destino, descargue la aplicación Evernote del sitio web de Evernote Corporation e instálela antes de usar esta función.
- 8. Haga clic en **Aceptar** para cerrar la pantalla de ajustes de trabajos.
- 9. Haga clic en **Aceptar** para cerrar la pantalla **Lista de trabajos**.
- 10. Coloque el original.

<span id="page-100-0"></span>11. Seleccione el trabajo en la lista desplegable y, a continuación, haga clic en el icono  $\overline{\mathbb{Z}}$ .

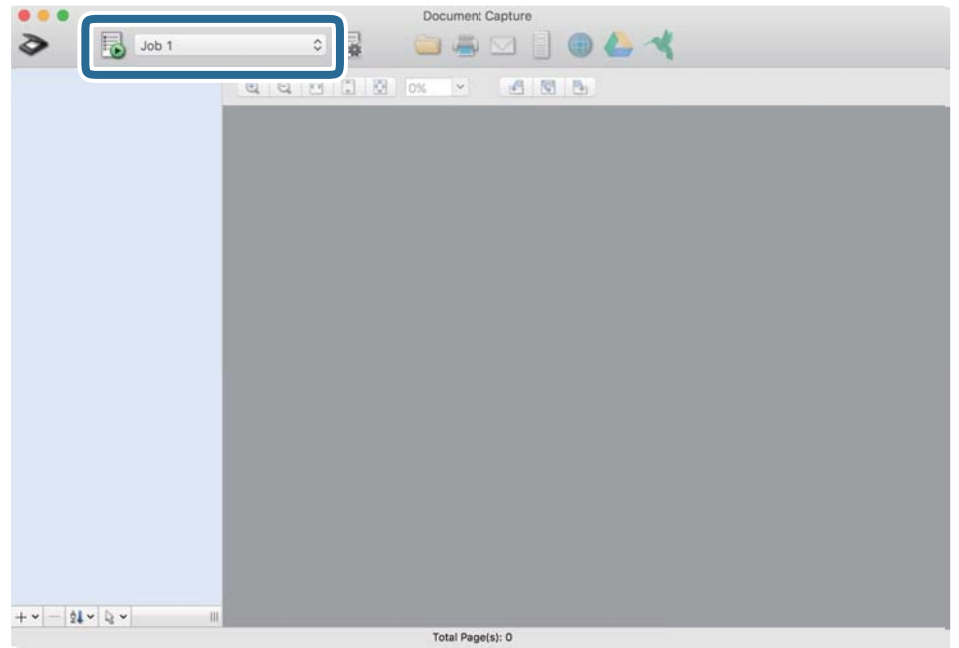

Se realiza el trabajo seleccionado.

12. Siga los pasos indicados en la pantalla.

La imagen escaneada se guarda con los ajustes que haya establecido para el trabajo.

*Nota:*

Puede escanear los originales y enviar la imagen escaneada sin utilizar el trabajo. Haga clic en  $\bullet$  y realice los ajustes de escaneado y, a continuación, haga clic en *Escanear*. Después, haga clic en el destino al cual desea enviar la imagen escaneada.

### **Escaneado de datos con Epson Scan 2**

Puede escanear los originales usando los ajustes detallados que sean apropiados para sus documentos de texto.

- 1. Coloque el original.
- 2. Inicie Epson Scan 2.
	- ❏ Windows 11

Haga clic en el botón de Inicio y seleccione **Todas las aplicaciones** > **EPSON** > **Epson Scan 2**.

- ❏ Windows 10/Windows Server 2022/Windows Server 2019/Windows Server 2016 Haga clic en el botón Inicio y, a continuación, seleccione **EPSON** > **Epson Scan 2**.
- ❏ Windows 8.1/Windows 8/Windows Server 2012 R2/Windows Server 2012 Introduzca el nombre de la aplicación en el cuadro de búsqueda y seleccione el icono que aparece.
- ❏ Windows 7/Windows Server 2008 R2/Windows Server 2008

Haga clic en el botón de inicio y, a continuación, seleccione **Todos los programas** o **Programas** > **EPSON** > **Epson Scan 2** > **Epson Scan 2**.

❏ Mac OS

Seleccione **Ir** > **Aplicaciones** > **Epson Software** > **Epson Scan 2**.

3. Realice los siguientes ajustes en la pestaña **Ajustes Principales**.

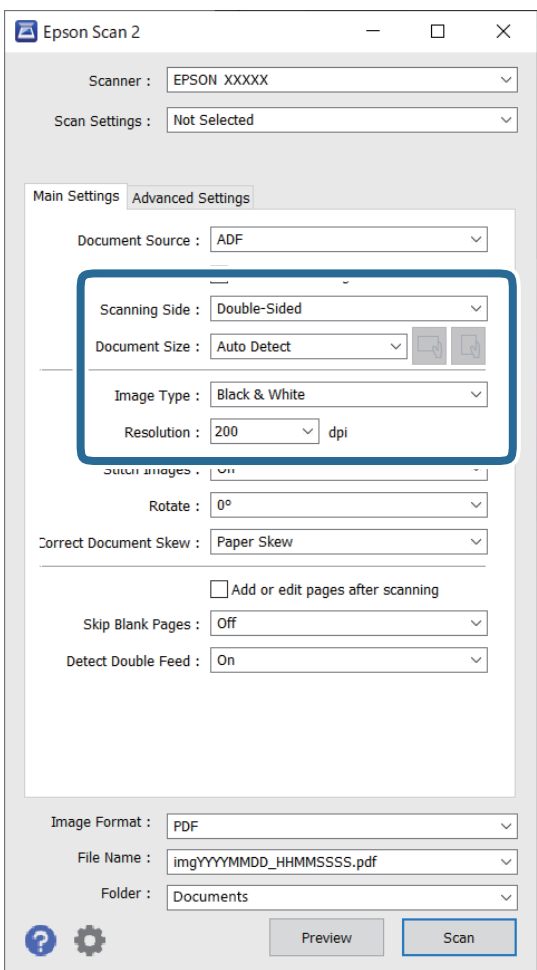

- ❏ **Cara escaneado**: seleccione el lado del original que desea escanear. Para escanear originales con doble cara, seleccione **Doble cara**.
- ❏ **Tamaño documento**: seleccione el tamaño del original colocado.
- ❏ Botones / (orientación original): seleccione la orientación del original que ha colocado. En función del tamaño del original, este elemento puede estar ajustado automáticamente y quizás no se pueda cambiar.
- ❏ **Tipo Imagen**: seleccione el color que desee utilizar para guardar la imagen escaneada.
- ❏ **Resolución**: establece la resolución.

#### *Nota:*

- ❏ *Origen Documento* se establece automáticamente como *ADF*.
- ❏ En la pestaña *Ajustes Principales*, también puede realizar los ajustes siguientes.
	- ❏ **Juntar Imágenes**: selecciónelo para grapar las imágenes en de las partes frontal y posterior cuando escanee ambos lados del original.
	- ❏ **Girar**: selecciónelo para rotar el original en el sentido de las agujas del reloj y escanearlo.
	- ❏ **Corrección de Sesgo**: seleccione esta opción para corregir la inclinación del original.
	- ❏ **Añadir/editar pág. tras esc.**: selecciónelo para añadir originales diferentes o editar (girar, mover y eliminar) las páginas escaneadas después de escanear.
	- ❏ **Saltar Págs. en Blanco**: seleccione esta opción para omitir las páginas en blanco, si las hay, de los originales.
	- ❏ **Detectar Alim. Doble**: seleccione esta opción para mostrar una advertencia cuando se carguen varios originales a la vez.
- 4. Realice otras configuraciones de escaneado en caso necesario.
	- ❏ Puede previsualizar la imagen escaneada del primer lado de la primera página de los originales. Cargue solo el primer original en el ADD y, a continuación, haga clic en el botón **Previsualización**. La ventana de vista previa se abrirá, se mostrará la vista previa de la imagen y se expulsará la página del escáner.

Vuelva a colocar la página expulsada con el resto de los originales.

- ❏ En la pestaña **Ajustes avanzados**, puede hacer ajustes a la imagen usando configuraciones detalladas adecuadas para documentos de texto, como los siguientes.
	- ❏ **Quitar fondo**: elimina el fondo de los originales.
	- ❏ **Mejora del texto**: puede hacer que las letras borrosas en el original aparezcan claras y nítidas.
	- ❏ **Auto Segmentación de Área**: puede hacer que las letras sean claras y las imágenes nítidas cuando realice un escaneado en blanco y negro para un documento que contenga imágenes.
	- ❏ **Eliminar**: puede quitar el color de la imagen escaneada, para guardarla en escala de grises o en blanco y negro. Por ejemplo, puede borrar marcas o notas que haya escrito en los márgenes con bolígrafo de color al escanear.
	- ❏ **Mejora de Color**: puede mejorar el color de la imagen escaneada, para guardarla en escala de grises o en blanco y negro. Por ejemplo, puede mejorar las letras o las líneas que sean de colores claros.

#### *Nota:*

Es posible que algunas funciones no estén disponibles dependiendo del resto de ajustes seleccionados.

5. Configure los ajustes de guardado de archivos.

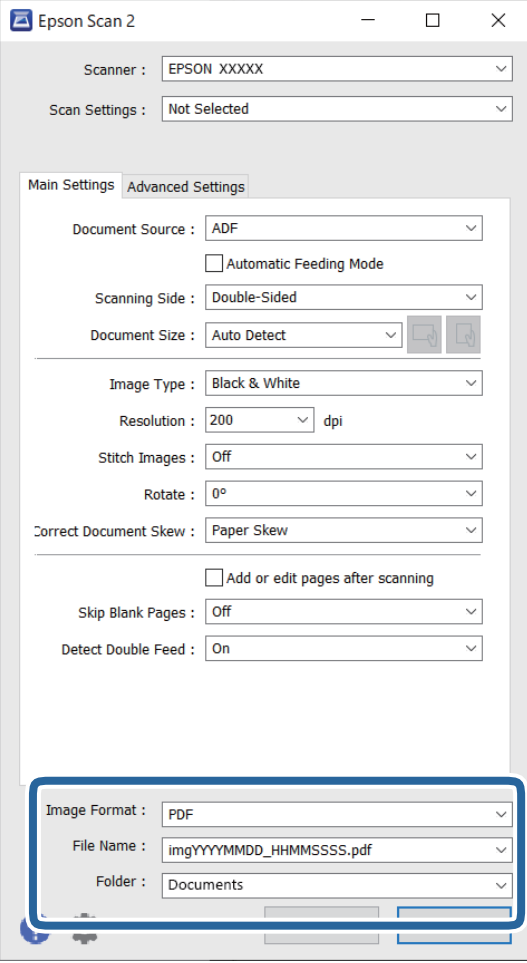

- ❏ **Formato de Imagen**: seleccione el formato de archivo para guardar la imagen escaneada de la lista. Puede realizar ajustes detallados para cada formato de archivo, excepto BITMAP y PNG. Tras seleccionar el formato de guardado, seleccione **Opciones** en la lista.
- ❏ **Nombre de archivo**: confirme el nombre del archivo que se muestra.

Puede hacer cambios en los ajustes de nombre de archivo seleccionando **Ajustes** en la lista.

- ❏ **Carpeta**: seleccione en la lista la carpeta de destino para la imagen escaneada. Puede seleccionar otra carpeta o crear una nueva seleccionando **Seleccionar** en la lista.
- 6. Haga clic en **Escanear**.

*Nota:*

- **□** También puede empezar a escanear pulsando el botón  $\Diamond$  en el escáner.
- ❏ Si desea escanear originales susceptibles de atascarse con facilidad como, por ejemplo, el papel fino, pulse el botón («modo lento») en el panel de control para reducir la velocidad de escaneado.

Pulse el botón  $\blacktriangleright$ una vez que se ha reducido la velocidad de alimentación del papel; y púlselo de nuevo para volver a la velocidad normal.

La imagen escaneada se guarda en la carpeta que haya especificado.

### <span id="page-104-0"></span>**Ajustes necesarios del software para originales especiales**

Deberá ajustar ciertos elementos en la pestaña **Ajustes Principales** de la pantalla Epson Scan 2 al escanear originales especiales. Si utiliza Document Capture Pro, puede abrir la ventana pulsando el botón **Ajustes detallados** en la pantalla **Ajustes de escaneado**.

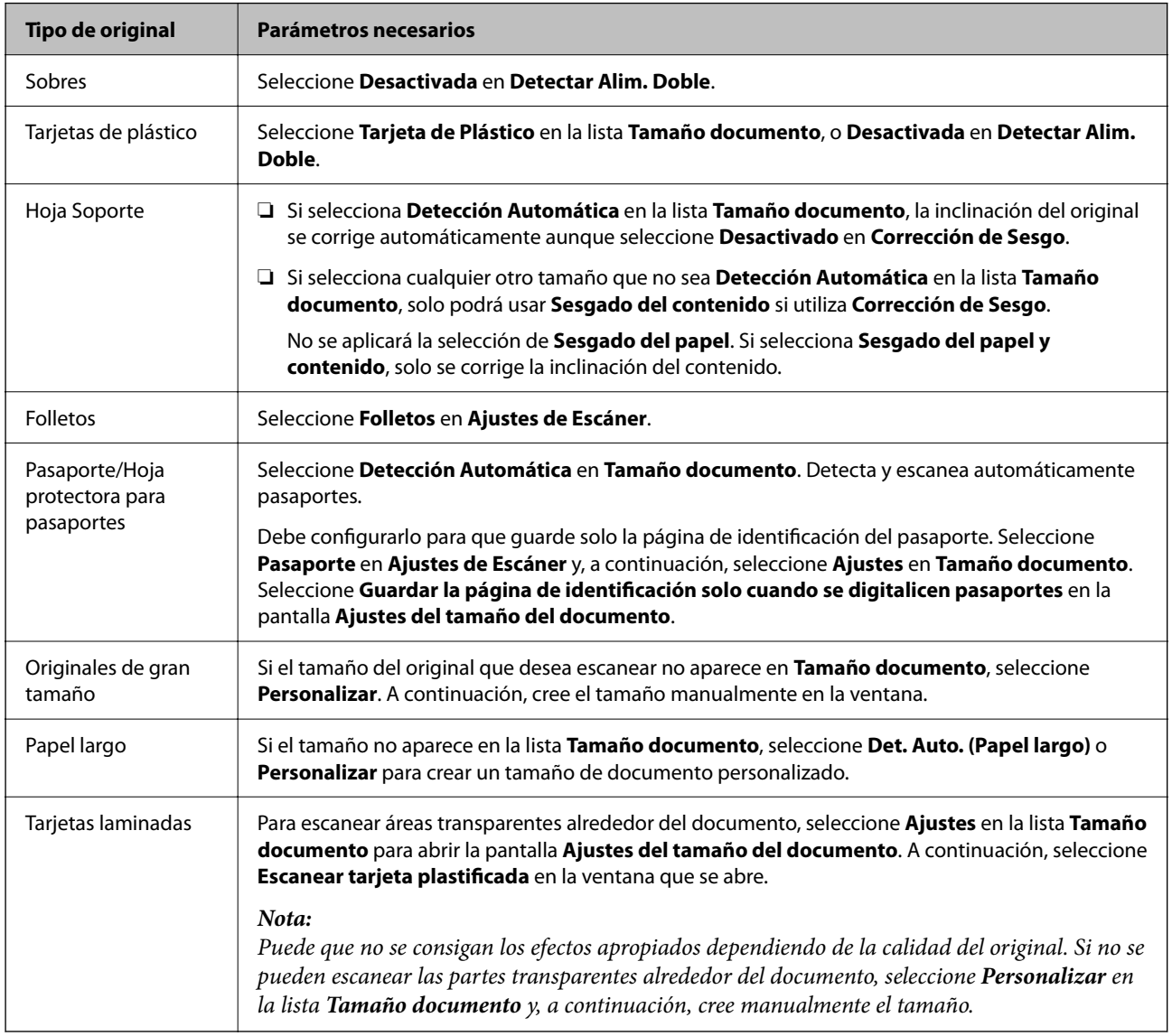

### **Configuración de una resolución que se ajuste a la finalidad del escaneado**

#### *Ventajas y desventajas de aumentar la resolución*

La resolución indica el número de píxeles (área más pequeña de una imagen) por cada pulgada (25,4 mm), y se mide en dpi (puntos por pulgada). La ventaja de aumentar la resolución es que los detalles de la imagen son más nítidos. La desventaja es que aumenta el tamaño del archivo.

❏ El tamaño del archivo aumenta

(Al duplicar la resolución, el tamaño del archivo aumenta aproximadamente cuatro veces.)

❏ Escanear, guardar y procesar la imagen llevará bastante tiempo

<span id="page-105-0"></span>❏ Enviar y recibir la imagen por correo electrónico o fax lleva bastante tiempo

❏ La imagen pasa a ser demasiado grande como para ajustarse a la pantalla o para poder imprimirla en papel

#### *Lista de resoluciones recomendadas para cumplir con su objetivo*

Consulte la tabla y establezca la resolución adecuada para el objetivo de su imagen escaneada.

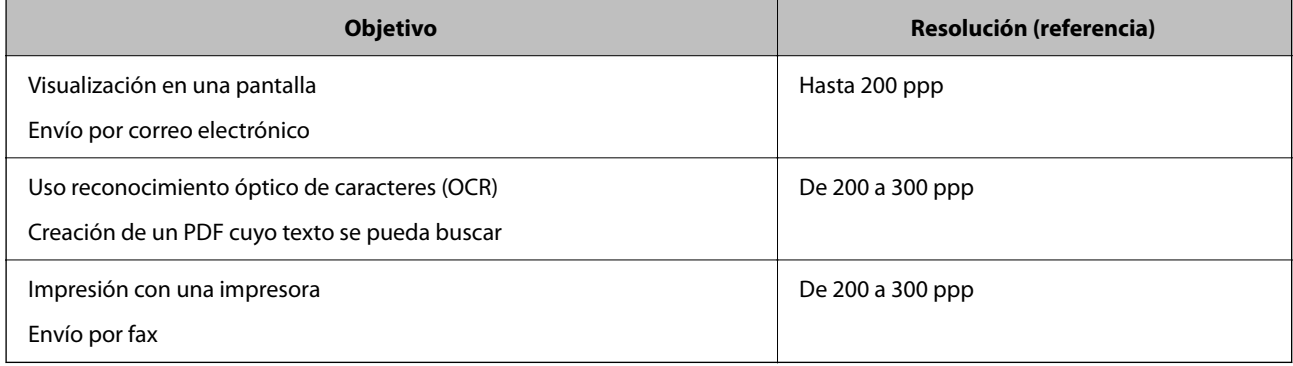

### **Funciones de ajuste del software para la calidad de la imagen**

La función Epson Scan 2 (controlador del escáner) le permite ajustar la calidad de la imagen para su escaneado. Si utiliza Document Capture Pro, puede abrir la ventana Epson Scan 2 pulsando el botón **Ajustes detallados** en la pantalla de ajustes de escaneado.

Puede editar la calidad de la imagen de las imágenes escaneadas usando las funciones contenidas en la pestaña **Ajustes avanzados**. Para obtener más información sobre cada función, consulte la ayuda de la pantalla mostrada.

#### *Nota:*

Es posible que algunas funciones no estén disponibles dependiendo del resto de ajustes seleccionados.

### **Escaneando en Modo Alimentación automática**

En Modo Alimentación automática, el escáner empieza a escanear automáticamente al cargar los originales en el ADF. Esta es útil cuando se escanean originales uno a uno.

Si utiliza Document Capture Pro, también puede usar Modo Alimentación automática.

1. Inicie Epson Scan 2.

#### *Nota:*

Si utiliza Document Capture Pro, puede abrir la ventana Epson Scan 2 pulsando el botón *Ajustes detallados* en la pantalla de ajustes de escaneado.

2. Haga clic en la pestaña **Ajustes Principales** > **Modo Alimentación automática**.

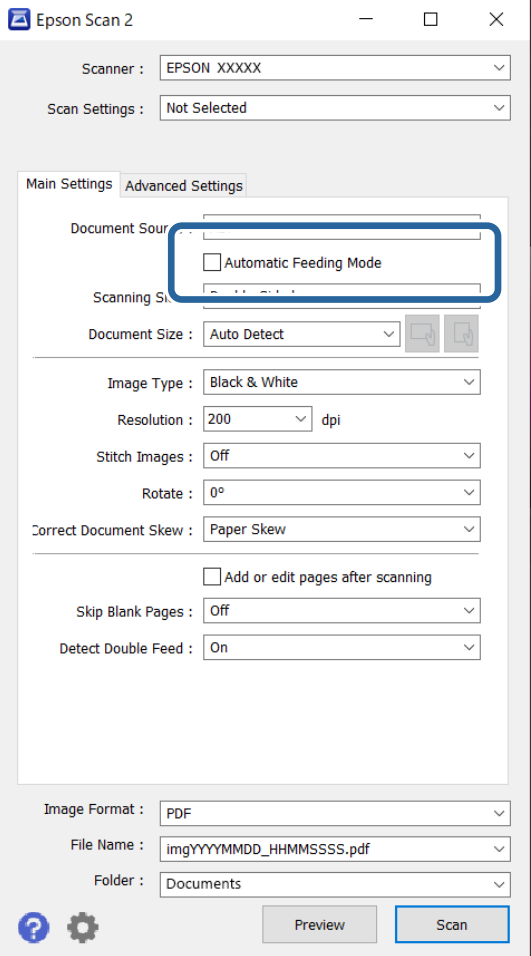

3. Establezca otros ajustes de escaneado en la ventana de ajustes.

#### *Nota:*

Puede configurar el tiempo que debe transcurrir antes de salir del *Modo Alimentación automática*.

Seleccione *Ajustes* en la lista *Origen Documento* para abrir la ventana *Ajustes del origen del documento*. Ajuste *Tiempo de espera del modo de alimentación automática (segundos)* en la pantalla que se muestra.

4. Haga clic en **Escanear**.

#### *Nota:*

Si utiliza Document Capture Pro, haga clic en *Guardar* para guardar la configuración de escaneado. Modo Alimentación automática se inicia al comenzar a escanear.

Se inicia Modo Alimentación automática.

5. Cambie la posición del escáner según el tipo de original, ajuste las guías para bordes y, a continuación, coloque el original en el ADF.

#### *Nota:*

Si desea escanear originales que son susceptibles de atascarse con facilidad como, por ejemplo, el papel fino, pulse el  $b$ otón  $\blacktriangleright$  («modo lento») antes de colocar el original a fin de reducir la velocidad de escaneado.

El escaneado comenzará de forma automática.

<span id="page-107-0"></span>6. Cuando acabe el escaneo, coloque el siguiente original en el ADF.

Repita este proceso hasta que haya escaneado todos los originales.

7. Después de escanear todos los originales, salga de Modo Alimentación automática.

Pulse el botón  $\heartsuit$  en el escáner o Finalizar en la pantalla Modo Alimentación automática que se muestra en el ordenador.

La imagen escaneada se guarda en la carpeta que haya especificado.

# **Configuración de trabajos**

Puede registrar un conjunto de operaciones, como Escanear — Guardar — Enviar, como un «trabajo».

Al registrar una serie de operaciones con antelación como trabajo usando Document Capture Pro (Windows), o Document Capture (Mac OS), puede realizar todas las operaciones simplemente seleccionando el trabajo.

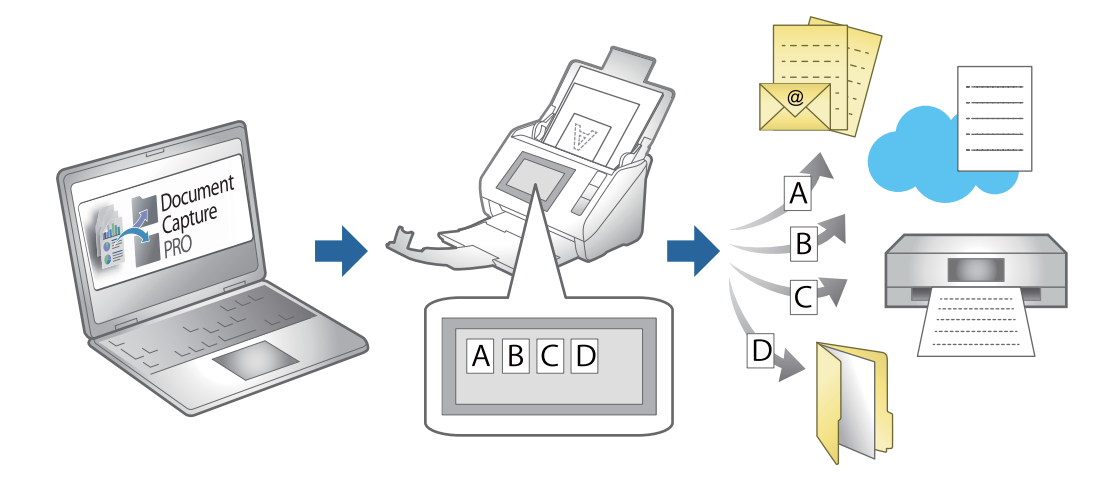

### **Creación de un trabajo y asignación de un trabajo al panel de control (Windows)**

Consulte el manual Document Capture Pro para información. Acceda a la siguiente dirección para ver el manual más reciente.

#### <https://support.epson.net/dcp/>

*Nota:*

Hay un trabajo preestablecido que guarda las imágenes escaneadas como archivos PDF.

## **Creación y registro de un trabajo (Mac OS)**

Explica cómo establecer un trabajo en Document Capture. Consulte la ayuda de Document Capture para obtener información detallada las funciones.

1. Inicie Document Capture.
- 2. Haga clic en el icono  $\blacksquare$  en la ventana principal. Se visualiza la ventana **Lista de trabajos**.
- 3. Haga clic en el icono +.

Se visualiza la ventana **Ajustes de trabajo**.

- 4. Configure el trabajo en la ventana **Ajustes de trabajo**.
	- ❏ **Nombre de trabajo**: introduzca el nombre del trabajo que desea registrar.
	- ❏ **Escanear**: realice ajustes de escaneo como el tamaño de los originales o la resolución.
	- ❏ **Salida**: establezca el destino de almacenamiento, el formato de almacenamiento, las reglas de nomenclatura de los archivos, etc.
	- ❏ **Destino**: seleccione el destino de las imágenes escaneadas. Puede enviarlas por correo electrónico o reenviarlas a un servidor FTP o servidor Web.
- 5. Haga clic en **Aceptar** para volver a la ventana **Lista de trabajos**.

El trabajo creado se registra en la **Lista de trabajos**.

6. Haga clic en **Aceptar** para volver a la ventana principal.

## **Asignación de un trabajo al panel de control (Mac OS)**

Explica cómo asignar un trabajo al panel de control del escáner en Document Capture. Consulte la ayuda de Document Capture para obtener información detallada las funciones.

- 1. Inicie Document Capture.
- 2. Haga clic en el icono  $\overline{\mathbb{R}}$  en la ventana principal.

Se visualiza la ventana **Lista de trabajos**.

- 3. Haga clic en el icono **y seleccione Ajustes de eventos**.
- 4. Seleccione el trabajo que desea ejecutar en el panel de control desde el menú desplegable.
- 5. Haga clic en **Aceptar** para volver a la ventana **Lista de trabajos**. El trabajo ya está asignado al panel de control del escáner.
- 6. Haga clic en **Aceptar** para volver a la ventana principal.

# <span id="page-109-0"></span>**Funciones útiles**

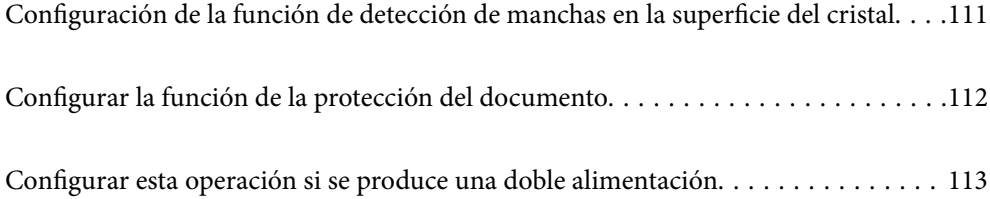

# <span id="page-110-0"></span>**Configuración de la función de detección de manchas en la superficie del cristal**

Debido al polvo o suciedad en la superficie de cristal del interior del escáner, podrían aparecer líneas verticales (rayas) en la imagen escaneada.

Cuando **Detectar suciedad en el cristal** está activado, el escáner detecta cualquier mancha que haya en la superficie de cristal del interior del escáner y muestra una notificación en la pantalla del ordenador.

Si se muestra dicha notificación, limpie las superficies del cristal que hay dentro del escáner utilizando un kit de limpieza especialmente diseñado para este uso o un paño suave.

La configuración predeterminada es **Desactivado**.

- 1. Inicie Epson Scan 2 Utility.
	- ❏ Windows 11/Windows Server 2022

Haga clic en el botón de Inicio y seleccione **Todas las aplicaciones** > **EPSON** > **Epson Scan 2 Utility**.

❏ Windows 10/Windows Server 2016

Haga clic en el botón Inicio y, a continuación, seleccione **EPSON** > **Epson Scan 2 Utility**.

❏ Windows 8.1/Windows 8/Windows Server 2012 R2/Windows Server 2012

Introduzca el nombre de la aplicación en el cuadro de búsqueda y seleccione el icono que aparece.

❏ Windows 7/Windows Server 2008 R2/Windows Server 2008

Haga clic en el botón de inicio y, a continuación, seleccione **Todos los programas** (o **Programas**) > **EPSON** > **Epson Scan 2** > **Epson Scan 2 Utility**.

❏ Mac OS

Seleccione **Ir** > **Aplicaciones** > **Epson Software** > **Epson Scan 2 Utility**.

2. Realice los siguientes ajustes en la pestaña **Configuración del escáner**.

Establezca **Detectar suciedad en el cristal** en **Activado-Bajo** o **Activado-Alto**.

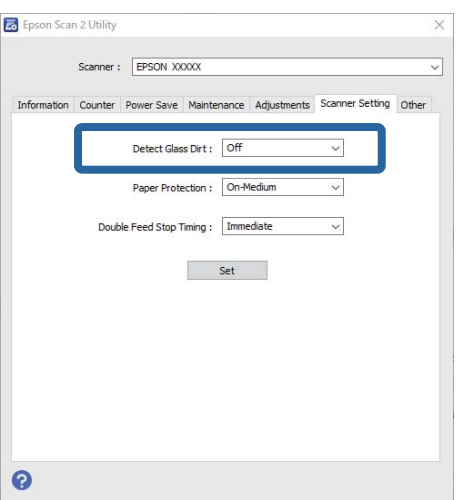

#### <span id="page-111-0"></span>*Nota:*

- ❏ Es posible que algunas manchas no se detecten correctamente.
- ❏ Si la función de detección no funciona correctamente, cambie los ajustes.

Si no se detectan manchas, seleccione *Activado-Alto*. Si se detectan manchas incorrectamente, seleccione *Activado-Bajo* o *Desactivado*.

3. Haga clic en **Configurar** para aplicar los ajustes al escáner.

# **Configurar la función de la protección del documento**

Para evitar que se produzcan daños en el documento, el escaneado se detiene de forma inmediata cuando se detectan las siguientes condiciones.

- ❏ Se ha producido un error con la alimentación del papel
- ❏ Un original se introduce en ángulo
- ❏ La combinación del original y la posición del escáner no coinciden

La configuración predeterminada es **Activado-Medio**.

### c*Importante:*

- ❏ Esta función no impide que se dañen todos los originales.
- ❏ Es posible que no se detecten errores con la alimentación del papel en función del estado de los originales que se estén introduciendo.
- 1. Inicie Epson Scan 2 Utility.
	- ❏ Windows 11/Windows Server 2022

Haga clic en el botón de inicio y seleccione **Todas las aplicaciones** > **EPSON** > **Epson Scan 2 Utility**.

❏ Windows 10/Windows Server 2016

Haga clic en el botón Inicio y, a continuación, seleccione **EPSON** > **Epson Scan 2 Utility**.

❏ Windows 8.1/Windows 8/Windows Server 2012 R2/Windows Server 2012

Introduzca el nombre de la aplicación en el cuadro de búsqueda y seleccione el icono que aparece.

❏ Windows 7/Windows Server 2008 R2/Windows Server 2008

Haga clic en el botón de inicio y, a continuación, seleccione **Todos los programas** (o **Programas**) > **EPSON** > **Epson Scan 2** > **Epson Scan 2 Utility**.

❏ Mac OS

Seleccione **Ir** > **Aplicaciones** > **Epson Software** > **Epson Scan 2 Utility**.

2. Realice los siguientes ajustes en la pestaña **Configuración del escáner**.

#### Establezca **Protección del papel** en **Activado-Bajo**, **Activado-Medio** o **Activado-Alto**.

Para activar esta función, seleccione el nivel de detección que desea utilizar. Consulte la siguiente tabla para ver los detalles de cada nivel.

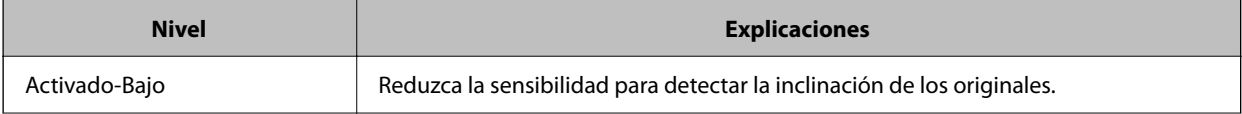

<span id="page-112-0"></span>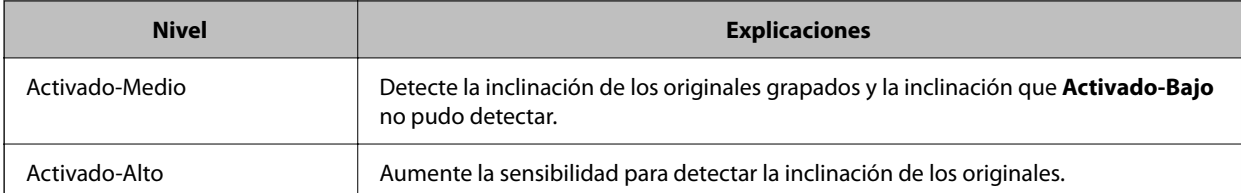

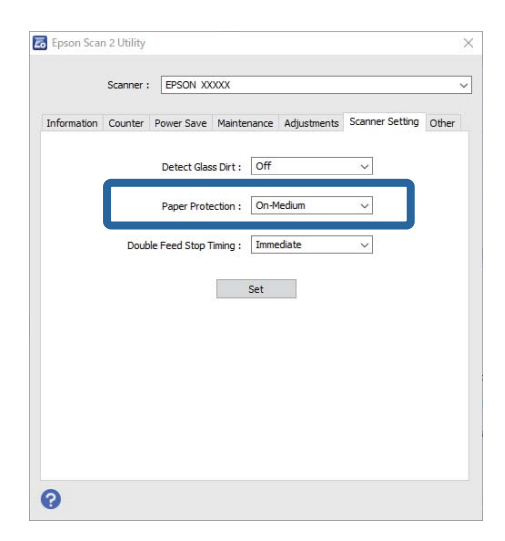

*Nota:*

- ❏ Es posible que esta función no funcione correctamente dependiendo del original que se use, las condiciones de alimentación del papel y el nivel configurado.
- ❏ Si se producen falsos positivos con frecuencia, pruebe a bajar el nivel.
- ❏ Si el documento original tiene una forma irregular o se escanea en ángulo, puede detectarse de forma equivocada como un error de alimentación del papel.
- ❏ Si carga varios originales, asegúrese de alinear el borde de entrada de los originales. Es posible que los originales se detecten erróneamente como mal introducidos si sus bordes no están alineados, incluso si se escanean correctamente.
- ❏ Asegúrese de alinear las guías para bordes con el original para evitar escanearlo en ángulo.
- 3. Haga clic en **Configurar** para aplicar los ajustes al escáner.

# **Configurar esta operación si se produce una doble alimentación**

Configure esta opción cuando desee detener el funcionamiento del escáner por detectarse una doble alimentación de los originales.

- ❏ Inmediato: se detiene inmediatamente después de detectar una doble alimentación de originales.
- ❏ Después de la expulsión: escanea los documentos para los que se ha detectado una doble alimentación, pero se detiene antes del escaneado del documento siguiente.

Cuando tenga la seguridad de que no hay problemas en la imagen escaneada, puede continuar escaneando.

La configuración predeterminada es **Inmediato**.

- 1. Inicie Epson Scan 2 Utility.
	- ❏ Windows 11/Windows Server 2022

Haga clic en el botón de Inicio y seleccione **Todas las aplicaciones** > **EPSON** > **Epson Scan 2 Utility**.

- ❏ Windows 10/Windows Server 2016 Haga clic en el botón Inicio y, a continuación, seleccione **EPSON** > **Epson Scan 2 Utility**.
- ❏ Windows 8.1/Windows 8/Windows Server 2012 R2/Windows Server 2012 Introduzca el nombre de la aplicación en el cuadro de búsqueda y seleccione el icono que aparece.
- ❏ Windows 7/Windows Server 2008 R2/Windows Server 2008 Haga clic en el botón de inicio y, a continuación, seleccione **Todos los programas** (o **Programas**) > **EPSON** > **Epson Scan 2** > **Epson Scan 2 Utility**.
- ❏ Mac OS

Seleccione **Ir** > **Aplicaciones** > **Epson Software** > **Epson Scan 2 Utility**.

2. Realice los siguientes ajustes en la pestaña **Configuración del escáner**.

Establezca **Tiempo de parada de doble inserción** en **Inmediato** o **Después de la expulsión**.

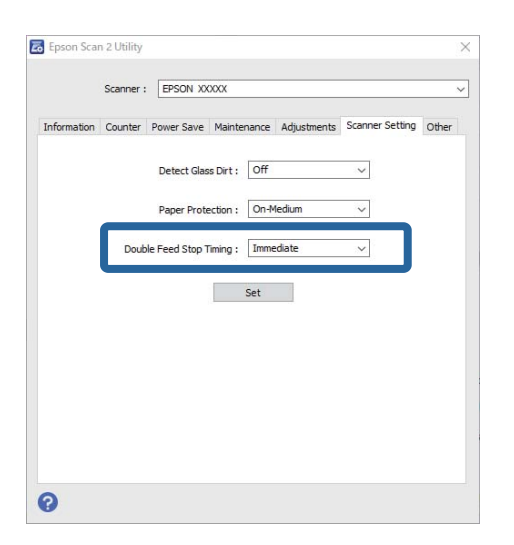

3. Haga clic en **Configurar** para aplicar los ajustes al escáner.

# <span id="page-114-0"></span>**Mantenimiento**

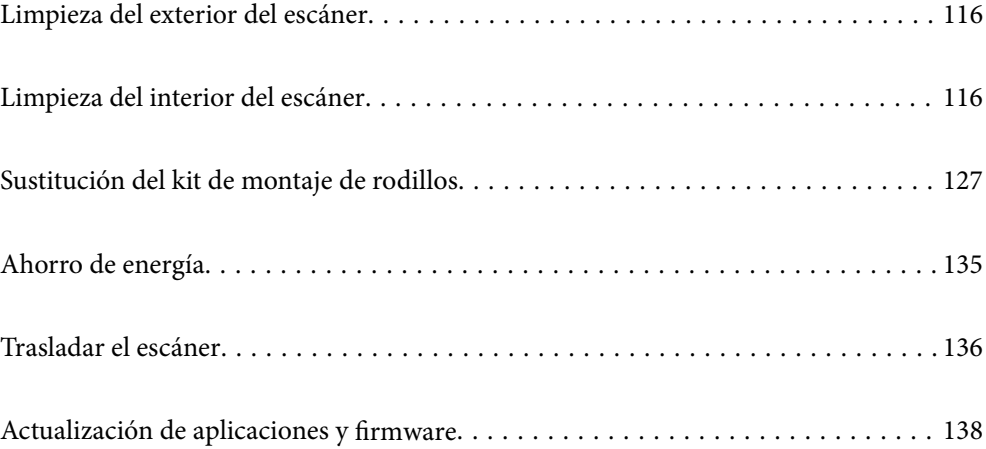

# <span id="page-115-0"></span>**Limpieza del exterior del escáner**

Limpie las manchas de la carcasa exterior con un paño seco o un paño humedecido con detergente neutro y agua.

## c*Importante:*

- ❏ Nunca utilice alcohol, disolventes ni ningún producto corrosivo para limpiar el escáner. Esto puede causar decoloración o deformaciones.
- ❏ No permita que le entre agua al producto. Esto podría provocar un mal funcionamiento.
- ❏ Nunca abra la carcasa del escáner.
- 1. Pulse el botón  $\bigcup$  para apagar el escáner.
- 2. Desconecte el adaptador de CA del escáner.
- 3. Limpie la carcasa exterior con un paño humedecido con detergente neutro y agua.

# **Limpieza del interior del escáner**

Tras haber utilizado el escáner durante un tiempo, es posible que el polvo de la habitación y el papel se acumulen en los rodillos o en la parte de cristal del interior del escáner, lo cual podría causar problemas en la bandeja de alimentación del papel o en la calidad de las imágenes escaneadas. Limpie el interior del escáner cada 5,000 escaneados.

Puede verificar el último número de escaneados en el Epson Scan 2 Utility.

Si la superficie se ha manchado con un material difícil de quitar, utilice un kit de limpieza original de Epson para quitar las manchas. Use una pequeña cantidad del producto en la gamuza para eliminar las manchas.

## !*Precaución:*

Tenga especial cuidado con las manos y el pelo para que no acaben atascados en el mecanismo mientras esté limpiando el interior del escáner. Esto podría causar lesiones.

## c*Importante:*

- ❏ Nunca utilice alcohol, disolventes ni ningún producto corrosivo para limpiar el escáner. De lo contrario, podrían producirse deformaciones o decoloraciones.
- ❏ Nunca pulverice o aplique ningún líquido o espray sobre el escáner. Los daños al equipo o circuitos pueden causar un comportamiento anómalo.
- ❏ Nunca abra la carcasa del escáner.

### *Nota:*

- ❏ puede establecer notificaciones y alertas cuando llegue el momento de limpiarlos después de haber realizado un determinado número de escaneados desde el Epson Scan 2 Utility. Por defecto, se envía una notificación cada 5000 escaneados.
- ❏ Limpie el interior del escáner mientras está encendido.

1. **Limpie las manchas del rodillo.** Abra la cubierta del recorrido vertical.

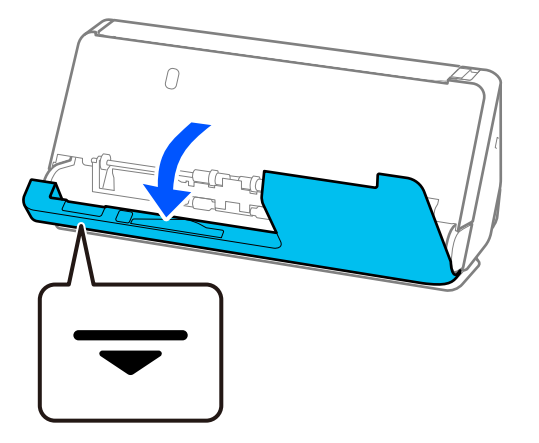

## c*Importante:*

Al abrir la cubierta del recorrido vertical, sujete la zona indicada para evitar tocar el cepillo antiestático. Si el cepillo se dobla, no podrá eliminar la electricidad estática, y esto podría hacer que los originales expulsadosse pegasen entre sí.

2. Limpie los rodillos (4 ubicaciones) y los rodillos de plástico (4 ubicaciones). Use un paño suave y sin pelusa humedecido con una pequeña cantidad de limpiador específico o agua.

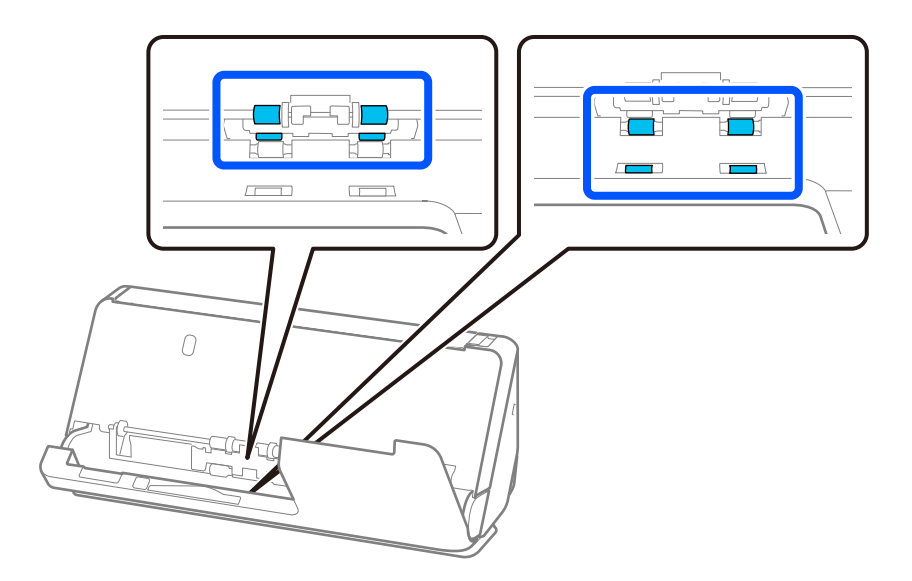

## c*Importante:*

Evite tocar el cepillo antiestático al limpiar los rodillos. Si el cepillo se dobla, no podrá eliminar la electricidad estática, y esto podría hacer que los originales expulsadosse pegasen entre sí.

3. Abra la bandeja de entrada y tire de la palanca para abrir la cubierta del escáner.

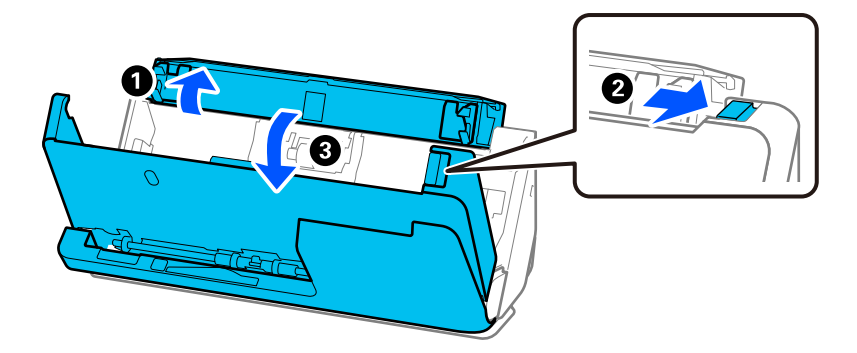

4. Limpie los rodillos (8 posiciones). Use un paño suave y sin pelusa humedecido con una pequeña cantidad de limpiador específico o agua.

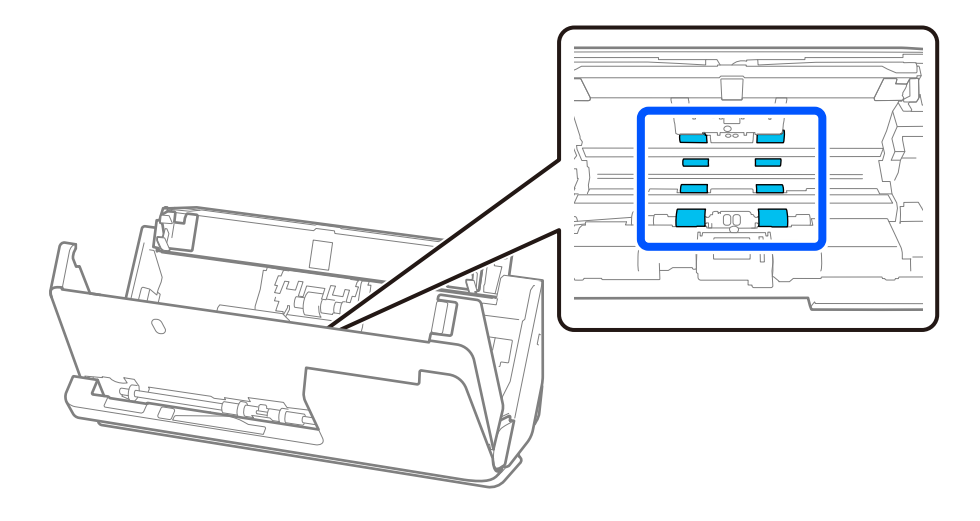

5. Cierre la cubierta del escáner con ambas manos. A continuación, cierre la cubierta del recorrido vertical y luego la bandeja de entrada, en ese orden.

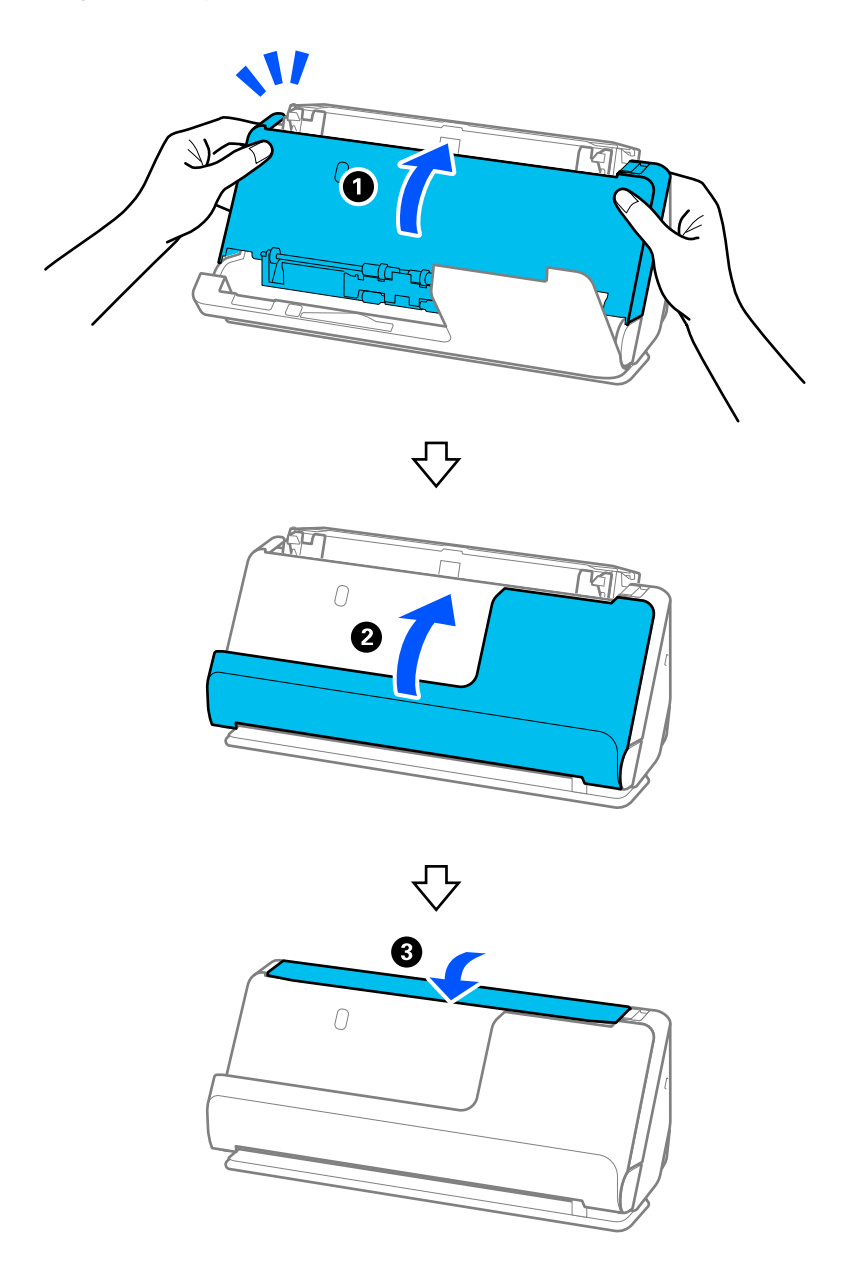

Después de cerrar la cubierta, espere unos cuatro segundos antes de pasar al siguiente paso.

6. Repita los pasos del 1 al 5 cuatro veces.

Los rodillos internos giran aproximadamente un cuarto de vuelta cada vez que se cierra la cubierta. Repita este paso hasta que el rodillo entero esté limpio.

### *Nota:*

Si el polvo de papel se adhiere al interior de la cubierta del recorrido vertical, límpielo con un paño suave que no suelte pelusa.

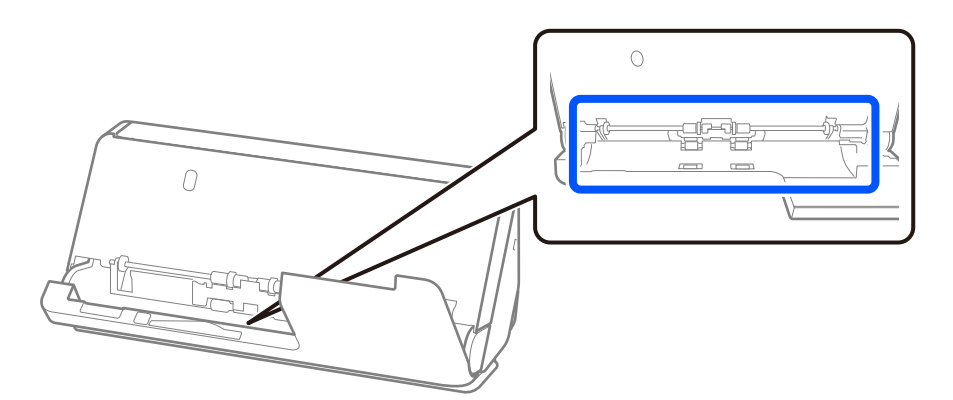

7. **Limpie las manchas de dentro del escáner.** Abra la bandeja de entrada y tire de la palanca para abrir la cubierta del escáner.

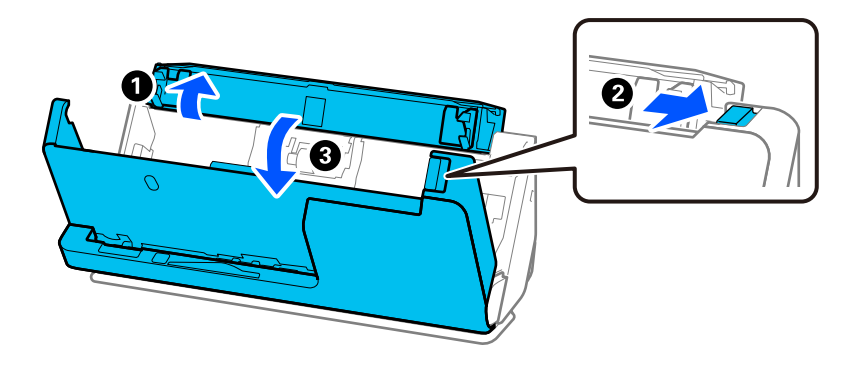

8. Limpie la superficie de cristal del interior de la cubierta del escáner. Límpielo con un paño de limpieza específico o con un paño suave que no suelte pelusa. Si la superficie del cristal está muy sucia, límpiela con un paño suave y sin pelusa humedecido con una pequeña cantidad de limpiador específico o agua.

## c*Importante:*

- ❏ No presione con demasiada fuerza la superficie de cristal.
- ❏ No use ningún cepillo ni herramienta dura. Cualquier rasguño en el cristal puede afectar a la calidad del escaneado.
- ❏ No pulverice el producto directamente sobre la superficie de cristal.

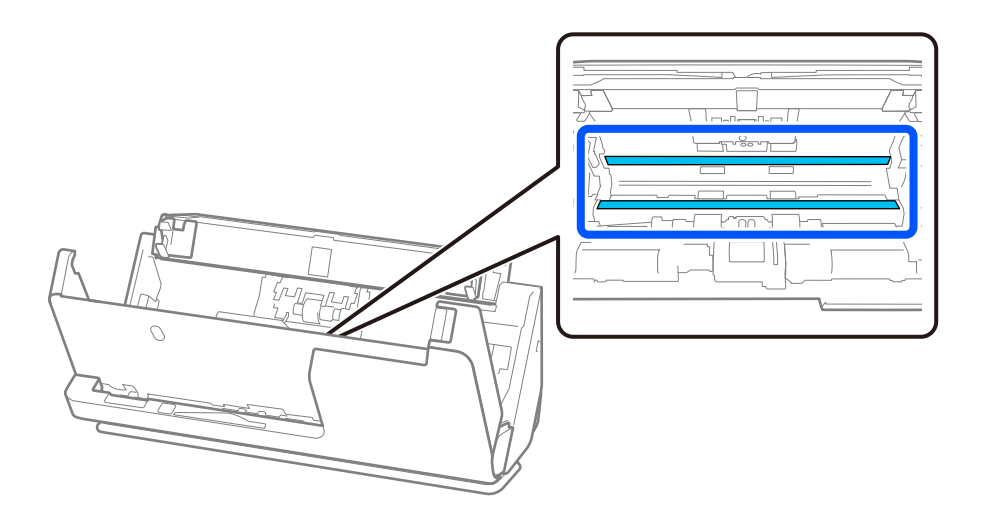

9. Limpie los sensores (4 ubicaciones) con un bastoncillo de algodón.

## c*Importante:*

No use ningún líquido, como el producto, en el bastoncillo de algodón.

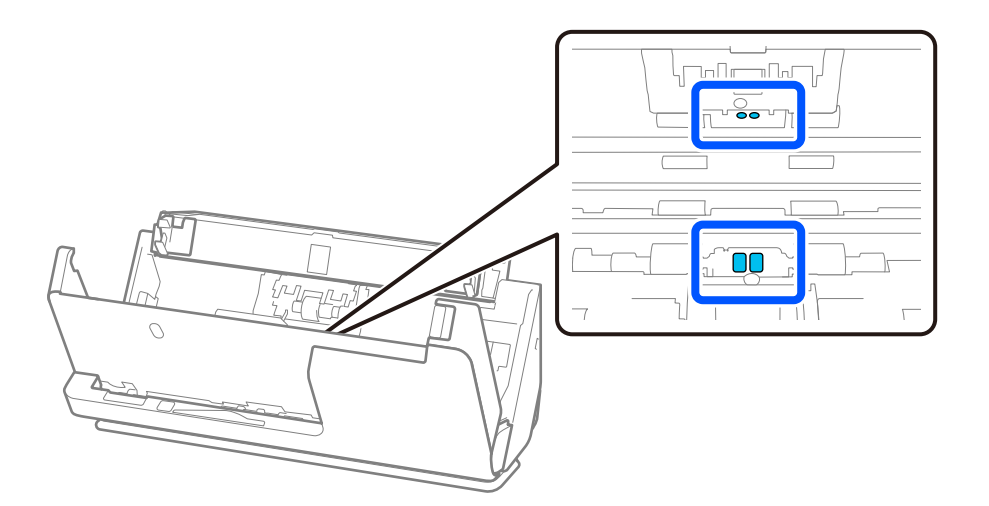

#### *Nota:*

Los sensores ultrasónicos (dos ubicaciones) no suelen requerir mantenimiento.

Sin embargo, si se producen errores de alimentación múltiple con frecuencia, es posible que el polvo del papel, el polvo de la habitación, etc. que se haya acumulado alrededor de los sensores ultrasónicos esté siendo detectado de forma errónea como un error de alimentación múltiple. Si se ha acumulado polvo alrededor de los sensores ultrasónicos, siga los pasos que se indican a continuación para limpiarlos.

- ❏ Limpie cuidadosamente los grumos grandes de polvo con un bastoncillo de algodón.
- ❏ Limpie cuidadosamente las partículas de polvo más pequeñas con un bastoncillo de algodón humedecido con un limpiador específico.
- ❏ Si tiene un secador, como los que se usan para limpiar las cámaras, también puede usarlo para eliminar el polvo.

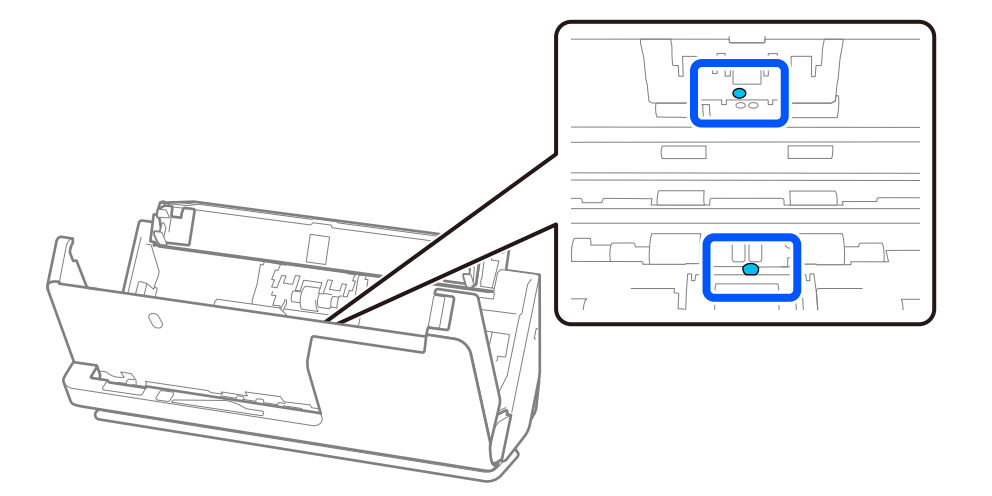

No pulverice el producto limpiador directamente sobre el sensor ultrasónico. Además, tenga cuidado de no introducir demasiado los bastoncillos de algodón dentro del sensor.

10. **Limpie las manchas del rodillo de separación.** Abra la cubierta y, a continuación, retire el rodillo de separación.

Consulte la sección «Remplazar el kit de montaje de rodillos» para obtener más información.

["Sustitución del kit de montaje de rodillos" de la página 127](#page-126-0)

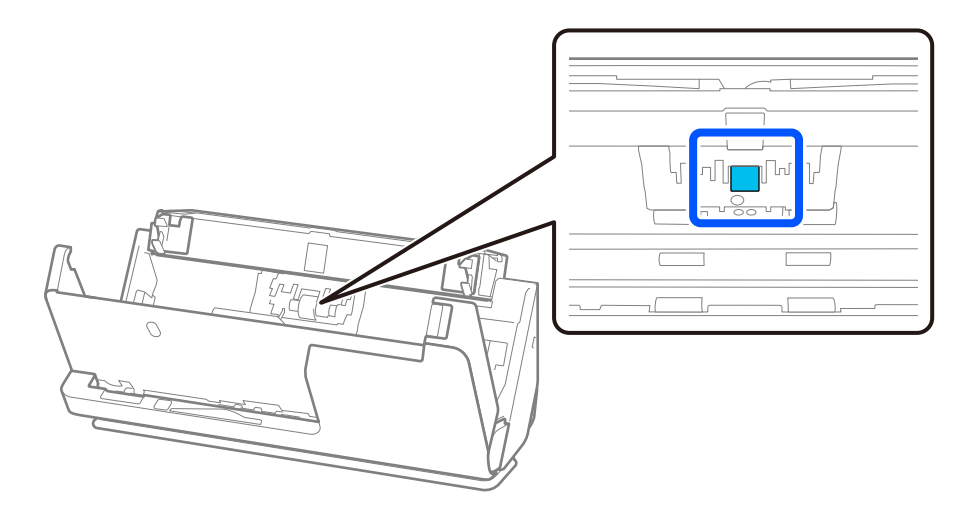

11. Limpie el rodillo de separación. Use un paño suave y sin pelusa humedecido con una pequeña cantidad de limpiador específico o agua.

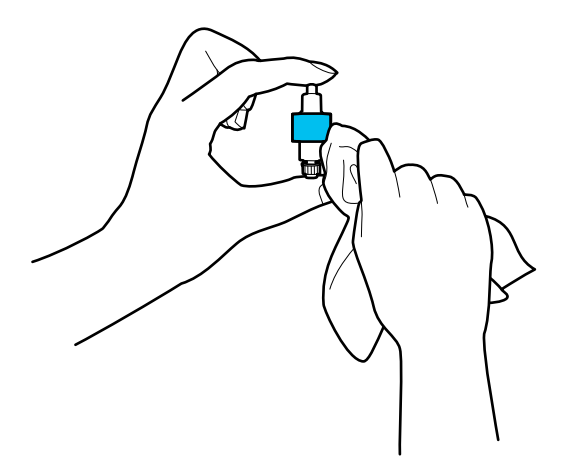

### c*Importante:*

Para limpiar el rodillo, utilice solo un paño húmedo. El uso de un paño seco puede dañar la superficie del rodillo.

12. Instale el rodillo de separación.

Consulte «Remplazar el kit de montaje de rodillos» para obtener más información.

13. **Limpie las manchas del rodillo de alimentación.** Abra la cubierta y, a continuación, retire el rodillo de alimentación.

Consulte la sección «Remplazar el kit de montaje de rodillos» para obtener más información.

["Sustitución del kit de montaje de rodillos" de la página 127](#page-126-0)

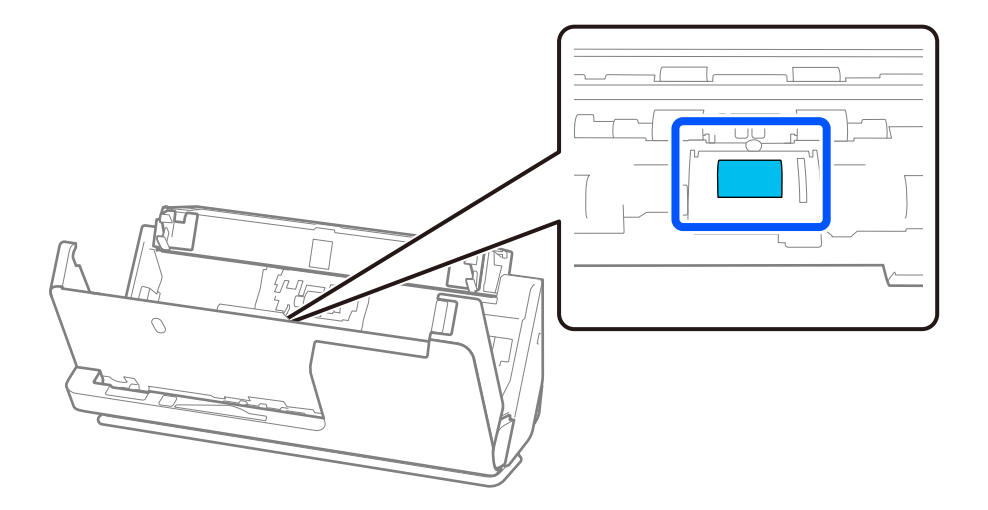

14. Limpie el rodillo de alimentación. Use un paño suave y sin pelusa humedecido con una pequeña cantidad de limpiador específico o agua.

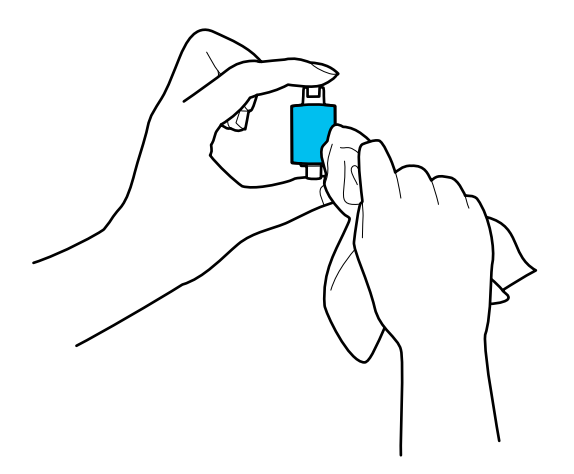

#### c*Importante:*

Para limpiar el rodillo, utilice solo un paño húmedo. El uso de un paño seco puede dañar la superficie del rodillo.

15. Instale el rodillo de alimentación.

Consulte «Remplazar el kit de montaje de rodillos» para obtener más información.

16. Cierre la cubierta del escáner con ambas manos. A continuación, cierre la bandeja de entrada.

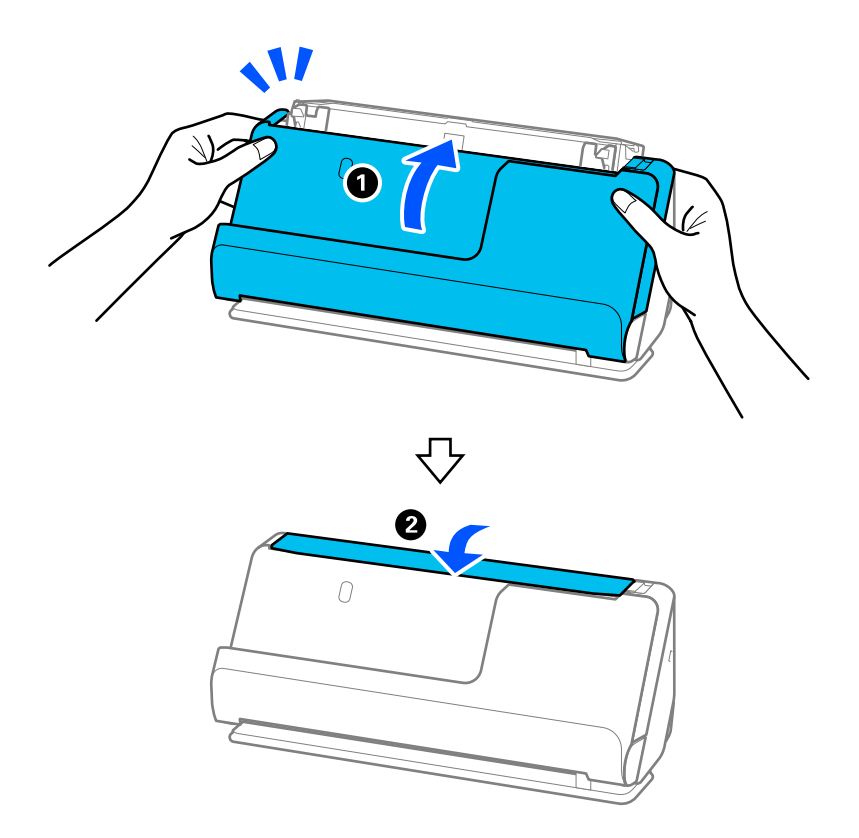

17. Reinicie el número de escaneados mediante Epson Scan 2 Utility.

### <span id="page-124-0"></span>**Información relacionada**

- & ["Códigos del kit de limpieza" de la página 29](#page-28-0)
- & ["Sustitución del kit de montaje de rodillos" de la página 127](#page-126-0)

## **Restablecer el número de escaneados después de limpiar el escáner**

Después de realizar la limpieza periódica, restablezca el número de escaneados en el Epson Scan 2 Utility.

En esta sección se explica cómo reiniciarlo utilizando el Epson Scan 2 Utility.

- 1. Encienda el escáner.
- 2. Inicie Epson Scan 2 Utility.
	- ❏ Windows 11/Windows Server 2022
		- Haga clic en el botón de Inicio y seleccione **Todas las aplicaciones** > **EPSON** > **Epson Scan 2 Utility**.
	- ❏ Windows 10/Windows Server 2016 Haga clic en el botón Inicio y, a continuación, seleccione **EPSON** > **Epson Scan 2 Utility**.
	- ❏ Windows 8.1/Windows 8/Windows Server 2012 R2/Windows Server 2012 Pantalla **Inicio** > **Aplicaciones** > **Epson** > **Epson Scan 2 Utility**.
	- ❏ Windows 7/Windows Vista/Windows XP/Windows Server 2008 R2/Windows Server 2008/Windows Server 2003 R2/Windows Server 2003

Haga clic en el botón de inicio y, a continuación, seleccione **Todos los programas** (o **Programas**) > **EPSON** > **Epson Scan 2** > **Epson Scan 2 Utility**.

❏ Mac OS

Seleccione **Ir** > **Aplicaciones** > **Epson Software** > **Epson Scan 2 Utility**.

3. Haga clic en la pestaña **Mantenimiento**.

4. Haga clic en **Reiniciar** en **Limpieza convencional**.

### *Nota:*

No se puede reiniciar si no se ha seleccionado *Alerta de limpieza convencional*.

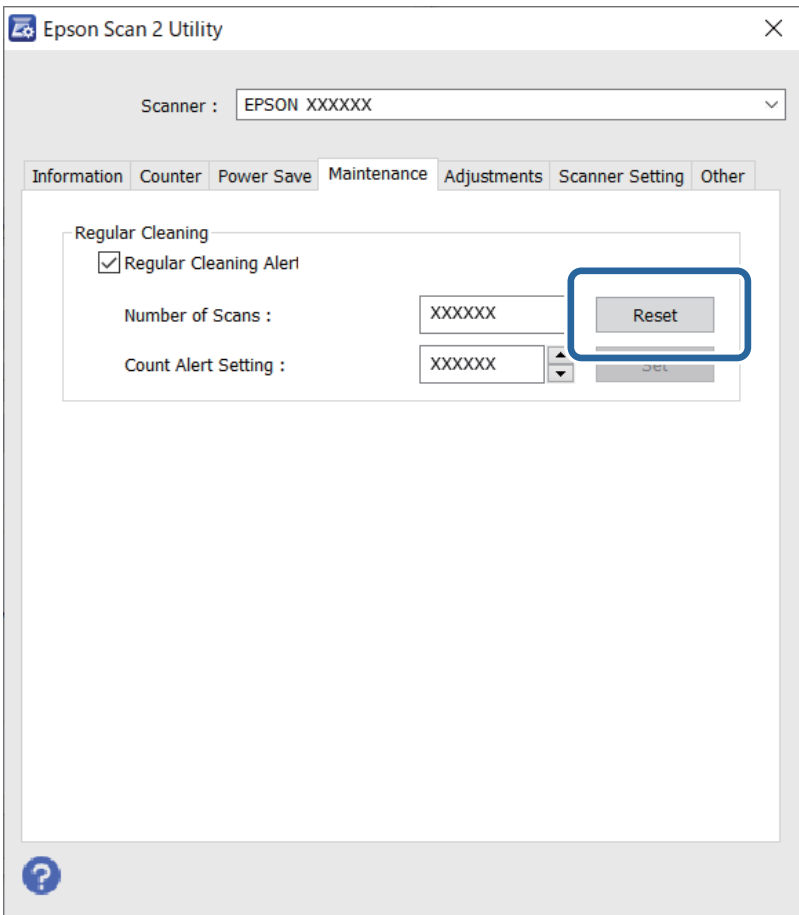

# <span id="page-126-0"></span>**Sustitución del kit de montaje de rodillos**

El kit de montaje de rodillos (el rodillo de alimentación y el de separación) necesita sustituirse cuando el número de escaneados exceda el ciclo vital de los rodillos. Cuando se muestre un mensaje para su sustitución en la pantalla de su ordenador, siga los pasos siguientes para proceder a cambiarlo.

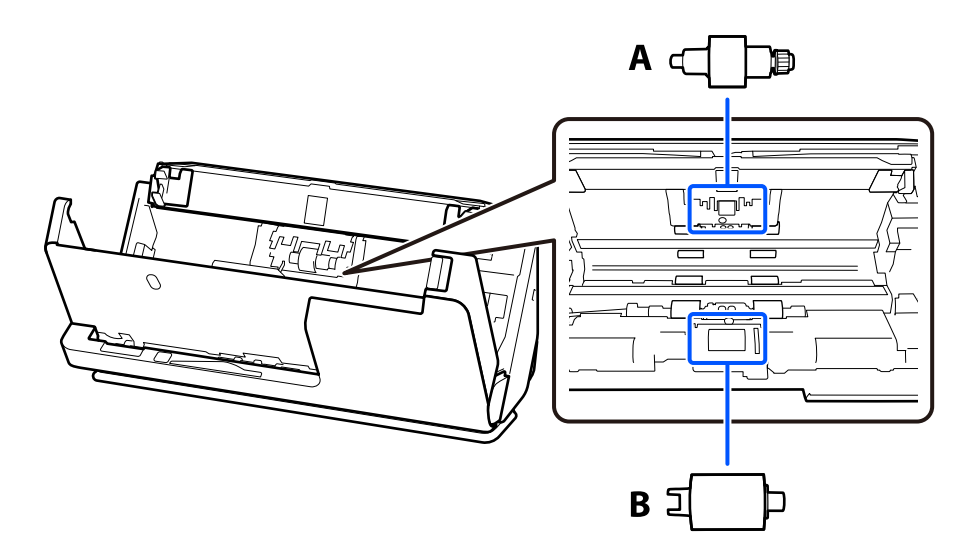

A: rodillo de separación, B: rodillo de alimentación

## *Nota:*

Sustituya el kit de montaje de rodillos mientras el escáner está encendido.

1. Abra la bandeja de entrada y tire de la palanca para abrir la cubierta del escáner.

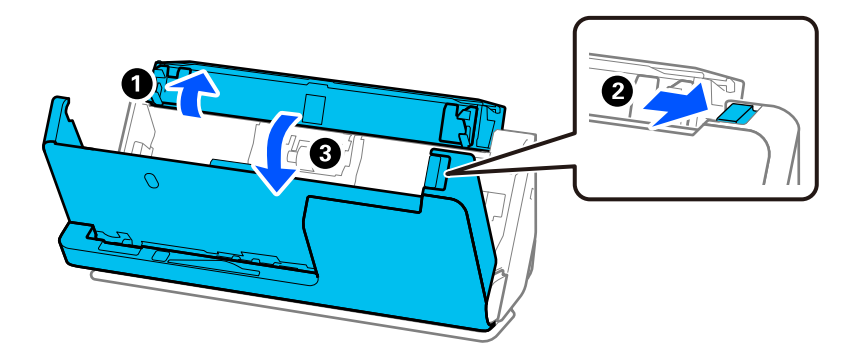

2. Retire la cubierta del rodillo de separación tal como se indica.

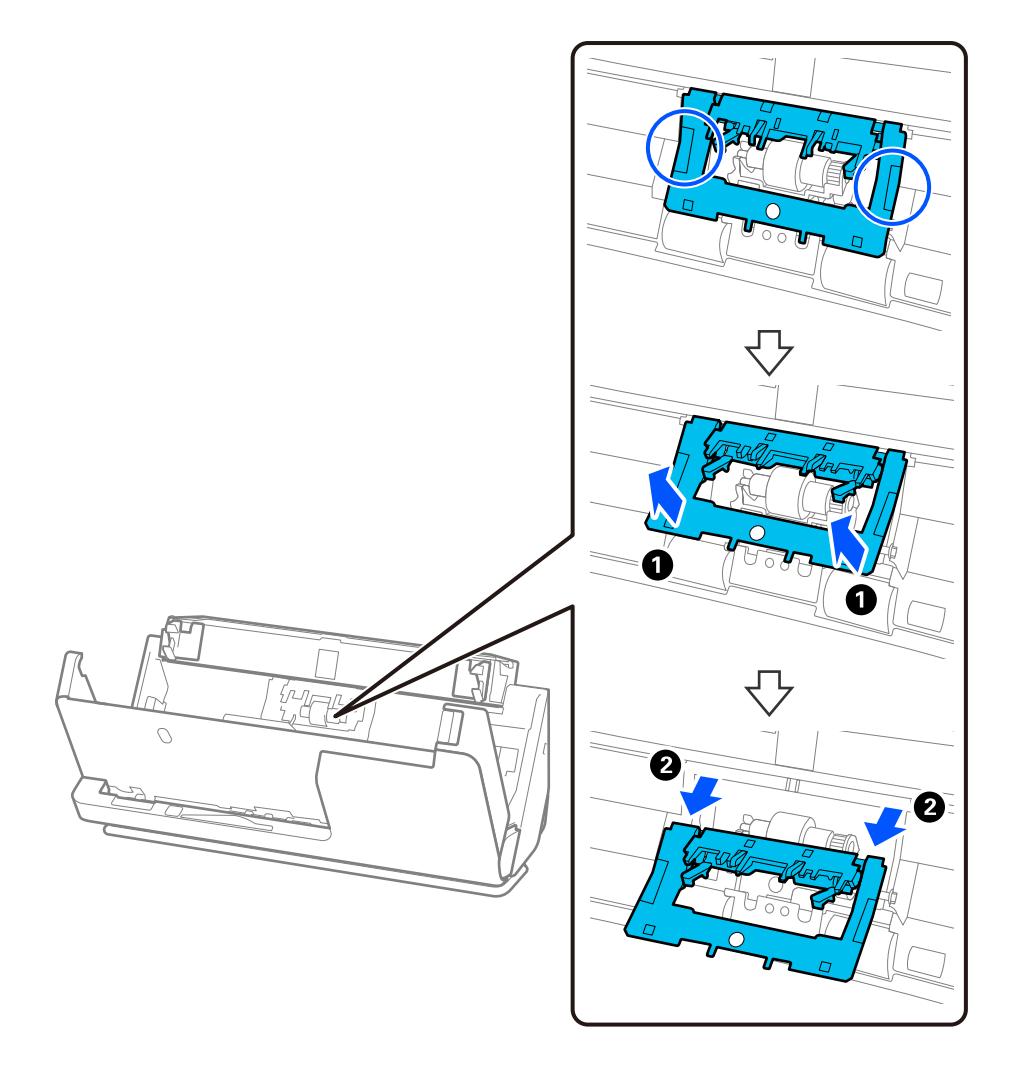

3. Retire el rodillo de separación tal como se indica.

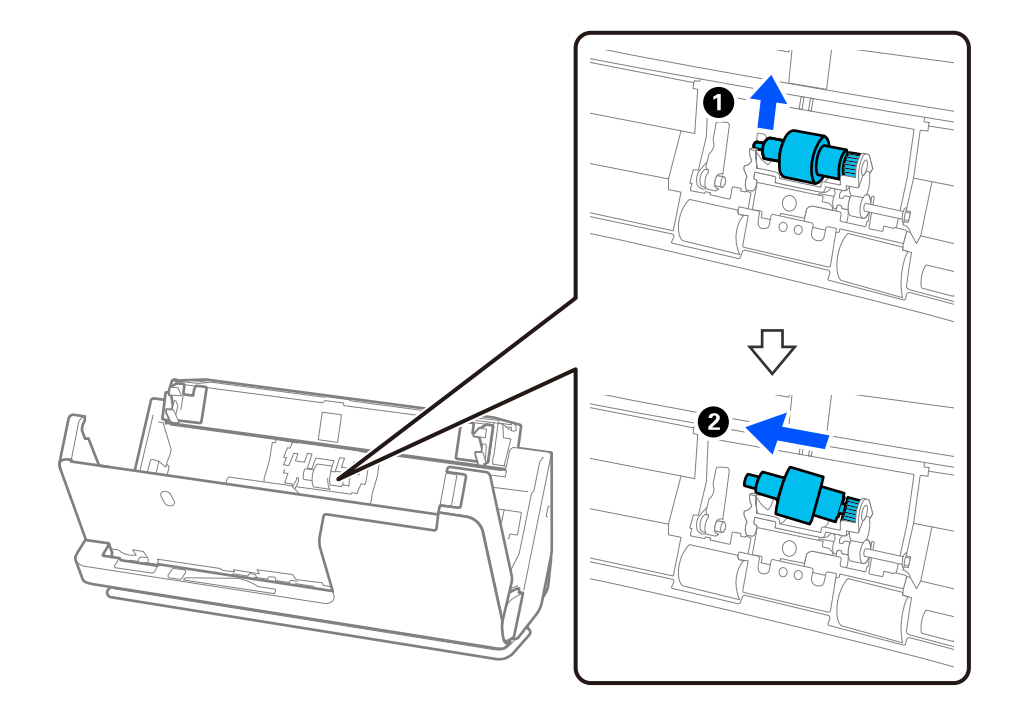

## c*Importante:*

No fuerce el rodillo de separación al intentar sacarlo. Esto podría dañar el interior del escáner.

4. Coloque el rodillo de separación nuevo en la posición correcta. Inserte el eje del rodillo de separación nuevo en el hueco del lado derecho y, a continuación, bájelo.

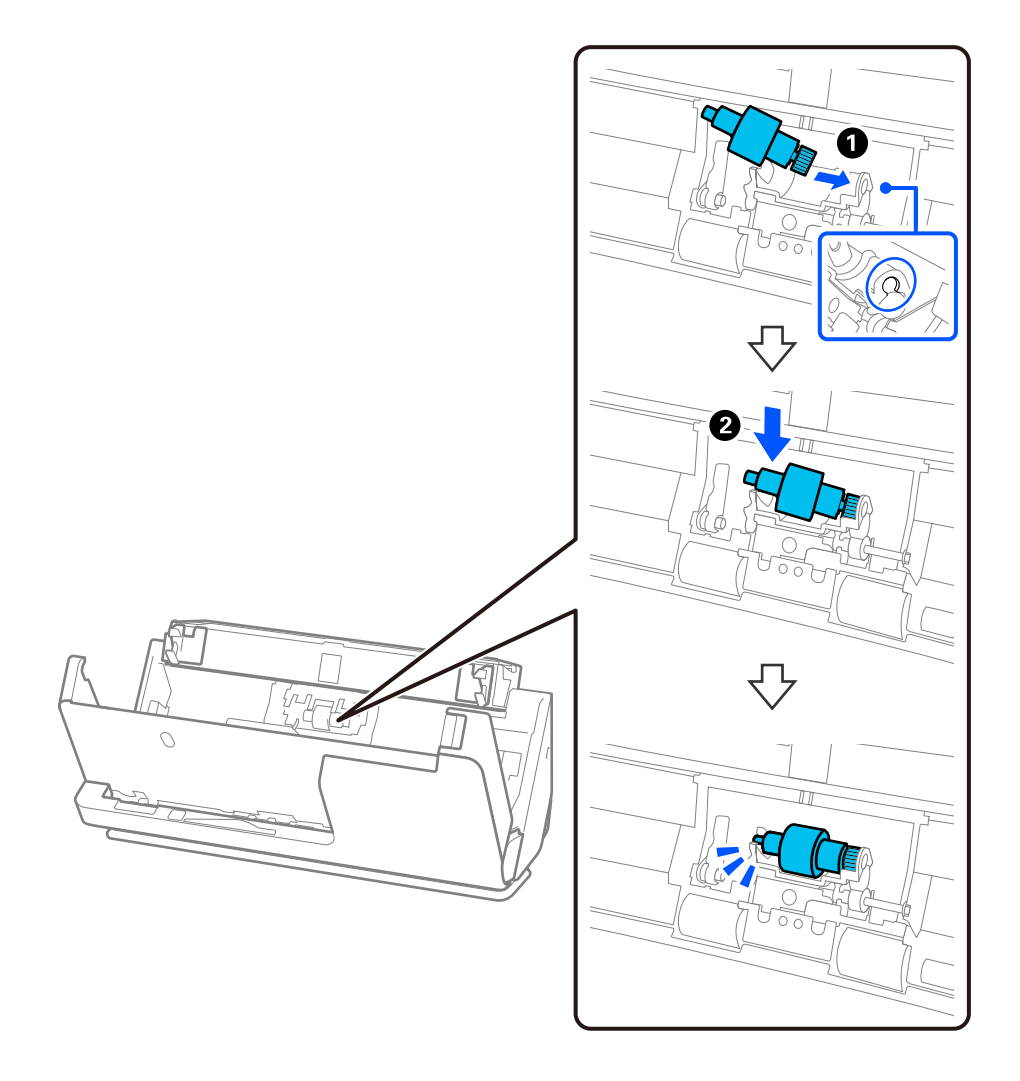

5. Colque la cubierta del rodillo de separación tal como se indica. Inserte el eje de la parte superior de la cubierta en las ranuras y, a continuación, cierre la cubierta con firmeza.

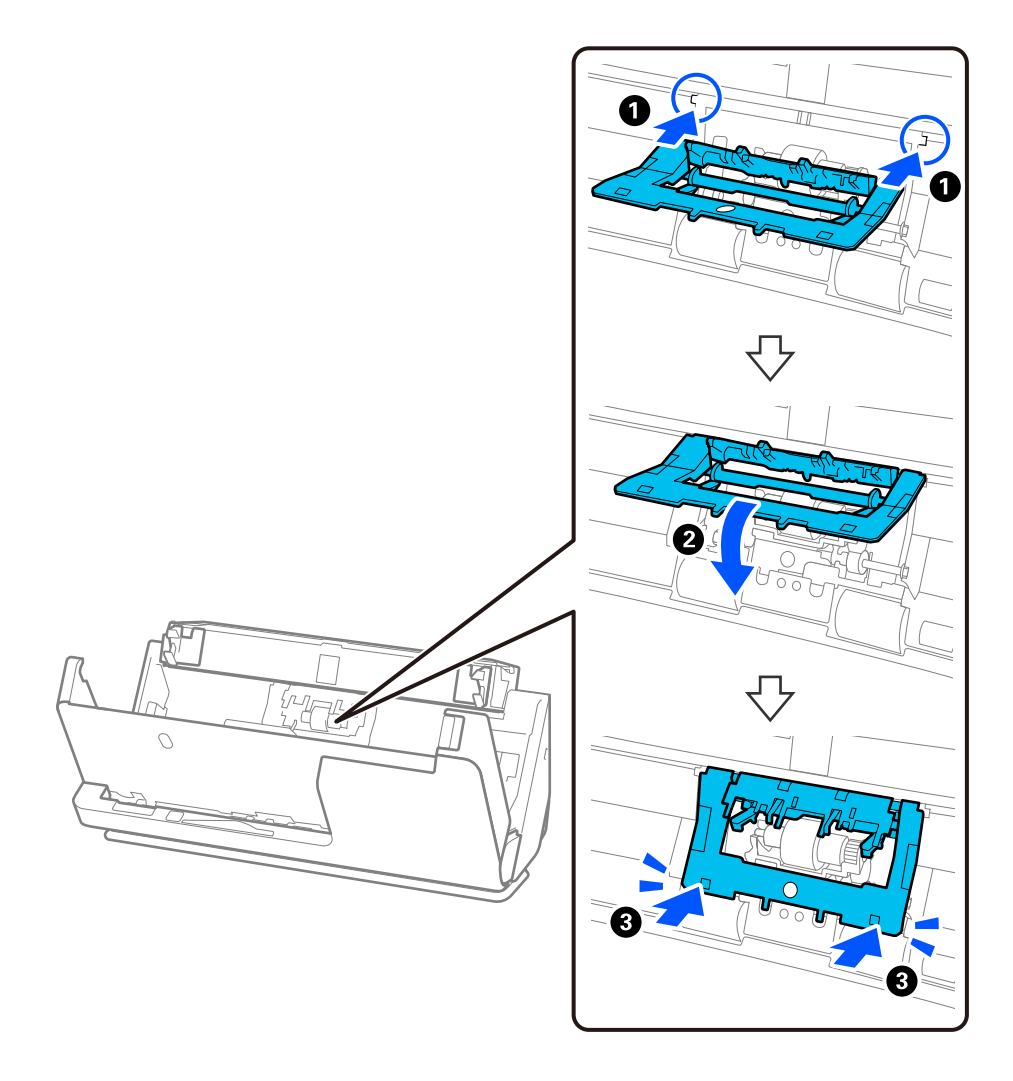

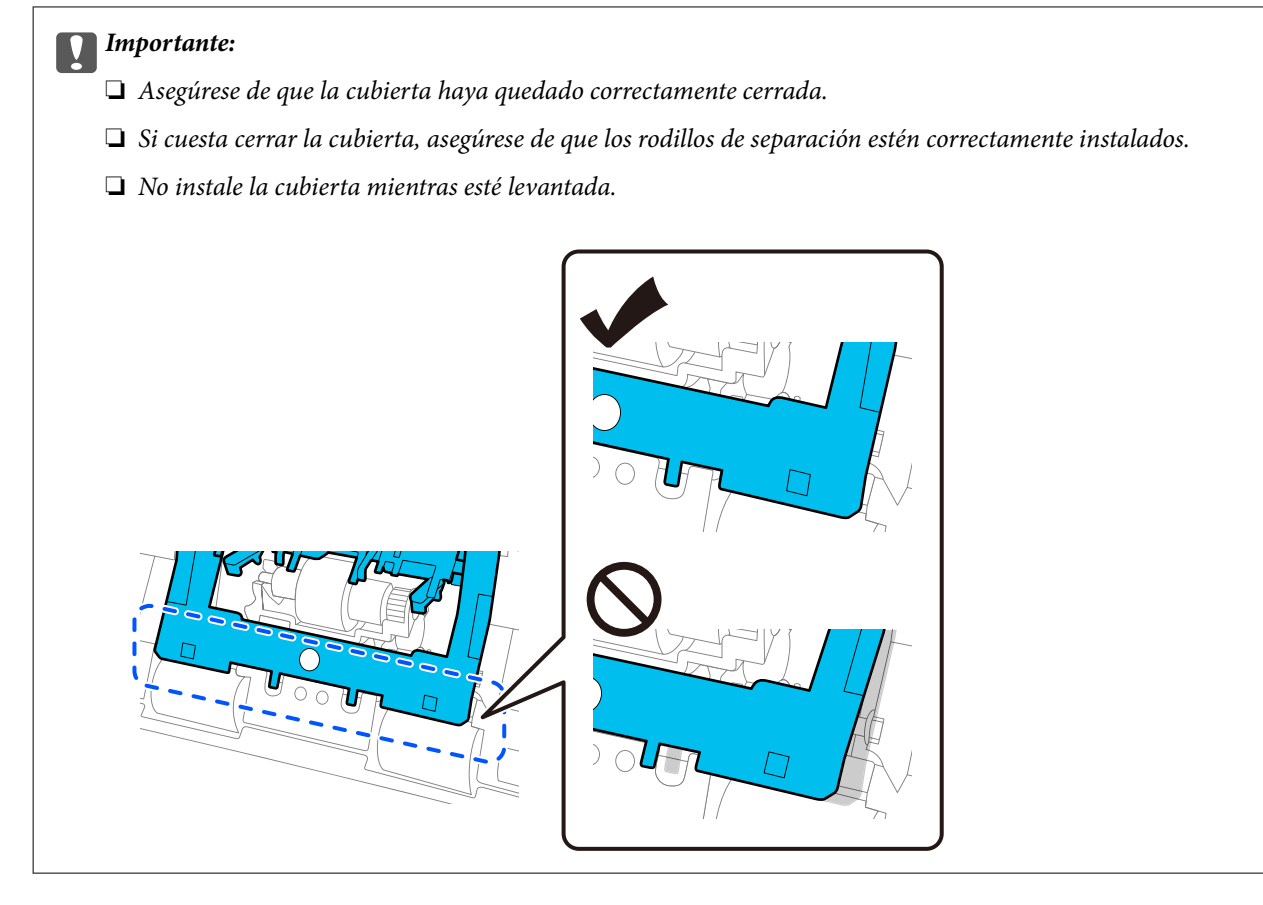

6. Instale la cubierta del rodillo de alimentación.

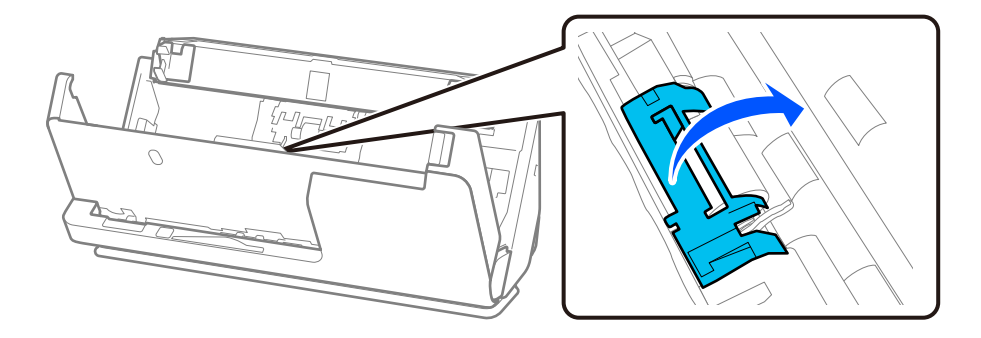

7. Retire el rodillo de alimentación tal como se indica.

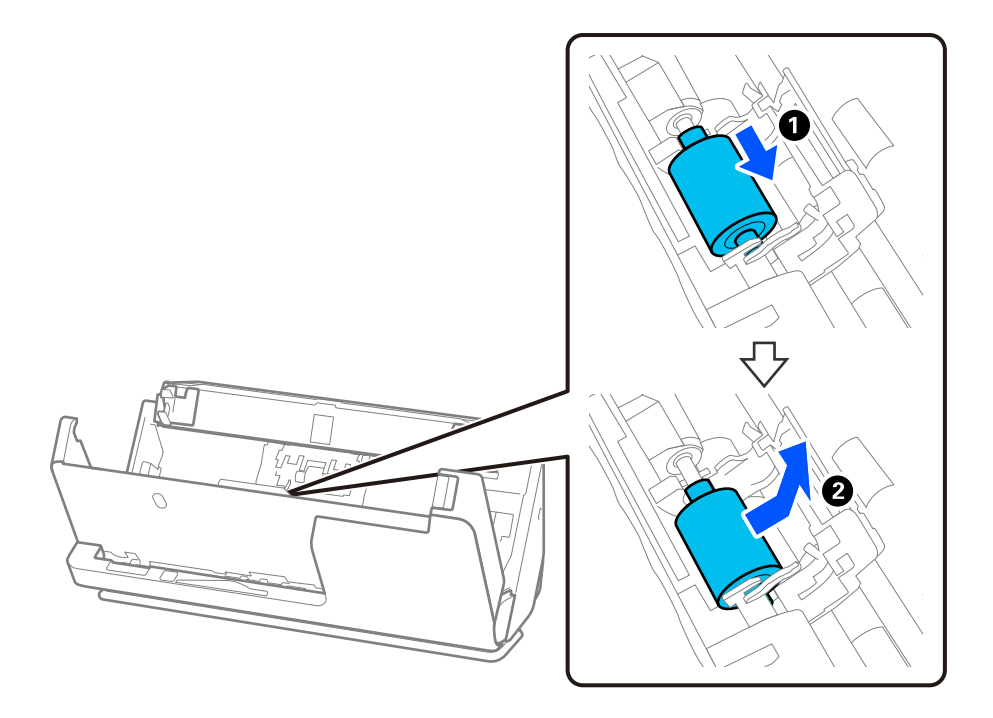

8. Coloque el rodillo de alimentación nuevo en la posición correcta. Inserte las muescas de los extremos del rodillo de alimentación en el eje del escáner, bájelo y deslícelo hacia atrás.

Asegúrese de que las sangrías están alineadas.

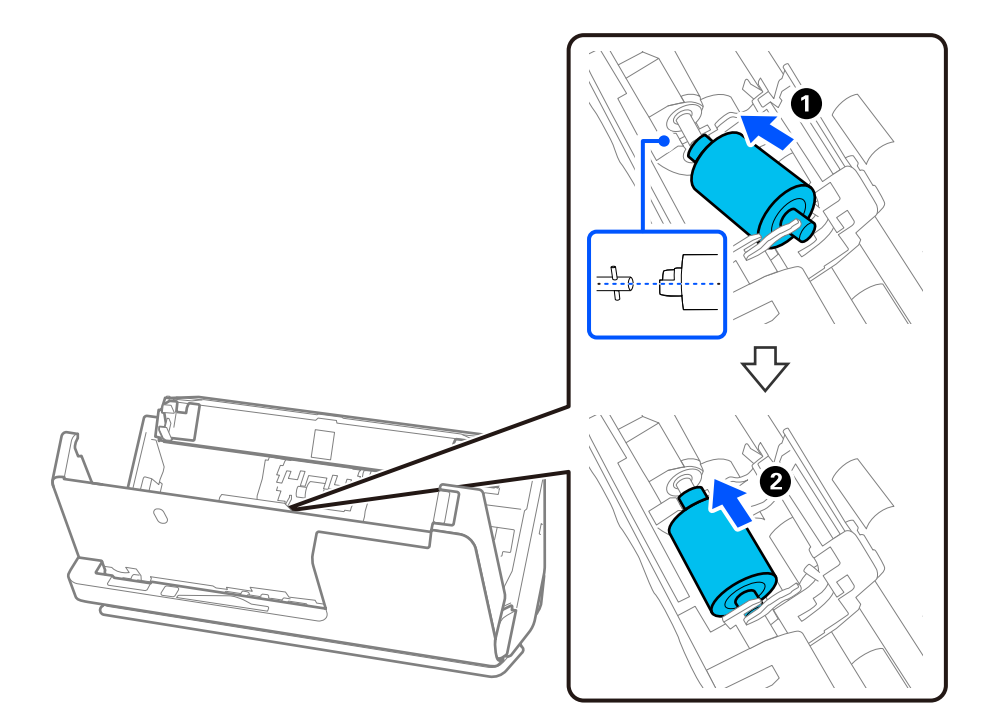

9. Cierre la cubierta del rodillo de alimentación.

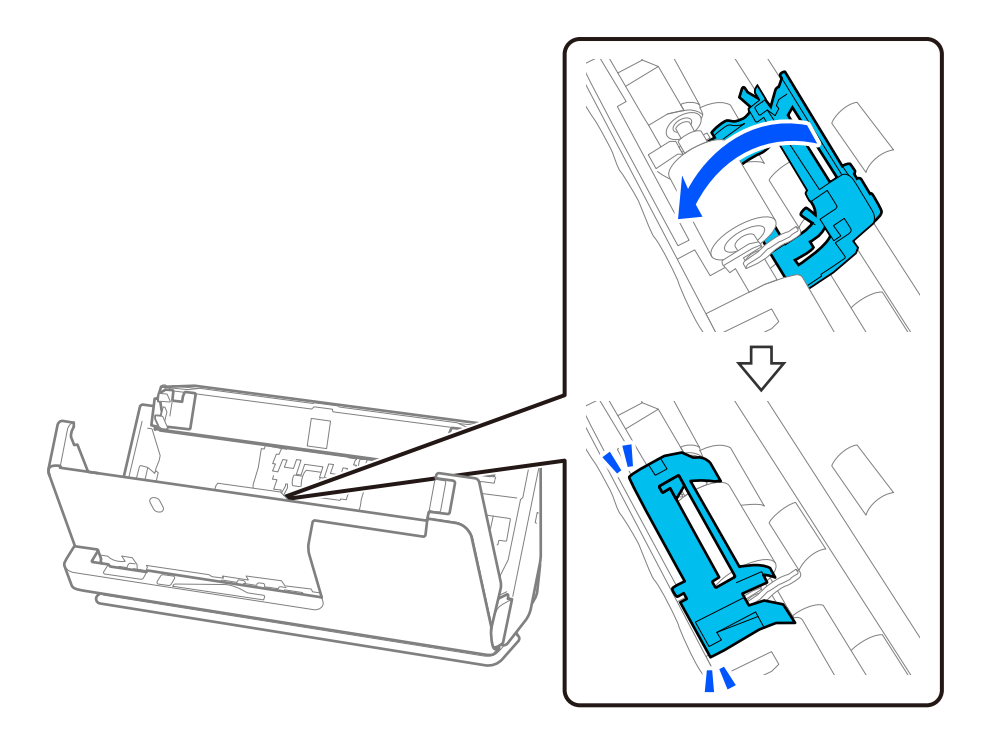

## c*Importante:*

Si la cubierta cuesta de cerrar, asegúrese de que los rodillos de alimentación estén correctamente instalados y que las partes que sobresalen estén alineadas.

10. Cierre la cubierta del escáner con ambas manos. A continuación, cierre la bandeja de entrada.

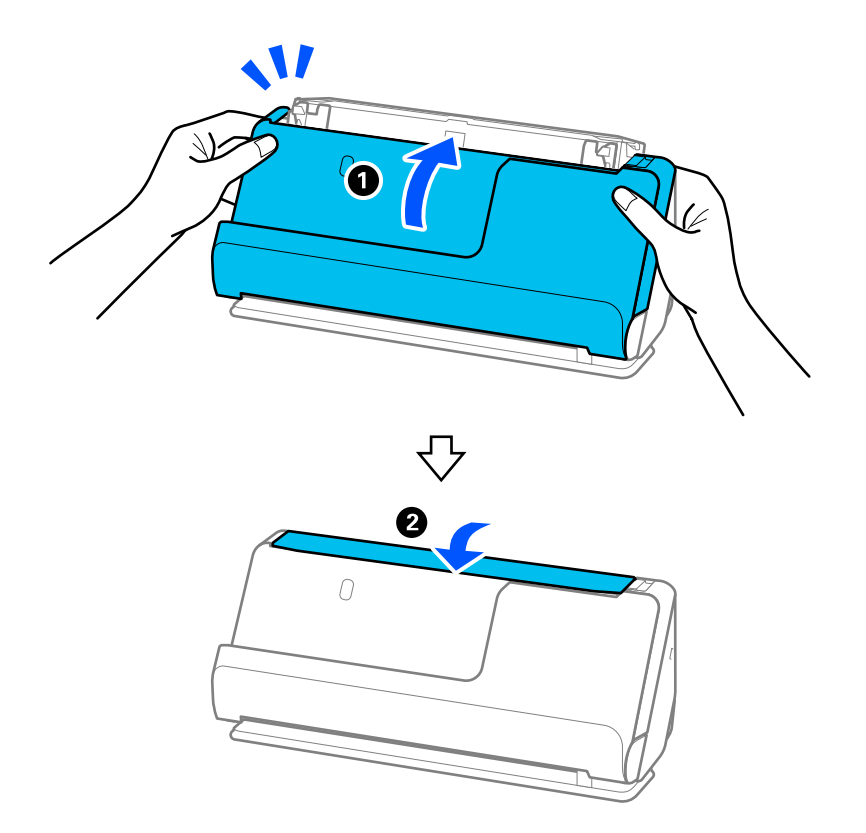

11. Reinicie el número de escaneados mediante Epson Scan 2 Utility.

### *Nota:*

Deseche el rodillo de alimentación y el rodillo de separación siguiendo las reglas y normativa de las autoridades de su país. No los desmonte.

## **Información relacionada**

& ["Códigos del kit de montaje de rodillos" de la página 28](#page-27-0)

## **Restablecer el número de escaneados después de sustituir los rodillos**

Restablezca el número de escaneados usando Epson Scan 2 Utility tras sustituir el kit de montaje de rodillos. En esta sección se explica cómo reiniciarlo utilizando el Epson Scan 2 Utility.

- 1. Encienda el escáner.
- 2. Inicie Epson Scan 2 Utility.
	- ❏ Windows 11/Windows Server 2022

Haga clic en el botón de inicio y, a continuación, seleccione **All apps** > **EPSON** > **Epson Scan 2** > **Epson Scan 2 Utility**.

- ❏ Windows 10/Windows Server 2016/Windows Server 2019 Haga clic en el botón Inicio y, a continuación, seleccione **EPSON** > **Epson Scan 2 Utility**.
- ❏ Windows 8.1/Windows 8/Windows Server 2012 R2/Windows Server 2012 Pantalla **Inicio** > **Aplicaciones** > **Epson** > **Epson Scan 2 Utility**.
- ❏ Windows 7/Windows Server 2008 R2/Windows Server 2008

Haga clic en el botón de inicio y, a continuación, seleccione **Todos los programas** (o **Programas**) > **EPSON** > **Epson Scan 2** > **Epson Scan 2 Utility**.

- ❏ Mac OS Seleccione **Ir** > **Aplicaciones** > **Epson Software** > **Epson Scan 2 Utility**.
- 3. Haga clic en la pestaña **Contador**.

<span id="page-134-0"></span>4. Haga clic en **Reiniciar** en **Kit de montaje del rodillo**.

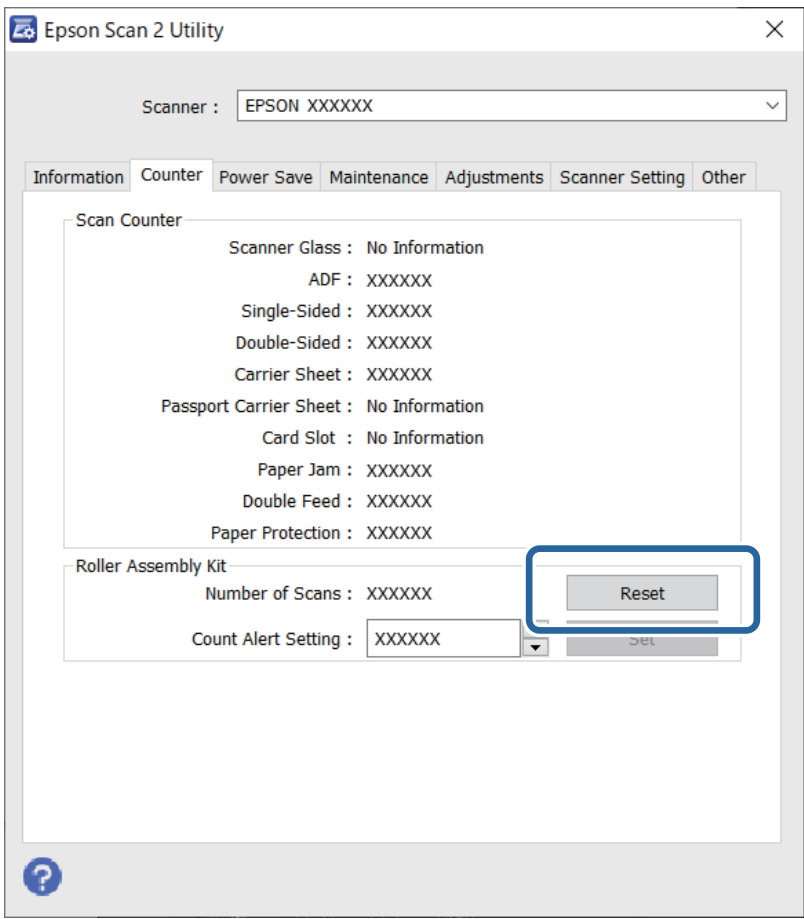

## **Ahorro de energía**

Puede ajustar cuánto tiempo tiene que estar inactiva la impresora para aplicar la Gestión de energía. Cualquier aumento afectará a la eficiencia energética del producto. Antes de modificar estos valores, piense siempre en el medio ambiente.

- 1. Inicie Epson Scan 2 Utility.
	- ❏ Windows 11/Windows Server 2022

Haga clic en el botón de inicio y, a continuación, seleccione **All apps** > **EPSON** > **Epson Scan 2 Utility**.

❏ Windows 10/Windows Server 2019/Windows Server 2016

Haga clic en el botón de inicio y, a continuación, seleccione **EPSON** > **Epson Scan 2 Utility**.

❏ Windows 8.1/Windows 8/Windows Server 2012 R2/Windows Server 2012

**Pantalla Inicio** > **Aplicaciones** > **Epson** > **Epson Scan 2 Utility**.

❏ Windows 7/Windows Server 2008/Windows Server 2008 R2

Haga clic en el botón de inicio y, a continuación, seleccione **Todos los programas** (o **Programas**) > **EPSON** > **Epson Scan 2** > **Epson Scan 2 Utility**.

❏ Mac OS

Seleccione **Ir** > **Aplicaciones** > **Epson Software** > **Epson Scan 2 Utility**.

- <span id="page-135-0"></span>2. Haga clic en la pestaña **Ahorro energía**.
- 3. Establezca **Temporizador Apagado (minutos)** o **Apagar si se desconecta** y, a continuación, haga clic en **Configurar**.

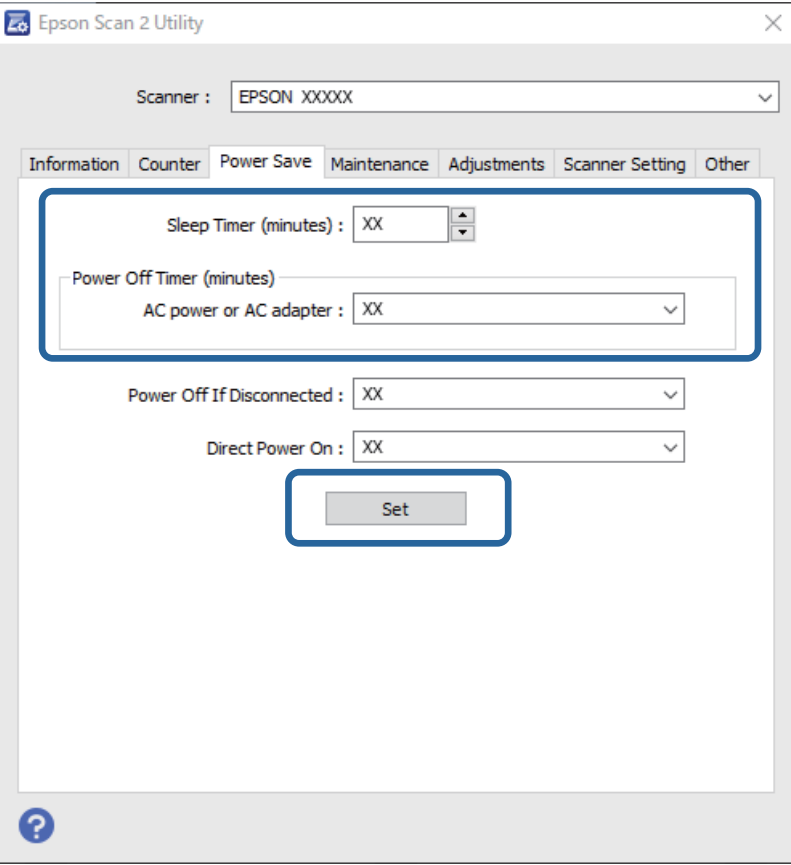

# **Trasladar el escáner**

## **Transporte del escáner**

Si necesita transportar el escáner, siga los pasos que se indican a continuación para embalarlo.

- 1. Pulse el botón  $\bigcup$  para apagar el escáner.
- 2. Desconecte el adaptador de CA.
- 3. Retire los cables y los dispositivos.

4. Guarde la extensión de la bandeja de entrada y cierre la bandeja. Si el soporte de salida esté extendido, repliéguelo completamente.

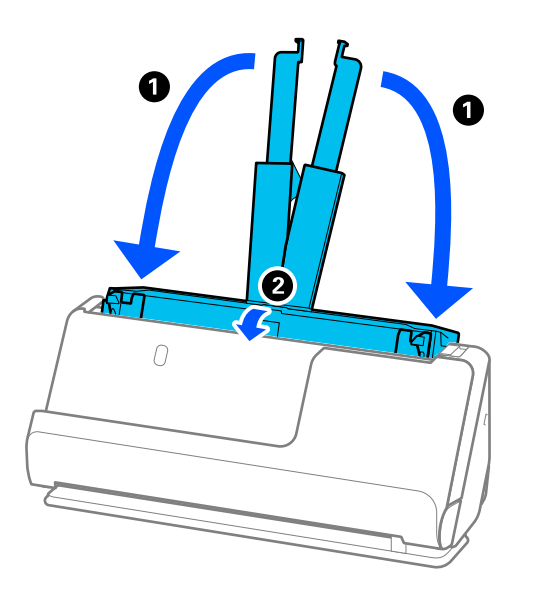

5. Coloque el escáner en la posición del recorrido vertical.

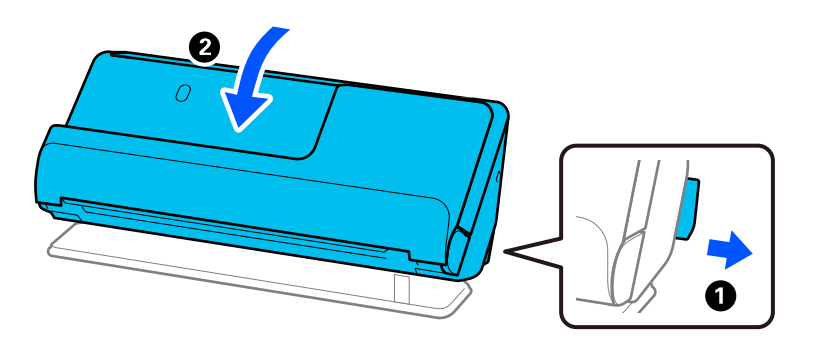

6. Coloque el material de embalaje suministrado con el escáner y vuelva a guardarlo en la caja original o en una caja robusta parecida.

## **Cómo transportar el escáner**

Cuando transporte el escáner, sosténgalo tal como se muestra en la siguiente imagen.

## <span id="page-137-0"></span>**Transporte con una mano**

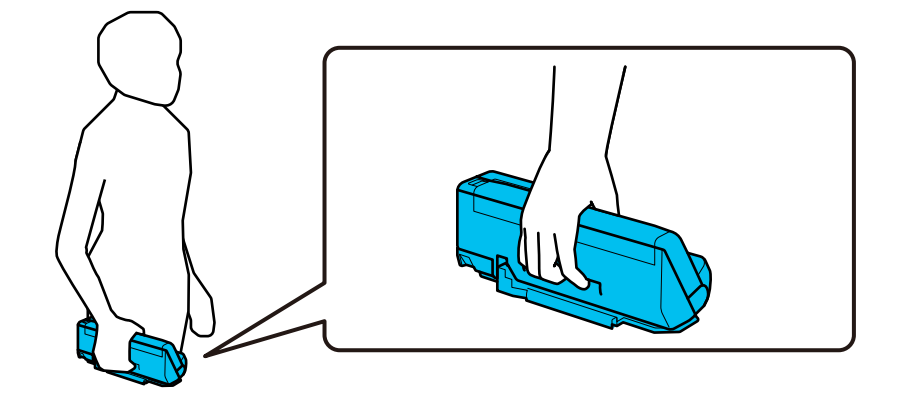

### **Transporte con ambas manos**

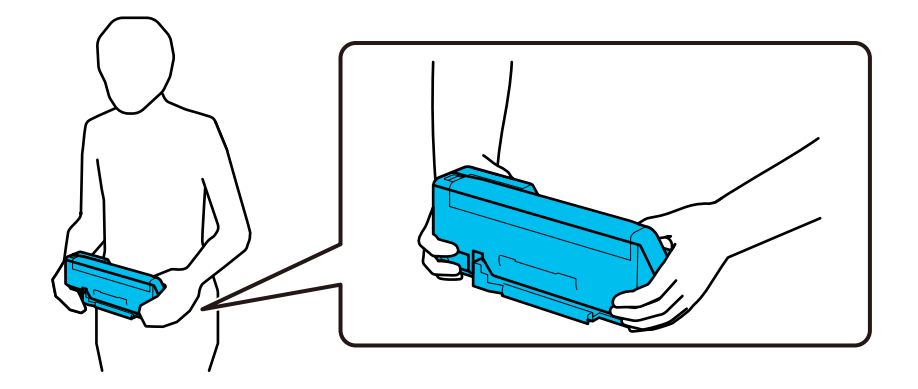

#### *Nota:*

Cuando transporte el escáner, desconecte todos los cables, guarde el soporte de la bandeja y coloque el escáner en la posición del recorrido vertical.

["Transporte del escáner" de la página 136](#page-135-0)

# **Actualización de aplicaciones y firmware**

Puede eliminar ciertos problemas y mejorar o agregar funciones actualizando las aplicaciones y el firmware. Asegúrese de que utiliza la versión más reciente de las aplicaciones y del firmware.

## c*Importante:*

❏ No apague el equipo o el escáner durante la actualización.

- 1. Asegúrese de que el escáner y el equipo están conectados y que este está conectado a Internet.
- 2. Inicie EPSON Software Updater y actualice todas las aplicaciones o el firmware.

### *Nota:*

Los sistemas operativos Windows Server no son compatibles.

### ❏ Windows 11

Haga clic en el botón de Inicio y seleccione **Todas las aplicaciones** > **Epson Software** > **EPSON Software Updater**.

❏ Windows 10

Haga clic en el botón de inicio y, a continuación, seleccione **Epson Software** > **EPSON Software Updater**.

❏ Windows 8.1/Windows 8

Introduzca el nombre de la aplicación en el recuadro de búsqueda y luego seleccione el icono que aparezca.

❏ Windows 7

Haga clic en el botón de inicio y seleccione **Todos los programas** o **Programas** > **Epson Software** > **EPSON Software Updater**.

❏ Mac OS

Seleccione **Finder** > **Ir** > **Aplicaciones** > **Epson Software** > **EPSON Software Updater**.

### *Nota:*

Si no puede encontrar la aplicación que desea actualizar en la lista, no podrá actualizarla mediante el EPSON Software Updater. Busque las versiones más recientes de las aplicaciones en el sitio web local de Epson.

[http://www.epson.com](http://www.epson.com/)

## **Actualización del firmware sin conexión a Internet**

Puede descargar el firmware del dispositivo desde el sitio web de Epson en el ordenador y luego conectar el dispositivo y el ordenador con un cable USB para actualizar el firmware.

#### *Nota:*

Antes de actualizar, asegúrese de que el controlador del escáner Epson Scan 2 esté instalado en el ordenador. Si Epson Scan 2 no está instalado, instálelo de nuevo.

1. Consulte la página web de Epson para ver las últimas actualizaciones de firmware.

[http://www.epson.com](http://www.epson.com/)

❏ Si existe el firmware para su escáner, descárguelo y vaya al paso siguiente.

- ❏ Si no encuentra información sobre el firmware en el sitio web, significa que ya está utilizando el firmware más reciente.
- 2. Conecte el ordenador que contenga el firmware descargado en el escáner con un cable USB.
- 3. Haga doble clic sobre el archivo .exe descargado.

Se iniciará Epson Firmware Updater.

4. Siga las instrucciones que aparezcan en la pantalla.

# <span id="page-139-0"></span>**Resolución de problemas**

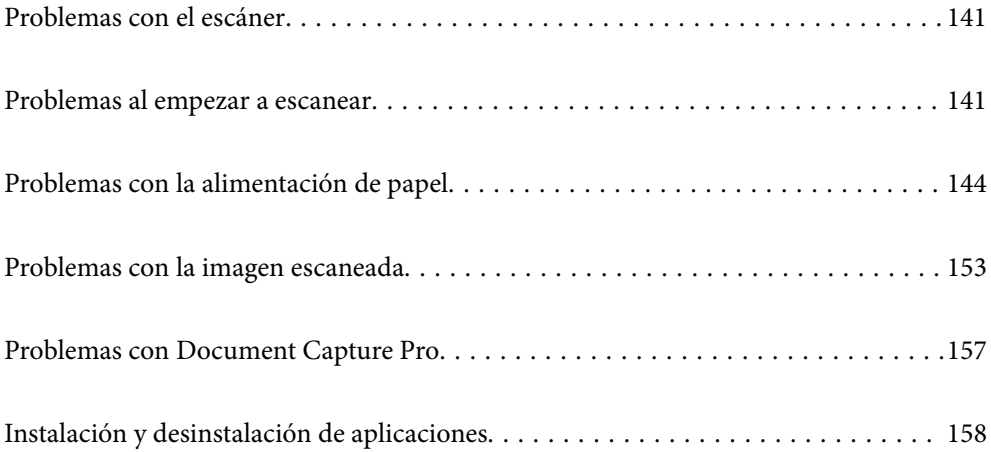

# <span id="page-140-0"></span>**Problemas con el escáner**

## **Los indicadores luminosos del escáner evidencian un error**

Compruebe lo siguiente si los indicadores luminosos del escáner evidencian un error.

- ❏ Asegúrese de que no hay originales atascados en el escáner.
- ❏ Si se cargan múltiples originales en el escáner, abra la cubierta del escáner y retire los originales. A continuación, cierre la cubierta del escáner.
- ❏ Este producto ofrece dos posiciones diferentes de escaneo en función del original que desee escanear. Consulte el enlace para ver qué posición es la adecuada para su original.

["Combinaciones de originales y posiciones del escáner" de la página 41](#page-40-0)

- ❏ Asegúrese de que la cubierta del escáner esté cerrada.
- ❏ Asegúrese de que el escáner esté debidamente conectado a su equipo.
- ❏ Asegúrese de que Epson Scan 2 se ha instalado correctamente.
- ❏ Si la actualización de firmware falla y el escáner entra en modo recuperación, actualice el firmware de nuevo usando una conexión USB.
- ❏ Reinicie el escáner. Si el problema no se resuelve, es posible que el producto no funcione correctamente. Además, es posible que sea necesario sustituir la fuente de luz del escáner. Póngase en contacto con su distribuidor.

### **Información relacionada**

& ["Indicadores de error" de la página 24](#page-23-0)

& ["Se producen con frecuencia atascos de papel, errores de alimentación del papel y problemas de protección de](#page-150-0) [documentos" de la página 151](#page-150-0)

## **El escáner no se enciende**

- ❏ Asegúrese de que el adaptador de CA está conectado de forma segura al escáner y a una toma eléctrica.
- ❏ Compruebe que la toma de electricidad funciona. Enchufe otro dispositivo a la toma eléctrica y compruebe si puede encenderlo.

## **Problemas al empezar a escanear**

## **No se puede iniciar el escaneado desde ordenador**

## **Comprobación del estado de la conexión (Windows)**

Utilice Epson Scan 2 Utility para comprobar el estado de la conexión.

*Nota:* Epson Scan 2 Utility es una aplicación que se incluye con el software del escáner.

- 1. Inicie el Epson Scan 2 Utility.
	- ❏ Windows 11

Haga clic en el botón de inicio y seleccione **Todas las aplicaciones** > **EPSON** > **Epson Scan 2 Utility**.

❏ Windows 10

Haga clic en el botón de inicio y, a continuación, seleccione **EPSON** > **Epson Scan 2 Utility**.

❏ Windows 8.1/Windows 8

Introduzca el nombre de la aplicación en el cuadro de búsqueda y seleccione el icono que aparece.

❏ Windows 7

Haga clic en el botón de inicio y seleccione **Todos los programas** o **Programas** > **EPSON** > **Epson Scan 2** > **Epson Scan 2 Utility**.

2. En la pantalla **Epson Scan 2 Utility**, abra la lista de **Escáner** y, a continuación, haga clic en **Ajustes** para abrir la pantalla de **Ajustes del escáner**.

Si la pantalla **Ajustes del escáner** ya se muestra en lugar de la pantalla **Epson Scan 2 Utility**, vaya a la siguiente.

3. Si el escáner no aparece en la pantalla **Ajustes del escáner**, es que no ha sido detectado.

Haga clic en **Añadir** y, a continuación, añada su escáner en la pantalla **Añadir escáner de red**.

Si no puede buscar el escáner o no puede escanear aunque haya seleccionado el escáner correcto, consulte la información relacionada.

## **Comprobación del estado de la conexión (Mac OS)**

Use Epson Scan 2 Utility para comprobar el estado de la conexión.

### *Nota:*

Epson Scan 2 Utility es una aplicación que se incluye con el software del escáner.

1. Inicie el Epson Scan 2 Utility.

Seleccione **Ir** > **Aplicaciones** > **Epson Software** > **Epson Scan 2 Utility**.

2. En la pantalla **Epson Scan 2 Utility**, abra la lista de **Escáner** y, a continuación, haga clic en **Ajustes** para abrir la pantalla de **Ajustes del escáner**.

Si la pantalla **Ajustes del escáner** ya se muestra en lugar de la pantalla **Epson Scan 2 Utility**, vaya a la siguiente

3. Si el escáner no aparece en la pantalla **Ajustes del escáner**, es que no ha sido detectado.

Haga clic en el icono y deje que el software realice los cambios.

4. Haga clic en el icono  $\pm$  y, a continuación, añada su escáner en la pantalla **Añadir escáner de red**.

Si no puede buscar el escáner o no puede escanear aunque ha seleccionado el escáner correcto, consulte la información relacionada.

## **El escáner no puede conectarse por USB**

Hay que tener en cuenta las siguientes causas.

## **El cable USB no se ha enchufado correctamente a la toma de corriente.**

### **Soluciones**

Conecte bien el cable USB al escáner y al ordenador.

## **Hay un problema con el concentrador USB.**

## **Soluciones**

Si usa un concentrador USB, pruebe conectando el escáner directamente al ordenador.

## **Hay un problema con el cable USB o con la entrada USB.**

## **Soluciones**

Si no se reconoce el cable USB, cambie de puerto o de cable USB.

## **El escáner está apagado.**

### **Soluciones**

Asegúrese de que el escáner está encendido.

Asimismo, espere a que el indicador luminoso de estado deje de parpadear, lo que indica que el escáner está preparado para escanear.

## **No se puede escanear aunque hay una conexión correctamente establecida**

## **Las aplicaciones necesarias no están instaladas en su ordenador.**

## **Soluciones**

Asegúrese de que las siguientes aplicaciones están instaladas:

- ❏ Document Capture Pro (Windows) o Document Capture (Mac OS)
- ❏ Epson Scan 2

Si las aplicaciones no están instaladas, instálelas de nuevo.

## **El trabajo no se ha asignado al botón del escáner.**

## **Soluciones**

Compruebe que el trabajo se ha asignado correctamente al botón del escáner en Document Capture Pro (Windows) o Document Capture (Mac OS).

## **Si está utilizando programas compatibles con TWAIN, el escáner correcto no se ha seleccionado en la configuración de origen. (Windows)**

## **Soluciones**

Asegúrese de seleccionar el escáner correcto en la lista de programas.

# <span id="page-143-0"></span>**Problemas con la alimentación de papel**

## **Varios originales entran en el escáner al mismo tiempo (alimentación doble)**

Compruebe lo siguiente si se produce una alimentación doble.

- ❏ Si el original atascado está dentro del escáner, abra la cubierta del escáner o la cubierta del recorrido vertical y retírelo.
- ❏ Compruebe la imagen escaneada y vuelva a escanear los originales si fuera necesario.

Asegúrese de que el escáner está en la posición correcta para el original.

❏ Este producto ofrece dos posiciones diferentes de escaneo en función del original que desee escanear. Consulte el enlace para ver qué posición es la adecuada para su original.

["Combinaciones de originales y posiciones del escáner" de la página 41](#page-40-0)

❏ Cuando escanee originales en papel normal de tamaño estándar, use la posición del recorrido vertical.

Si el escáner se encuentra en la posición del recorrido recto, tire de la palanca para inclinar el escáner hacia delante y colocarlo en la posición del recorrido vertical.

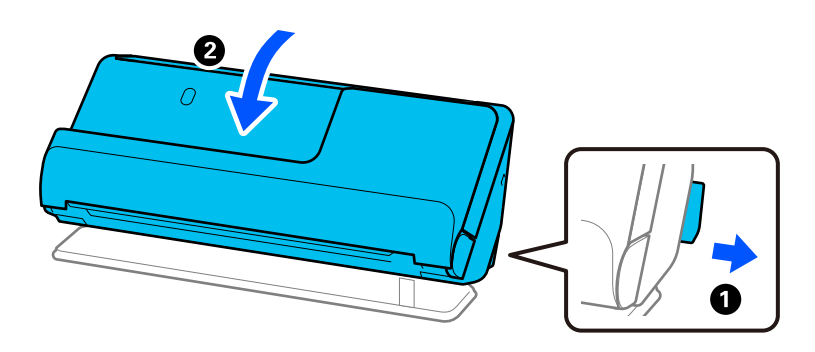

❏ Cuando escanee en la posición del recorrido recto, cargue solo un original a la vez.

Si el escáner se encuentra en la posición del recorrido vertical, tire de la palanca para inclinar el escáner hacia atrás y colocarlo en la posición del recorrido recto.

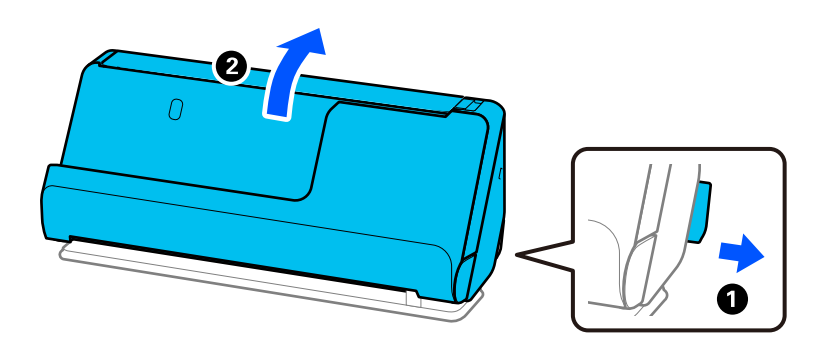

- Si se cargan múltiples originales de forma frecuente, pruebe lo siguiente.
- ❏ Si carga originales que no son compatibles, puede que el escáner cargue múltiples originales a la vez.
- ❏ Reduzca el número de originales cargados a la vez.
- ❏ Habilite el modo lento ( ) para ralentizar la velocidad de alimentación del papel.
<span id="page-144-0"></span>❏ Utilice **Modo Alimentación automática** y escanee los originales uno por uno.

Si utiliza Document Capture Pro, puede abrir la pantalla Epson Scan 2 pulsando el botón **Ajustes detallados** en la pantalla **Ajustes de escaneado**.

- ❏ Limpie los rodillos dentro del escáner. ["Limpieza del interior del escáner" de la página 116](#page-115-0)
- ❏ Compruebe el número de hojas escaneadas por el rodillo de alimentación. Si el número de escaneados supera la vida útil del rodillo de alimentación (50,000 hojas), sustituya el conjunto de rodillos por uno nuevo.

Aunque el número de escaneados no supere la vida útil del rodillo de alimentación, recomendamos sustituir el kit de montaje del rodillo por uno nuevo si la superficie del rodillo está desgastada.

["Sustitución del kit de montaje de rodillos" de la página 127](#page-126-0)

#### *Nota:*

Puede comprobar el número de hojas escaneadas por el rodillo de alimentación en el Epson Scan 2 Utility. Inicie el Epson Scan 2 Utility, haga clic en la pestaña *Contador* y, a continuación,compruebe el *Número de Escaneos* en *Kit de montaje del rodillo*.

❏ Si se producen errores de alimentación múltiple con frecuencia, es posible que el polvo del papel, el polvo de la habitación, etc. que se haya acumulado alrededor de los sensores ultrasónicos esté siendo detectado de forma equivocada como un error de alimentación múltiple. Si se ha acumulado polvo alrededor de los sensores ultrasónicos, deberá limpiarlos.

#### **Información relacionada**

- & ["Escaneando en Modo Alimentación automática" de la página 106](#page-105-0)
- & ["Limpieza del interior del escáner" de la página 116](#page-115-0)
- & "Retirada del escáner de originales atascados" de la página 145

# **Retirada del escáner de originales atascados**

Si se atasca un original en el escáner, resuelva el atasco siguiendo el procedimiento correspondiente a la posición del escáner.

#### *Nota:*

Si cambia la posición del escáner mientras está escaneando, el original se atascará. No cambie la posición del escáner mientras está escaneando.

#### **Información relacionada**

- & ["Varios originales entran en el escáner al mismo tiempo \(alimentación doble\)" de la página 144](#page-143-0)
- & ["Se producen con frecuencia atascos de papel, errores de alimentación del papel y problemas de protección de](#page-150-0) [documentos" de la página 151](#page-150-0)
- & ["Prot. del papel no funciona correctamente" de la página 152](#page-151-0)

### **Para la posición del recorrido vertical**

1. Retire todos los originales que queden en la bandeja de entrada.

2. Abra la cubierta del recorrido vertical.

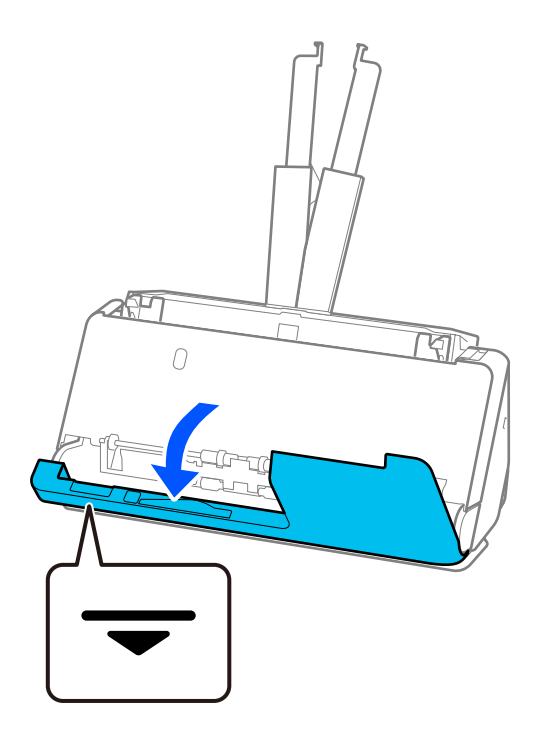

3. Tire de la palanca para abrir la cubierta del escáner.

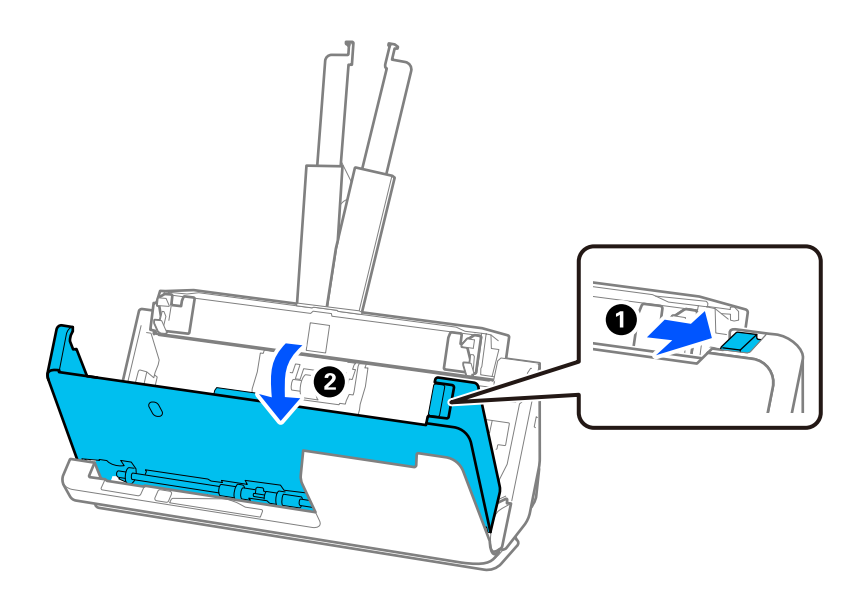

4. Retire con cuidado los originales atascados.

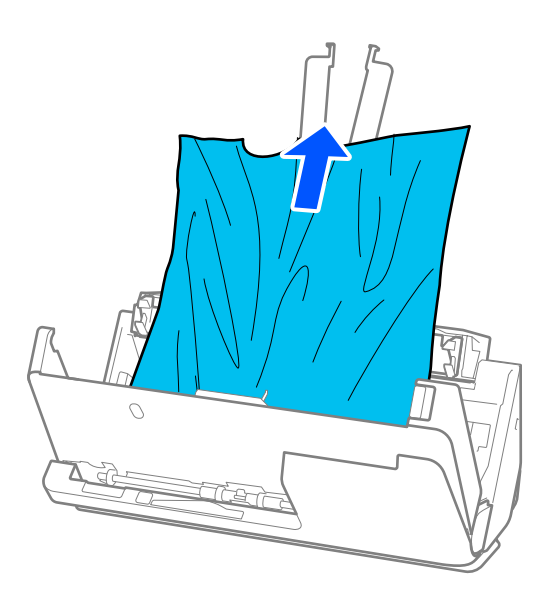

5. Si no puede extraer los originales, extraiga cuidadosamente los originales atascados de la bandeja de salida en la dirección de la flecha.

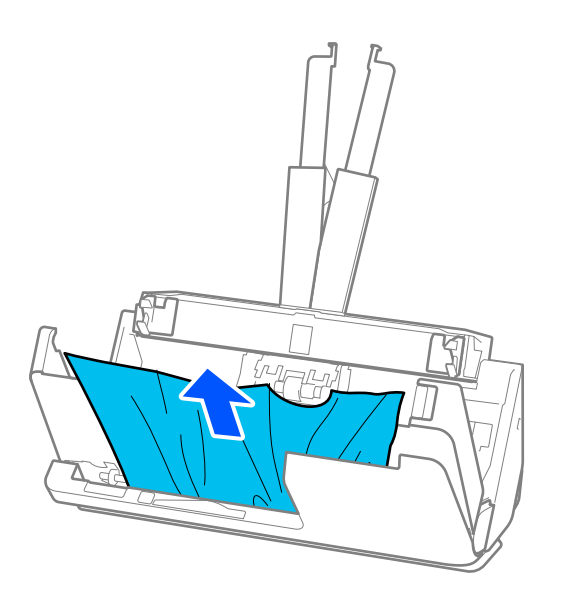

#### c*Importante:*

Asegúrese de que no hay papel dentro del escáner.

- $\bf{U}$  $\mathcal{N}$ ট ワ দ্যি  $\overline{O}$ ℯ
- 6. Cierre la cubierta del escáner con ambas manos. A continuación, cierre la cubierta del recorrido vertical.

# c*Importante:*

Antes de reiniciar el escaneado, asegúrese de que el escáner está bien inmovilizado. Si el escáner no está bien inmovilizado, podría hacer que se atascaran los originales.

### **Para la posición del recorrido recto**

1. Retire todos los originales que queden en la bandeja de entrada.

2. Tire de la palanca para abrir la cubierta del escáner.

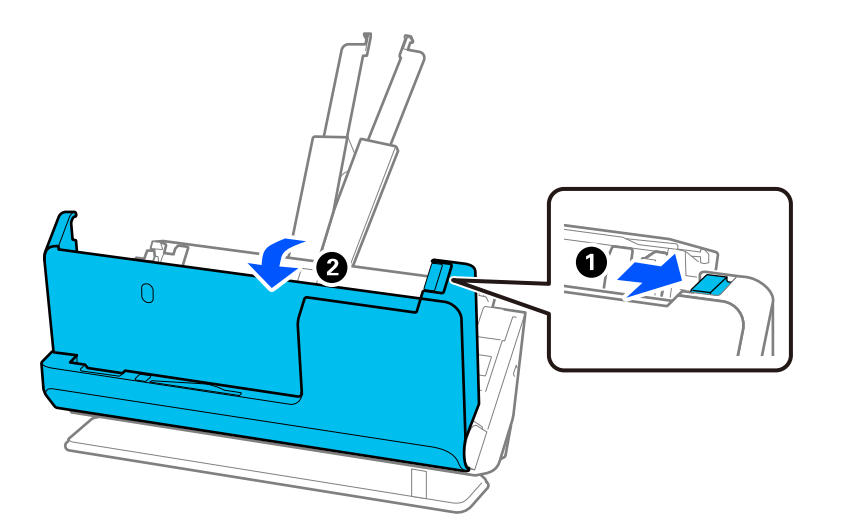

3. Retire con cuidado los originales atascados.

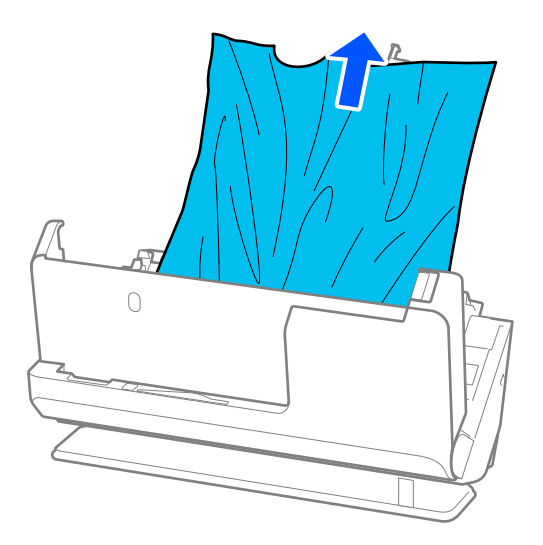

4. Si no puede extraer los originales, extraiga cuidadosamente los originales atascados de la ranura de salida en la dirección de la flecha.

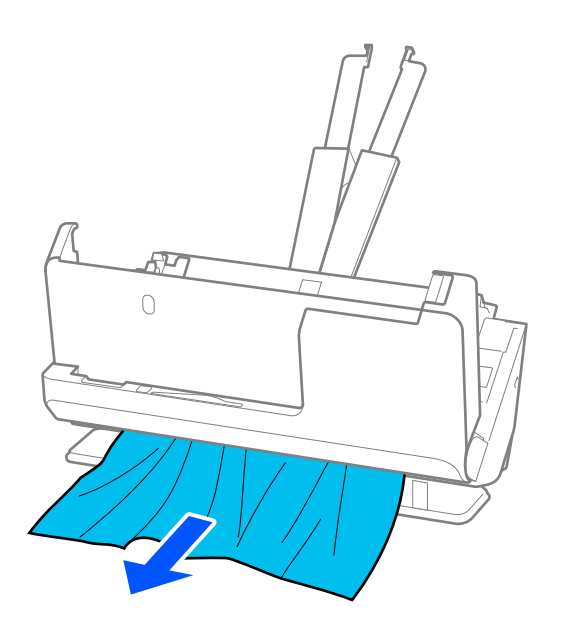

# c*Importante:* Asegúrese de que no hay papel dentro del escáner.

5. Cierre la cubierta del escáner con ambas manos.

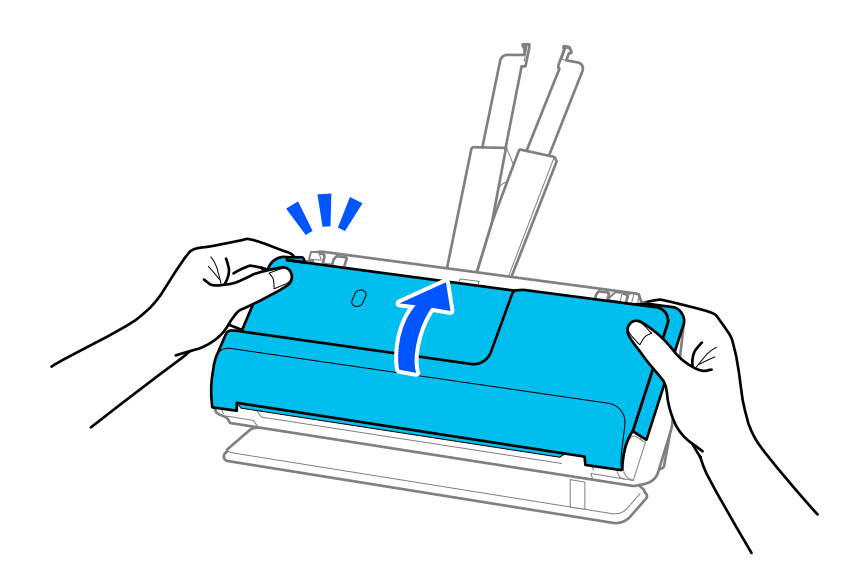

# c*Importante:*

Antes de reiniciar el escaneado, asegúrese de que el escáner está bien inmovilizado. Si el escáner no está bien inmovilizado, podría hacer que se atascaran los originales.

# <span id="page-150-0"></span>**Se producen con frecuencia atascos de papel, errores de alimentación del papel y problemas de protección de documentos**

Si se producen los problemas siguientes, compruebe el original y el estado del escáner.

- ❏ Los originales se atascan con frecuencia
- ❏ Los errores de alimentación de papel se producen con frecuencia
- ❏ Los problemas de protección de documentos se producen con frecuencia

#### **Aspectos a comprobar al cargar los originales**

- ❏ En el caso de originales con pliegues o curvados, aplánelos antes de cargarlos.
- ❏ Si carga originales de diferentes tamaños, cargue los originales con el lado a escanear hacia arriba y en orden de tamaño de papel descendente, con el más ancho en la parte posterior y el más estrecho en el centro de la bandeja de entrada. A continuación, deslice las guías laterales para alinearlas con los originales más anchos.

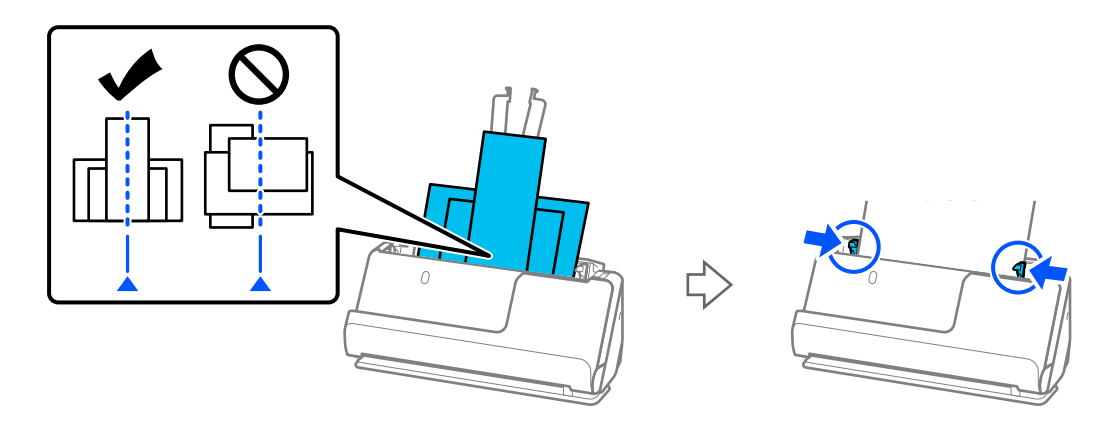

#### ["Carga de lotes de originales con distintos tipos y tamaños de papel" de la página 83](#page-82-0)

Si el problema no se resuelve, intente escanear los originales de cada tamaño por separado o uno por uno. Alinee las guías laterales al ancho de los originales cada vez que los cargue.

#### *Nota:*

Puede utilizar los métodos siguientes para escanear los originales varias veces por separado y guardarlos luego en un archivo.

- ❏ Cuando utilice Epson Scan 2, active la casilla de verificación *Añadir/editar pág. tras esc.* y, a continuación, escanee el original. Puede agregar diferentes originales o editar (girar, mover y eliminar) las páginas escaneadas después de escanear. Consulte la ayuda de Epson Scan 2 para más información.
- ❏ Puede utilizar el software del escáner.

Consulte la ayuda de Document Capture Pro para obtener información para añadir o editar las páginas escaneadas después de escanear en Document Capture Pro.

- ❏ Habilite el modo lento ( ) para ralentizar la velocidad de alimentación del papel.
- ❏ Después de escanear, retire el original de la bandeja de salida o de la ranura de salida.

#### **Puntos a comprobar en el escáner**

❏ Limpie los rodillos dentro del escáner.

["Limpieza del interior del escáner" de la página 116](#page-115-0)

<span id="page-151-0"></span>❏ Compruebe el número de hojas escaneadas por el rodillo de alimentación. Si el número de escaneados supera la vida útil del rodillo de alimentación (50,000 hojas), sustituya el conjunto de rodillos por uno nuevo.

Aunque el número de escaneados no supere la vida útil del rodillo de alimentación, recomendamos sustituir el kit de montaje del rodillo por uno nuevo si la superficie del rodillo está desgastada.

["Sustitución del kit de montaje de rodillos" de la página 127](#page-126-0)

#### *Nota:*

Puede comprobar el número de hojas escaneadas por el rodillo de alimentación en el Epson Scan 2 Utility. Inicie el Epson Scan 2 Utility, haga clic en la pestaña *Contador* y, a continuación, compruebe el *Número de Escaneos* en *Kit de montaje del rodillo*.

#### **Información relacionada**

- & ["Tipos de originales que requieren atención" de la página 39](#page-38-0)
- & ["Carga de lotes de originales con distintos tipos y tamaños de papel" de la página 83](#page-82-0)
- & ["Limpieza del interior del escáner" de la página 116](#page-115-0)
- & ["Varios originales entran en el escáner al mismo tiempo \(alimentación doble\)" de la página 144](#page-143-0)
- & "Prot. del papel no funciona correctamente" de la página 152

### **Prot. del papel no funciona correctamente**

En función del original y del nivel configurado, es posible que esta función no funcione correctamente.

- ❏ Si se producen falsos positivos con frecuencia, pruebe a bajar el nivel.
- ❏ Si el original está dañado, compruebe que esta función está activada. Si ya está activada, aumente el nivel de protección de la función.

#### **Información relacionada**

& ["Retirada del escáner de originales atascados" de la página 145](#page-144-0)

### **Los originales se ensucian**

Limpie el interior del escáner.

#### **Información relacionada**

& ["Limpieza del interior del escáner" de la página 116](#page-115-0)

# **La velocidad de escaneo se ralentiza al escanear de forma continuada**

Cuando escanee de forma continuada usando ADF, el escaneo se ralentiza para evitar que el mecanismo del escáner se recaliente y sufra daños. Sin embargo, puede continuar escaneando.

Para volver a la velocidad normal de escaneo, deje el escáner inactivo durante al menos 30 minutos. La velocidad de escaneo no vuelve a la normalidad incluso cuando se quita la corriente.

# <span id="page-152-0"></span>**El escaneado tarda mucho**

- ❏ La velocidad del escaneado puede disminuir en función de las condiciones del escaneado, la resolución, las características de ajuste de la imagen, el formato de archivo, etc.
- ❏ Los ordenadores con puerto USB 3.0 (SuperSpeed) o USB 2.0 (Hi-Speed) pueden escanear más rápido que aquellos con puertos USB 1.1. Si está usando un puerto USB 3.0 o USB 2.0 con el escáner, asegúrese de que cumpla con los requisitos del sistema.
- ❏ Si utiliza un software de seguridad, excluya el archivo TWAIN.log de la supervisión o configure TWAIN.log como un archivo de solo lectura. Para más información sobre las funciones de seguridad del software, consulte la ayuda e información suministradas con el software. El archivo TWAIN.log se guarda en las siguientes ubicaciones.

C:\Users\(nombre de usuario)\AppData\Local\Temp

# **Problemas con la imagen escaneada**

### **Aparecen líneas (rayas) al escanear desde el ADF**

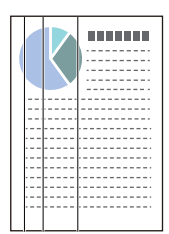

#### ❏ Limpie el ADF.

Cuando se cuelan residuos o suciedad en el ADF, es posible que aparezcan líneas rectas (rayas) en la imagen.

- ❏ Elimine cualquier resto de suciedad que pueda haberse adherido al original.
- ❏ Cuando se habilita la función **Det. suc. en cristal**, se muestra una notificación al detectarse suciedad en la superficie de cristal que hay dentro del escáner.

Seleccione la pestaña **Configuración del escáner** y, a continuación, seleccione **Activado-Alto** o **Activado-Bajo** desde **Detectar suciedad en el cristal** en Epson Scan 2 Utility.

Si se muestra una alerta, limpie la superficie del cristal que hay dentro del escáner con un kit de limpieza Epson original o un paño suave.

["Limpieza del interior del escáner" de la página 116](#page-115-0)

#### *Nota:*

- ❏ Es posible que algunas manchas no se detecten correctamente.
- ❏ Si la detección no funciona correctamente, cambie el ajuste. Si no se detectan manchas, seleccione *Act.-Alto*. Si se detectan manchas incorrectamente, seleccione *Act.-Bajo* o *Desa*.

#### **Información relacionada**

- & ["Limpieza del interior del escáner" de la página 116](#page-115-0)
- & ["Configuración de la función de detección de manchas en la superficie del cristal" de la página 111](#page-110-0)

# **La alerta de que hay manchas dentro del escáner sigue apareciendo**

Si esta pantalla la alerta sigue apareciendo después de limpiar el interior del escáner, deberá cambiar la parte del cristal. Póngase en contacto con su distribuidor local para repararlo.

#### **Información relacionada**

& ["Limpieza del interior del escáner" de la página 116](#page-115-0)

# **Los colores son de la imagen escaneada son desiguales**

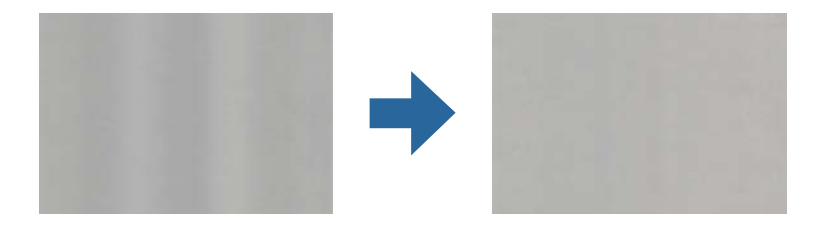

Si el escáner está expuesto a una luz intensa, como luz solar directa, el sensor que hay dentro del escáner detecta la luz incorrectamente y los colores en la imagen escaneada se vuelven irregulares.

- ❏ Cambie la orientación del escáner para que no incida luz intensa en la parte frontal del escáner.
- ❏ Traslade el escáner a un lugar donde no esté expuesto a una luz intensa.

# **Ampliación o reducción de una imagen escaneada**

Cuando amplíe o reduzca una imagen escaneada, puede ajustar el ratio de ampliación usando la función **Ajustes** en Epson Scan 2 Utility. Esta función solo está disponible en Windows.

#### *Nota:*

Epson Scan 2 Utility es una de las aplicaciones suministradas con el software del escáner.

#### 1. Inicie Epson Scan 2 Utility.

❏ Windows 11/Windows Server 2019/Windows Server 2022

Haga clic en el botón de Inicio y seleccione **Todas las aplicaciones** > **EPSON** > **Epson Scan 2 Utility**.

❏ Windows 10/Windows Server 2016

Haga clic en el botón Inicio y, a continuación, seleccione **EPSON** > **Epson Scan 2 Utility**.

❏ Windows 8.1/Windows 8/Windows Server 2012 R2/Windows Server 2012

Introduzca el nombre de la aplicación en el cuadro de búsqueda y seleccione el icono que aparece.

❏ Windows 7/Windows Server 2008 R2

Haga clic en el botón de inicio y, a continuación, seleccione **Todos los programas** o **Programas** > **EPSON** > **Epson Scan 2** > **Epson Scan 2 Utility**.

- 2. Seleccione la pestaña **Ajustes**.
- 3. Use **Ampliación/reducción** para ajustar el ratio de expansión de las imágenes escaneadas.
- 4. Haga clic en **Configurar** para aplicar los ajustes al escáner.

# **En la imagen escaneada aparece una imagen por detrás de la original**

Es posible que aparezcan imágenes en la parte trasera del original en la imagen escaneada.

- ❏ Si **Automática**, **Color** o **Grises** están seleccionados como **Tipo Imagen**:
	- ❏ Compruebe que la opción **Quitar fondo** esté seleccionada.

Document Capture Pro (Windows)/Document Capture(Mac OS X): pulse el botón **Ajustes detallados** de la pantalla **Ajustes de escaneado** para abrir la pantalla Epson Scan 2. Haga clic en la pestaña **Ajustes avanzados** > **Quitar fondo**.

Epson Scan 2: en la pestaña **Ajustes avanzados**, seleccione **Quitar fondo**.

❏ Compruebe que la opción **Mejora del texto** esté seleccionada.

Document Capture Pro (Windows)/Document Capture (Mac OS X): en la pantalla **Ajustes de escaneado**, seleccione **Mejora del texto**.

Epson Scan 2: en la pestaña **Ajustes avanzados**, seleccione **Mejora del texto**.

❏ Cuando seleccione **Blanco y negro** desde **Tipo Imagen**:

Compruebe que la opción **Mejora del texto** esté seleccionada.

Document Capture Pro (Windows)/Document Capture (Mac OS X): en la pantalla **Ajustes de escaneado**, seleccione **Mejora del texto**.

Epson Scan 2: en la pestaña **Ajustes avanzados**, seleccione **Mejora del texto**.

Según el estado de la imagen escaneada, haga clic en **Ajustes** y, a continuación, mueva el control deslizante hacia **Quitar fondo**.

# **Texto o imágenes escaneadas que están borrosos o que falta**

Puede ajustar la apariencia de una imagen de un texto escaneados aumentando la resolución o ajustando la calidad de la imagen.

❏ Cambie la resolución y, a continuación, vuelva a escanear el documento.

Establezca la resolución adecuada según la finalidad de su imagen escaneada.

❏ Compruebe que la opción **Mejora del texto** esté seleccionada.

Document Capture Pro (Windows)/Document Capture (Mac OS X): en la pantalla **Ajustes de escaneado**, seleccione **Mejora del texto**.

Epson Scan 2: en la pestaña **Ajustes avanzados**, seleccione **Mejora del texto**.

Al seleccionar **Blanco y negro** como el **Tipo Imagen**, según el estado de la imagen escaneada, haga clic en **Ajustes** y ajuste el control deslizante de **Resaltar letras apenas perceptibles** / **Quitar fondo**, apague **Quitar ruido puntual** o establezca el nivel en **Bajo**.

❏ Si escanea en formato JPEG, intente cambiar el nivel de compresión.

Document Capture Pro (Windows)/Document Capture (Mac OS X): haga clic en **Opciones** en la pantalla **Ajustes para guardar** para cambiar la calidad del JPEG.

Epson Scan 2: haga clic en **Formato de Imagen** > **Opciones** y luego cambie **Cal. Imagen**.

# **Aparecen patrones Moiré (sombras parecidas a una telaraña)**

Si el original es un documento impreso, los patrones moiré (sombras parecidas a una telaraña) pueden aparecer en la imagen escaneada.

❏ Compruebe que **Destramado** está seleccionado en la ventana Epson Scan 2. Si utiliza Document Capture Pro, puede abrir la ventana pulsando el botón **Ajustes detallados** en la pantalla **Ajustes de escaneado**. Haga clic en la pestaña **Ajustes avanzados** > **Destramado**.

❏ Cambie la resolución y, a continuación, vuelva a escanear.

# **No se escanea el borde del original cuando está habilitada la detección automática de tamaño de los originales**

Dependiendo del original, es posible que el borde de este no se escanee cuando se detecta automáticamente el tamaño del mismo.

❏ Ajuste **Recortar márgenes para el tamaño "Auto"** en la ventana Epson Scan 2. Si utiliza Document Capture Pro, puede abrir la ventana pulsando el botón **Ajustes detallados** en la pantalla **Ajustes de escaneado**.

Haga clic en la pestaña **Ajustes Principales** > **Tamaño documento** > **Ajustes**. En la pantalla **Ajustes del tamaño del documento**, ajuste **Recortar márgenes para el tamaño "Auto"**.

❏ Dependiendo del original, puede que el área del original no se pueda detectar correctamente usando la función **Detección Automática**. Seleccione el tamaño apropiado del original en la lista **Tamaño documento**.

#### *Nota:*

Si el tamaño del original que desea escanear no aparece en la lista, cree el tamaño manualmente en la ventana Epson Scan 2. Si utiliza Document Capture Pro, puede abrir la ventana pulsando el botón *Ajustes detallados* en la pantalla *Ajustes de escaneado*.

Haga clic en la pestaña *Ajustes Principales* > *Tamaño documento* y, a continuación, seleccione *Personalizar*.

### **El carácter no se reconoce correctamente**

Compruebe lo siguiente para aumentar la tasa de reconocimiento de la función Reconocimiento óptico de caracteres (OCR, Optical Character Recognition).

- ❏ Compruebe que el original se coloca recto.
- ❏ Use un original con texto claro. El reconocimiento de texto puede verse afectado negativamente en los siguientes tipos de originales.
	- ❏ Originales que se hayan copiado varias veces
	- ❏ Originales recibidos por fax (con baja resolución)
	- ❏ Texto con poco espacio entre caracteres o en líneas con poco espacio
	- ❏ Originales con renglones o subrayado sobre el texto
	- ❏ Originales con texto manuscrito
	- ❏ Originales con arrugas o pliegues
- ❏ El tipo de papel térmico, como los recibos, puede deteriorarse debido al envejecimiento o la fricción. Escanéelos tan pronto como sea posible.
- ❏ Cuando guarde en archivos de Microsoft® Office o **PDF con capacidad de búsqueda**, compruebe que se hayan seleccionado los idiomas correctos.
- ❏ Si ha configurado **Tipo Imagen** en **Color** o **Grises** en Epson Scan 2, pruebe a ajustar la configuración de **Mejora del texto**.

Haga clic en la pestaña **Ajustes avanzados** > **Mejora del texto** > **Ajustes** y, a continuación, seleccione **Resaltar letras apenas perceptibles para OCR** como el **Modo**.

#### *Nota:*

Necesita el EPSON Scan OCR component para guardar como *PDF para buscar*. Se instala automáticamente al configurar el escáner mediante el instalador.

# **No puedo solucionar los problemas de la imagen escaneada**

Si ha probado todas las soluciones y no se ha resuelto el problema, abra la configuración del controlador del escáner (Epson Scan 2) mediante Epson Scan 2 Utility.

#### *Nota:*

Epson Scan 2 Utility es una de las aplicaciones suministradas con el software del escáner.

- 1. Inicie Epson Scan 2 Utility.
	- ❏ Windows 11/Windows Server 2019/Windows Server 2022

Haga clic en el botón de Inicio y seleccione **Todas las aplicaciones** > **EPSON** > **Epson Scan 2 Utility**.

❏ Windows 10/Windows Server 2016

Haga clic en el botón de inicio y, a continuación, seleccione **EPSON** > **Epson Scan 2 Utility**.

❏ Windows 8.1/Windows 8/Windows Server 2012 R2/Windows Server 2012

Introduzca el nombre de la aplicación en el cuadro de búsqueda y luego seleccione el icono que aparezca.

❏ Windows 7/Windows Server 2008 R2/Windows Server 2008

Haga clic en el botón de inicio y, a continuación, seleccione **Todos los programas** o **Programas** > **EPSON** > **Epson Scan 2** > **Epson Scan 2 Utility**.

❏ Mac OS

Seleccione **Ir** > **Aplicaciones** > **Epson Software** > **Epson Scan 2 Utility**.

- 2. Seleccione la pestaña **Otros**.
- 3. Haga clic en **Reiniciar**.

#### *Nota:*

Si la inicialización no resuelve el problema, desinstale el controlador del escáner y vuelva a instalarlo (Epson Scan 2).

# **Problemas con Document Capture Pro**

Si se producen problemas al escanear con Document Capture Pro, acceda a la siguiente dirección para consultar el manual de Document Capture Pro.

<https://support.epson.net/dcp/>

# <span id="page-157-0"></span>**Instalación y desinstalación de aplicaciones**

# **Desinstalar las aplicaciones**

Es posible que tenga que desinstalar y luego volver a instalar las aplicaciones para solucionar ciertos problemas o si actualiza su sistema operativo. Inicie sesión en el ordenador como administrador. Introduzca la contraseña de administrador si el ordenador se la pide.

### **Cómo desinstalar las aplicaciones en Windows**

- 1. Salga de todas las aplicaciones en ejecución.
- 2. Desconecte el escáner del equipo.
- 3. Abra el Panel de control:
	- ❏ Windows 11/Windows Server 2022

Haga clic en el botón de inicio y, a continuación, seleccione **Todas las aplicaciones** > **Herramientas de Windows** > **Panel de control**.

❏ Windows 10/Windows Server 2016/Windows Server 2019

Haga clic en el botón de inicio y luego seleccione **Sistema de Windows** > **Panel de control**.

❏ Windows 8.1/Windows 8/Windows Server 2012 R2/Windows Server 2012

Seleccione **Escritorio** > **Configuración** > **Panel de control**.

❏ Windows 7/Windows Server 2008 R2

Haga clic en el botón de inicio y seleccione **Panel de control**.

- 4. Seleccione **Desinstalar un programa** en la categoría **Programas**.
- 5. Seleccione la aplicación que desee desinstalar.
- 6. Haga clic en **Desinstalar o cambiar** o en **Desinstalar**.

#### *Nota:*

Si aparece la ventana Control de cuentas de usuario, haga clic en Continuar.

7. Siga las instrucciones que aparezcan en la pantalla.

#### *Nota:*

Es posible que aparezca un mensaje pidiéndole que reinicie el equipo. Si aparece, seleccione *Sí, deseo reiniciar mi equipo ahora* y haga clic en *Finalizar*.

### **Desinstalación de las aplicaciones para Mac OS**

#### *Nota:*

Asegúrese de que instaló EPSON Software Updater.

1. Descargue el desinstalador mediante EPSON Software Updater.

Una vez descargue el desinstalador, no tendrá que descargarlo de nuevo cada vez que desinstale la aplicación.

- 2. Desconecte el escáner del equipo.
- 3. Para desinstalar el controlador del escáner, seleccione **Preferencias del Sistema** en el menú Apple > **Impresoras y escáneres** (o **Impresión y Escaneado**, **Impresión y Fax**) y, a continuación, quite el escáner de la lista de escáneres habilitados.
- 4. Salga de todas las aplicaciones en ejecución.
- 5. Seleccione **Ir** > **Aplicaciones** > **Epson Software** > **Desinstalador**.
- 6. Seleccione la aplicación que desee desinstalar y haga clic en Desinstalar.

#### c*Importante:*

El desinstalador quitará todos los controladores de escáner de Epson del ordenador. Si usa múltiples escáneres Epson y solamente desea eliminar algunos de los controladores, elimine primero todos ellos y, a continuación, instale los controladores de escáner necesarios nuevamente.

#### *Nota:*

Si no puede encontrar la aplicación que desea desinstalar en la lista de aplicaciones, no podrá desinstalarla utilizando el desinstalador. En este caso, seleccione *Ir* > *Aplicaciones* > *Epson Software*, seleccione la aplicación que desea desinstalar y arrástrela al icono de la papelera.

# **Instalación de aplicaciones**

Siga los siguientes pasos para instalar las aplicaciones necesarias.

#### *Nota:*

❏ Inicie sesión en el equipo como administrador. Introduzca la contraseña de administrador si el equipo se la pide.

- ❏ Cuando reinstale aplicaciones, necesitará desinstalarlas primero.
- 1. Salga de todas las aplicaciones en ejecución.
- 2. Cuando instale el controlador del escáner (Epson Scan 2), desconecte temporalmente el escáner y el equipo.

#### *Nota:*

No conecte el escáner y el equipo hasta que se le indique que lo haga.

3. Instale la aplicación siguiendo las instrucciones de la página web que se indica a continuación.

[https://epson.sn](https://epson.sn/?q=2)

# <span id="page-159-0"></span>**Especificaciones técnicas**

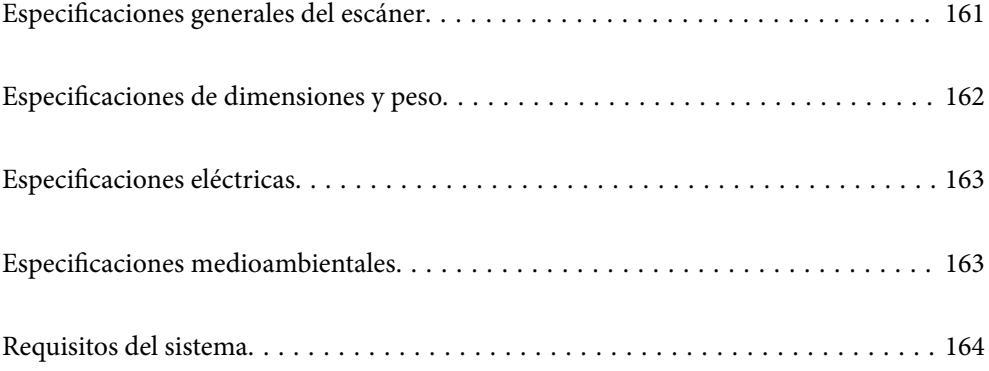

# <span id="page-160-0"></span>**Especificaciones generales del escáner**

#### *Nota:*

Estas especificaciones están sujetas a cambios sin previo aviso.

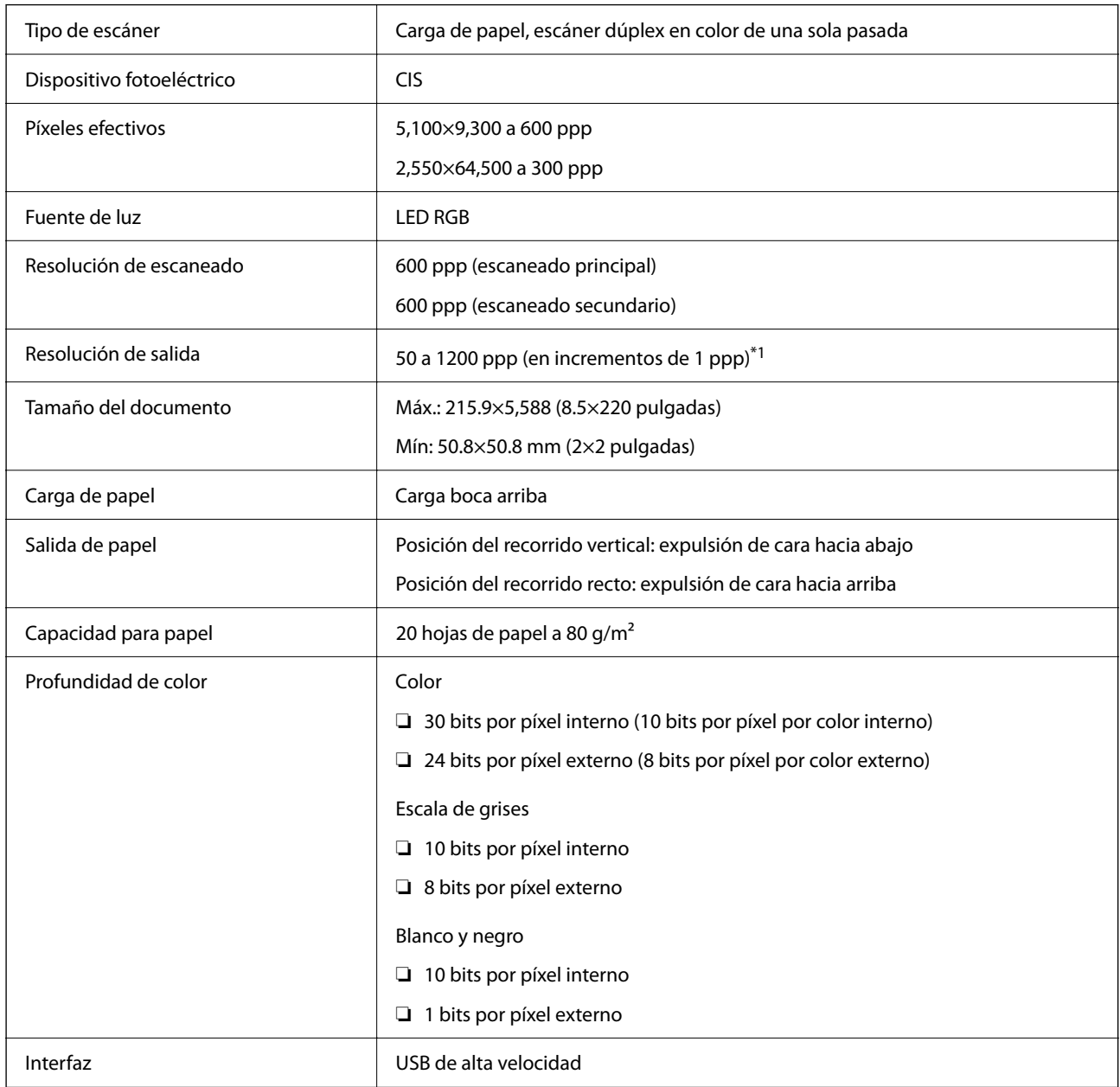

\*1 Este valor se da cuando el escaneado se realiza con un ordenador. Las resoluciones disponibles pueden variar según el método de escaneado.

# <span id="page-161-0"></span>**Especificaciones de dimensiones y peso**

#### **Dimensiones**

Posición del recorrido vertical (unidades: mm (pulgadas))

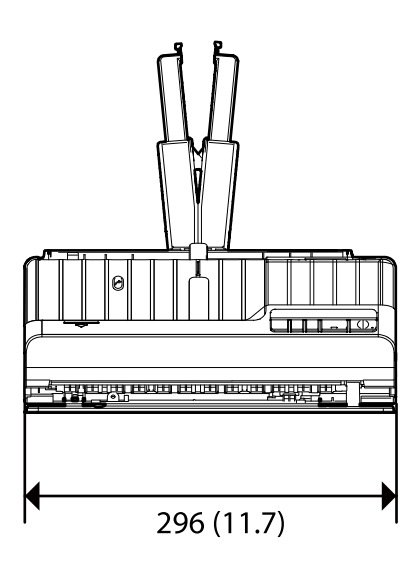

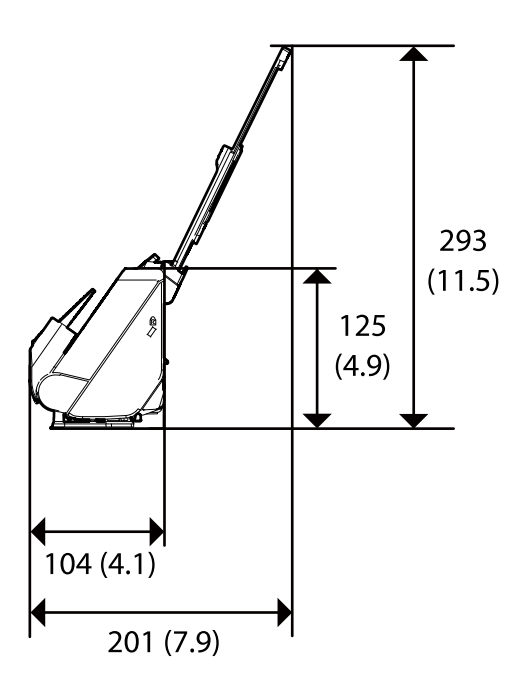

Posición del recorrido recto (unidades: mm (pulgadas))

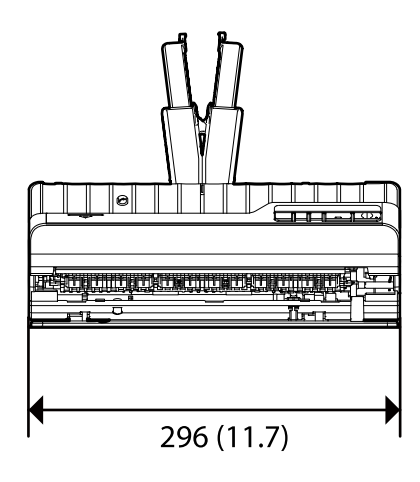

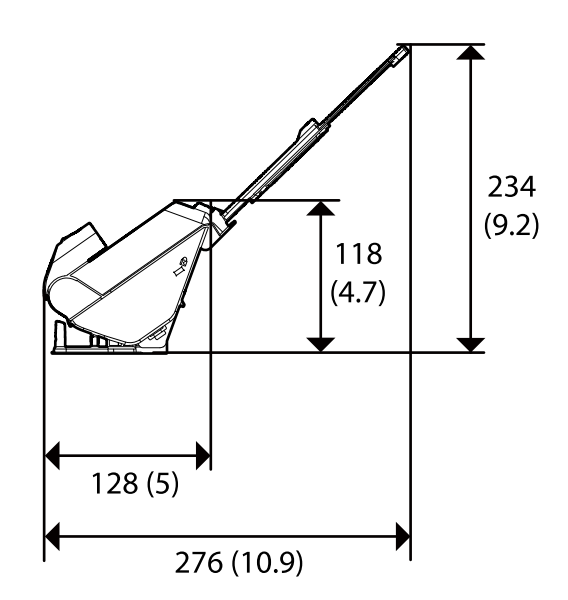

#### **Peso**

Aprox. 1.9 kg (4.2 libras)

# <span id="page-162-0"></span>**Especificaciones eléctricas**

# **Especificaciones eléctricas del escáner**

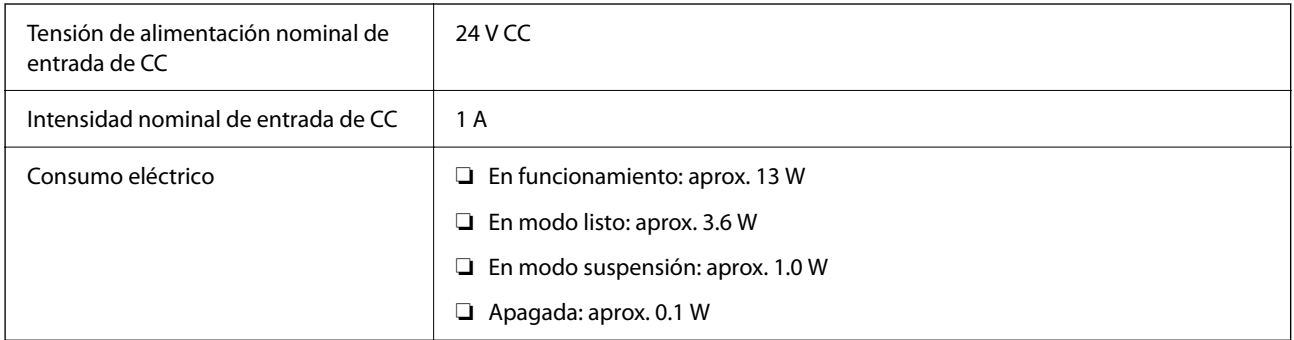

#### *Nota:*

Para los usuarios europeos, véase el siguiente sitio web para obtener más información acerca del consumo energético.

<http://www.epson.eu/energy-consumption>

# **Especificaciones eléctricas del adaptador de CA**

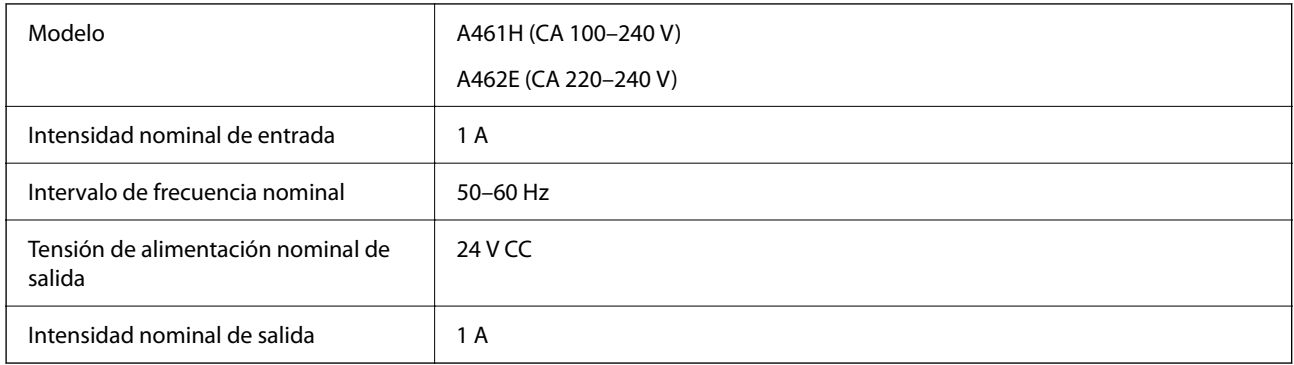

#### *Nota:*

Para los usuarios europeos, véase el siguiente sitio web para obtener más información acerca del consumo energético.

<http://www.epson.eu/energy-consumption>

# **Especificaciones medioambientales**

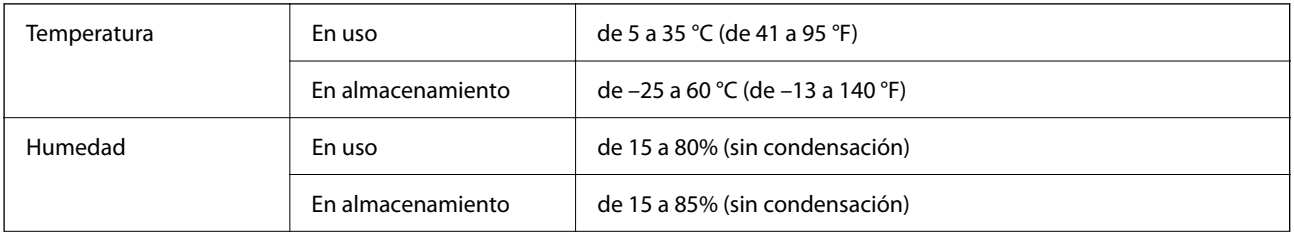

<span id="page-163-0"></span>Condiciones de funcionamiento **Condiciones normales de oficina u** hogar. No utilice el escáner con luz solar directa, cerca de una fuente de luz fuerte o en un lugar muy polvoriento.

# **Requisitos del sistema**

Los sistemas operativos compatibles pueden ser otros en función de la aplicación.

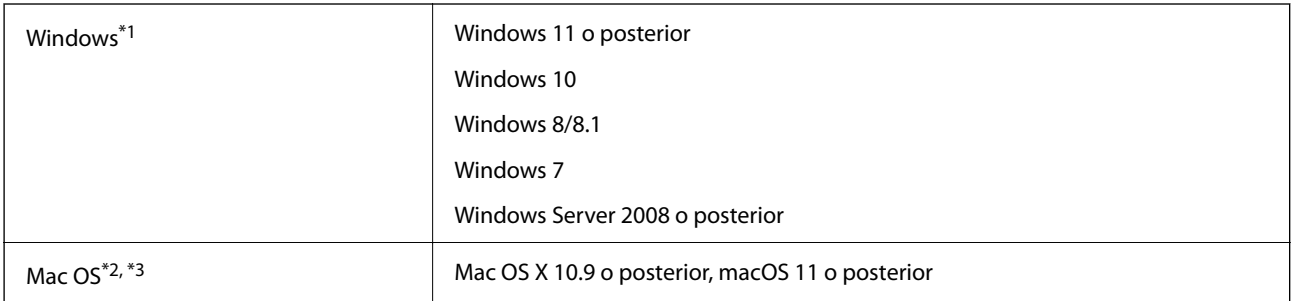

\*1 Document Capture Pro no es compatible con Windows Vista/Windows XP ni Windows Server.

\*3 El sistema de archivos UNIX (UFS) para Mac OS no es compatible.

\*2 El cambio rápido de usuario en Mac OS o posterior no es compatible.

# <span id="page-164-0"></span>**Normas y homologaciones**

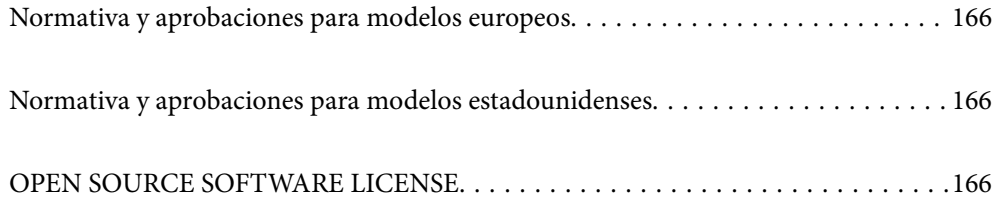

# <span id="page-165-0"></span>**Normativa y aprobaciones para modelos europeos**

#### **Producto y adaptador de CA**

Los siguientes modelos llevan la marca CE y están en conformidad con todas las directivas pertinentes de la UE. Para más información, visite la siguiente página web para acceder a la totalidad de la declaración de conformidad relativa a las directivas y normativa armonizada usadas para declarar la conformidad.

<http://www.epson.eu/conformity>

J441E

A461H, A462E

# **Normativa y aprobaciones para modelos estadounidenses**

#### **Producto**

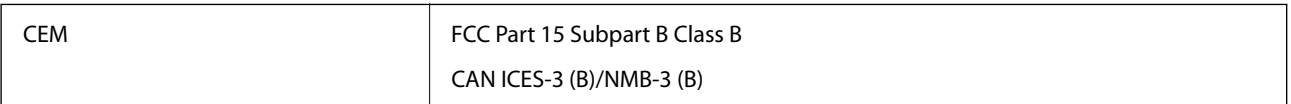

#### **Adaptador de CA (A461H)**

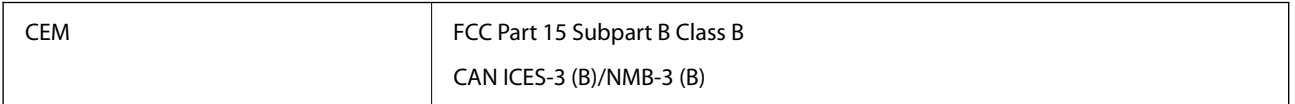

# **OPEN SOURCE SOFTWARE LICENSE**

1) This product includes open source software programs according to the license terms of each open source software program.

2) The open source software programs are WITHOUT ANY WARRANTY; without even the implied warranty of MERCHANTABILITY AND FITNESS FOR A PARTICULAR PURPOSE.

See the license agreements of each open source software program for more details, which are described below.

# **SHA1 license**

Copyright (C) The Internet Society (2001). All Rights Reserved.

This document and translations of it may be copied and furnished to others, and derivative works that comment on or otherwise explain it or assist in its implementation may be prepared, copied, published and distributed, in whole or in part, without restriction of any kind, provided that the above copyright notice and this paragraph are included on all such copies and derivative works.

However, this document itself may not be modified in any way, such as by removing the copyright notice or references to the Internet Society or other Internet organizations, except as needed for the purpose of developing Internet standards in which case the procedures for copyrights defined in the Internet Standards process must be followed, or as required to translate it into languages other than English.

The limited permissions granted above are perpetual and will not be revoked by the Internet Society or its successors or assigns.

This document and the information contained herein is provided on an "AS IS" basis and THE INTERNET SOCIETY AND THE INTERNET ENGINEERING TASK FORCE DISCLAIMS ALL WARRANTIES, EXPRESS OR IMPLIED, INCLUDING BUT NOT LIMITED TO ANY WARRANTY THAT THE USE OF THE INFORMATION HEREIN WILL NOT INFRINGE ANY RIGHTS OR ANY IMPLIED WARRANTIES OF MERCHANTABILITY OR FITNESS FOR A PARTICULAR PURPOSE.

# **Info-ZIP license**

This is version 2007-Mar-4 of the Info-ZIP license.

The definitive version of this document should be available at ftp://ftp.info-zip.org/pub/infozip/license.html indefinitely and a copy at http://www.info-zip.org/pub/infozip/license.html.

Copyright © 1990-2007 Info-ZIP. All rights reserved.

For the purposes of this copyright and license, "Info-ZIP" is defined as the following set of individuals:

Mark Adler, John Bush, Karl Davis, Harald Denker, Jean-Michel Dubois, Jean-loup Gailly, Hunter Goatley, Ed Gordon, Ian Gorman, Chris Herborth, Dirk Haase, Greg Hartwig, Robert Heath, Jonathan Hudson, Paul Kienitz, David Kirschbaum, Johnny Lee, Onno van der Linden, Igor Mandrichenko, Steve P. Miller, Sergio Monesi, Keith Owens, George Petrov, Greg Roelofs, Kai Uwe Rommel, Steve Salisbury, Dave Smith, Steven M. Schweda, Christian Spieler, Cosmin Truta, Antoine Verheijen, Paul von Behren, Rich Wales, Mike White.

This software is provided "as is," without warranty of any kind, express or implied.

In no event shall Info-ZIP or its contributors be held liable for any direct, indirect, incidental, special or consequential damages arising out of the use of or inability to use this software.

Permission is granted to anyone to use this software for any purpose, including commercial applications, and to alter it and redistribute it freely, subject to the above disclaimer and the following restrictions:

1. Redistributions of source code (in whole or in part) must retain the above copyright notice, definition, disclaimer, and this list of conditions.

2. Redistributions in binary form (compiled executables and libraries) must reproduce the above copyright notice, definition, disclaimer, and this list of conditions in documentation and/or other materials provided with the distribution.

The sole exception to this condition is redistribution of a standard UnZipSFX binary (including SFXWiz) as part of a self-extracting archive; that is permitted without inclusion of this license, as long as the normal SFX banner has not been removed from the binary or disabled.

3. Altered versions--including, but not limited to, ports to new operating systems, existing ports with new graphical interfaces, versions with modified or added functionality, and dynamic, shared, or static library versions not from Info-ZIP--must be plainly marked as such and must not be misrepresented as being the original source or, if binaries, compiled from the original source.

Such altered versions also must not be misrepresented as being Info-ZIP releases--including, but not limited to, labeling of the altered versions with the names "Info-ZIP" (or any variation thereof, including, but not limited to, different capitalizations), "Pocket UnZip," "WiZ" or "MacZip" without the explicit permission of Info-ZIP.

Such altered versions are further prohibited from misrepresentative use of the Zip-Bugs or Info-ZIP e-mail addresses or the Info-ZIP URL(s), such as to imply Info-ZIP will provide support for the altered versions.

4. Info-ZIP retains the right to use the names "Info-ZIP," "Zip," "UnZip," "UnZipSFX," "WiZ," "Pocket UnZip," "Pocket Zip," and "MacZip" for its own source and binary releases.

# **lua license**

Copyright (C) 1994-2013 Lua.org, PUC-Rio.

Permission is hereby granted, free of charge, to any person obtaining a copy of this software and associated documentation files (the "Software"), to deal in the Software without restriction, including without limitation the rights to use, copy, modify, merge, publish, distribute, sublicense, and/or sell copies of the Software, and to permit persons to whom the Software is furnished to do so, subject to the following conditions:

The above copyright notice and this permission notice shall be included in all copies or substantial portions of the Software.

THE SOFTWARE IS PROVIDED "AS IS", WITHOUT WARRANTY OF ANY KIND, EXPRESS OR IMPLIED, INCLUDING BUT NOT LIMITED TO THE WARRANTIES OF MERCHANTABILITY, FITNESS FOR A PARTICULAR PURPOSE AND NONINFRINGEMENT.

IN NO EVENT SHALL THE AUTHORS OR COPYRIGHT HOLDERS BE LIABLE FOR ANY CLAIM, DAMAGES OR OTHER LIABILITY, WHETHER IN AN ACTION OF CONTRACT, TORT OR OTHERWISE, ARISING FROM, OUT OF OR IN CONNECTION WITH THE SOFTWARE OR THE USE OR OTHER DEALINGS IN THE SOFTWARE.

# <span id="page-168-0"></span>**Dónde obtener ayuda**

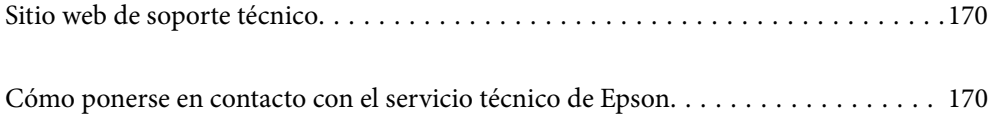

# <span id="page-169-0"></span>**Sitio web de soporte técnico**

Si necesita más ayuda, visite el sitio web de servicio técnico de Epson que se muestra abajo. Seleccione su país o región, y vaya a la sección de servicio técnico del sitio web local de Epson. Los controladores más recientes, las preguntas más frecuentes, los manuales y otras descargas también están disponibles en el sitio.

#### <http://support.epson.net/>

<http://www.epson.eu/support> (Europa)

Si su producto EPSON no funciona correctamente y no consigue resolver el problema, póngase en contacto con el servicio técnico de EPSON para obtener asistencia.

# **Cómo ponerse en contacto con el servicio técnico de Epson**

# **Antes de dirigirse a Epson**

Si su producto EPSON no funciona correctamente y no consigue resolver el problema haciendo uso de los manuales para la solución de problemas del producto, póngase en contacto con el servicio técnico de EPSON para obtener asistencia. Si no figura ningún servicio técnico de Epson para su zona en la lista siguiente, póngase en contacto con el distribuidor de su producto.

En el servicio técnico de Epson podrán ayudarle con mayor rapidez si les proporciona los siguientes datos:

❏ Número de serie del producto

(La etiqueta del número de serie suele encontrarse en la parte posterior del producto.)

- ❏ Modelo del producto
- ❏ Versión del software del producto

(Haga clic en **About**, **Version Info** o en un botón similar del software del producto.)

- ❏ Marca y modelo del ordenador
- ❏ El nombre y la versión del sistema operativo de su ordenador
- ❏ Los nombres y las versiones de las aplicaciones que suela usar con el producto

#### *Nota:*

En función del producto, los datos de la lista de marcación para los ajustes de fax y/o red pueden estar almacenados en la memoria del producto. Debido a una avería o reparación de un producto se pueden perder datos y/o ajustes. Epson no se responsabilizará de la pérdida de ningún dato, de la copia de seguridad ni de la recuperación de datos y/o ajustes durante el periodo de garantía. Recomendamos que realice sus propias copias de seguridad de datos o tome nota de los ajustes.

# **Ayuda para los usuarios en Europa**

En su Documento de Garantía Paneuropea encontrará los datos de contacto del servicio técnico de Epson.

# **Ayuda para los usuarios en Taiwán**

Encontrará información, asistencia técnica y servicios en:

#### **Internet**

#### [http://www.epson.com.tw](http://www.epson.com.tw/)

Información sobre especificaciones de productos, controladores que puede descargar y consultas sobre productos.

#### **Servicio de información Epson (Epson HelpDesk)**

Teléfono: +886-2-2165-3138

- El equipo de nuestro Servicio de información le ofrece estos servicios por teléfono:
- ❏ Información sobre ventas y productos
- ❏ Preguntas o problemas sobre la utilización de productos
- ❏ Información sobre el servicio de reparaciones y la garantía

#### **Centro de servicio de reparación:**

<http://www.tekcare.com.tw/branchMap.page>

TekCare corporation es un centro técnico autorizado de Epson Taiwan Technology & Trading Ltd.

# **Ayuda para los usuarios en Singapur**

Desde Epson Singapur, podrá acceder a las siguientes fuentes de información, asistencia técnica y servicios:

#### **Internet**

#### [http://www.epson.com.sg](http://www.epson.com.sg/)

Información sobre especificaciones de productos, controladores que puede descargar, preguntas más frecuentes (FAQ), información sobre ventas y asistencia técnica por correo electrónico.

#### **Servicio de información de Epson (Epson Helpdesk)**

Número gratuito: 800-120-5564

- El equipo de nuestro Servicio de información le ofrece estos servicios por teléfono:
- ❏ Información sobre ventas y productos
- ❏ Preguntas sobre el uso de productos o solución de problemas
- ❏ Información sobre el servicio de reparaciones y la garantía

# **Ayuda para los usuarios en Tailandia**

Encontrará información, asistencia técnica y servicios en:

#### **Internet**

#### [http://www.epson.co.th](http://www.epson.co.th/)

Información sobre especificaciones de productos, controladores que puede descargar, preguntas más frecuentes (FAQ) y correo electrónico.

#### **Centro de atención telefónica de Epson**

Teléfono: 66-2460-9699 Correo electrónico: support@eth.epson.co.th Nuestro equipo de Atención al cliente le ofrece estos servicios por teléfono: ❏ Información sobre ventas y productos ❏ Preguntas o problemas sobre la utilización de productos ❏ Información sobre el servicio de reparaciones y la garantía

# **Ayuda para los usuarios en Vietnam**

Encontrará información, asistencia técnica y servicios en:

#### **Centro de atención al cliente de Epson**

27 Yen Lang, Trung Liet Ward, Dong Da District, Ha Noi City. Tel: +84 24 7300 0911 38 Le Dinh Ly, Thac Gian Ward, Thanh Khe District, Da Nang. Tel: +84 23 6356 2666 194/3 Nguyen Trong Tuyen, Ward 8, Phu Nhuan Dist., HCMC. Tel: +84 28 7300 0911 31 Phan Boi Chau, Ward 14, Binh Thanh District, HCMC. Tel: +84 28 35100818

### **Ayuda para los usuarios en Indonesia**

Encontrará información, asistencia técnica y servicios en:

#### **Internet**

#### [http://www.epson.co.id](http://www.epson.co.id/)

- ❏ Información sobre especificaciones de productos, controladores para descargar
- ❏ Preguntas más frecuentes (FAQ), información sobre ventas, preguntas por correo electrónico

#### **Hotline de Epson**

Teléfono: 1500-766 (Indonesia Only)

Correo electrónico: customer.care@ein.epson.co.id

- El equipo de nuestra Hotline le ofrece estos servicios por teléfono o correo electrónico:
- ❏ Información sobre ventas y productos
- ❏ Soporte técnico

### **Ayuda para los usuarios en Hong Kong**

Para obtener asistencia técnica y otros servicios posventa, los usuarios pueden ponerse en contacto con Epson Hong Kong Limited.

#### **Página principal de Internet**

[http://www.epson.com.hk](http://www.epson.com.hk/)

Epson Hong Kong ha establecido una página inicial local en Internet, en chino y en inglés, para ofrecer a sus clientes lo siguiente:

- ❏ Información sobre productos
- ❏ Respuestas a las preguntas más frecuentes (FAQ)
- ❏ Últimas versiones de los controladores de productos Epson

#### **Hotline de servicio técnico**

También puede ponerse en contacto con nuestro personal técnico en los siguientes números de teléfono y de fax: Teléfono: 852-2827-8911

Fax: 852-2827-4383

# **Ayuda para los usuarios en Malasia**

Encontrará información, asistencia técnica y servicios en:

#### **Internet**

[http://www.epson.com.my](http://www.epson.com.my/)

❏ Información sobre especificaciones de productos, controladores para descargar

❏ Preguntas más frecuentes (FAQ), información sobre ventas, preguntas por correo electrónico

#### **Centro de atención telefónica de Epson**

Teléfono: 1800-81-7349 (número gratuito)

Correo electrónico: websupport@emsb.epson.com.my

- ❏ Información sobre ventas y productos
- ❏ Preguntas o problemas sobre la utilización de productos
- ❏ Información sobre los servicios de reparaciones y la garantía

#### **Epson Malaysia Sdn Bhd (sede central)**

Teléfono: 603-56288288

Fax: 603-5628 8388/603-5621 2088

# **Ayuda para los usuarios en la India**

Encontrará información, asistencia técnica y servicios en:

#### **Internet**

#### [http://www.epson.co.in](http://www.epson.co.in/)

Información sobre especificaciones de productos, controladores que puede descargar y consultas sobre productos.

#### **Línea de ayuda (Helpline) con llamada gratuita**

Para servicio, información del producto o para solicitar consumibles:

18004250011 / 186030001600 / 1800123001600 (9 a. m. – 6 p. m.)

#### **Correo electrónico**

calllog@epson–india.in

#### **WhatsApp**

+91 96400 00333

# **Ayuda para los usuarios de las Filipinas**

Para obtener asistencia técnica y otros servicios posventa, los usuarios pueden ponerse en contacto con Epson Philippines Corporation a través de los siguientes números de teléfono y de fax y esta dirección de correo electrónico:

#### **Internet**

#### [http://www.epson.com.ph](http://www.epson.com.ph/)

Información sobre especificaciones de productos, controladores que puede descargar, preguntas más frecuentes (FAQ) e información por correo electrónico.

#### **Atención al cliente de Epson Philippines**

Número gratuito: (PLDT) 1-800-1069-37766

Número gratuito: (Digite) 1-800-3-0037766

Metro Manila: +632-8441-9030

Sitio web: <https://www.epson.com.ph/contact>

Correo electrónico: customercare@epc.epson.com.ph

Accesible de 9:00 a 18:00, de lunes a sábado (excepto festivos)

Nuestro equipo de Atención al cliente le ofrece estos servicios por teléfono:

- ❏ Información sobre ventas y productos
- ❏ Preguntas o problemas sobre la utilización de productos
- ❏ Información sobre el servicio de reparaciones y la garantía

#### **Epson Philippines Corporation**

Centralita: +632-8706-2609 Fax: +632-8706-2663 / +632-8706-2665